# **user's manual**

# NVR-7308P8-H2 NVR-7316P8-H2 NVR-7524P8-H4

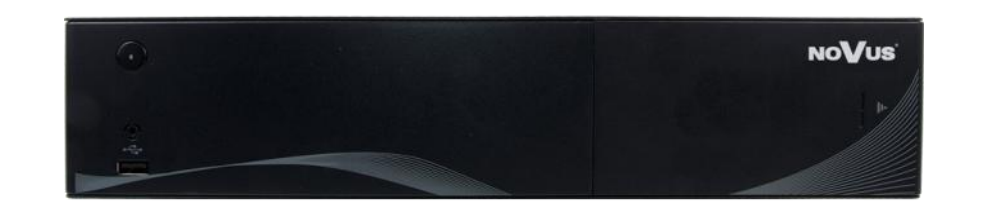

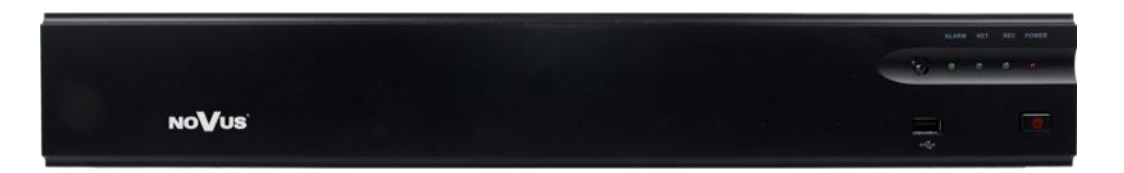

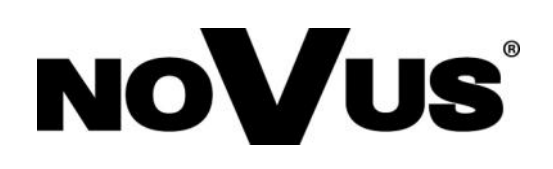

# **IMPORTANT SAFEGUARDS AND WARNINGS**

#### **EMC (2004/108/EC) and LVD (2006/95/EC ) Directives**

# **CE Marking**

Our products are manufactured to comply with requirements of following directives and national regulations implementing the directives:

- Electromagnetic compatibility EMC 2004/108/EC.
- Low voltage LVD 2006/95/EC with further amendment. The Directive applies to electrical equipment designed for use with a voltage rating of between 50VAC and 1000VAC as well as 75VDC and 1500VDC.

eng

# **Electrical and Electronic Equipment**

# **WEEE Directive WEEE 2012/19/EU Information on Disposal for Users of Waste**

This appliance is marked according to the European Directive on Waste Electrical and Electronic Equipment (2002/96/EC) and further amendments. By ensuring this product is disposed of correctly, you will help to prevent potential negative consequences for the environment and human health, which could otherwise be caused by inappropriate waste handling of this product.

The symbol on the product, or the documents accompanying the product, indicates that this appliance may not be treated as household waste. It shall be handed over to the applicable collection point for the waste electrical and electronic equipment for recycling purpose. For more information about recycling of this product, please contact your local authorities, your household waste disposal service or the shop where you purchased the product.

## **RoHS Directive RoHS 2011/65/EU**

**RoHS** Concerning for human health protection and friendly environment, we assure that our products falling under RoHS Directive regulations, regarding the restriction of the use of hazardous substances in electrical and electronic equipment, were designed and manufactured in compliance with mentioned regulation. Simultaneously, we claim that our products were tested and do not contain hazardous substances exceeding limits which could have negative impact on human health or natural environment.

#### **Information**

The device, as a part of professional CCTV system used for surveillance and control, is not designed for self installation in households by individuals without technical knowledge.

The manufacturer is not responsible for defects and damages resulted from improper or inconsistent with user's manual installation of the device in the system.

#### **ATTENTION!**

**PRIOR TO UNDERTAKING ANY ACTION THAT IS NOT PROVISIONED FOR THE GIVEN PRODUCT IN ITS USER'S MANUAL AND OTHER DOCUMENTS DELIVERED WITH THE PRODUCT, OR THAT ARISES FROM THE NORMAL APPLICATION OF THE PRODUCT, ITS MANUFACTURER MUST BE CONTACTED OR THE RESPONSIBILITY OF THE MANUFACTURER FOR THE RESULTS OF SUCH AN ACTION SHELL BE EXCLUDED.**

# **IMPORTANT SAFEGUARDS AND WARNINGS**

- 1. Prior to undertaking any action please consult the following manual and read all the safety and operating instructions before starting the device.
- 2. Please keep this manual for the lifespan of the device in case referring to the contents of this manual is necessary;
- 3. All the safety precautions referred to in this manual should be strictly followed, as they have a direct influence on user's safety and durability and reliability of the device;
- 4. All actions conducted by the servicemen and users must be accomplished in accordance with the user's manual;
- 5. The device should be disconnected from power sources during maintenance procedures;
- 6. Usage of additional devices and components neither provided nor recommended by the producer is forbidden;
- 7. You are not allowed to use the device in high humidity environment (i.e. close to swimming pools, bath tubs, damp basements);
- 8. Mounting the device in places where proper ventilation cannot be provided (e. g. closed lockers etc.) is not recommended since it may lead to heat build-up and damaging the device itself as a consequence;
- 9. Mounting the device on unstable surface or using not recommended mounts is forbidden. Improperly mounted device may cause a fatal accident or may be seriously damaged itself. The device must be mounted by qualified personnel with proper authorization, in accordance with this user's manual.
- 10. Device should be supplied only from a power sources whose parameters are in accordance with those specified by the producer in the devices technical datasheet. Therefore, it is forbidden to supply the devices from a power sources with unknown parameters, unstable or not meeting producer's requirements;
- 11. You cannot allow any metal objects get inside the recorder. It might cause serious damage. If a metal object gets inside the device contact the authorised Novus service immediately.
- 12. The manufacturer does not bear responsibility for damage or loss of data stored on HDDs or other media occurred during the usage of the product.

*Due to the product being constantly enhanced and optimized, certain parameters and functions described in the manual in question may change without further notice.* 

*We strongly suggest visiting the www.novuscctv.com website in order to access the newest manual .*

**Technical changes reserved without prior notice and printing errors possible.**

# **TABLE OF CONTENTS**

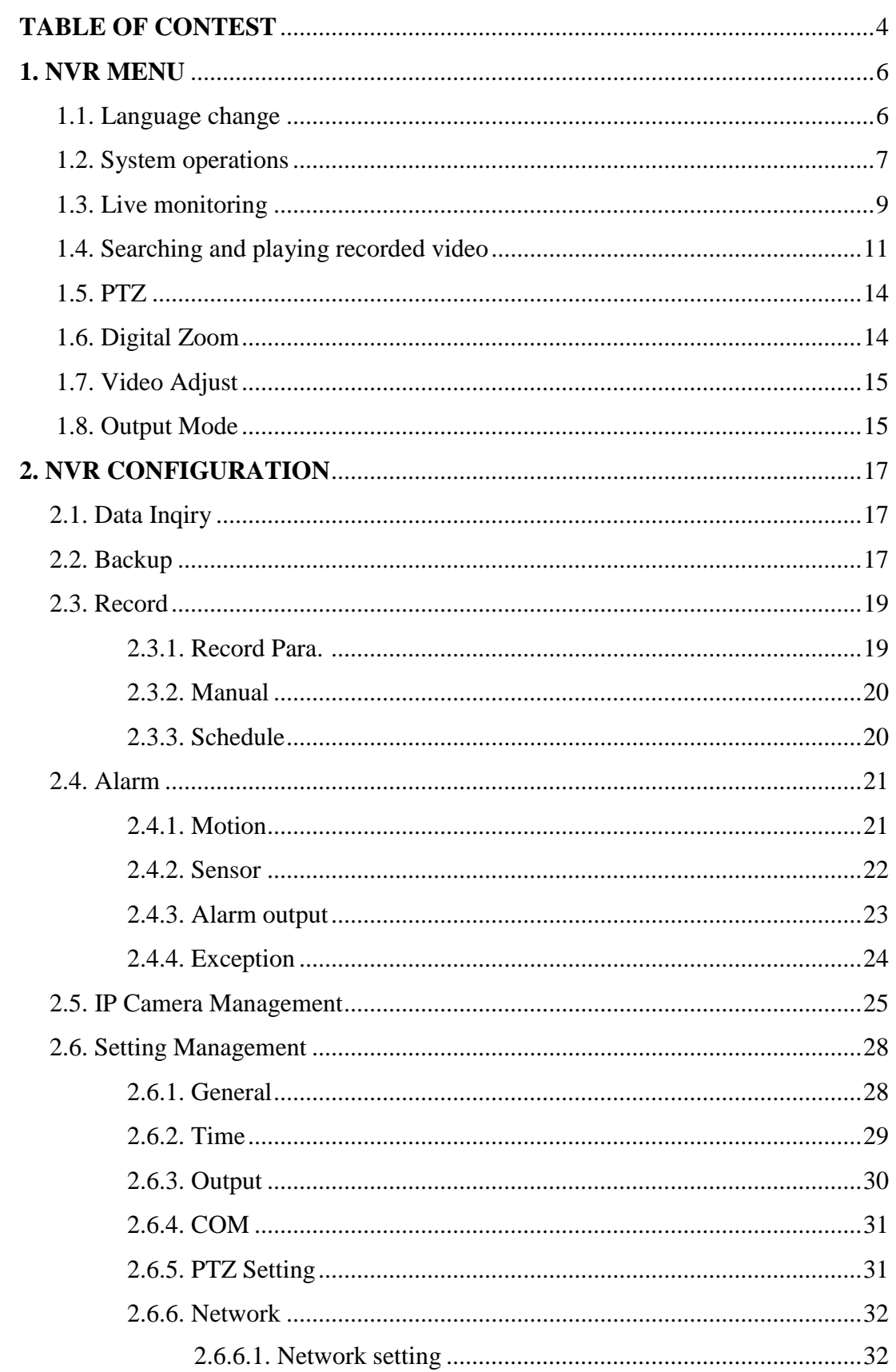

# **TABLE OF CONTENTS**

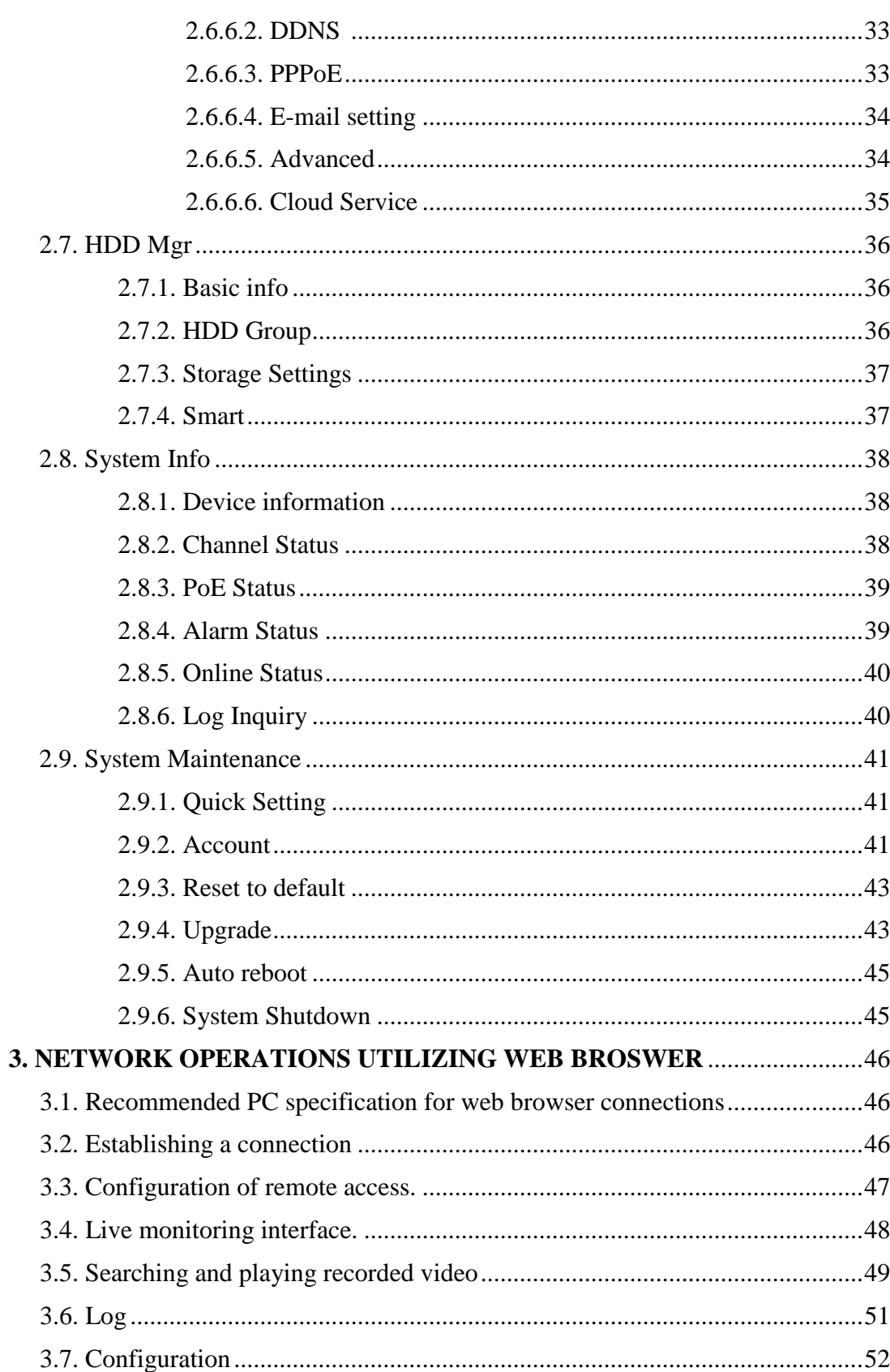

#### **1. NVR MENU**

#### **1.1. Language change**

After starting device, the video output default to multi-window output mode. By default NVR is using English language interface.

To change language please follow the procedure like below:

Move mouse cursor to the bottom of the screen and click  $\hat{\bullet}$  icon to display main menu. Next select A and B.

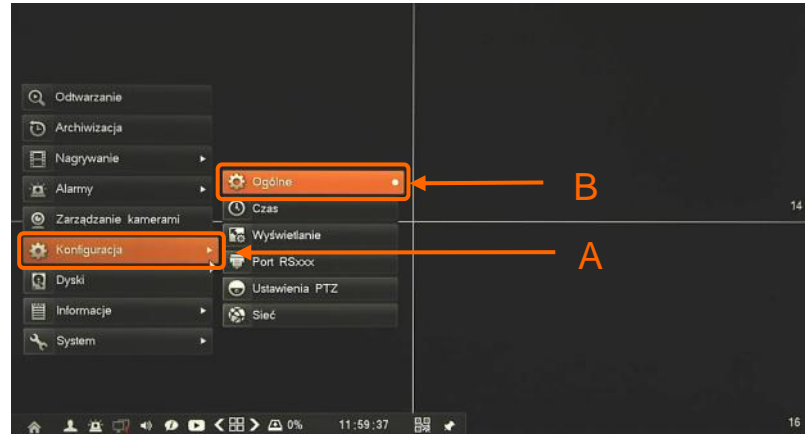

New window will appears, from selection C choose required language and confirm by button D.

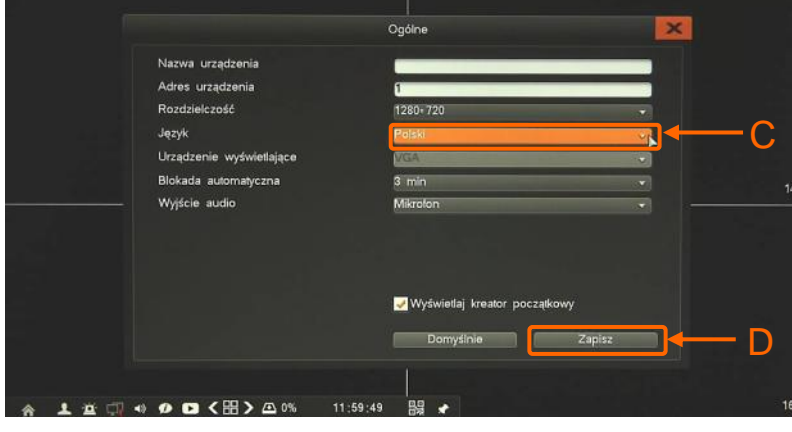

In pop up window you have to confirm again by E button.

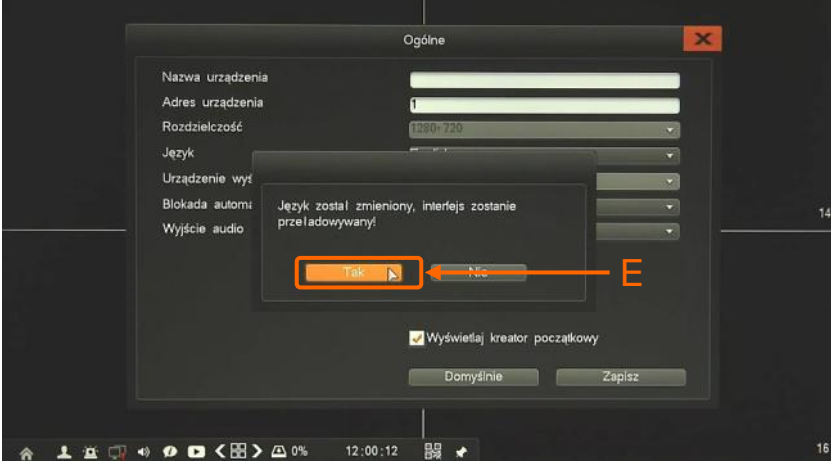

All rights reserved © AAT HOLDING S.A.

After that GUI Interface will be reloaded and menu language will be applied.

#### **1.2. System operations**

To start NVR plug power cable and switch on power button. The power led turns on. After booting, the video output default to multi-window output mode.

By default local authorization of NVR is disabled so you can manipulate NVR without any username or password. After configuring NVR it is strongly recommended to set up user password.

**Default login is root/pass. For safety reasons, it is recommended to change default user name and password.**

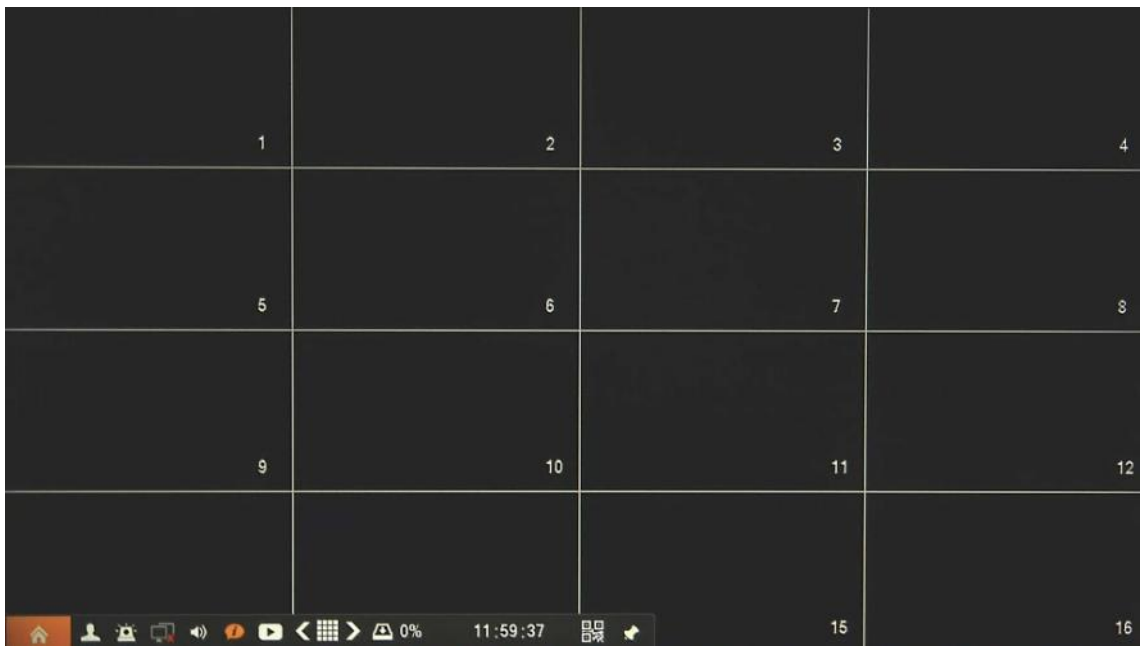

In order to shutdown or reboot NVR you should move cursor to the bottom icon  $\hat{\bullet}$  or click the right key of mouse and select *Start* icon  $\hat{\wedge}$ . Next click the *System Maintenance* and *System Shutdown*. You could also use button at front or rear panel turn bring shutdown menu.

In pop-up window choose *Logout*, *Shutdown* or *Restart* and wait until it will be finish.

To prevent unauthorized access, it is recommended to log out when you leave the screen, or set up *Autolock* feature.

*Note:*

*When user is not login or has limited rights all inactive icon and menus are greyed out.*

#### **CAUTION:**

**If you turn off the system in an abnormal manner such as removing the power cord while the system is working, the disk will acquire or increase the numbers of bad sectors, causing data loss and shortened life cycle of the disk.**

While NVR is log out there would be displayed live view or defined sequence.

To be able to operate NVR need to log in first. Bring up login window by clicking anywhere on screen. Then would be displayed window as below:

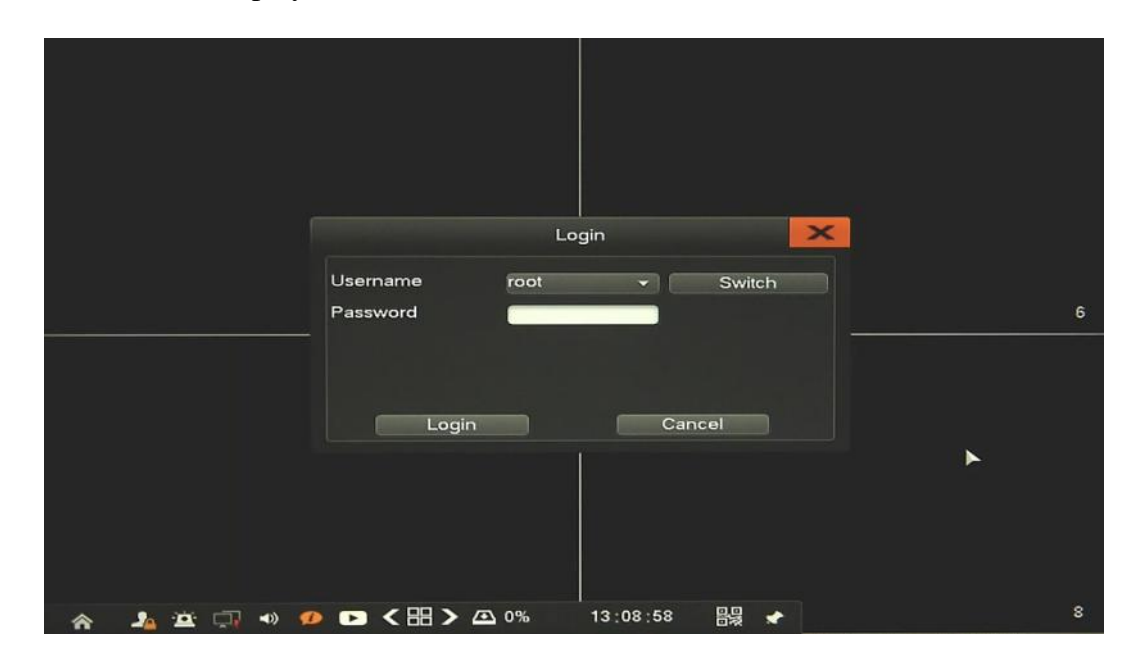

Choose user name which you would like to use and type password by virtual keyboard. While you click in password field keyboard would be displayed automatically.

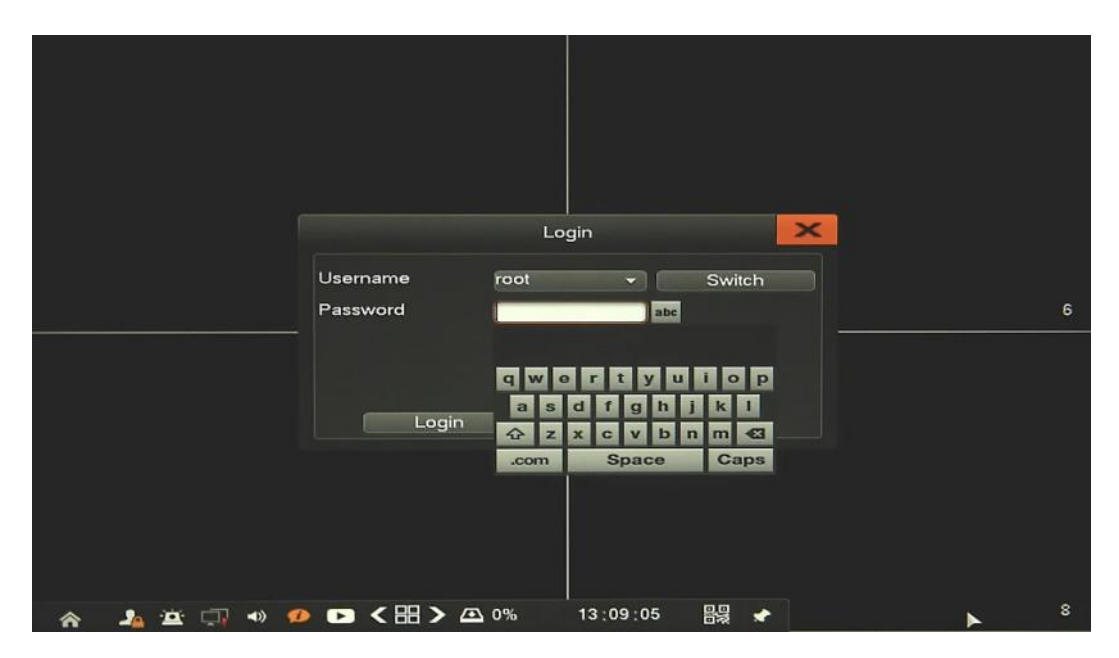

To change keyboard layout to digit or special characters click "abc" button, opposite password field. It will change qwerty keyboard (abc)  $>$  characters (.;)  $>$  digits (123) and so on.

#### **1.3. Live monitoring**

Novus network video recorders features a multilingual OSD menu allowing for adjusting the settings of the device. Available languages are: English, Polish, and others

As soon as the NVR completes its initialization process, it will enter the real-time monitoring image. Displaying all cameras simultaneously is the default mode. On the bottom of screen STATUS BAR is displayed.

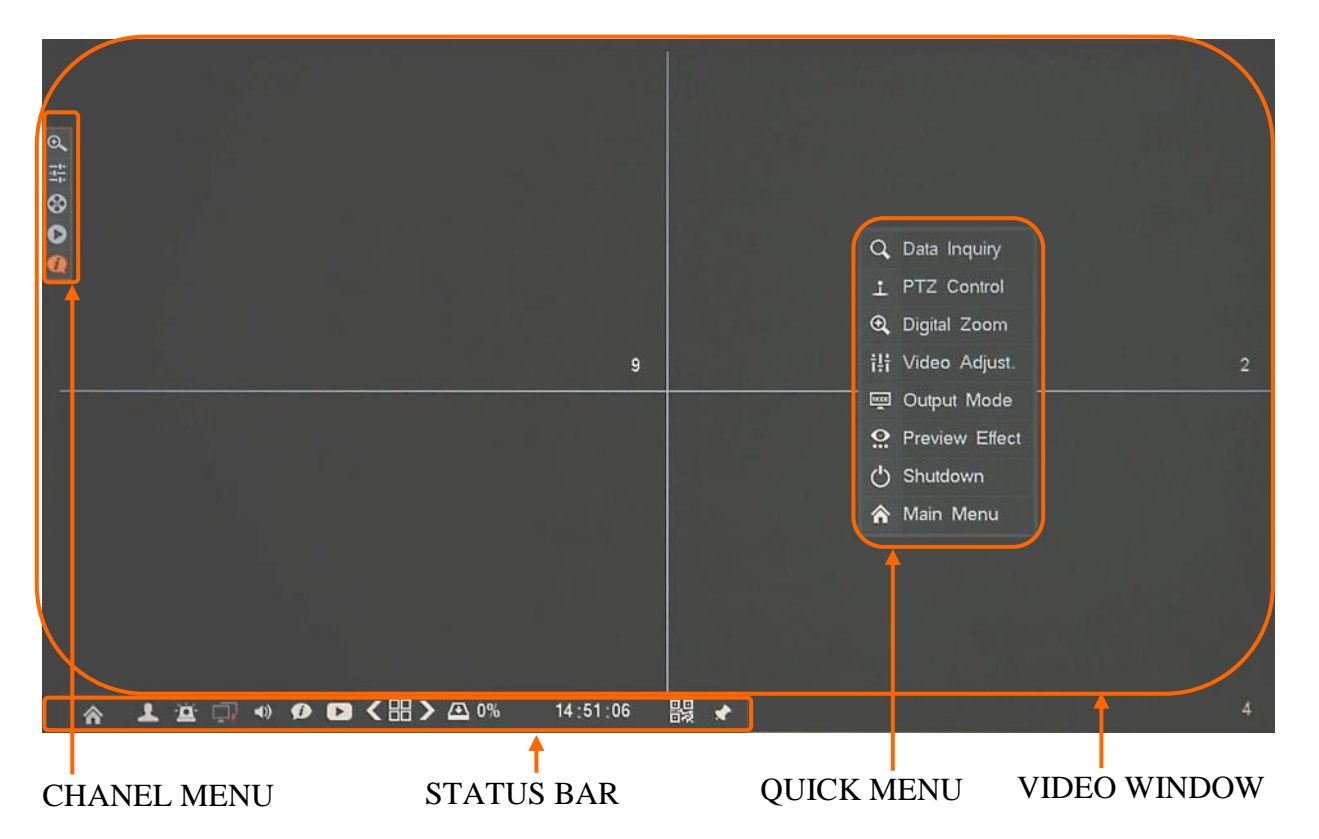

Single click at video channel will display CHANNEL MENU. At the right top right corner of video channel, shows its channel number. In the bottom right corner of each channel image, shows capture recording status icon (motion, alarm, manual).

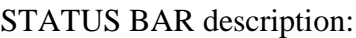

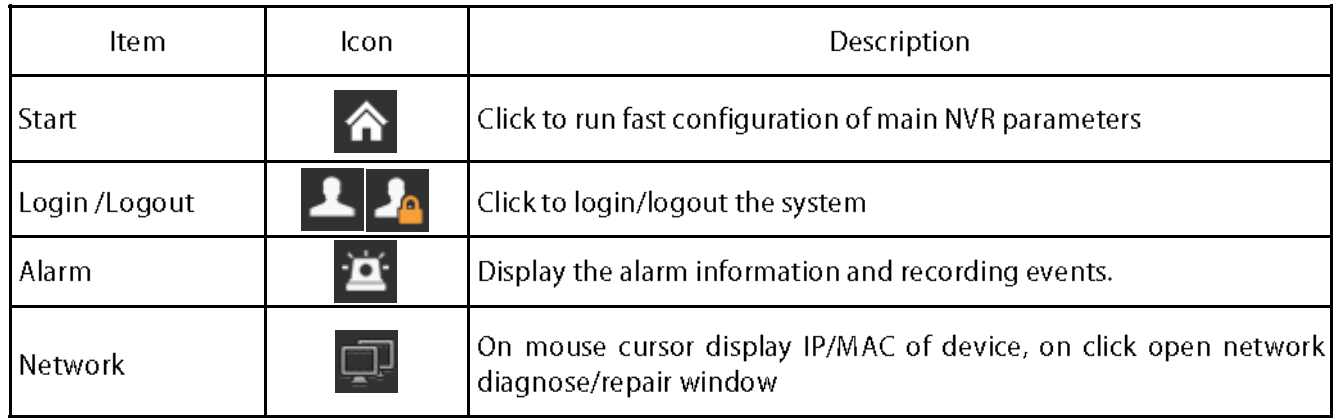

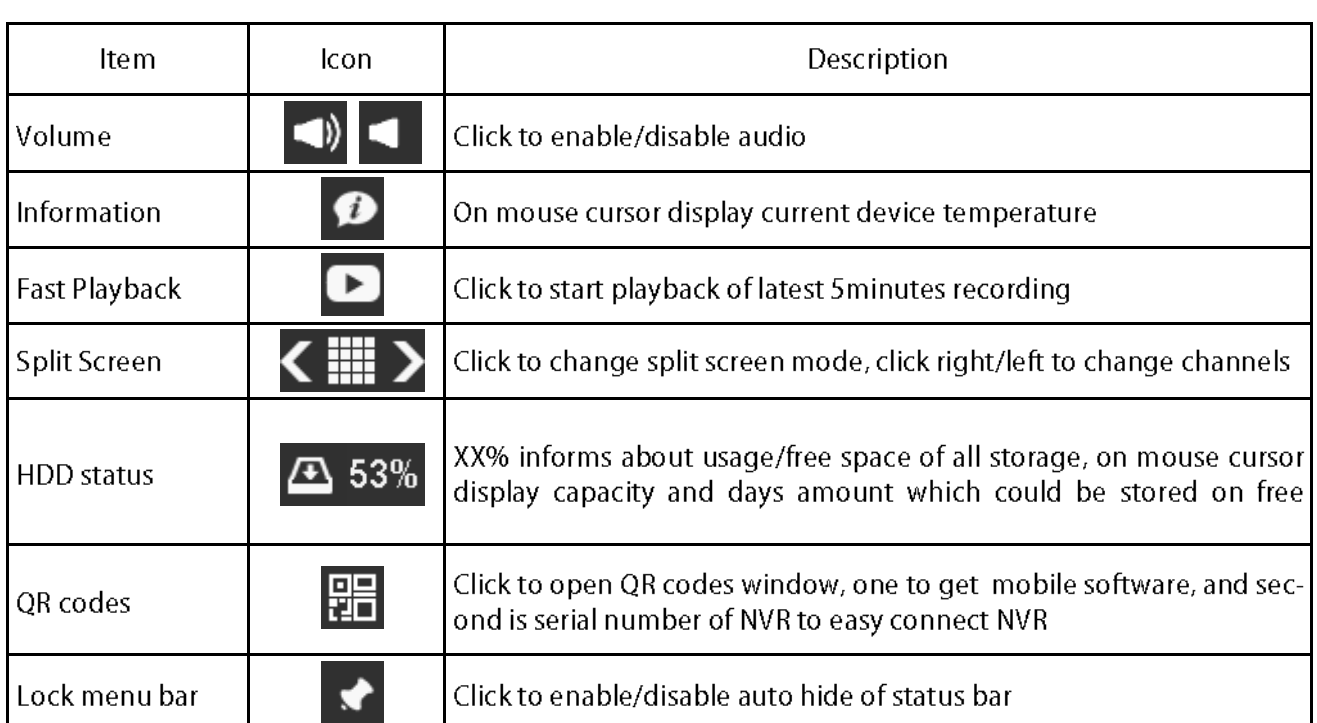

Right mouse click on screen will bring QUICK MENU for quick operation. QUICK MENU description:

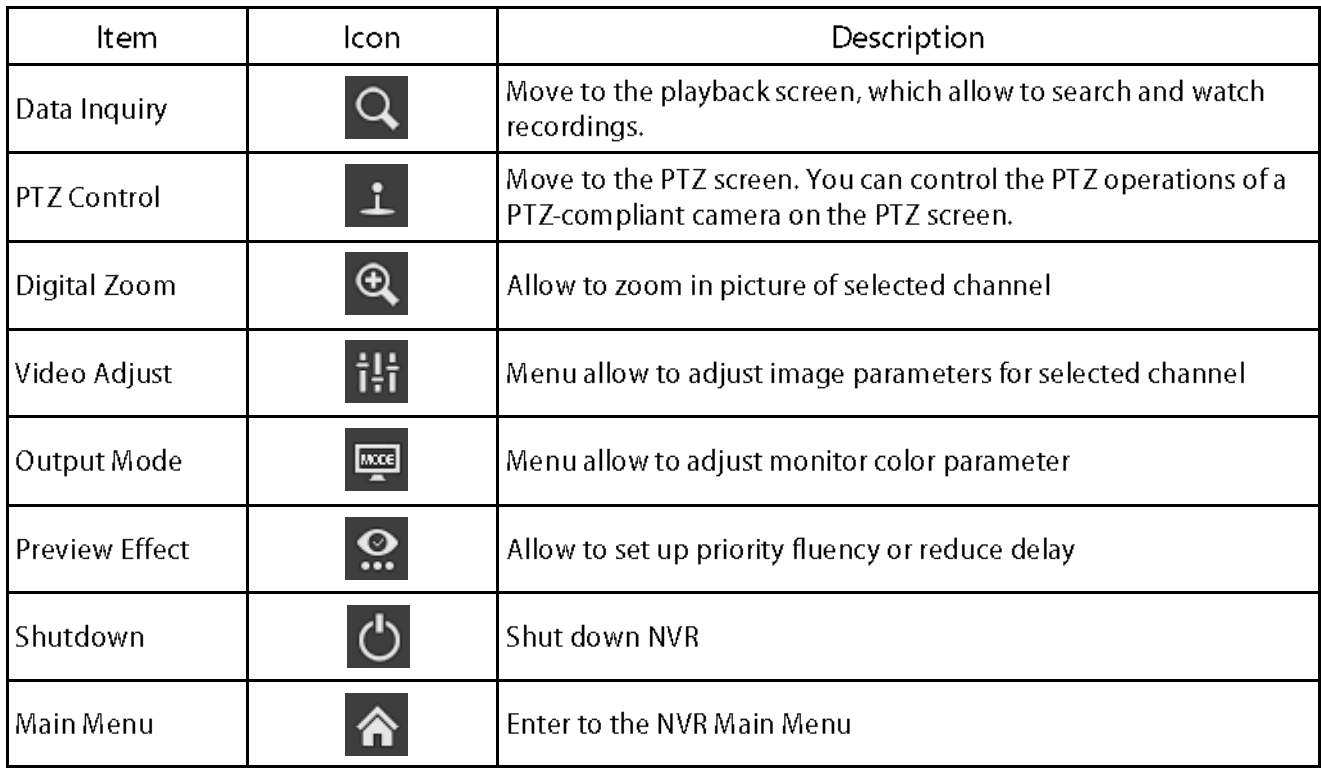

eng

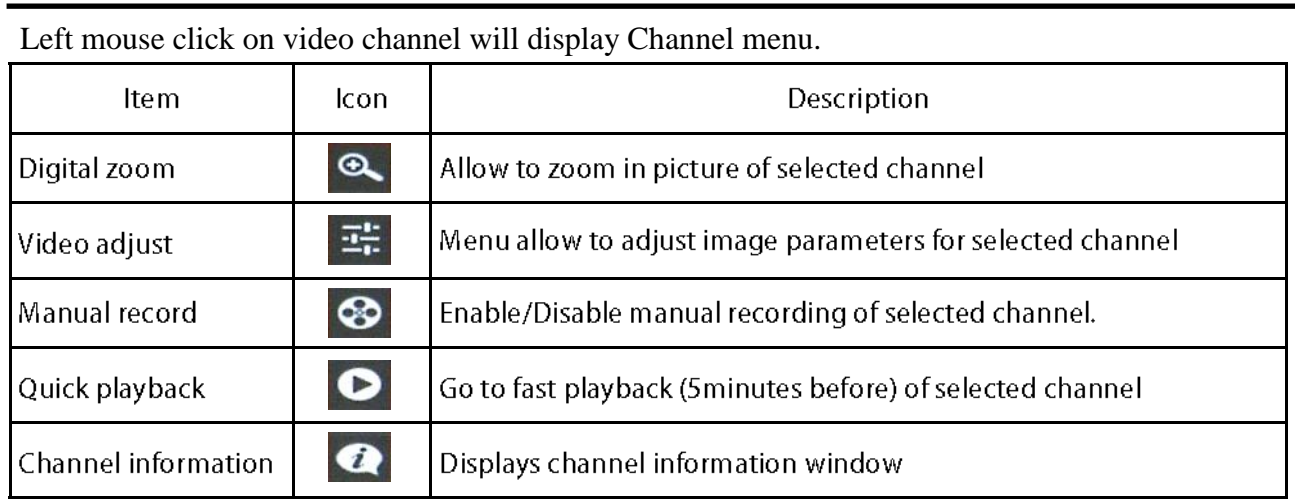

#### **1.4. Searching and playing recorded video**

To start the playback choose *Data Inquiry* menu and *Time Inquiry*. Then following window appears:

### CALLENDAR GRAPH WITH RECORDING

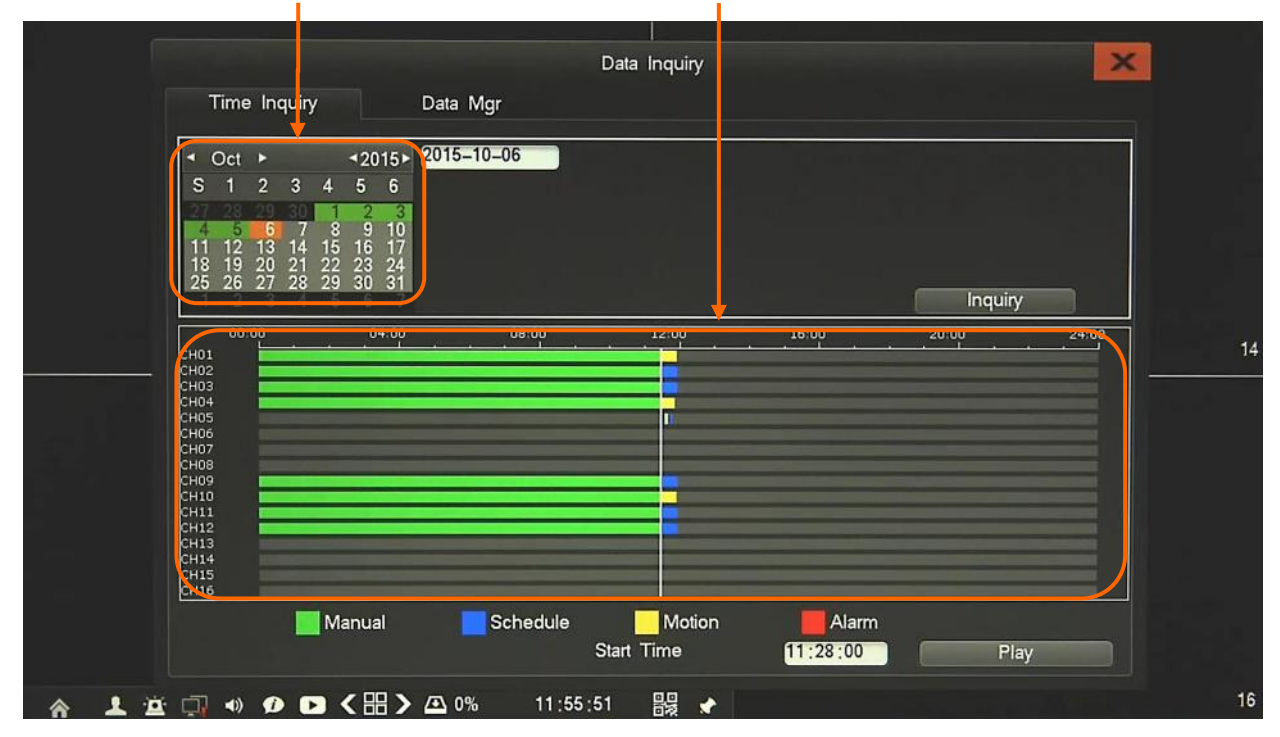

Choose the date from the calendar and press *Inquiry* button to find records for selected date.

You can identify the type of the recording data by the color in the bar.

- Green (Manual) : data originating from manual recording.
- Blue (Schedule) : continuous recording data.
- Yellow (Motion) : motion event recording data.
- Red (Alarm) : alarm event recording data.

To play the searched data simply double click a desired point on or press *Play* button.

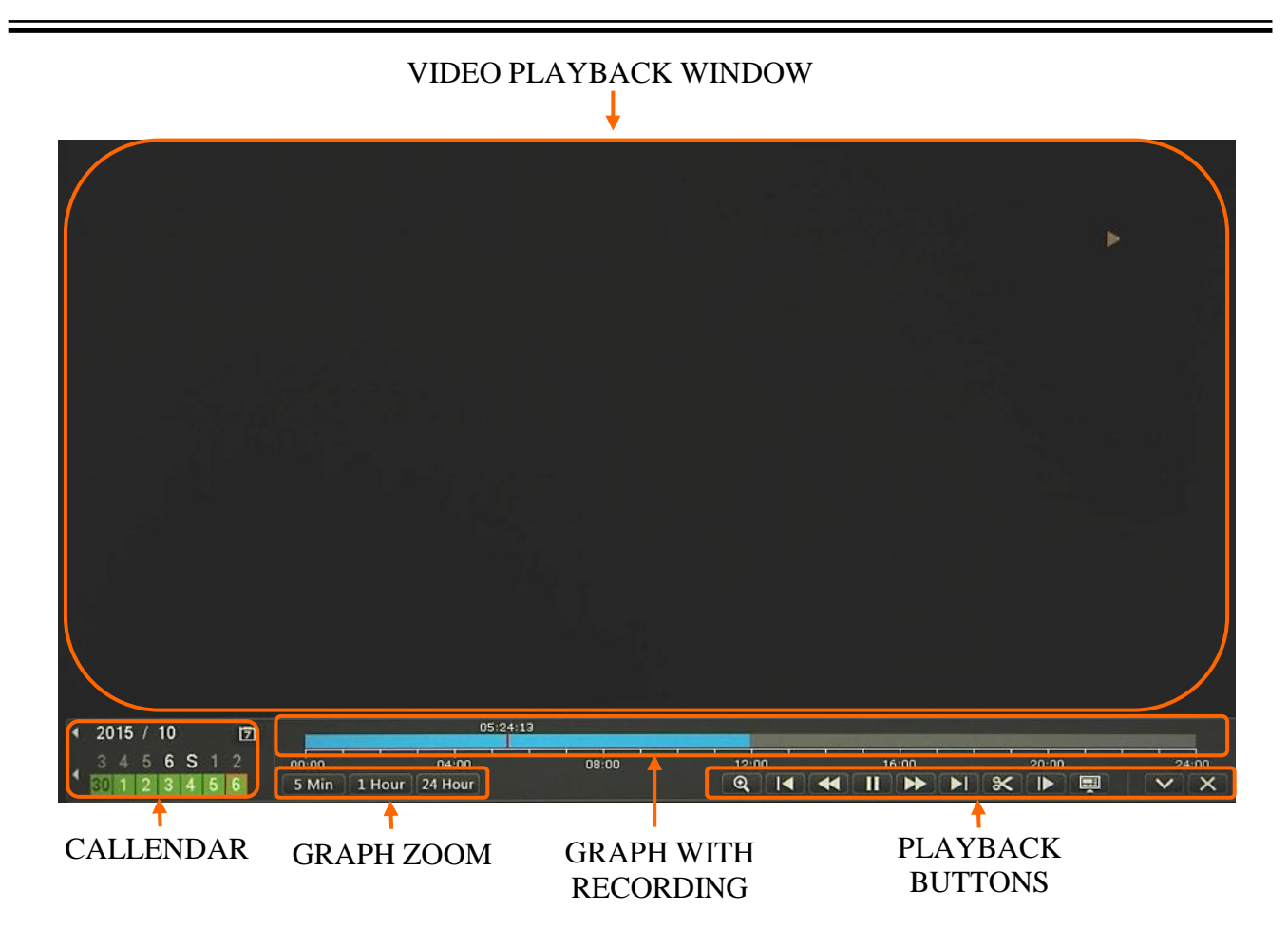

On calendar you can easy change playback range. Use GRAPH ZOOM buttons to expand displaying graph on screen. Graph is displaying sum of each channel available recordings. Use playback buttons to operate recordings. Description of PLAYBACK BUTTONS:

- Slow backward: Slow down the backward speed. (there are: 1/2)
- Fast backward: Accelerate backward. (there are: 2, 4, 8, 16 times)
- Pause/Play: Pause the current playback image.
- Fast forward: Accelerate playback. (there are: 2, 4, 8, 16 times)
- Slow forward: Slow down the playback speed. (there are: 1/2, 1/4, 1/8, 1/16 times)
- Cutting: allow to set backup up start point and end point during playback, and backup records.
- Frame Forward: Jump forward frame by frame
- Split screen switch: change split screen view
- Player minimization: decrease size of player navigation window

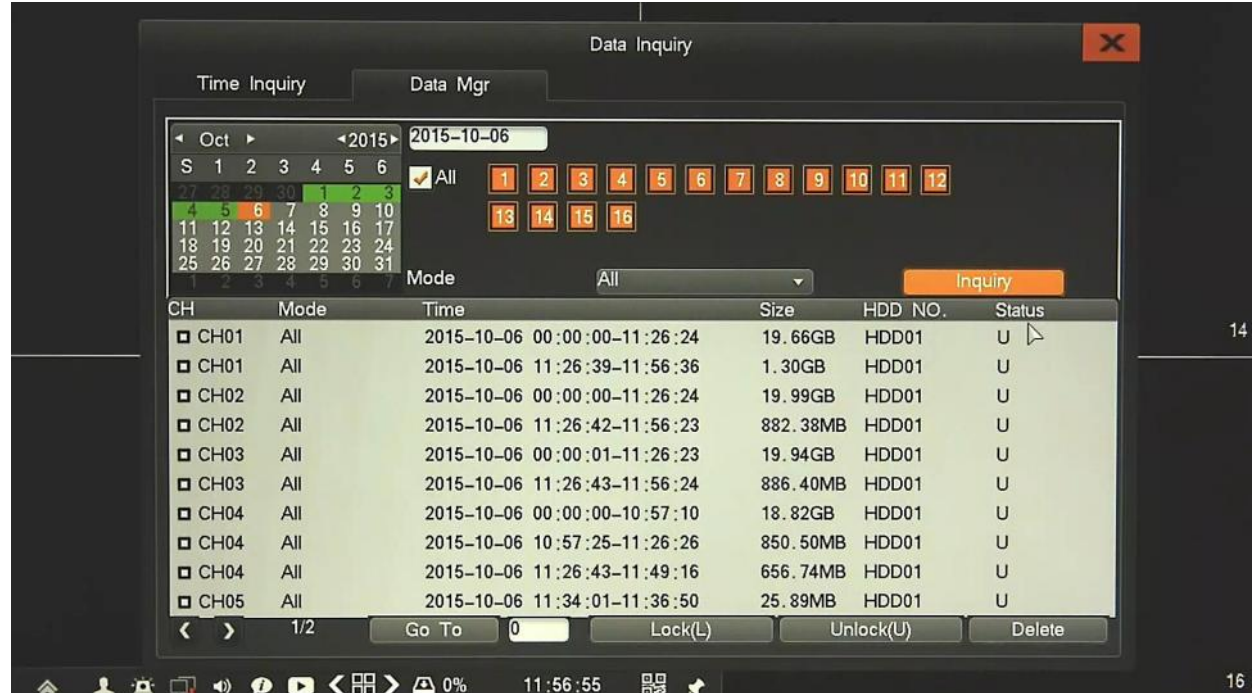

To manage recording Data Inquiry menu and Data Mgr. Then following window appears:

*Data manager* allow to search records according to event type. To find records choose channel, date from calendar and recording mode (motion, alarm, etc.) and press *Inquiry* button. After searching list will be displayed, including recording mode, size and time information.

Double click selected item on list will start playback of current record.

You could lock selected item by using *Lock* button, then record wouldn't be removed during disk overwrite. Lock status is displayed in *Status* column. *Unlock* button remove lock status from file.

By using *Delete* button you could permanently remove selected record from disk.

#### **1.5. PTZ Control**

PTZ button opens new window which allows to control the operations of a selected PTZ camera.

To start the PTZ click RMB on selected camera and choose **in the interval is a contract the PTZ** click RMB on selected camera and choose in icon. Then following window will shown:

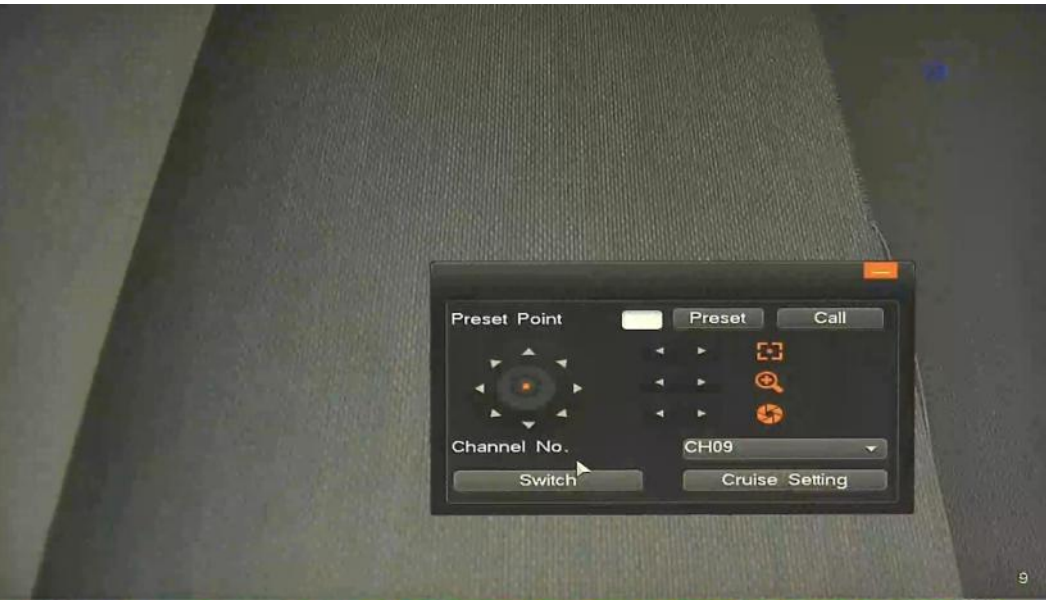

Use it to adjust the pan, tilt, focus, zoom and iris of the camera. You can also move mouse to the right, left, top, or bottom side, then camera will start movement automatically.

Menu also allow to run and set Preset etc. *Switch* button open advanced PTZ option.

*Note: Not every camera model and network protocol allow to control camera remotely.*

#### **1.6. Digital Zoom**

Allow to zoom in picture of selected channel. Use navigation border in bottom right corner to set required region. To zoom in/out use mouse scroll, or slider on the left side.

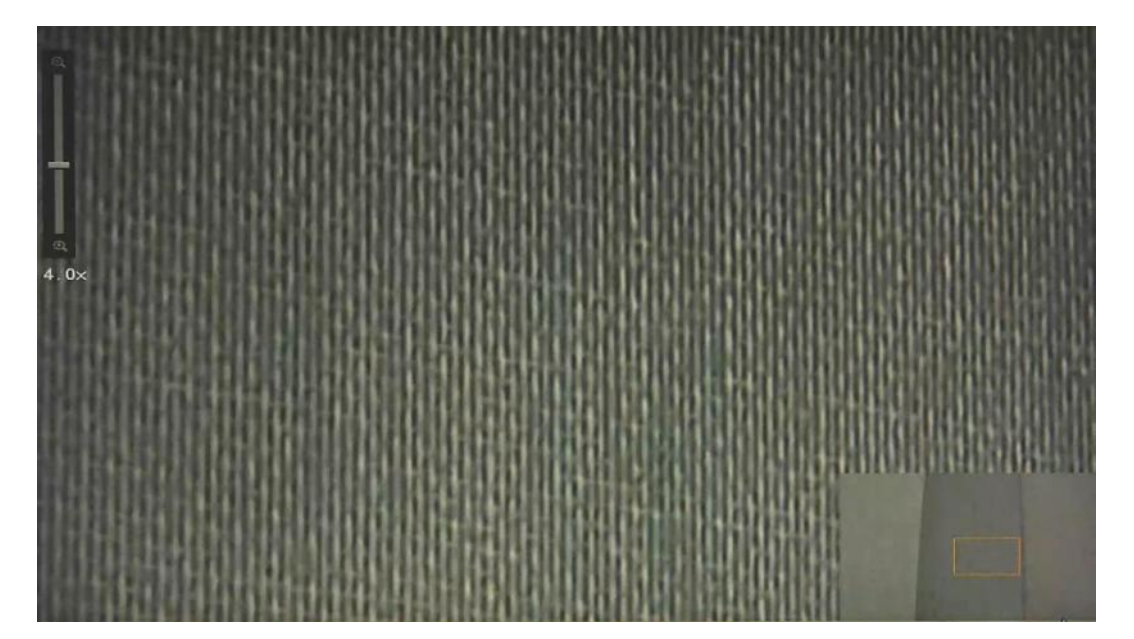

#### **1.7. Video Adjust**

Menu allows to camera image settings: user can set the brightness, contrast, saturation remotely in associated camera.

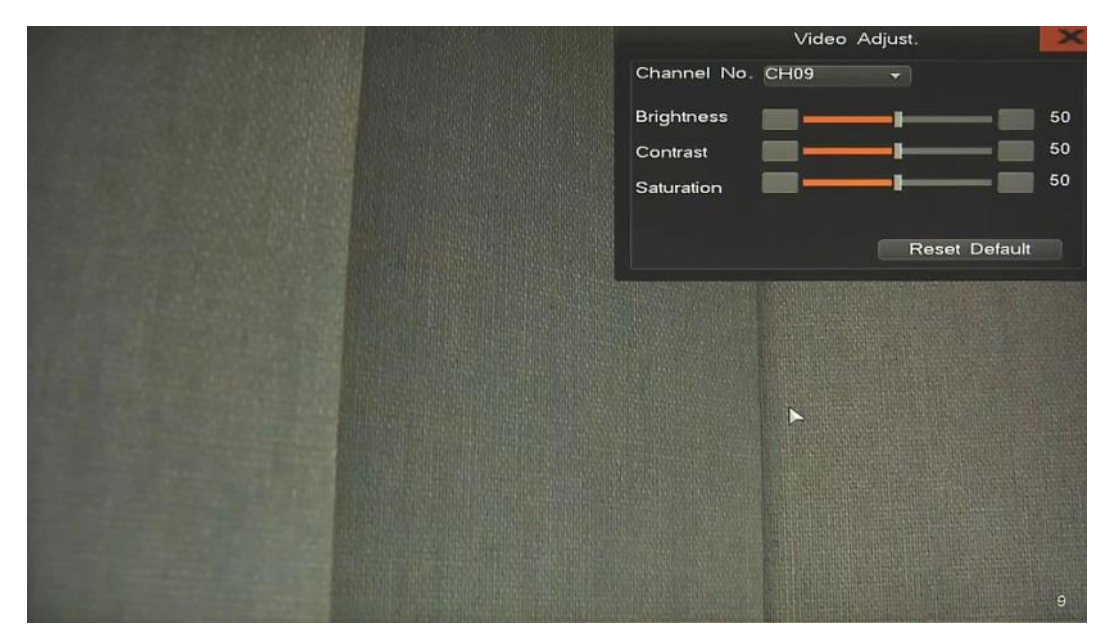

*Note:* 

*Not every camera model and network protocol allow to change all camera settings remotely.*

#### **1.8. Output Mode**

Menu allows to change mode of output image (to monitor) depending of user requirement.

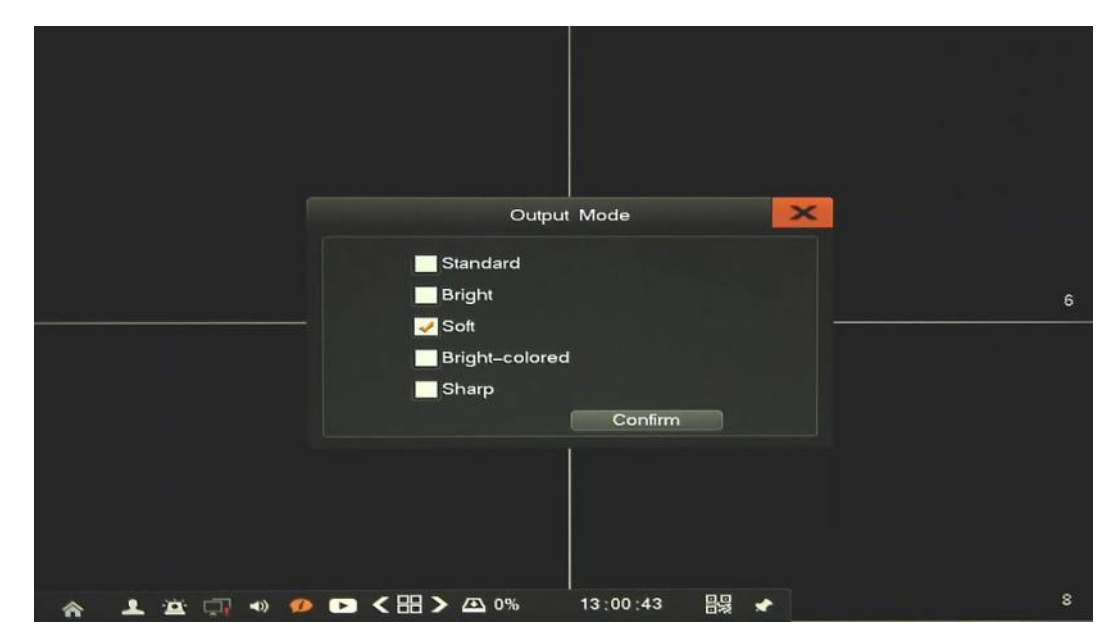

Choose picture style the best for ambient conditions and save it by Confirm button.

# **NVR MENU**

#### **1.9. Preview Effect**

Menu allows adjust display to get better fluency or decrease delays.

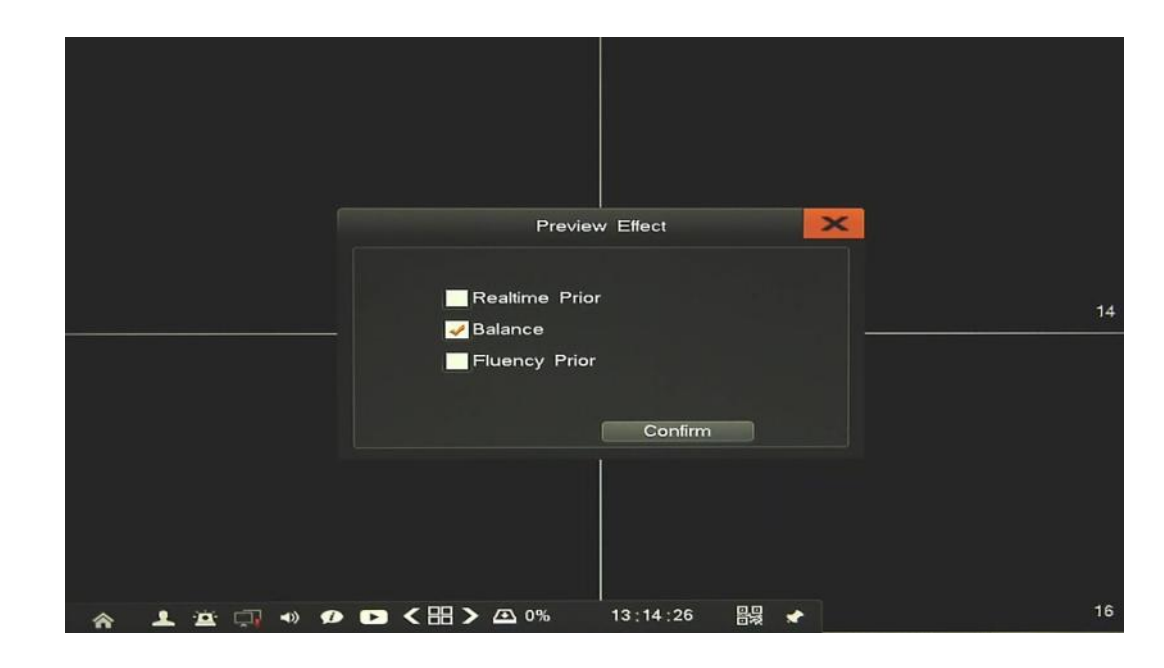

#### **1.10. Shutdown**

Menu allows to shutdown NVR in safe way. After click *Shutdown* there would be displayed question to confirm. When it's done it would be confirmed by popup message, then you could cut the power.

#### **1.11. Main menu**

Open the MAIN MENU which allow to configure various system parameters. Details of it are described in next chapter.

#### **2. NVR CONFIGURATION**

Main Menu allow to configure various NVRs parameters. It is divided on 9 section. To start Main Menu use icon  $\hat{\mathbf{A}}$ . Table below show short description each of it:

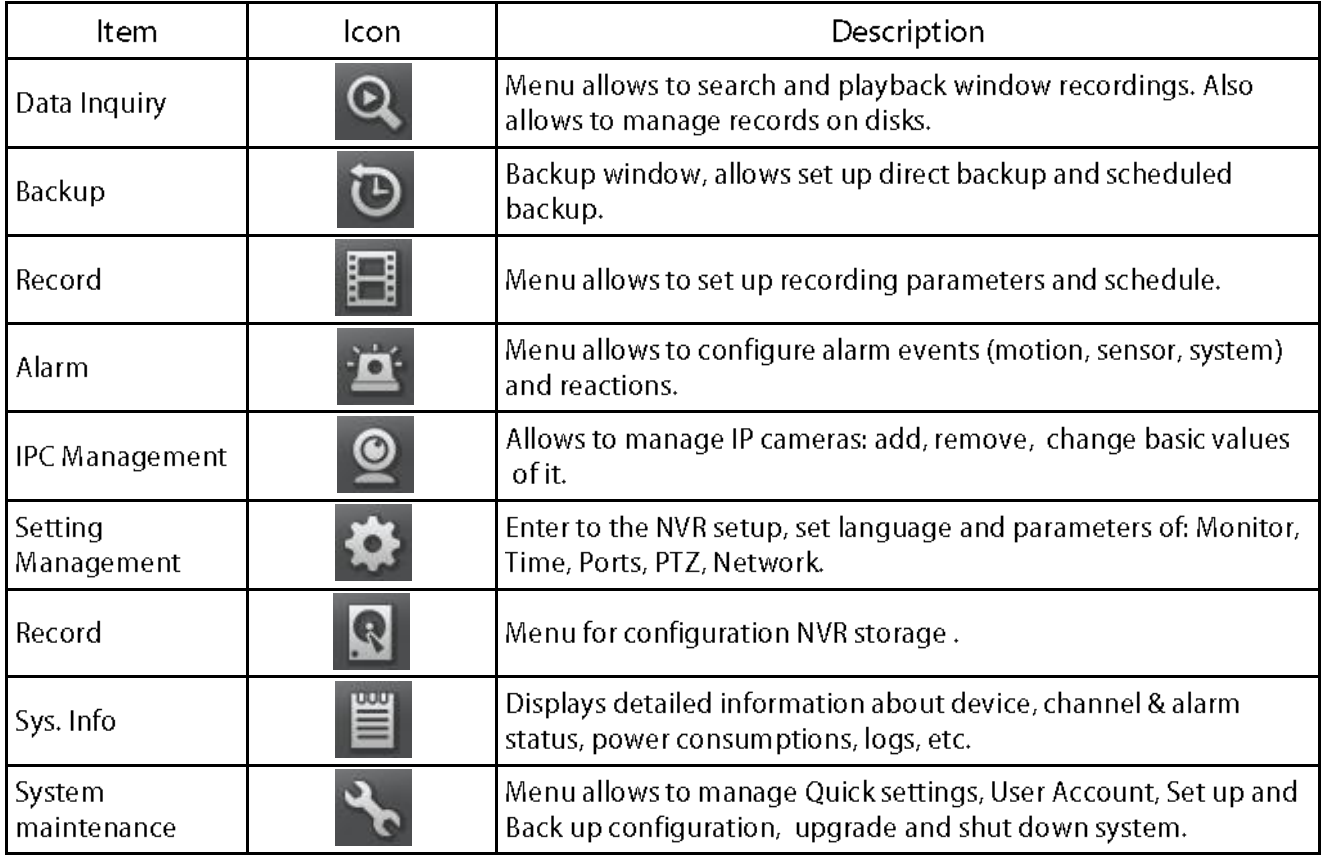

**2.1. Data Inquiry** - menu allows to search and playback window recordings. Also allows to manage records on disks. Description of it is in chapter 1.4.

**2.2. Backup -** To backup recording go to *Main Menu* and *Backup*. Then following window appears:

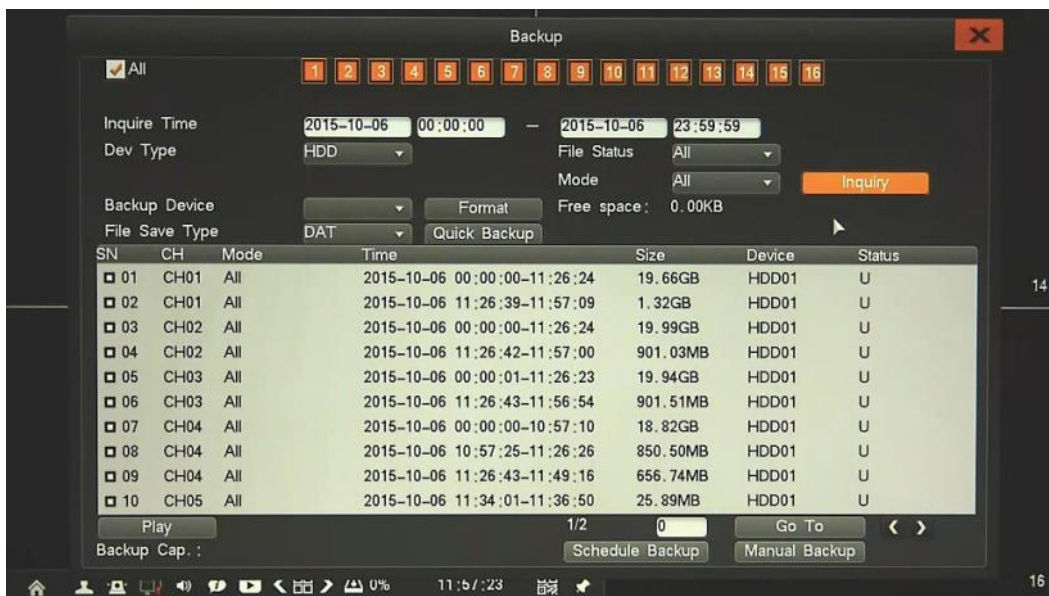

All rights reserved © AAT HOLDING S.A.

eng

 *Manual Backup* allow to search records according to event type and date. To find records choose channel, device type, time range, file status and mode (motion, alarm, etc.) and press *Inquiry* button. After searching list will be displayed, including recording mode, size and time information.

Double click selected item on list will start playback of current record.

To backup records need to select them from the list, choose *Backup Device* (you need to plug it into NVR before), and select required File Type.

*Quick backup* button will start coping all files from the list to backup device.

*Manual Backup* button start coping only these files, which was previously selected from the list.

There is also possible to playback in NVR, records stored on USB flash disk or other external device. To do that need to select *Device Type*: USB and search records. After searching list will be displayed, double click record to playback.

 *Schedule Backup*. To open it choose *Schedule Backup* button from *Backup* window. Then following window appears:

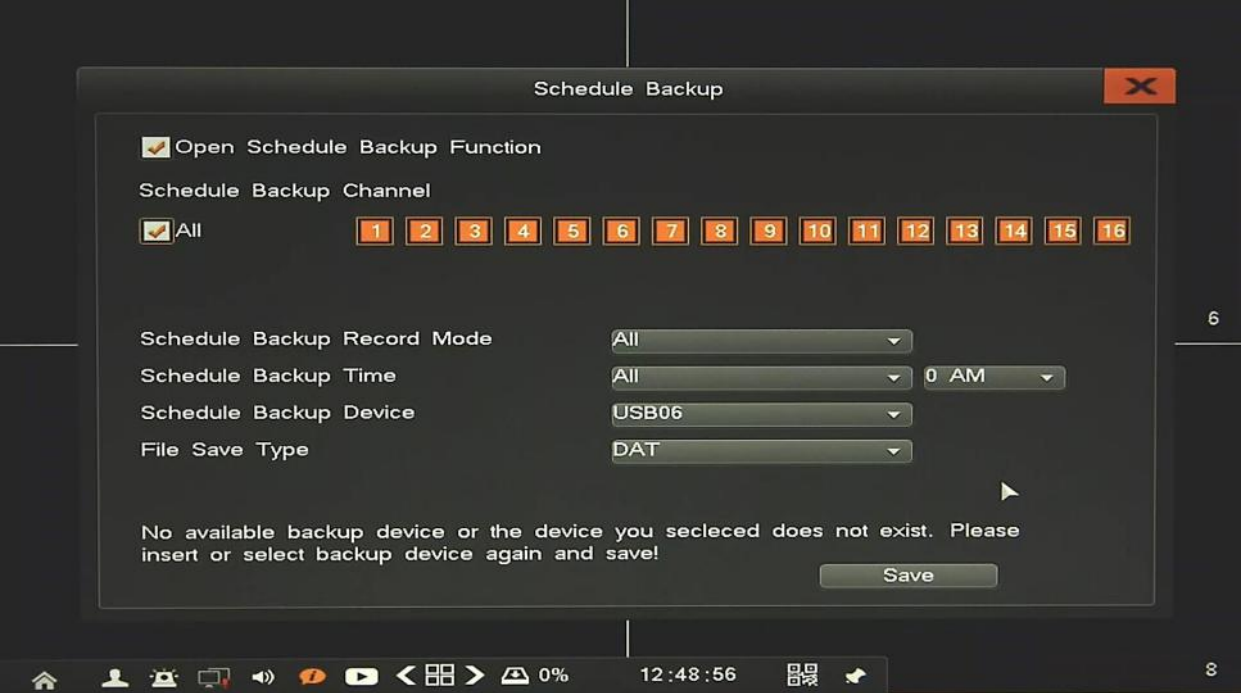

*Schedule Backup* allow to copy video record from last 24 hour from selected channels according to selected *Record Mode*. To set up backup you need to choose *All* day and hour when backup will start. Need to choose device to copy data and file type.

While copy time is present, it will start cooping from last 24 hour to selected storage, please remember to use storage with enough free space for coping data.

**2.3. Record -** menu contains video parameters, manual video and schedule parameters.

**2.3.1. Record Para.** - setting of streams parameters for every channel. Configuration is set up remotely in camera, associated to the selected channel.

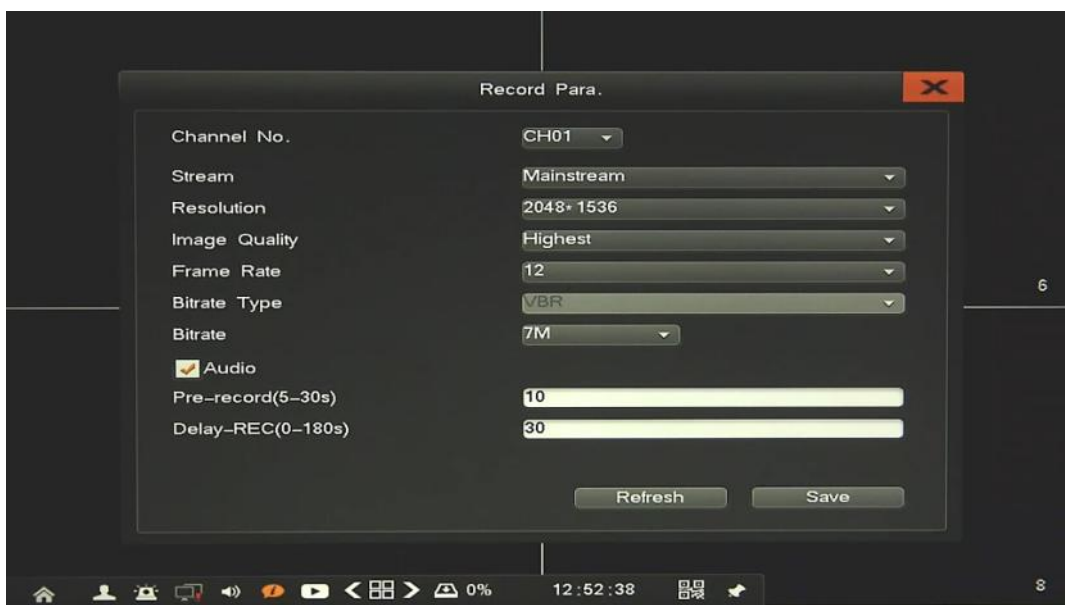

After selecting *Channel No.* and *Stream* following parameters are available:

- *Resolution:* there is list of resolution available for current camera
- *Image Quality:* select different image quality as needed (for VBR mode).
- *Frame Rate:* select different value from the drop-down list.
- *Bitrate type:* select between CBR(constant) and VBR(variable).
- *Bitrate:* compression value for camera's current stream
- *Audio:* enable audio in camera.
- *Pre record:* time of recording before event.
- *Delay record:* time of recording after event.

After changing parameters click *Save* button and wait until confirmation message occurs.

#### *Note:*

*Not every camera model and network protocol allow to change all camera settings remotely.*

 $\mathbf{x}$ Manual  $A$ All **11 2 3** 4 5 6 30  $\mathbf{11}$   $\mathbf{12}$  $\mathbf{6}$ 13 14 15 16 Save  $\bullet$  < B >  $\bullet$  o% 12:50:49 器  $\rightarrow$ 门  $\rightarrow$  $\bullet$ 

**2.3.2. Manual** - menu allows to quick change of manual recording of selected channels.

**2.3.3. Schedule** - setting continuous record plan for each channel.

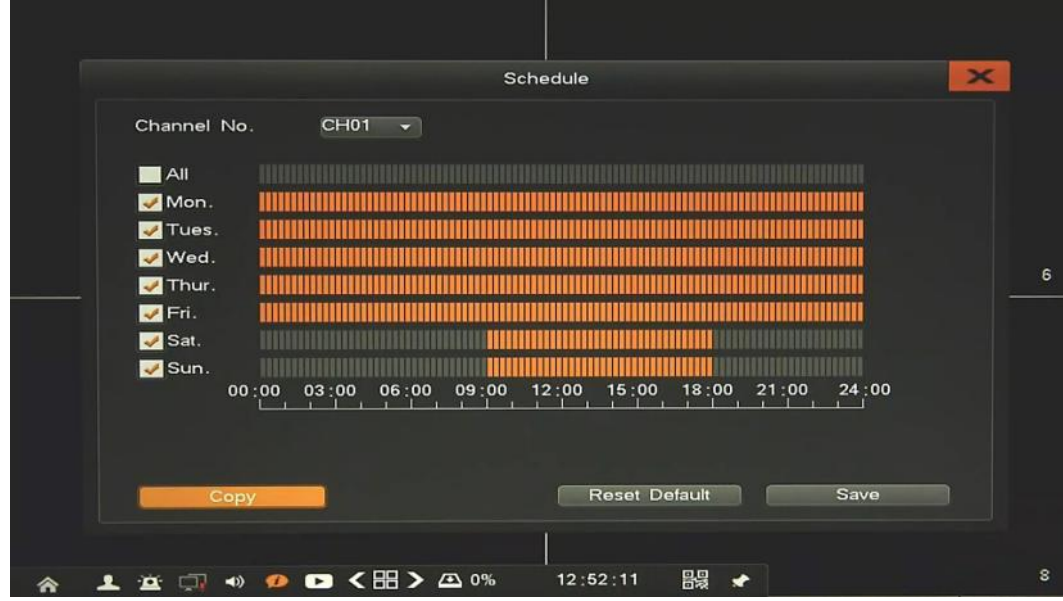

After selecting *Channel No*. set up schedule of selected channel. You could set up for each day independent time range or use *All* to set up the same for all days.

After changing parameters click *Save* button.

By using *Copy* button you can copy current settings to other required channel*.* Please remember to click *Save* current channel, before copy to other channels.

*Reset Default* button restore all setting of current channel to factory default.

**2.4. Alarm -** menu allow to define various events, and specify the conditions to notify the user.

**2.4.1. Motion** - menu allows to configure schedule of motion recording and rules of the built-in camera motion detection function. Configuration of motion rules is set up remotely in camera, associated to the selected channel.

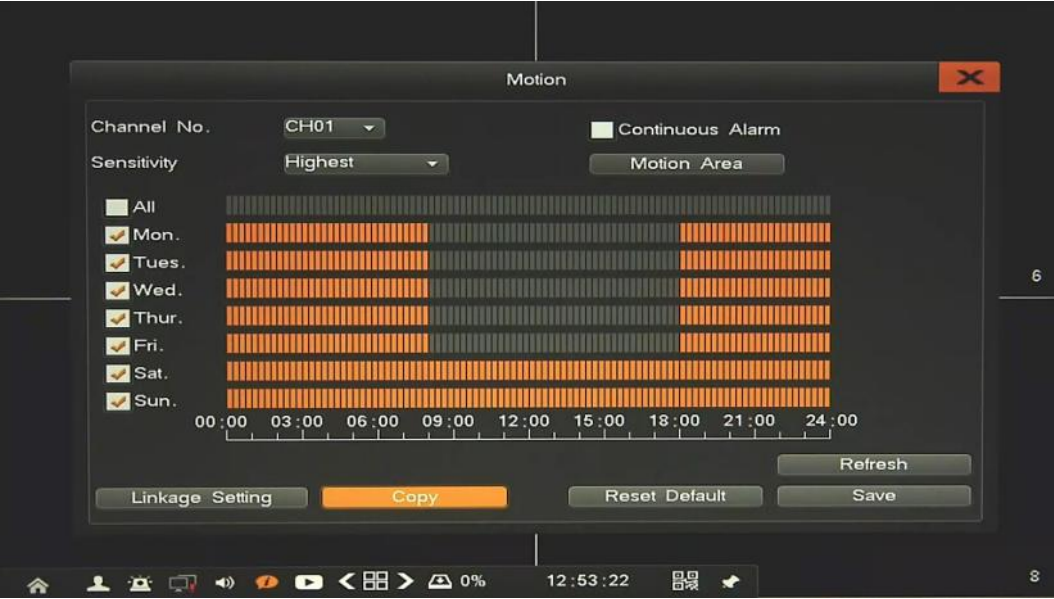

After selecting *Channel* following parameters are available:

- *Continuous alarm*: Tick the checkbox will enable continuous alarm, it will active whole time during motion.
- *Sensitivity*: set the sensitivity of detection
- *Motion Area*: select the motion detection area, press the left mouse button and drag to the area which you want to set motion detection, click LMB to return..
- *Schedule*: set the time intervals when alarm is active.
- *Linkage Setting*: select the system reaction for current alarm.

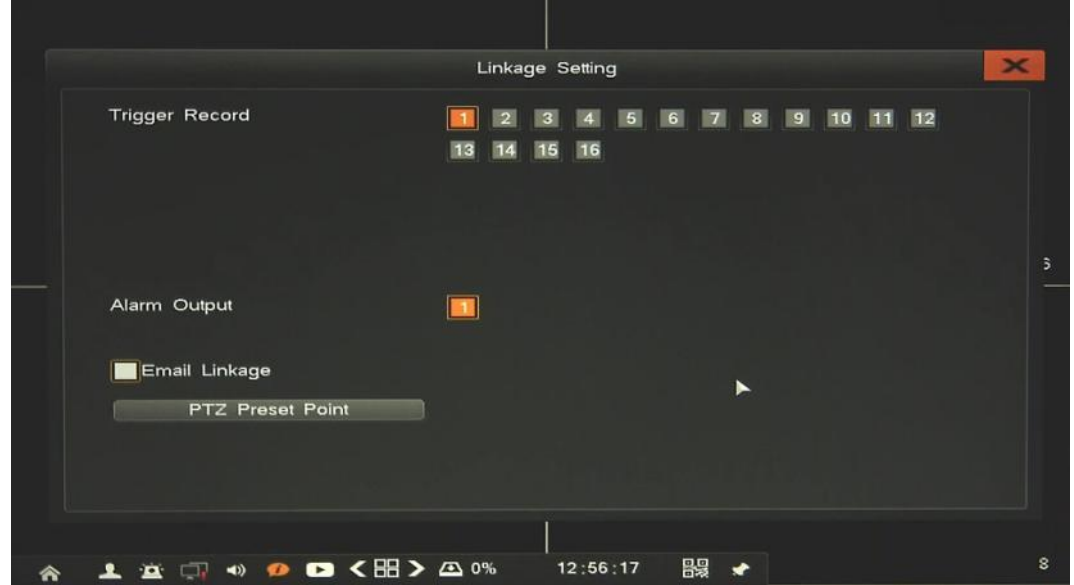

All rights reserved © AAT HOLDING S.A.

Available reaction are: System alarm out (always active). Trigger recording, Alarm output activation, Email, PTZ function.

By using *Copy* button you can copy current settings to other required channel. Please remember to click *Save* current channel, before copy to other channels.

*Reset Default* button restore all setting of current channel to factory default.

*Note:* 

*Not every camera model and network protocol allow to change all camera settings remotely.*

**2.4.2. Sensor** - configuration of the alarm sensor and specify the operation of the sensor if an event occurs.

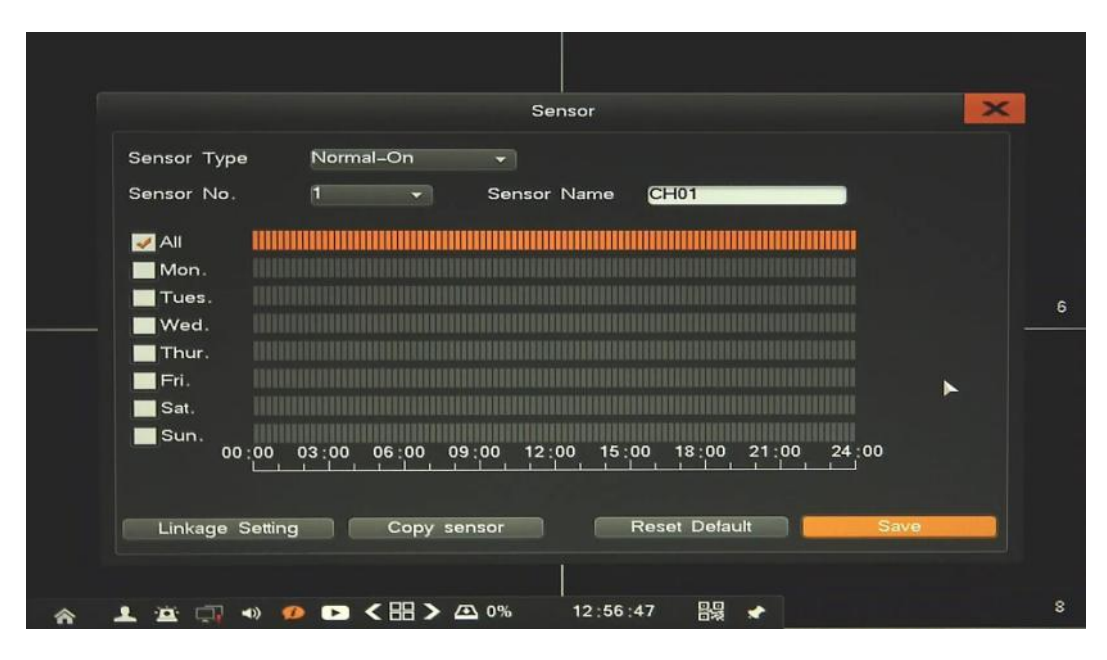

After selecting *Alarm Input* following parameters are available:

- *Sensor Type*: You can specify the type of the alarm sensor, Normal On or Normal Off
- *Sensor No*.: number of alarm input.
- *Sensor Name*: you can specify the name of the alarm sensor
- *Schedule*: set the time intervals when alarm is active.
- *Linkage Setting*: select the system reaction for current alarm.

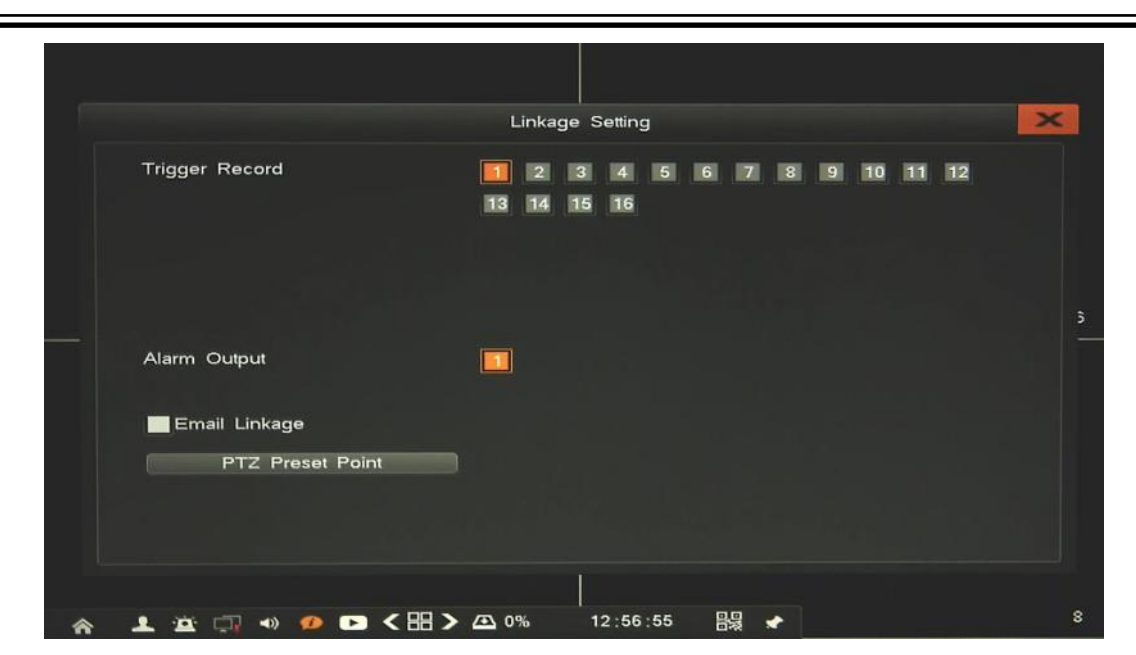

Available reaction are: System alarm out (always active). Trigger recording, Alarm output activation, Email, PTZ function.

By using *Copy* button you can copy current settings to other required channel. Please remember to click *Save* current channel, before copy to other channels.

*Reset Default* button restore all setting of current channel to factory default.

**2.4.3. Alarm output** - configuration behaviour of the alarming message for operator.

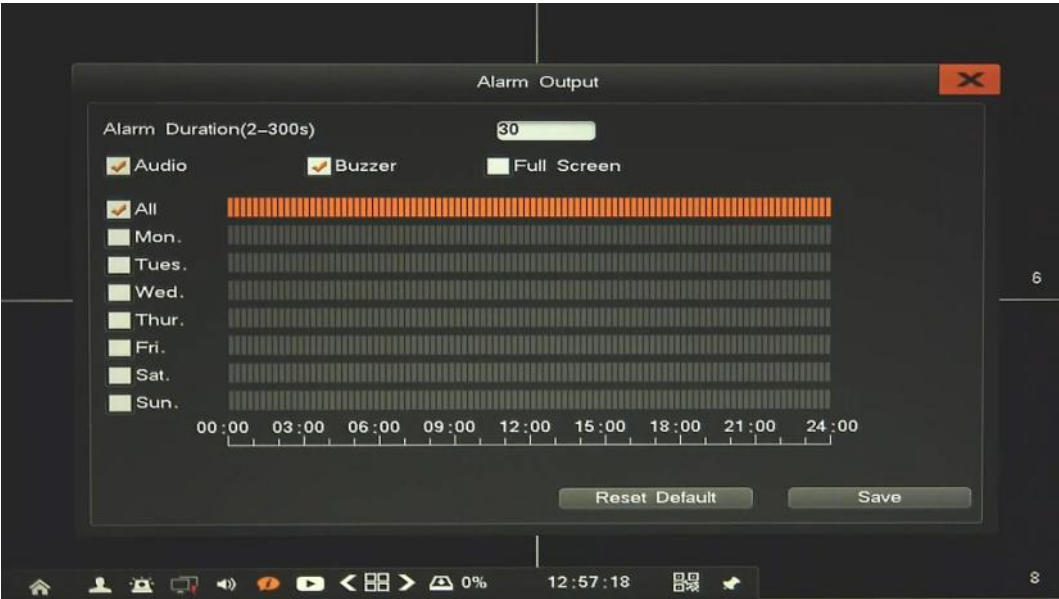

- *Audio*  enable sound message (audio out)
- *Buzzer*  enable internal NVR buzzer
- *Full Screen*  enable camera full screen view
- *Alarm duration*  time of alarming
- *Schedule*: set the time intervals when alarm is active

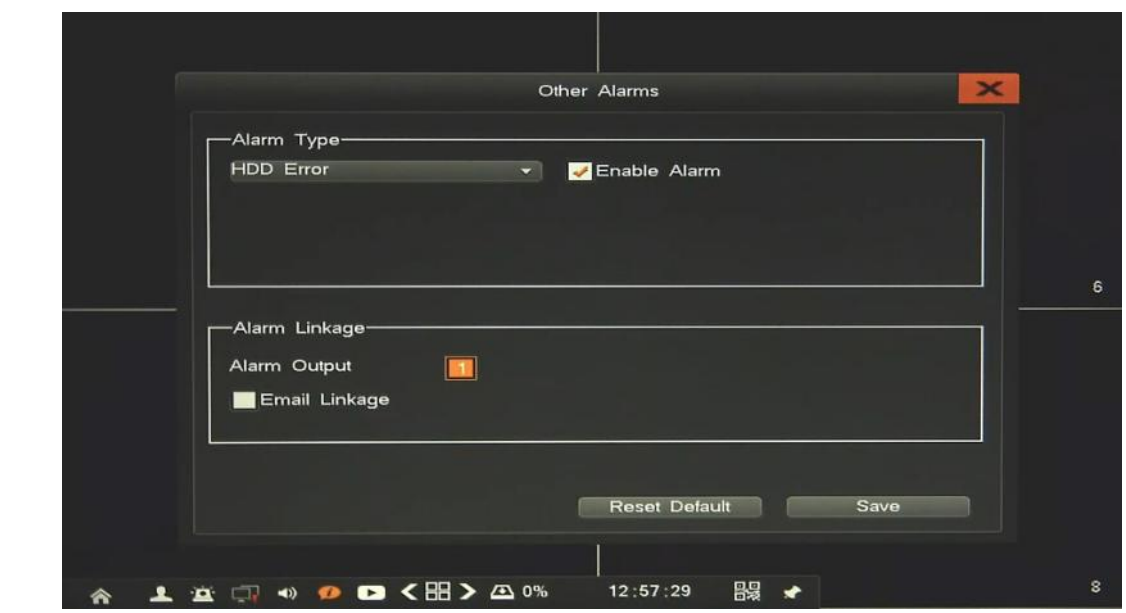

**2.4.4. Exception -** configuration of the alarm system events and specify the alarm reaction.

Select *Alarm Type*, Tick *Enable Alarm* to activate it and configure the reaction way for it which you need. Available types and possible problems are:

- *HDD Error*: When there is HDD read and write fault or smart alarm.
- *Video Lost*: When there is no video signal.
- *Network disconnect*: When there is network broken alarm.
- *Over Temperature*: When internal temperature inside NVR is to big.
- *HDD Full*: When there is no free space in the HDD.
- *PoE conflict*: When there are the same IP address on few devices connected to PoE ports.

Available reaction are (depending of alarm type): System alarm out (always active), Alarm output activation, Email.

*Reset Default* button restore all setting of current channel to factory default.

**2.4.5. Manual Alarm -** menu allows to enable specified alarm output.

To activate alarm select in on the list and press *Triggered* button.

To deactivate alarm select in on the list and press *Clear* button.

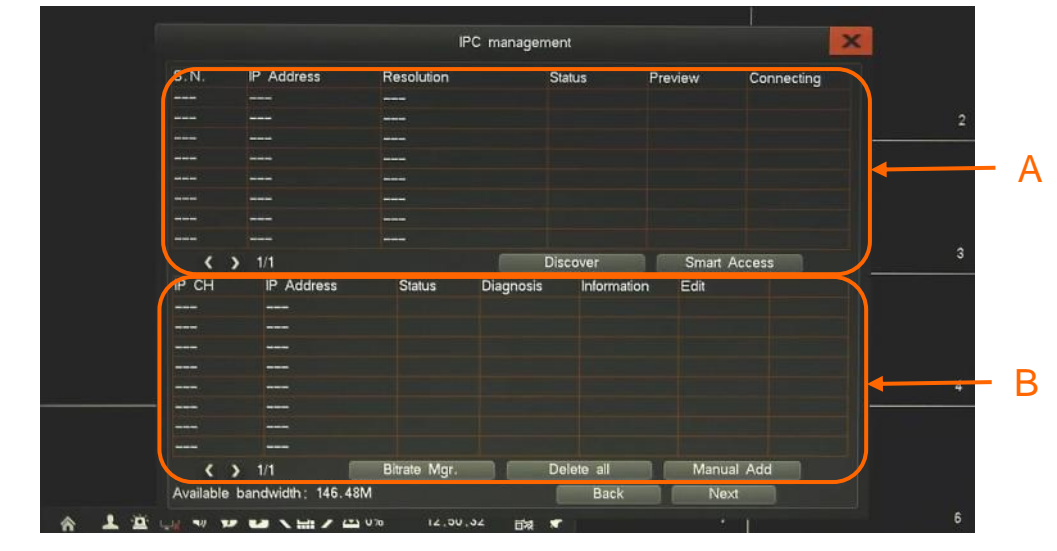

**2.5. IP Camera Management:** menu allows to manage IP cameras connected to the system. After opening menu following window appear:

Selection A is search part. While opening menu it will automatically discover IP Cameras and list them. Press *Discover* button to search again. List of cameras include information like below:

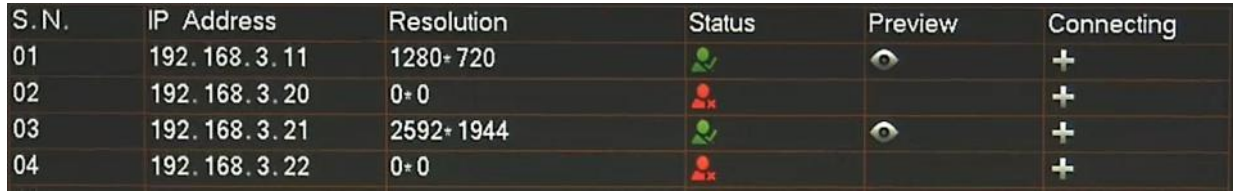

- *S.N*. number of camera
- *IP Address*
- *Resolution*
- *Status* green **c** camera is ready to connect, red **c** need to provide password to connect
- *Preview*  display camera screenshot
- *Connecting*  press + to connect camera to the system

Selection B is IP Channel part. List of cameras added to system include following informations:

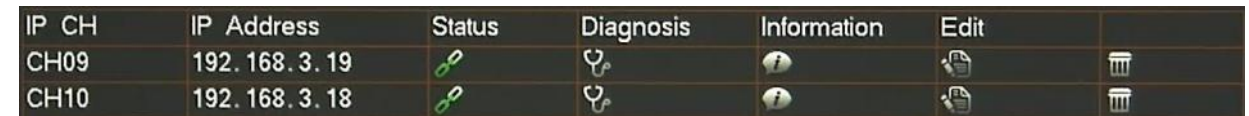

- *IP CH*  number of channel, if it connected to NVR PoE port, there is information about it.
- *IP Address*
- *Status*  green mean camera is connected, red mean camera is not connected
- *Diagnosis*  if camera is not connected press it and click *Start test*. After finishing result will be displayed with reason of connections problems.

*Note*

*In case of using Diagnose please provide correct username/password. If camera password is obtain automatically diagnose could not work properly.* 

eng

- *Information*  display detailed information about current camera.
- *Edit* menu allows to change IP address of camera (directly in camera), update user name and password.
- *Delete*  remove camera from system
- *Smart Access* button allows to quickly add all cameras which status are green. After clicking it, system assign cameras to the all empty channels of NVR.
- *Manual Add* button allows to add a specified camera manually. After clicking it, new window appear, need to choose empty channel, provide camera IP address, username and password.

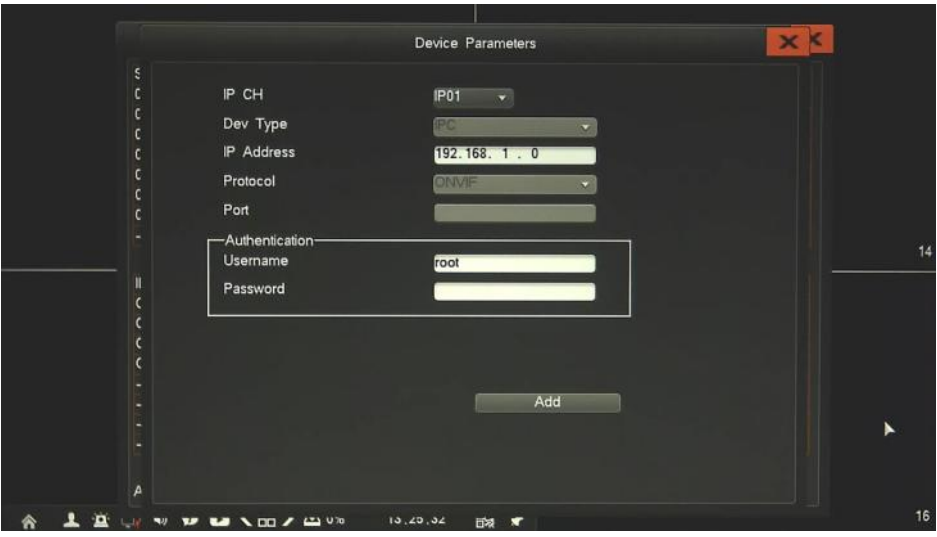

 *Bitrate Mgr*: menu allows to modify mainstream and substream values. Stream size could be chosen by user for each stream. After changing value, confirm it by Save button. It is also possible to set streams size automatically by using *Smart Config* button. After pressing button streams would be set according to current image resolution and frame rate. At the bottom of screen there are displayed information about available bandwidth for recording camera and amount of days, which could be stored on HDD free space.

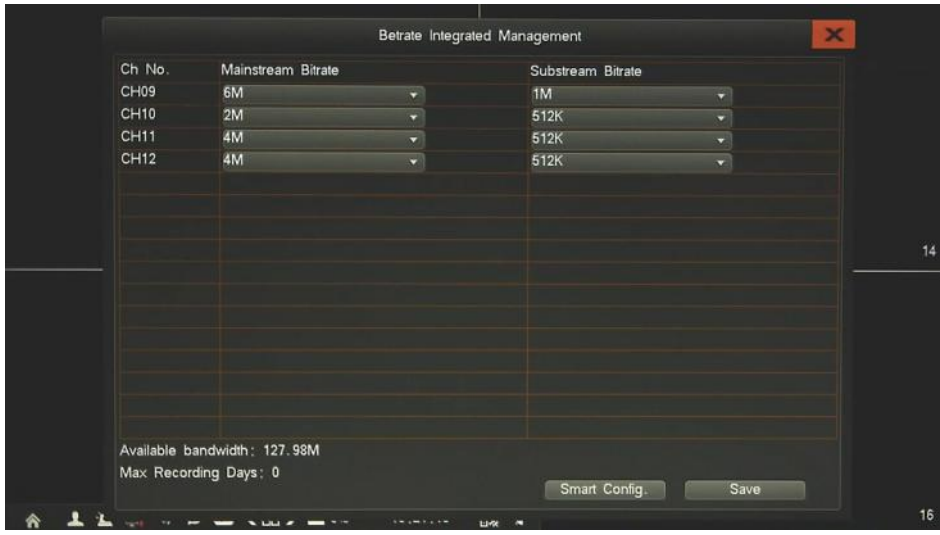

*Delete all*: remove all cameras from system

eng

There are two possibility to connect IP cameras:

 Camera is connected to build-in PoE switch. In such situation camera will be automatically discovered and added to NVR at channel corresponding to PoE port of NVR (A selection). Also no need to provide camera password if it's camera default password. If you modify password you have to fill it in by clicking *Edit* channel. I it will also fit to other cameras it would be automatically used for them. Please note that only first 8 channels are working this way.

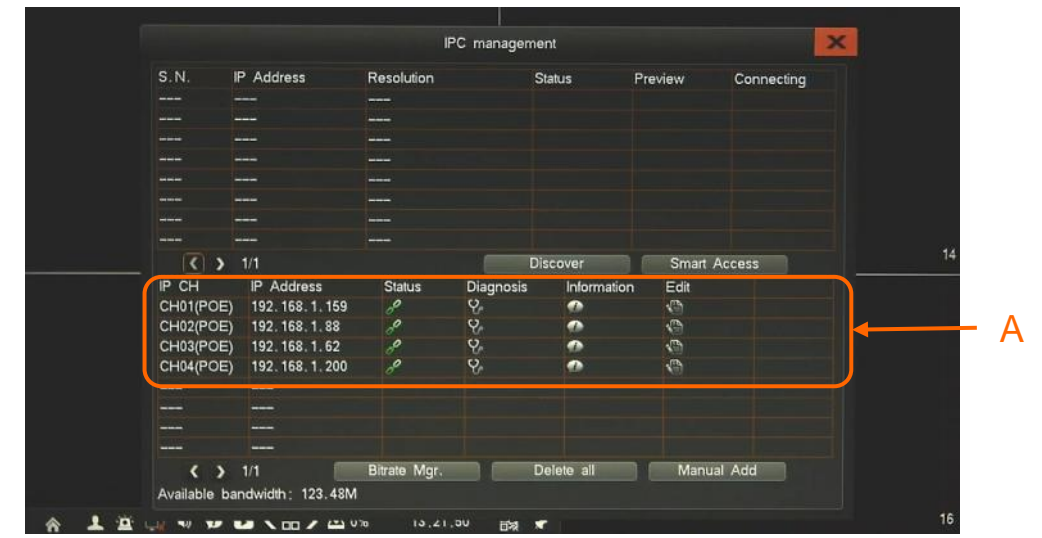

*Note:* 

*NVR has included automating camera IP assign. If IP conflict will be detected IP addresses of conflicted cameras would be changed automatically.* 

 Camera is connected to external switch by LAN port. In such situation all cameras will be discovered and displayed as list  $(B)$ . To add camera just click  $+$ , if its status is green then it would be added to the system at first empty channel (after PoE channels - C), if status would be red $\mathcal{R}$  then pop up window occurs to provide user name and password. In the same way add other cameras.

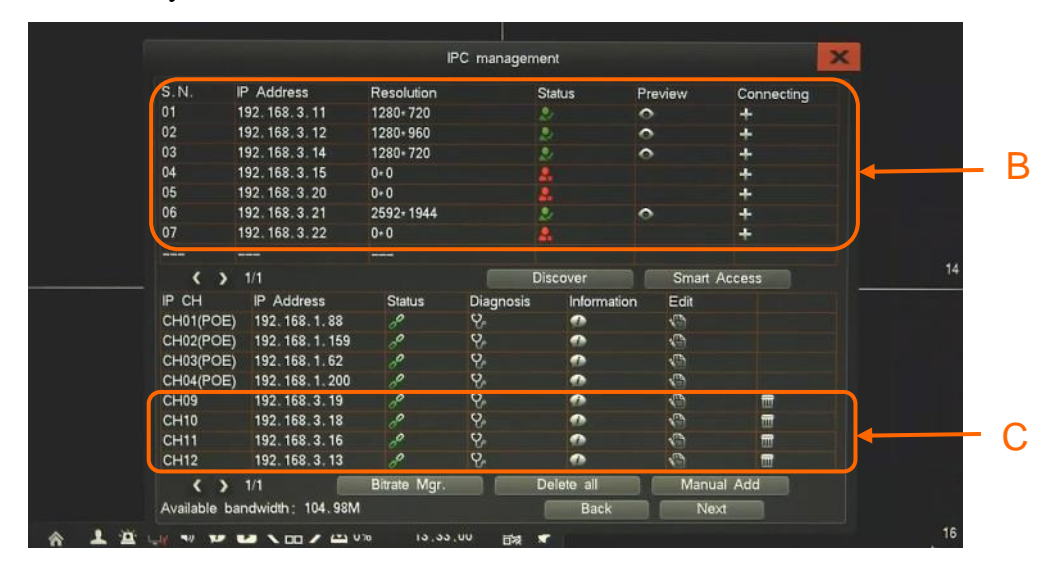

*Note:* 

*NVR saves password automatically. If you provide unique password while adding one camera it would be automatically used for connecting with other cameras.*

**2.6. Setting Management -** menu allow to define various system settings and network parameters.

**2.6.1. General** - menu allows to configure the settings of language, resolution and other device parameters.

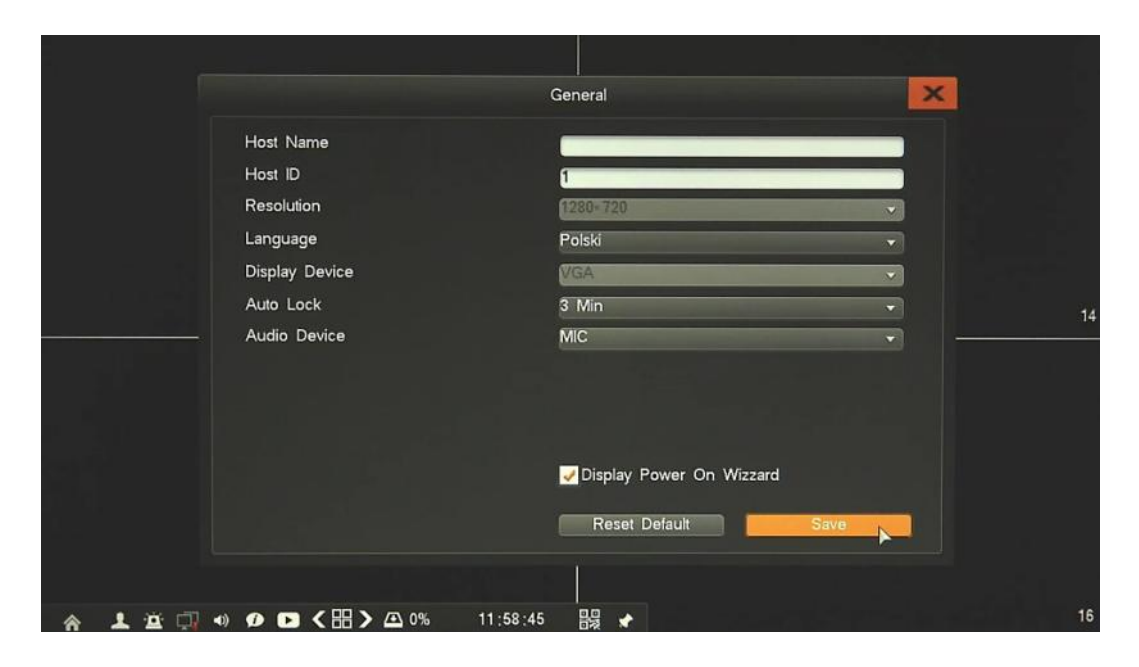

Following function are available:

- *Host name*  set device name
- *Host ID*  set up device unique number for remote controller
- *Resolution*  select the resolution most corresponding to the used monitor.
- *Language*  allow to select preferred language.
- *Display Device*  change display device (working HDMI and VGA in the same time)
- *Auto Lock*  time interval for auto log out.
- *Audio Device*  select type of audio input
- *Display Power On Wizard* click to enable fast configuration of main NVR parameters at NVR start

*Reset Default* button restore all setting of current channel to factory default.

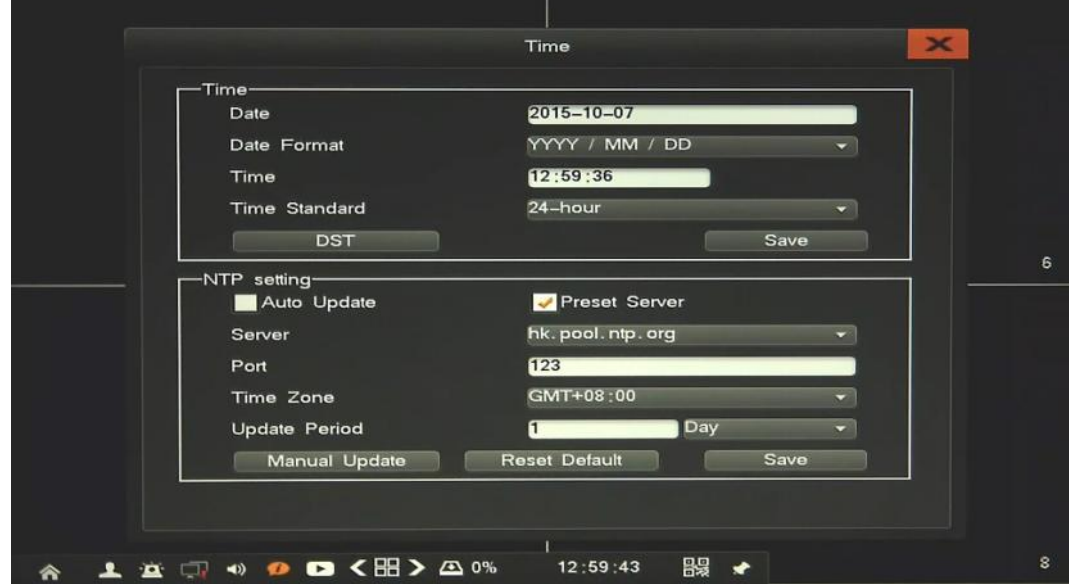

**2.6.2. Time -** user can specify the time and date setting, DST (Daylight Saving Time) settings and NTP settings.

Time setting window include time and date setting, date format and time standard. Button *DST* open new window to set up Daylight Saving Time.

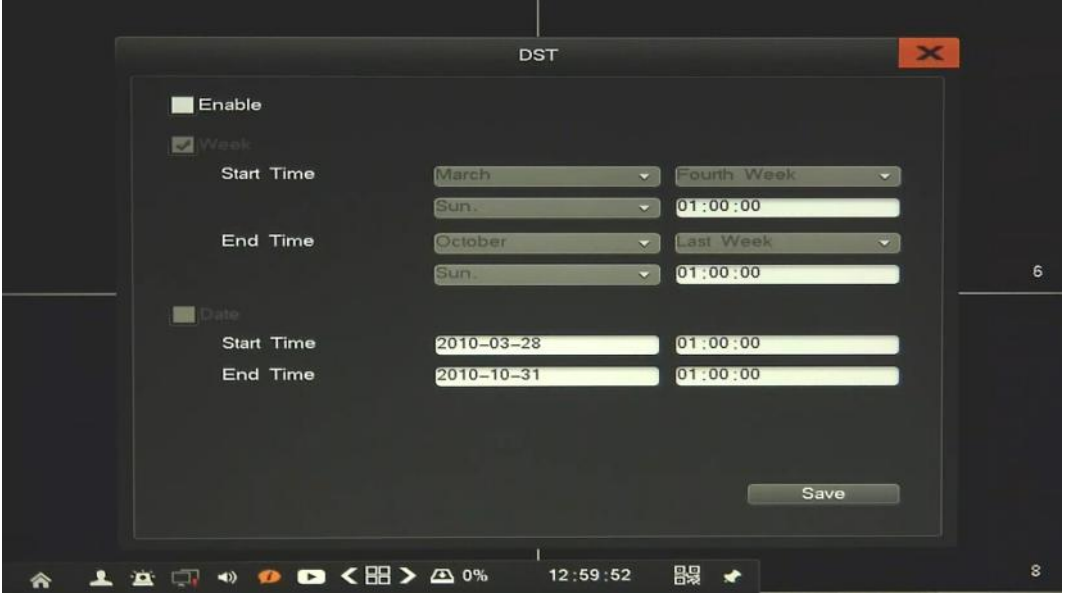

To ensure proper operation, set Start Time as last Sunday of March, 1:00 AM UTC. Set the End Time as last Sunday of October, 1:00 UTC. The clocks are moved back at specified time.

NTP setting window allow to enable and configure network time synchronization. Tick the *Auto Update* checkbox to enable detection functionality. Select server from the list, ore use own, define port, time zone and update period.

After changing parameters click *Save* button. Use Manual Update to update time while operation it.

*Reset Default* button restore all setting of current channel to factory default.

All rights reserved © AAT HOLDING S.A.

eng

#### **2.6.3. Output**

**Channel setting -** configuration of camera image and display parameters. These function are set up remotely in camera.

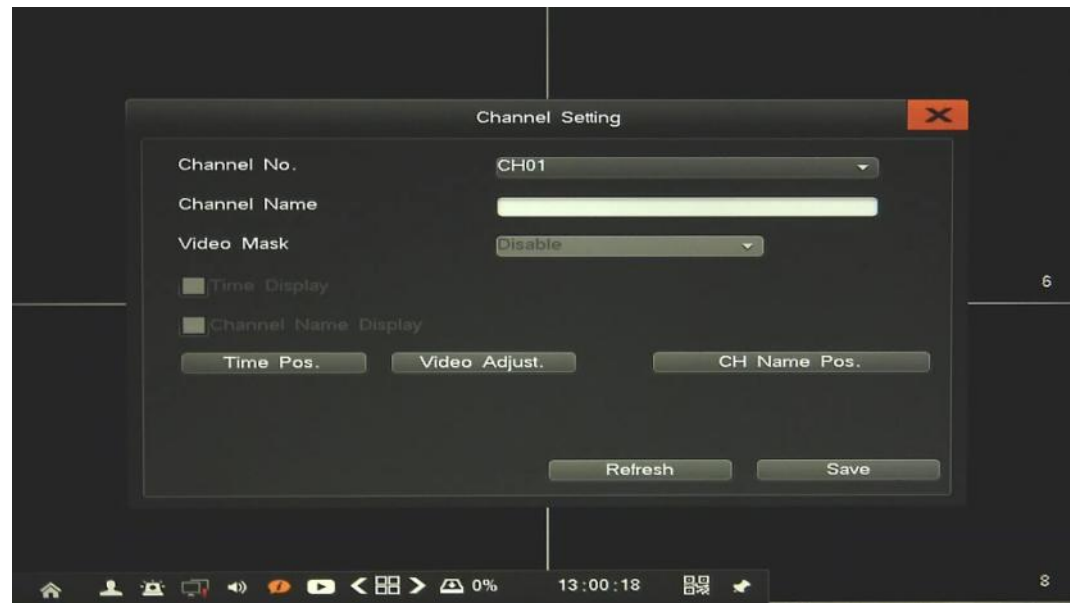

After selecting *Channel no*. following parameters are available: *Camera Name, Video Mask, Time Display, Channel name display, Time position, Video Adjust, CH name position*

*Note: Not every camera model and network protocol allow to change all camera settings remotely.*

**Seqence -** configuration of camera sequence.

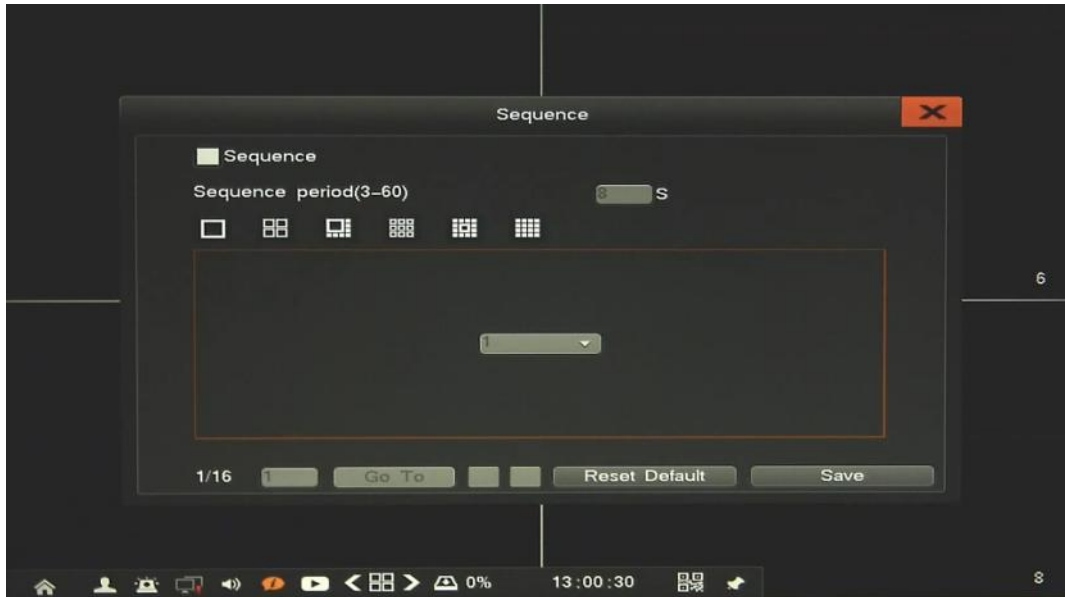

To enable *Sequence* tick checkbox, next define time period, and choose split screen format. Basic on selected split screen select cameras from dropdown list, do the same way for all pages. When finish confirm it by *Save* button. To run sequence need to log out, then sequence start automatically.

**Output Mode** - menu allows to change mode of output image (to monitor) depending of user requirement. Detailed description in 1.8. chapter.

eng

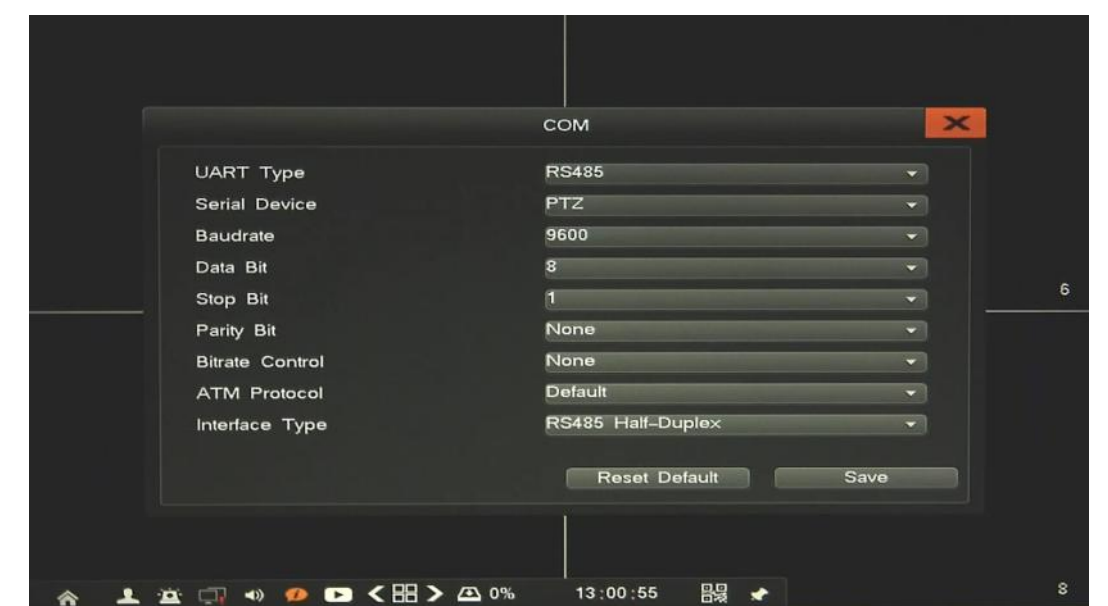

**2.6.4. COM** - menu allows to configure the settings of the port for remote controller and peripheral devices.

Select the serial port parameters according to requirement of connected devices. After changing parameters click *Save* button.

*Reset Default* button restore all setting of current channel to factory default.

**2.6.5. PTZ Setting** - menu allows to configure the settings of the PTZ parameters of connected devices.

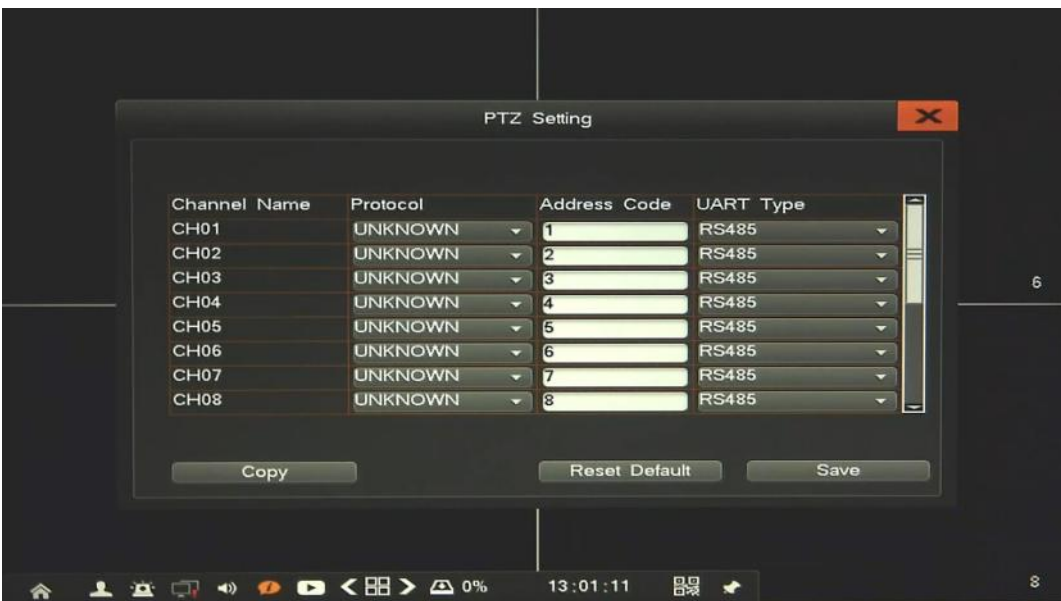

Select the camera protocol, address and available interface. After changing parameters click *Save*  button. *Reset Default* button restore all setting of current channel to factory default.

*Note:* 

*For NOVUS PTZ camera connected by ONVIF protocol no need to configure anything on this menu. All cameras using ONVIF directly for PTZ communication.*

All rights reserved © AAT HOLDING S.A.

31

**2.6.6. Network** - menu allows to configure network parameters of the device including email, DDNS and email setting.

**2.6.6.1. Network setting -** configuration of basic network parameters of the device. Following parameters are available:

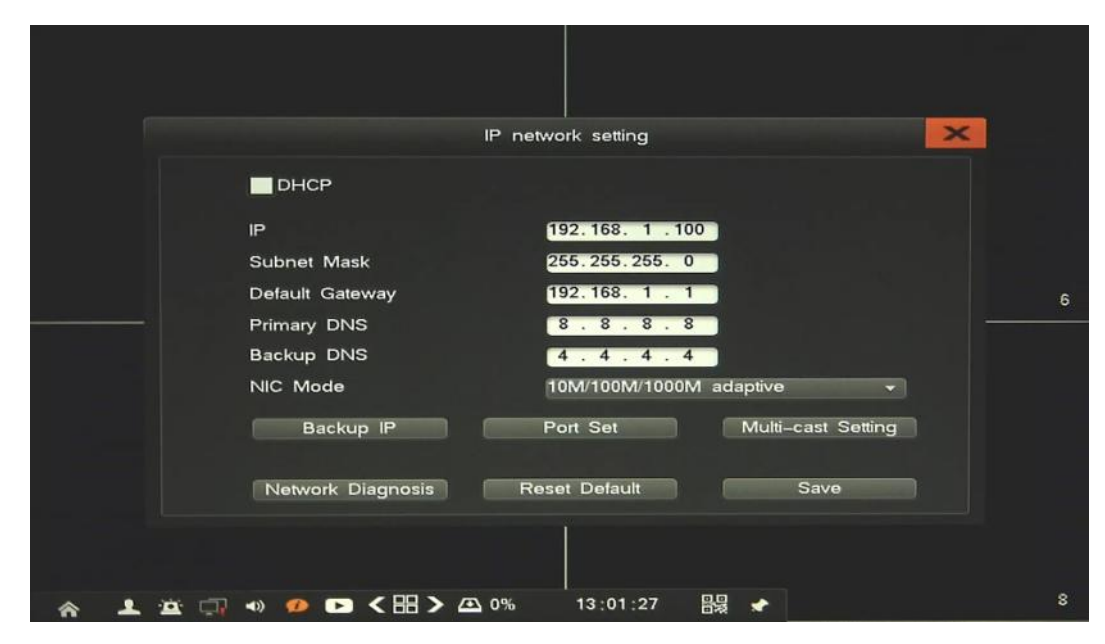

- *DHCP*: When the DHCP box is checked, the sub-fields: IP address, gateway, subnet mask, primary DNS server, secondary DNS server will be filled in automatically.
- *IP*: enter the IP address.
- *Subnet Mask*: Enter the corresponding IP subnet mask.
- *Default Gateway*: Enter the corresponding gateway address.
- *Primary/Backup DNS*: Enter the domain name servers IP address.
- *NIC Mode*: select maximum speed of LAN port.
- *Backup IP*: set up parameters of backup IP (used n case when DHCP server fail).
- *Port Set*: set up ports number used for sending video data and operate by web browser.
- *Multicast Setting*: set up IP address and port number used for sending video data via multicast.
- *Network Diagnosis:* open sub menu to diagnose network connection issues and try to repair it if possible.

When open new window press *Network Diagnosis* to verify Internet connection. If it fail from some reason the result will be displayed. If problem is with NVR configuration press *Repair Network*, then system try to set up correct network values. If it not solve problem you can try to solve it yourself.

After changing parameters click *Save* button.

*Reset Default* button restore all setting of current window to factory default.

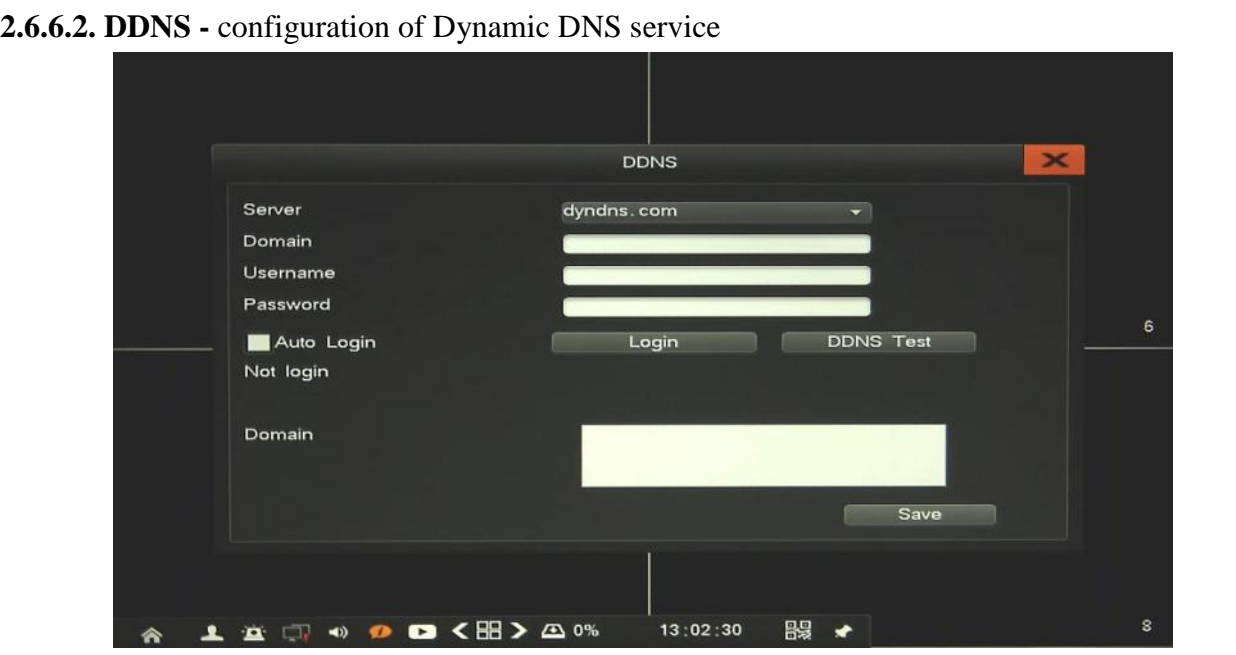

To Enable DDNS select server, provide domain name, username and password. Next click *Login* or tick *Auto Login* checkbox to start DDNS service. Use *DDNS Test* button to verify configuration.

**Note:**

**Although the DVR supports dynamic IP addresses, it is advised that DDNS support should be performed at the local router that DVR is connected to. Prior configuration attempt please register the address in one of the DDNS servers supported by the device - www.dyndns.com server is advised. Prior to configuring the DDNS please contact the network administrator in order to obtain proper network parameters that are entered in this menu.**

**2.6.6.3. PPPoE -** configuration of PPPOE setting.

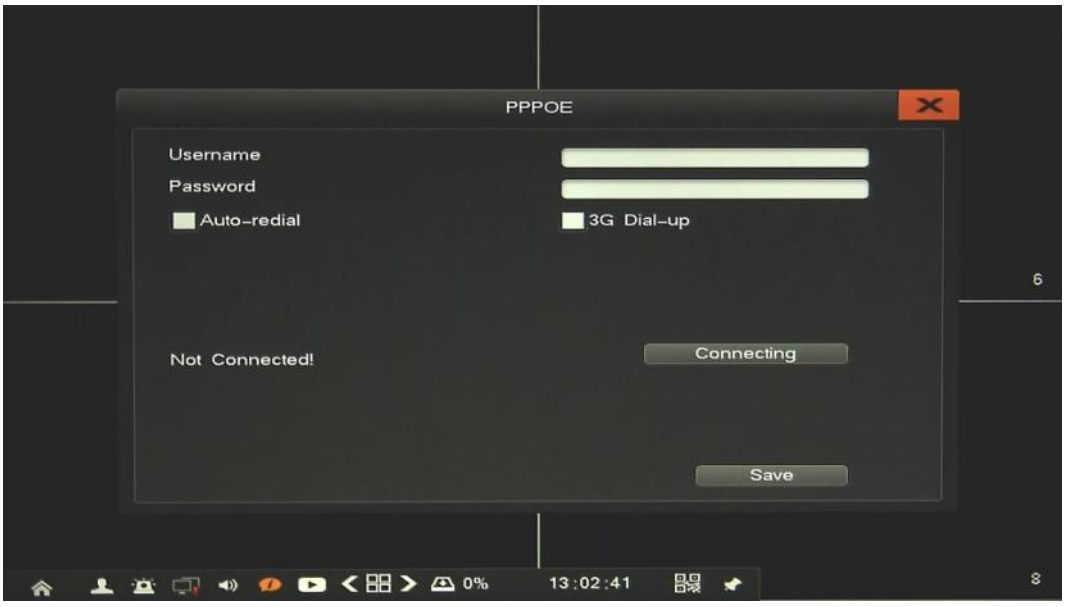

To enable the PPPOE service: Input the PPPOE user name, password and click *Connecting* button or tick *Auto Redial* checkbox to start PPPoE connection.

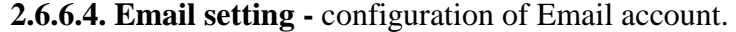

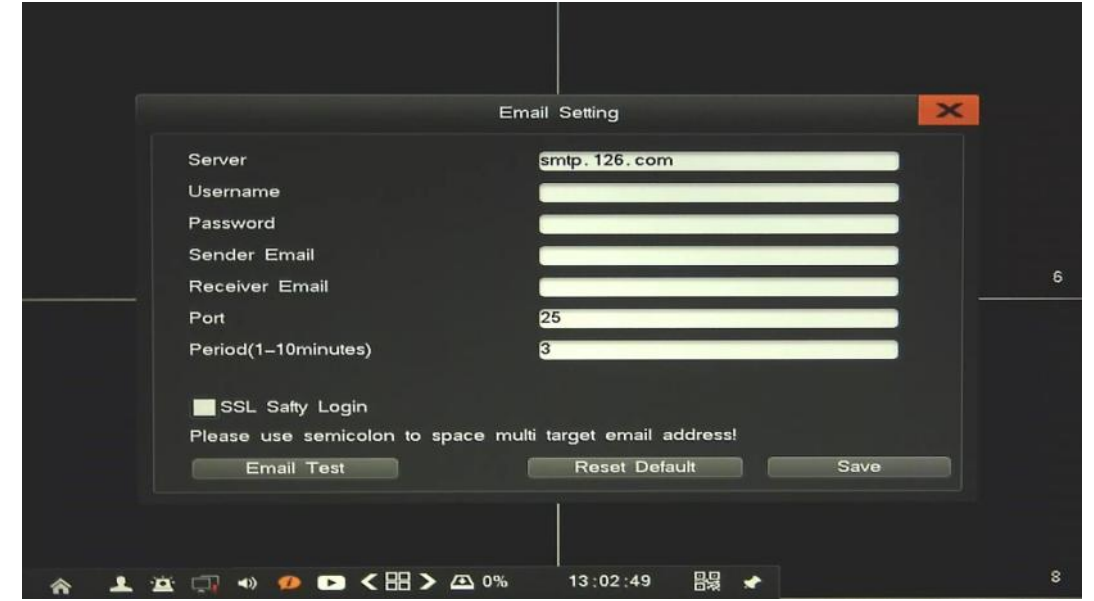

To set up email sending configure parameters of email account. Provide parameters: Server SMTP, Username and Password, Sender Email, Receiver email, port of SMTP communications, and time period. Tic SSL to enable SSL authorization.

To verify configuration press *Email Test* button. If ok confirm it by *Save* button. *Note:* 

*Some email servers can block the email sending if the email delivery cycle is too short, and classify it as spam. Contact your email service provider to adjust the minimum delivery cycle so that the server does not classify the email as spam* 

**2.6.6.5. Advanced -** configuration of other network services

**UPNP -** Universal Plug and Play, realize auto port mapping, it required to use on router automating port mapping. Tic *Enable UPNP* to start service. If it ready it will automatically open listed ports on your router, to be able to connect with NVR from the Internet.

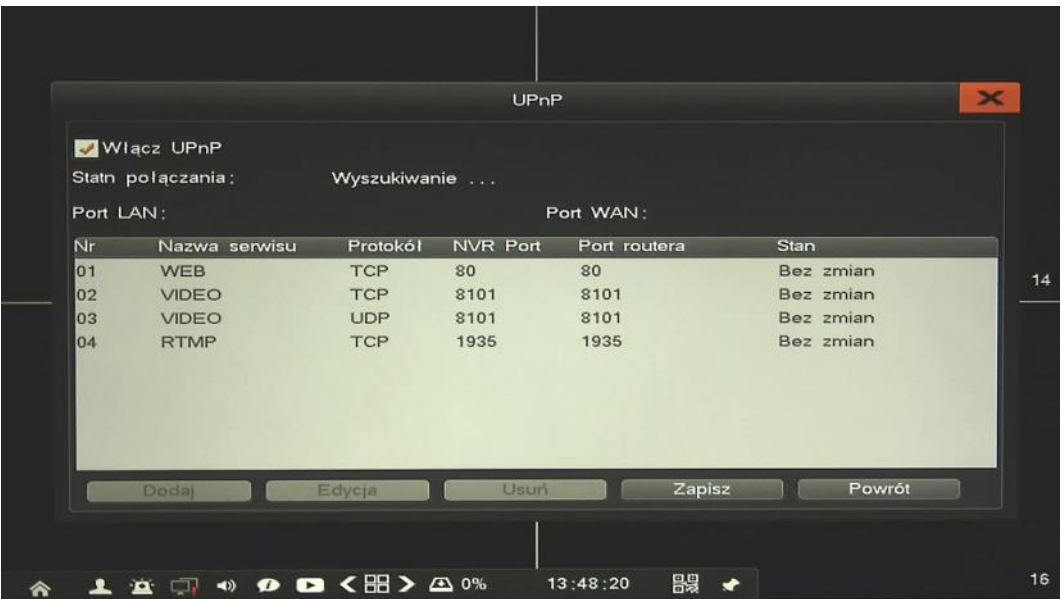

All rights reserved © AAT HOLDING S.A.

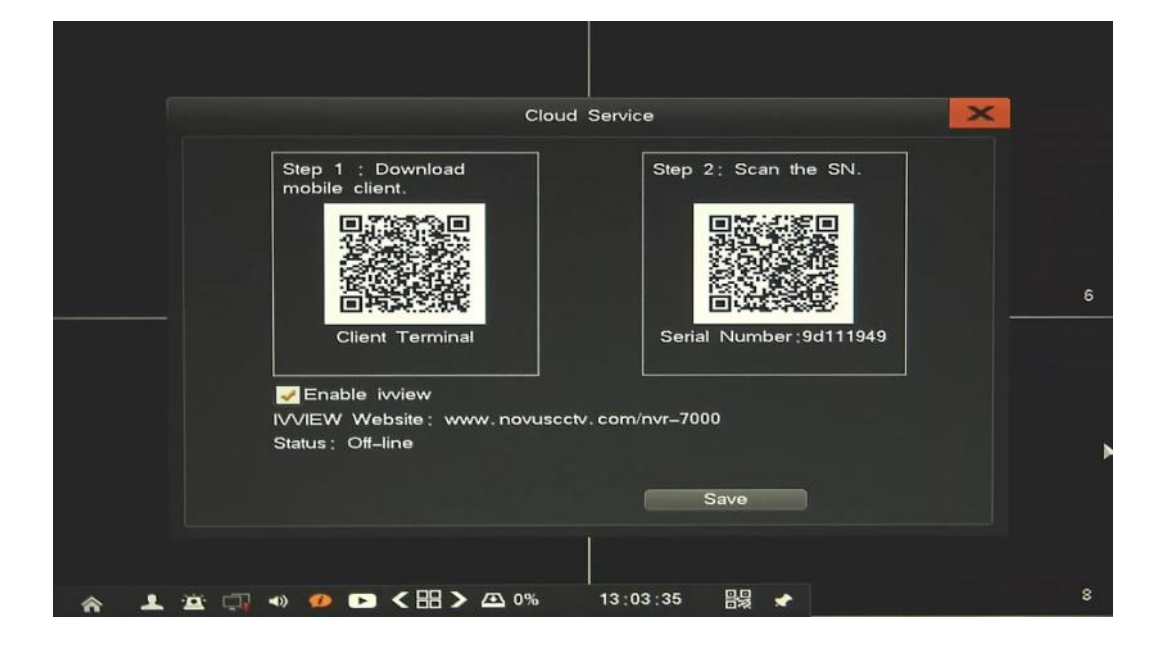

**2.6.6.6. Cloud Service -** menu allows to enable cloud access to NVR. For proper operation of cloud service UPnP function should be enable, and router should support UPnP.

Tic *Enable Ivview* to enable cloud access to NVR. After changing parameters click *Save* button. There are also two QR codes to scan in mobile device.

First is link for mobile software, scan it to go to the application downloading page.

Second QR code is serial number of NVR to easy connect NVR. After you download and install application, open it and scan second QR code to get access to NVR.

**2.7. HDD Mgr. -** menu allows to manage of the NVR storage.

**2.7.1. Basic info** - information about installed HDD on NVR, and it's status.

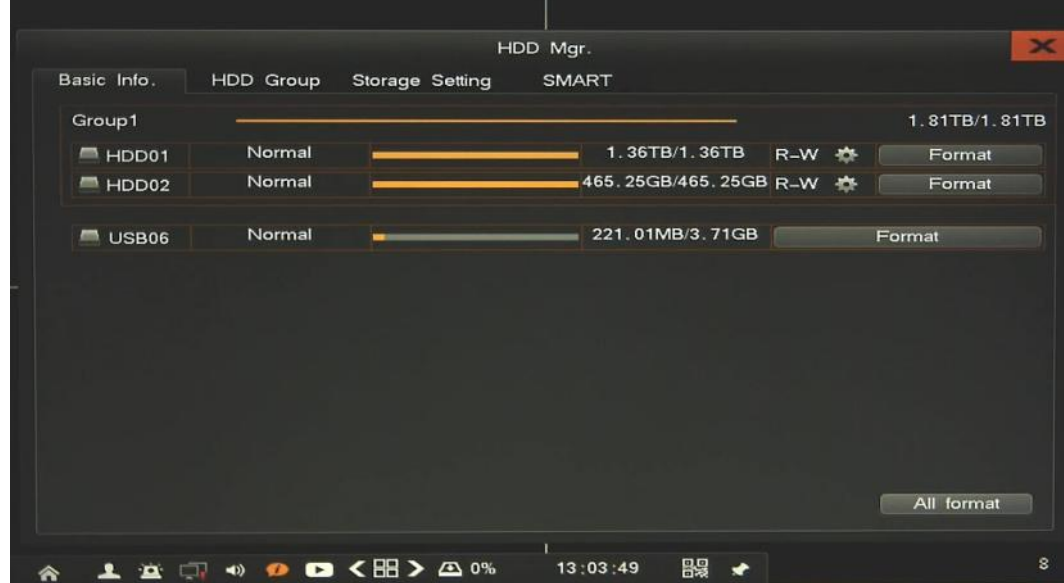

There are information abut installed HDD and USB flash memory, it's status, size and used space. There are possibility to change HDD behaviour from Read-Write to Read Only, by clicking *R-W*  setting. Use *Format* button to format selected HDD or use *All Format* button to format all installed HDDs.

**2.7.2. HDD Group -** configuration of HDD group

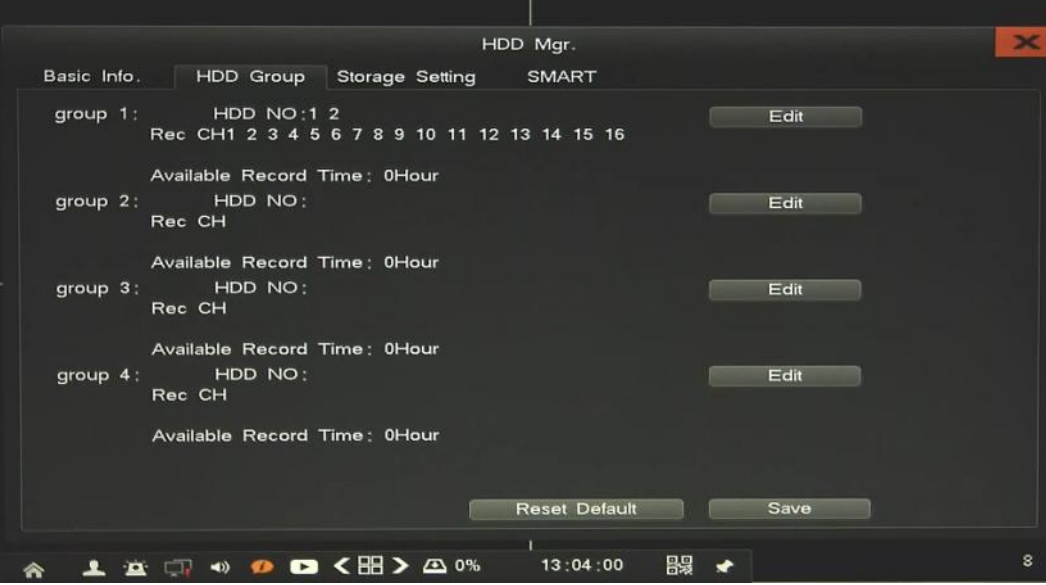

Creating HDD groups is possible when at lease two HDD are installed. Main benefit oh HDD grouping is that some important channel could be stored for longer time than other. There are 4 groups possible, each group should include at lease one HDD, not common with other group. To modify group setting press *Edit* button, next in window choose HDD and channels, which will be assigned to selected group. The same way edit other groups. After changing parameters click *Save* button.

*Reset Default* button restore all setting of current window to factory default.
#### **2.7.3. Storage Settings** - advanced configuration of recordings.

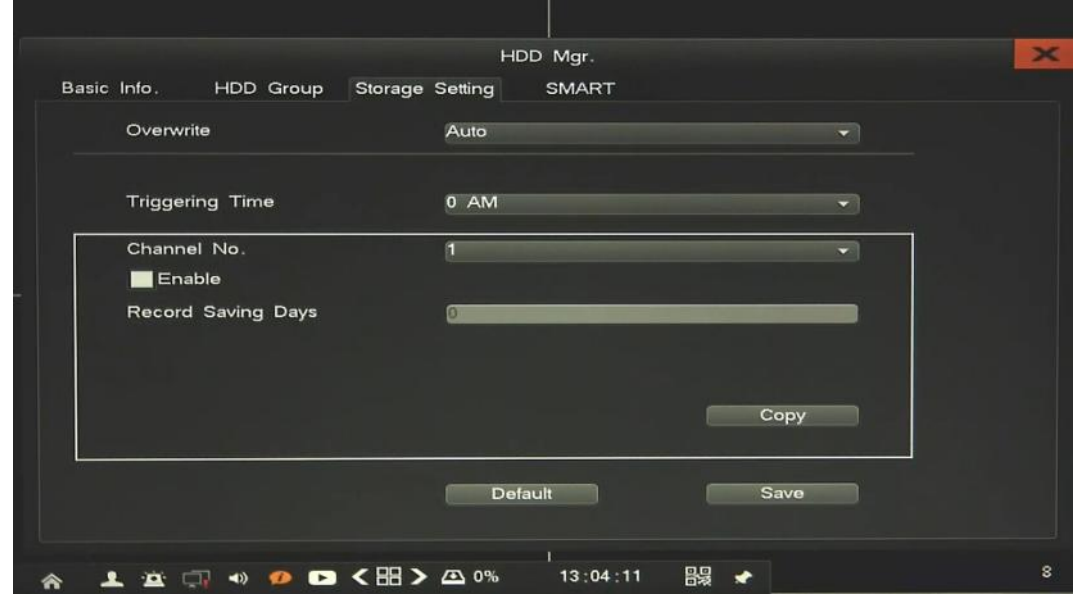

To change overwrite mode, from drop down list select *Manual*, then you have to replace HDD each time when it would be full.

If needed to set up time record limit, you need to set up *Trigger time*, choose channel, tick *Enable* and set up numbers of days. When trigger time occurs defined days of limitation will be used for selected channel. After changing parameters click *Save* button.

*Default* button restore all setting of current window to factory default.

#### **2.7.4. Smart -** display SMART details of each HDD

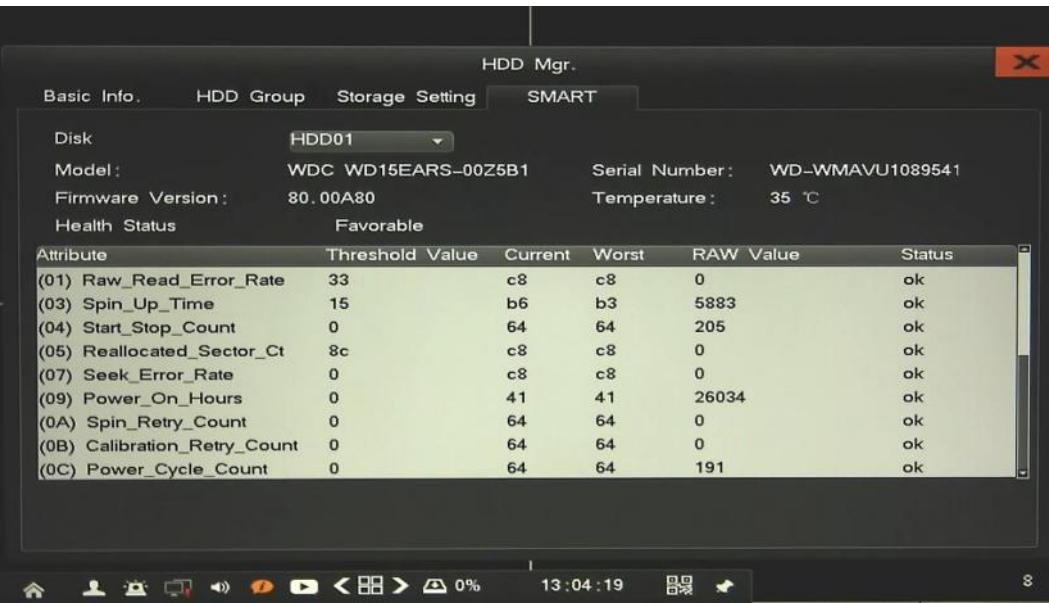

**2.8. System Info. -** information about the NVR status, and devices connected to it.

**2.8.1. Device information** - Device information displays the system software version and other relevant information.

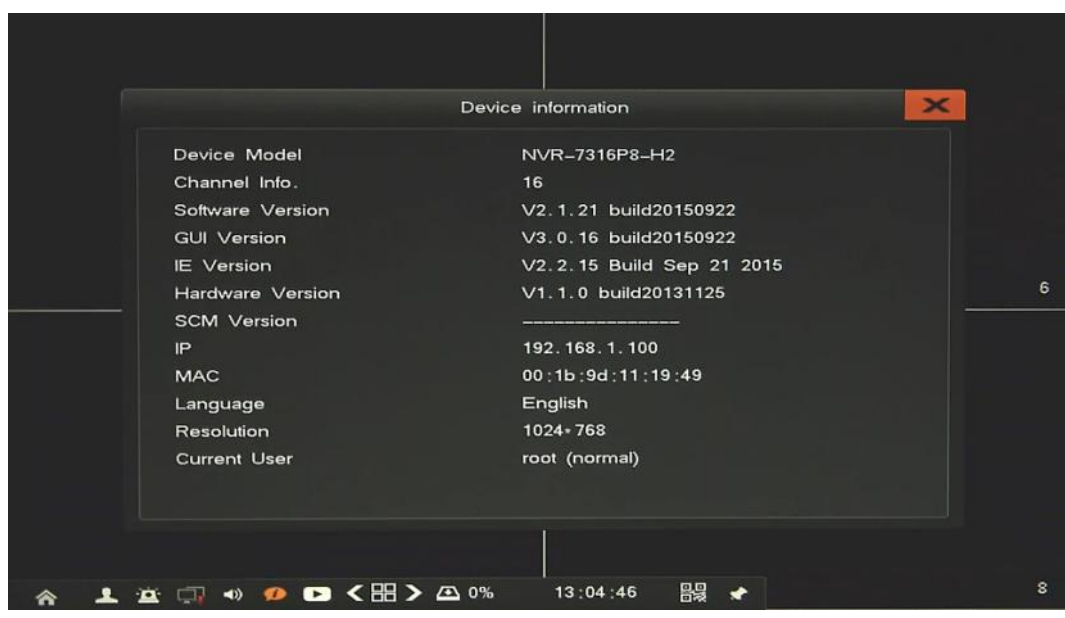

**2.8.2. Channel Status -** The statistic table displays the total real-time bitrate received by NVR from cameras. At the bottom of window total receiving bitrate value is also displayed.

The information table displays the IP address, protocol, receiving rate and record resolution of each channel of the current IPC, click on the icon  $\langle \cdot, \cdot \rangle$  can flip view another page channel status.

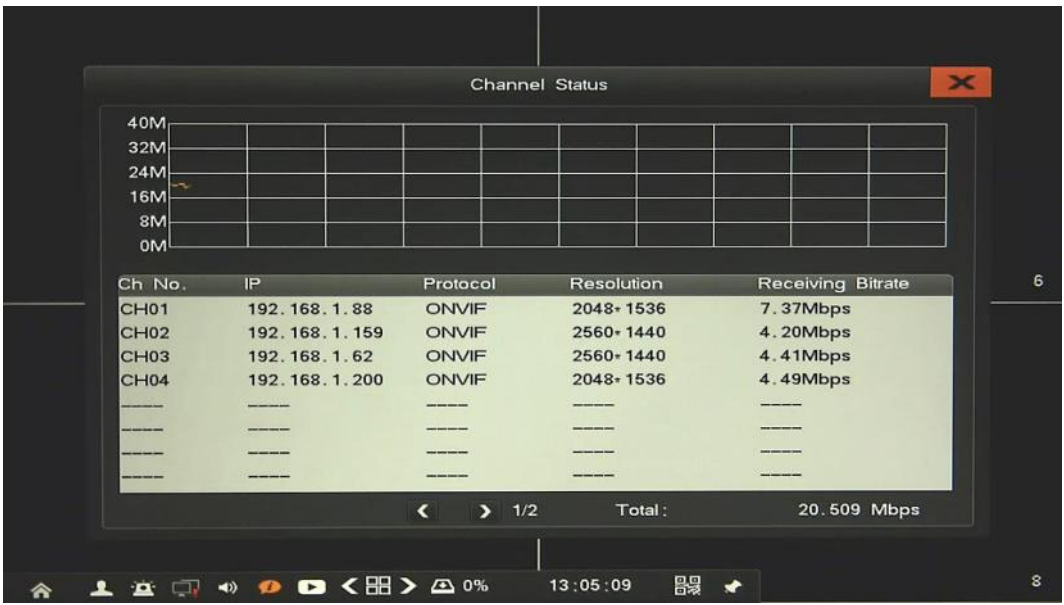

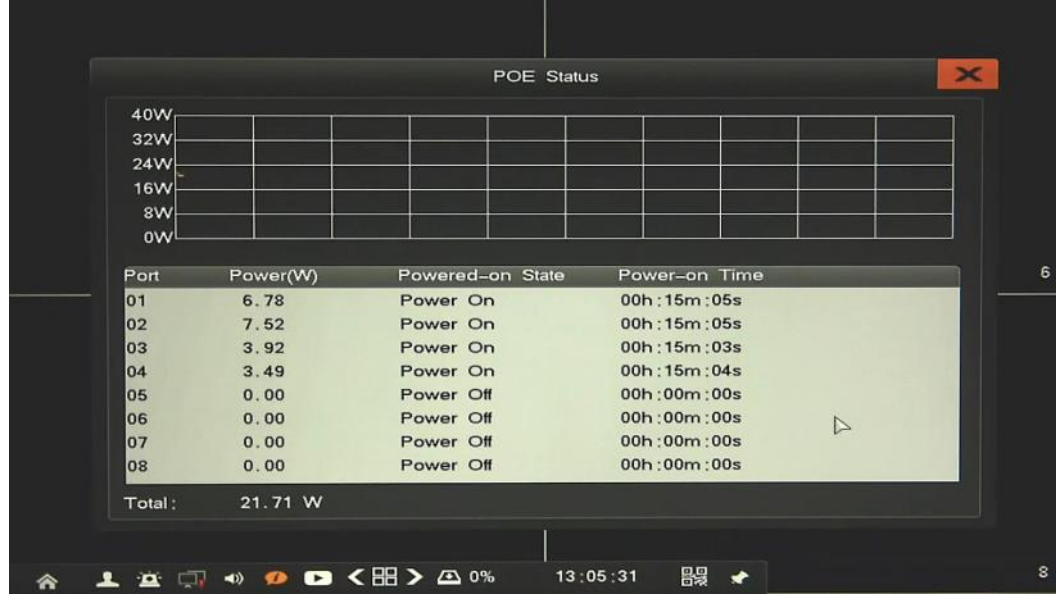

**2.8.3. PoE Status** - Menu shows the power supply situation, power consumptions, and power on time of every POE channel.

**2.8.4. Alarm Status** - Menu shows the all connected devices alarm information: sensor alarm, motion alarm, video lost alarm, PoE conflict; and system alarm information: HDD alarm, Network disconnected, Temperature alarm.

Use *Alarm Clear* button to disable the alarm sounds.

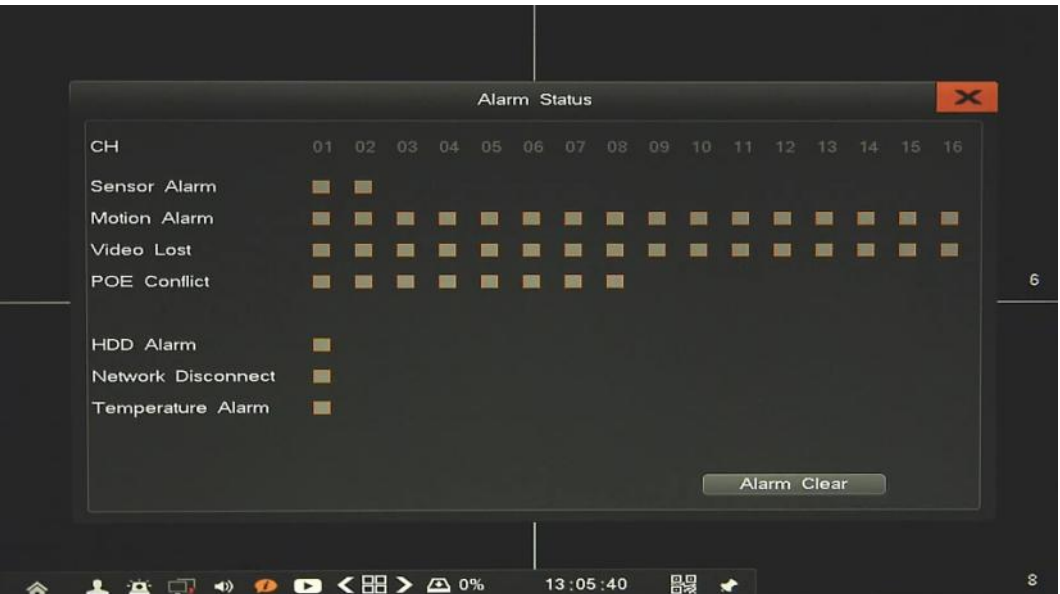

**2.8.5. Online Status** - menu displays the relevant information of the network server, that currently login the device, display the login username, server IP and log time.

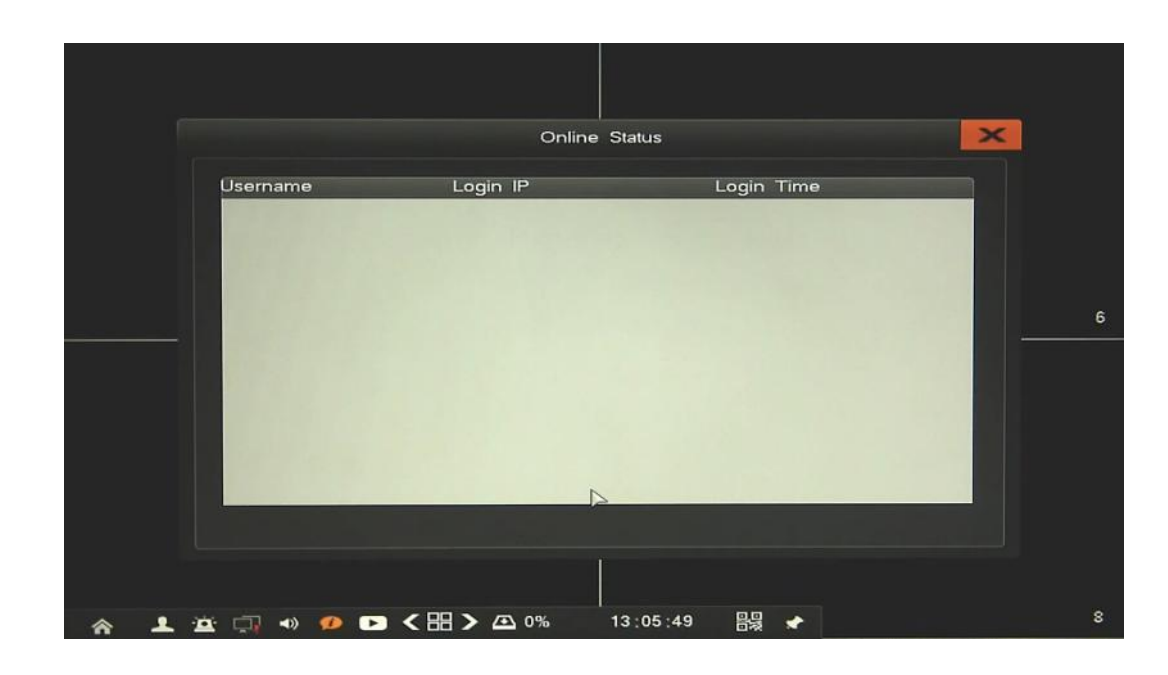

**2.8.6. Log Inquiry** - menu allow to search the logs according to different types and different date and time, as shown in the picture below.

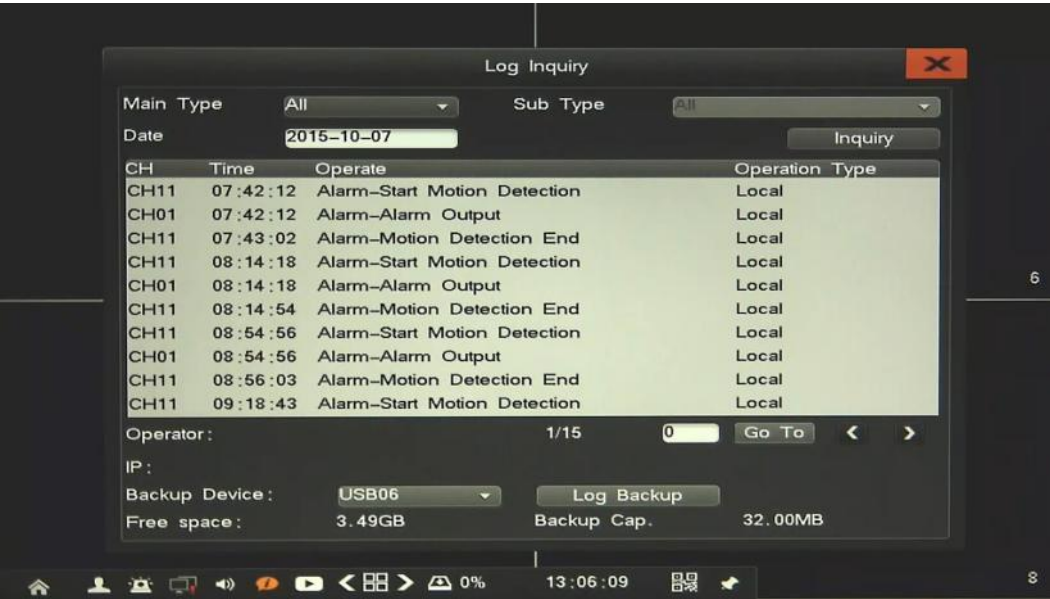

To display log list define *Main Type* and *Sub Type*, or choose *All* for any of them. Next select a day and press *Inquiry button*. Result will be displayed at list, use < , > arrows or *Go To* to change viewed page.

To copy search result select *Backup Device* an press *Log Backup* button.

**2.9. System Maintenance -** menu allows to configure, system settings, user management, and other system features.

**2.9.1. Quick setting** - feature allow to quick configure NVR, set up main functionality and assign cameras to channels. Detailed description of it you will find in chapter 3.4. of User's manual (Short) .

**2.9.2. Account** - You can add a user accounts and set up various permissions of them.

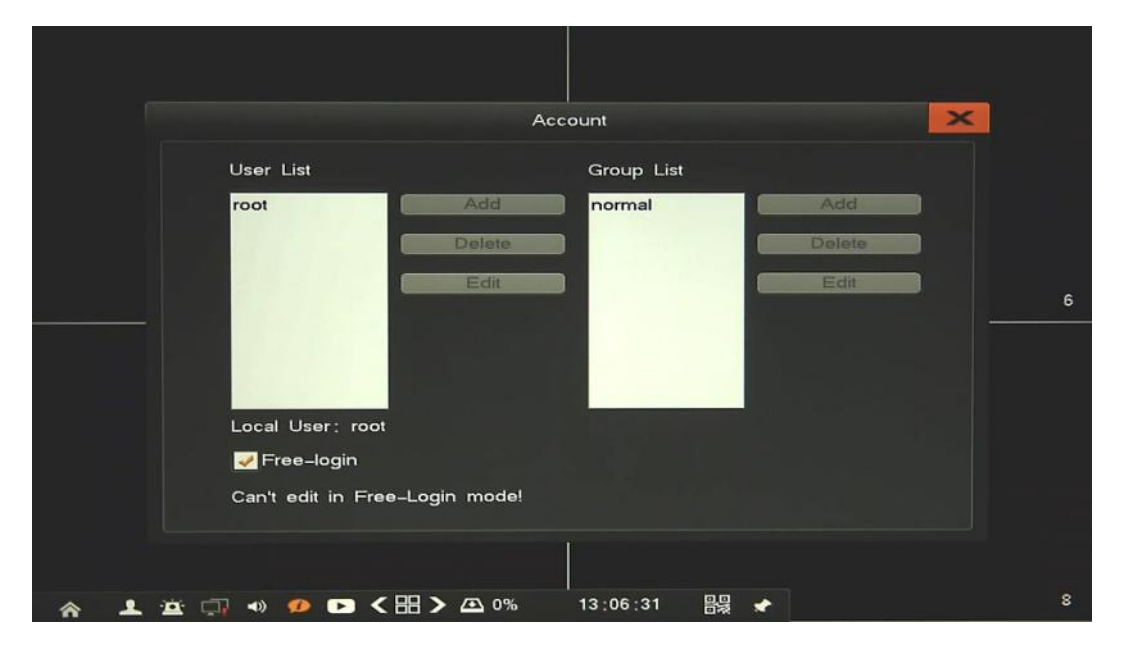

To add a user account you must firstly disable *Free-login* feature. Next click *Add*, will be displayed window like below.

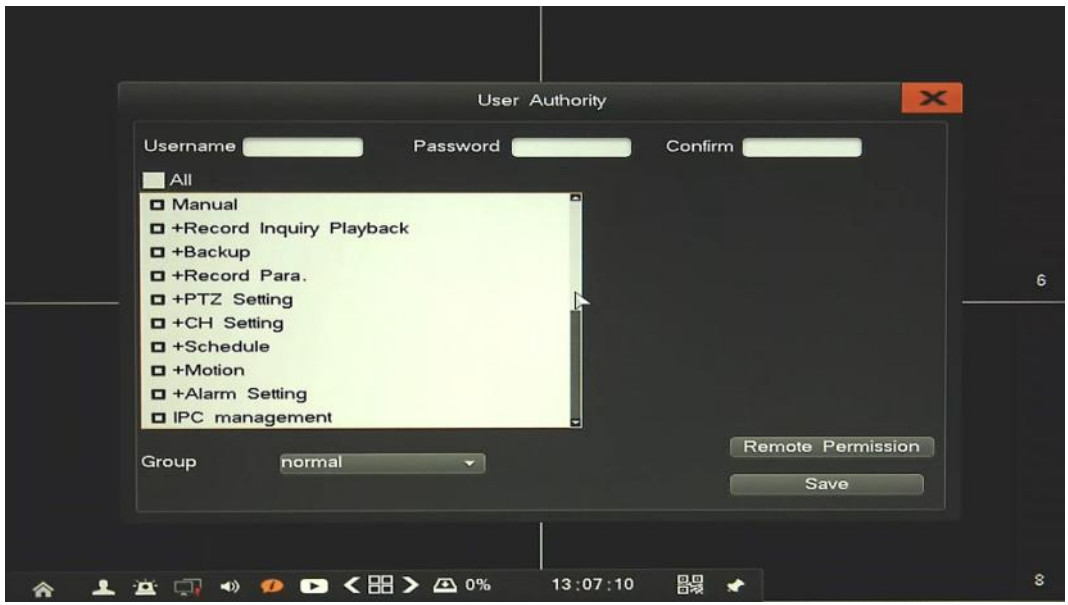

Please provide following values:

- *User Name* : enter user name.
- *Password / Confirm Password*: enter the password.
- Select a *Group* that user belongs to, by default is *Normal* but you could create your own group.
- Select *Privileges* on a list, if name is begin from + then need to select it for required video channels.
- *Remote Permission*: in new window please choose required access values for remote operation.

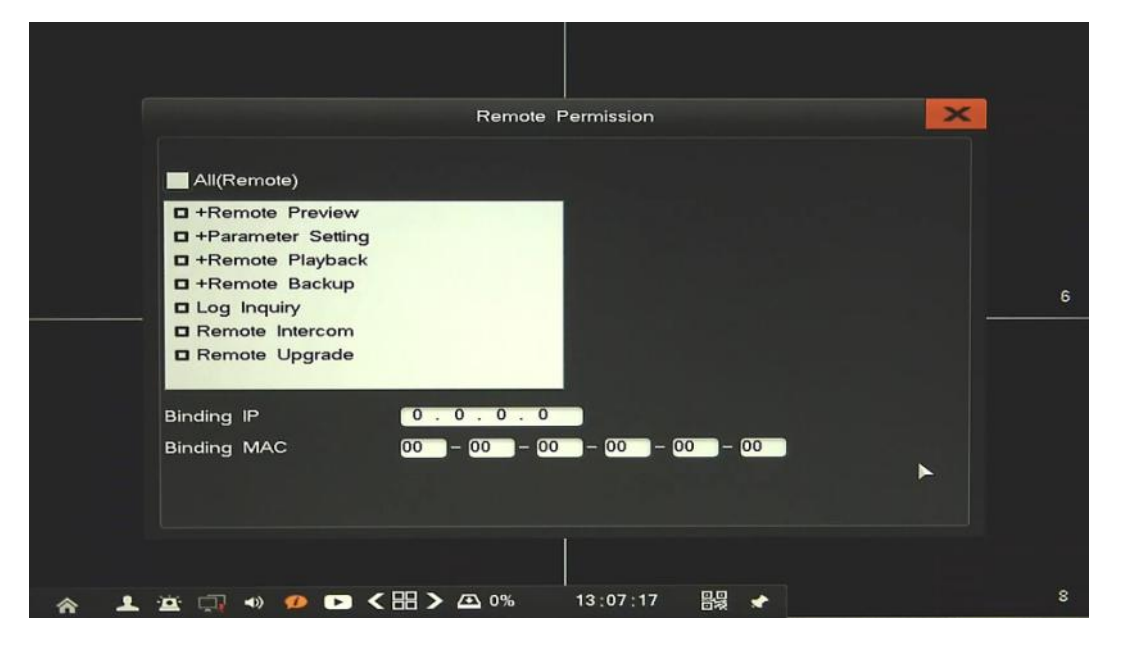

 *Binding IP/ Binding MAC*: provide IP address and MAC value for limiting access from network. If done click RMB to return and click *Save* button.

To modify a user information:

- Select user on a list and click *Edit* button.
- In new window please modify required values.
- When done, click *Save* button.

To delete a user information:

- Select user on a list and click *Delete* button.
- In new window please confirm deleting user by *Yes*.

The same way you could manage users group list, and permission of each group.

All rights reserved © AAT HOLDING S.A.

eng

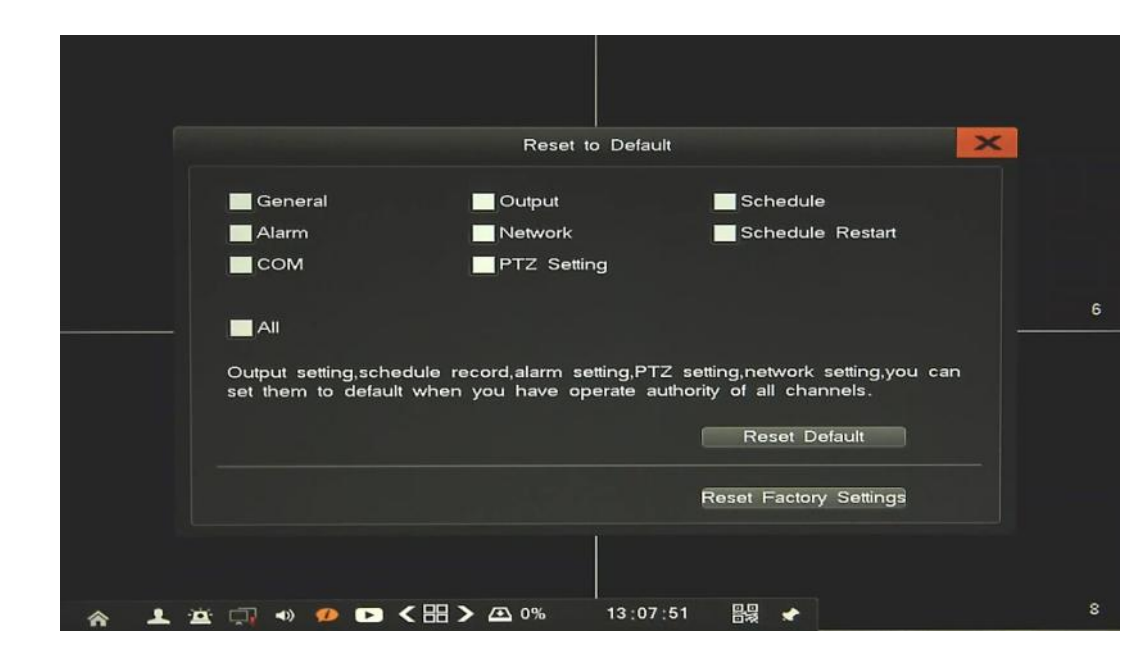

**2.9.3. Reset to default -** menu responsible for restoring default NVR settings

- *Reset Default*: will clear setting of features, selected in given window.
- *Reset Factory Settings*: Default: will recover all NVR settings to the factory default.

#### **2.9.4. Upgrade -** menu responsible for upgrading NVR firmware

To update firmware please connect the USB storage device that contains the "upgrade.bin" file placed in a root directory. After few second popup window occur with question to *Upgrade NVR*.

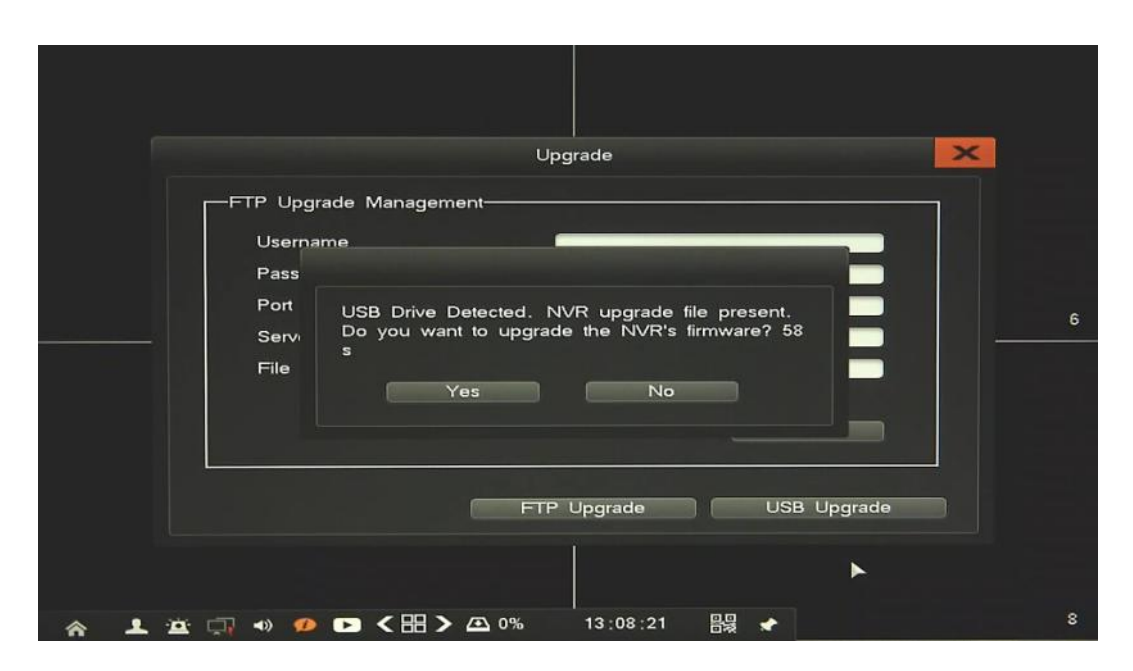

If no follow procedure below:

Open upgrade menu

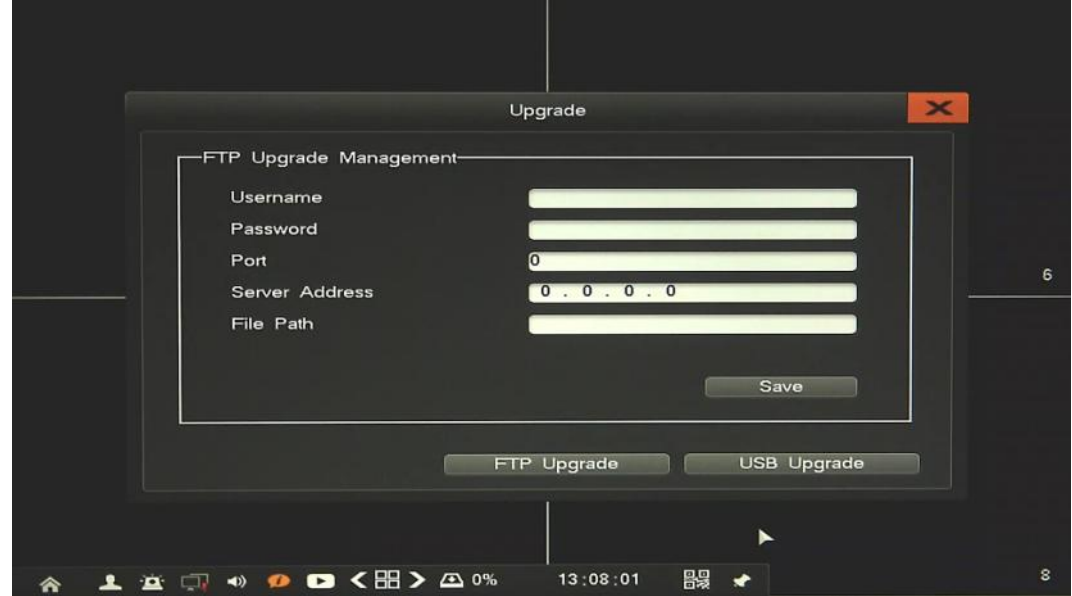

- Choose *USB* upgrade button and confirm proceed of upgrading system.
- Click *UPGRADE*
- The progress bar displays the progress of the firmware upgrade process.
- When the upgrade is complete press *OK* reboot the system.
- $\bullet$

### **Caution:**

**Please contact your local distributor prior to software upgrade.**

**Power outage, turning the device off or removing the Flash memory during update may result in damage to the NVR and a necessity of service repair.** 

**The producer isn't responsible for any data loss resulting from firmware update.**

eng

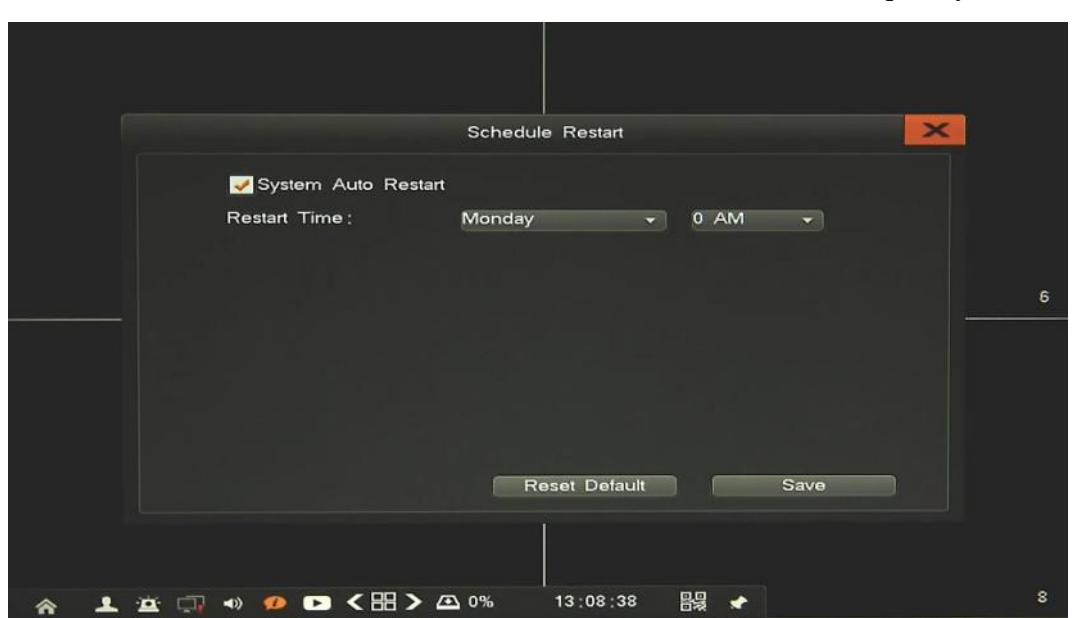

**2.9.5. Auto reboot -** menu allow to set auto reboot feature, with selected frequency.

Tick *System Auto Restart* checkbox to enable feature.

Set up restart Day and Hour, when restart occur. After changing parameters click *Save* button. *Reset Default* button restore all setting of current window to factory default.

**2.9.6. System Shutdown -** menu allow to shut down NVR, logout current user or reboot NVR.

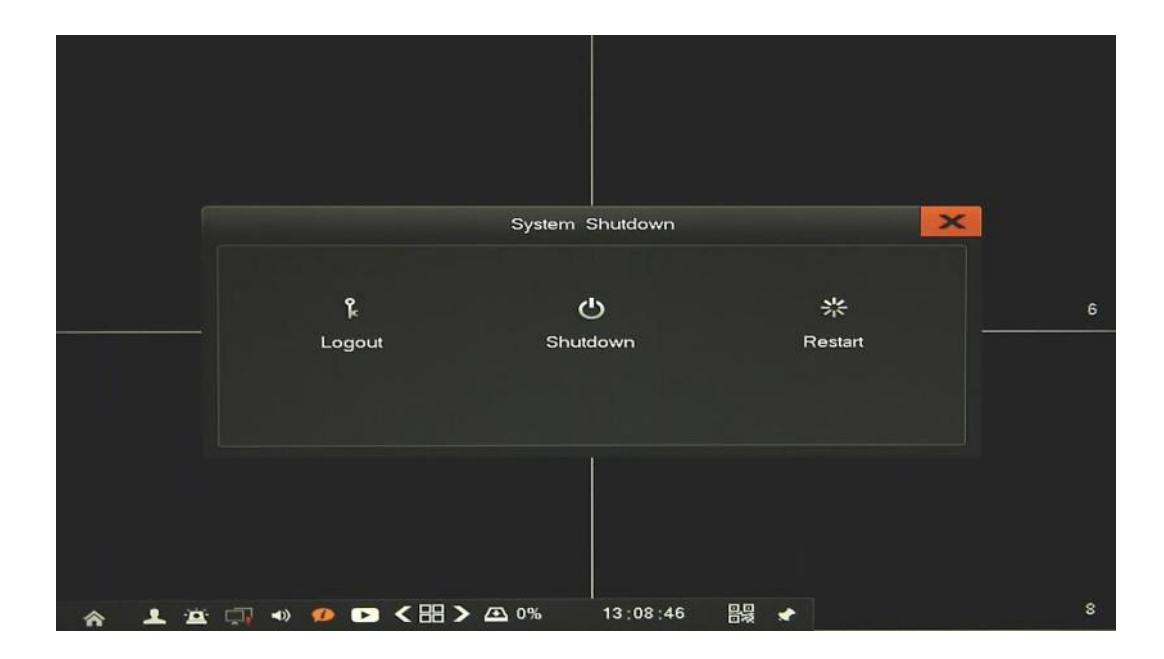

#### **3. NETWORK OPERATIONS UTILIZING WEB BROSWER**

Network Video Recorder features the possibility of controlling video data using network connections and web browser (Internet Explorer is recommended).

#### **3.1. Recommended PC specification for web browser connections**

Requirements below apply to connection with an NVR, assuming smooth image display 4 channel in 1920x1080 resolution and 25 fps speed.

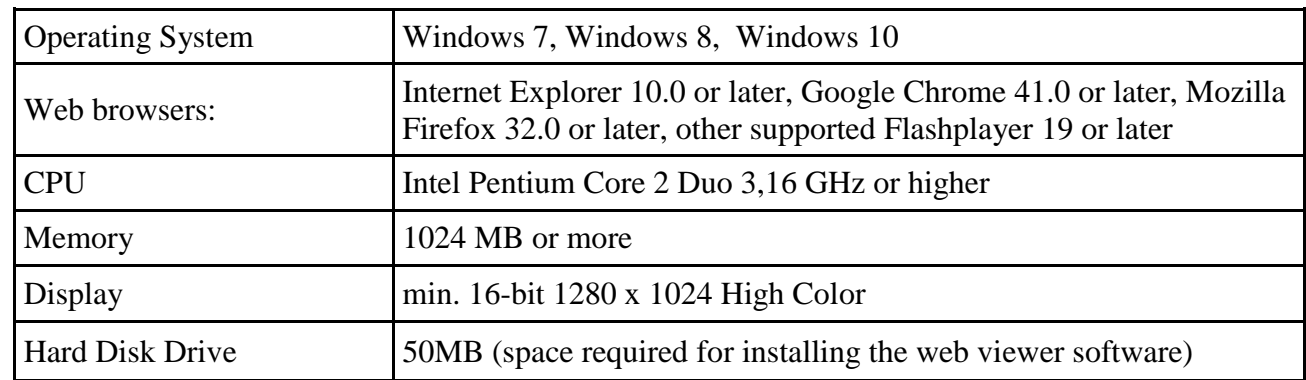

#### **3.2. Establishing a connection**

To establish connection open the web browser and enter IP address of the NVR (by default, IP address is 192.168.1.100).

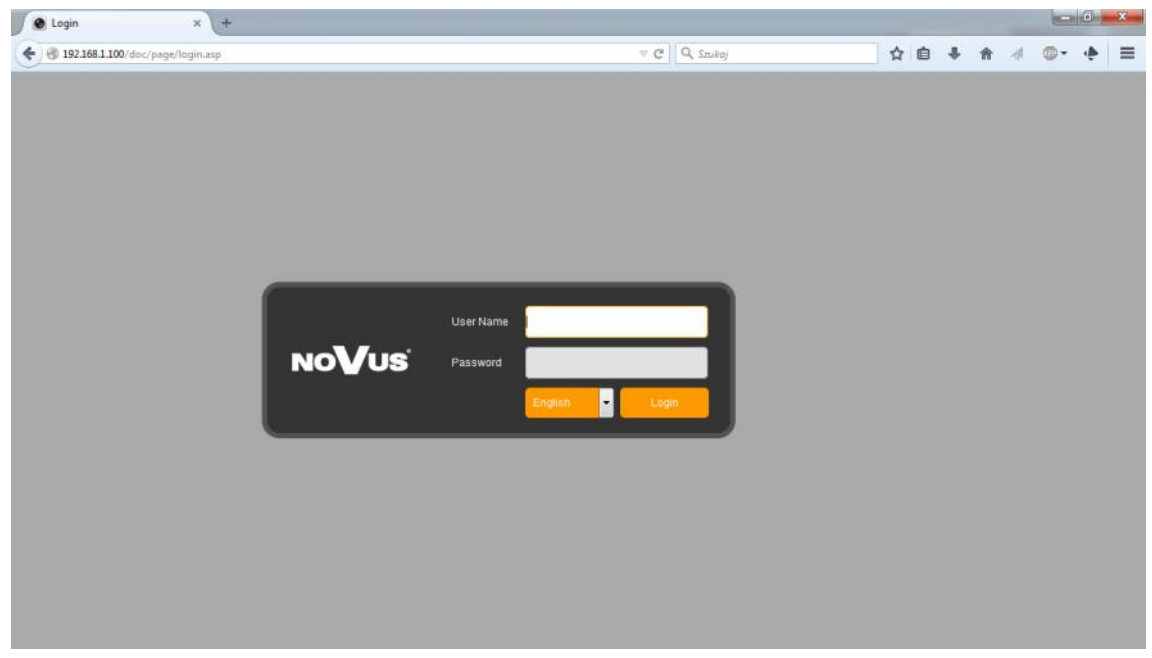

Next choose your *Language*, provide *Username* and *Password* and confirm by I button.

*Note*

*NVR 7000 uses Flash player Plugin to display video channels. If you don't have to installed compatible version, you need to go to get.adobe.com/flashplayer/ download and install it.* 

*Microsoft Edge is not recommended because of unstable work.*

#### **3.3. Configuration of remote access**

If you are going to use Internet to remote connect with the NVR you need to have a Public IP Address (Static or Dynamic). Check your *Network Provider* if you don't know it.

More over you have to configure NVRs NETWORK SETTING and Router in right way.

For NVR you have to configure:

- *IP* and *Subnet Mask*  use value corresponding to your router IP address, check your *Network Provider* if you don't know them.
- *Default Gateway*  Yours Internet gateway (router) address, check your Network *Provider*  if you don't know it.
- *Primary and Backup DNS*  Check your *Network Provider* to get DNS addresses or use Public DNS like for eg. 208.67.222.222.

To connect to the device by using Internet you have to create mapping of following ports:

- *HTTP port*: default number 80
- *Command port*: default number 8101

Depending of used Router *Mapping Ports* could be also named as *Virtual Server* or *Port Forwarding*.

If you have an Dynamic IP Address you have to configure DDNS setting. Go to the DDNS setting chapter configure NVR like it is described.

After proper configuration of the device you will be able to connect with it remotely. To check it try to use web browser typing in address: http://your\_static\_ip:http\_port or use your DDNS address: http://your\_ddns\_domain:http\_port. If everything correct then login window should be appear.

#### *Note:*

*In case of using P2P connection there is only needed to support UPnP by router and NVR. Also any port forwarding in router are unnecessary, UPnP will do it automatically. You only need to configure the recorder to get connection with Internet, and then connection will be established automatically, while using P2P connection.*

#### **3.4. Live monitoring interface**

After successful logging into a user interface using web browser, the following window opens:

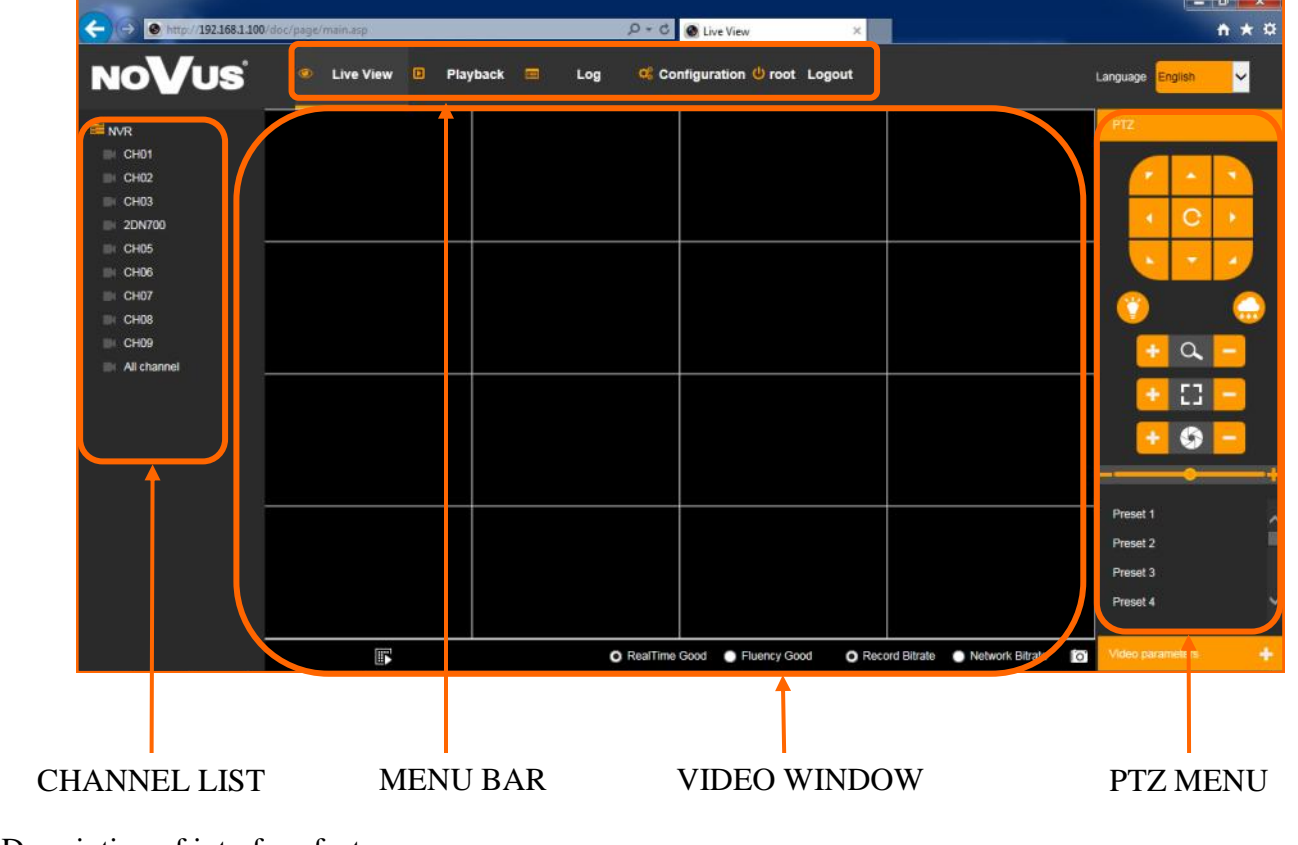

Description of interface features:

To enable/disable all channel preview click *All channel* on channel list or **if** icon on video window.

To enable/disable one channel preview click once on required camera icon.

Selection *Real Time / Fluency* will change streaming to get less delays or better fluency.

Selection Record bitrate / Network bitrate will change stream to main or substream. It's working only in 1channel mode.

PTZ panel allow to manipulate a PTZ camera, adjust zoom, focus, iris, using Prestes, etc.

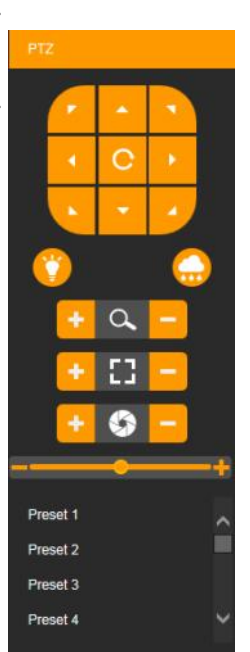

Menu description:

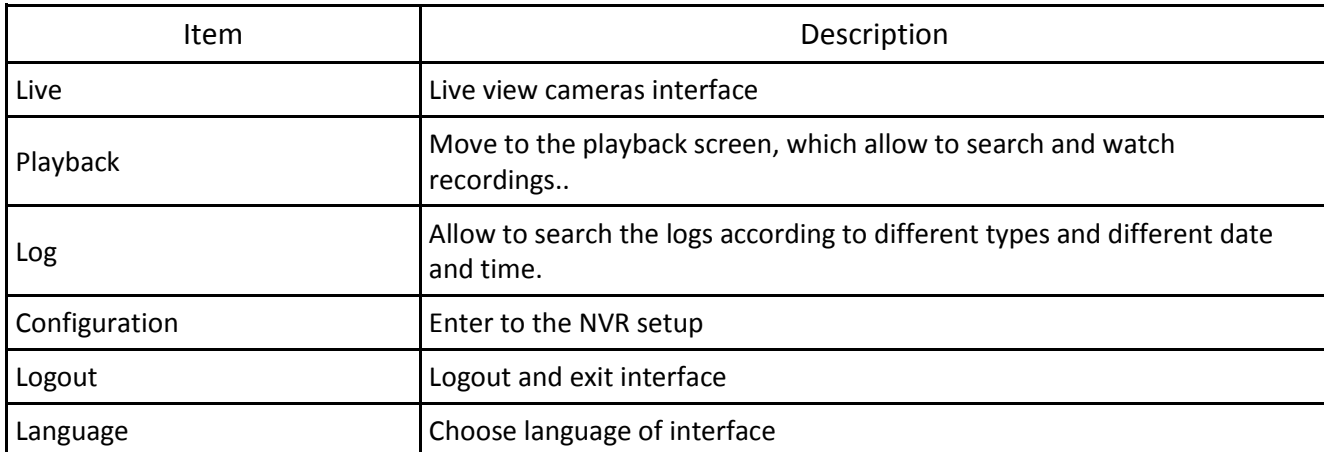

#### **3.5. Searching and playing recorded video**

To start the playback you have to chose *Playback* from main menu. Then following window appears:

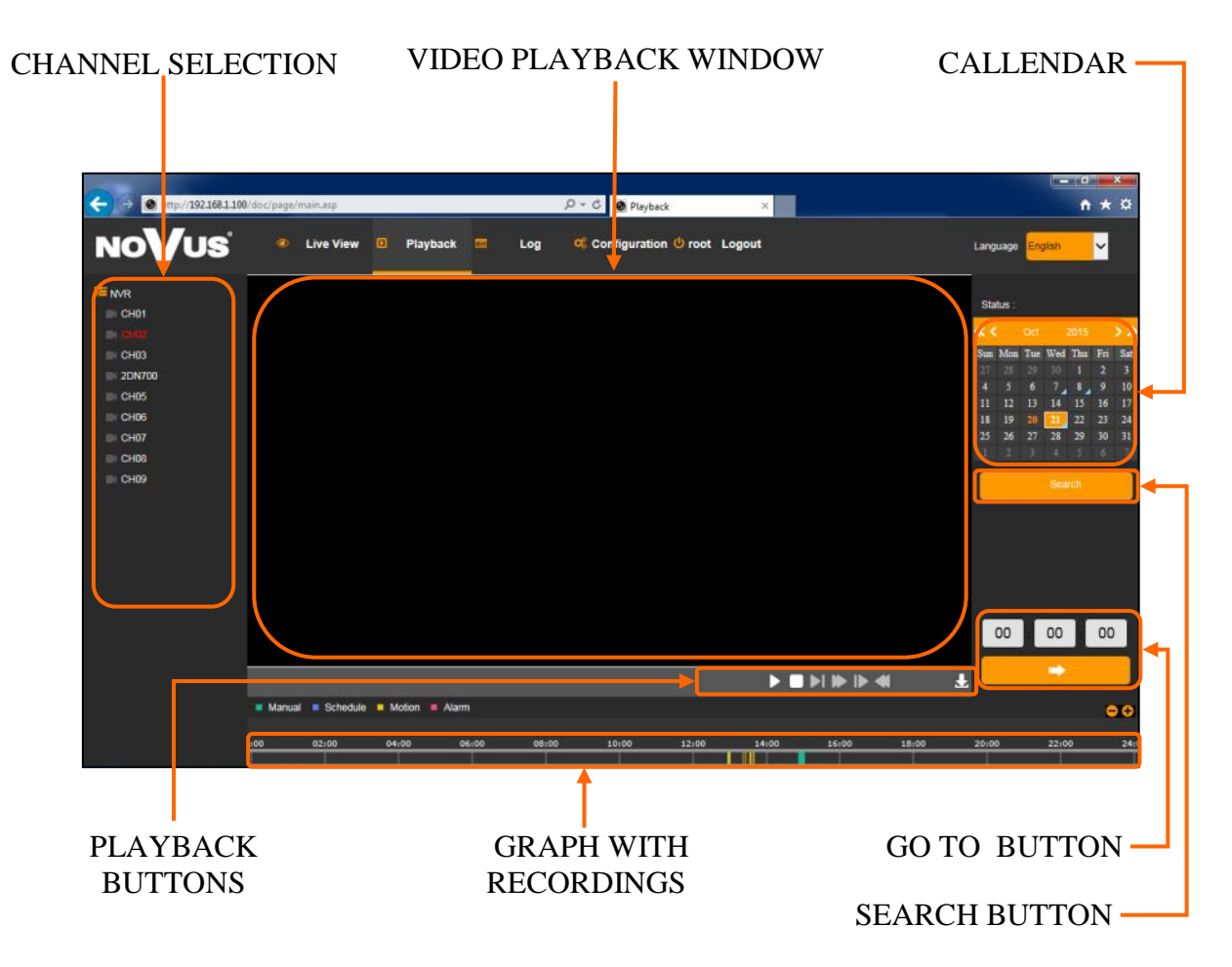

1. From the CHANNEL SELECT tick the channel which you want to search the recording, it will auto search the recording for current day.

2. Change the date from the calendar and press *Search* button to find records for selected date.

You can identify the type of the recording data by the color in the bar.

- Green (Manual) : data originating from manual recording
- Blue (Schedule) : continuous recording data.
- Yellow (Motion) : motion event recording data.
- Red (Alarm) : alarm event recording data.

3. To play the searched data simply double click a desired point on "Timeline" or press PLAY button.

Description of playback buttons:

- *Pause/Play:* pause the current playback image.
- *Stop*: Stop the playing video.
- *Slow*: Slow down the playback speed. (there are:  $1/2$ ,  $1/4$ ,  $1/8$ ,  $1/16$  times)
- *Fast Forward*: Accelerate playback. (there are: 2, 4, 8, 16 times)
- *Frame*: jump one frame forward/backward.
- *Fast Backward*: Backward playback in fast mode (there are: 2, 4, 8, 16 times)
- *Download File*: Menu allow to backup record files according to selected channel.

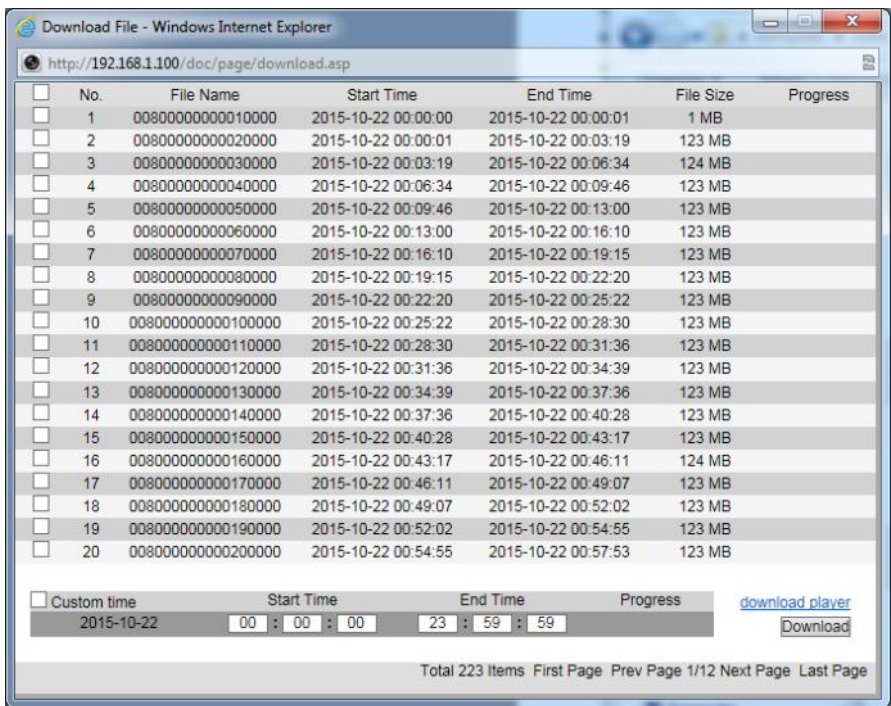

To download records simply select a required files and press *Download* button.

If you need some time range, select custom time, filling *Start Time* and *End Time* and press *Download*  button.

To open records choose *Download Player*, save it on PC and install. Then you could use this software to playback records.

**3.6. Log** - You can search the logs according to different types and different date and time, as shown in the above picture.

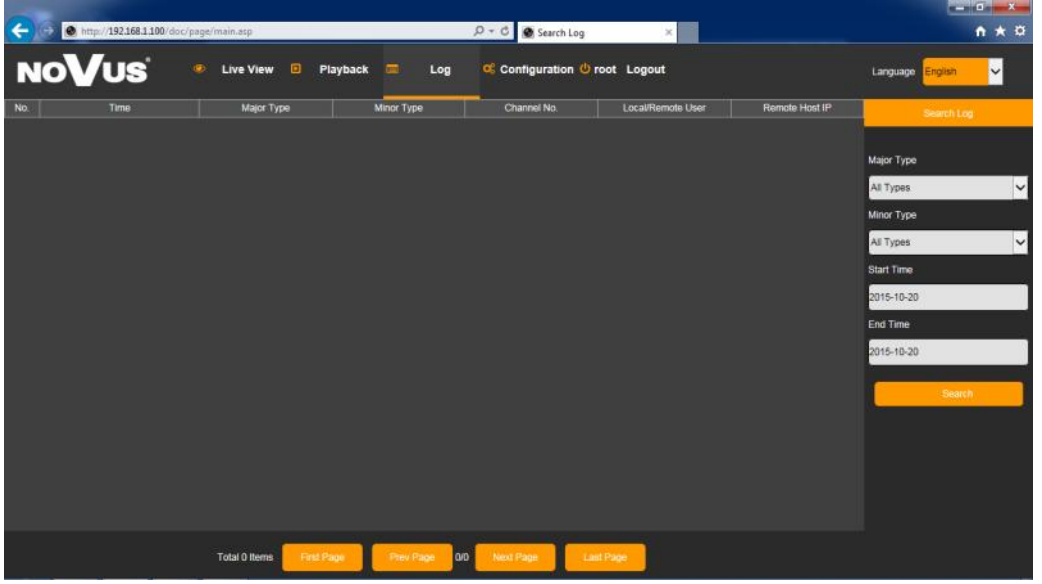

- *Major Type*: there are All Type, Alarm, Exception and Operation for selection.
- *Minor Type*: depending of selection major type, you could select all, or one specified minor type.
- *Start Time, End Time*: you can select time range of a log you want to search.
- *Search*: press to display list of logs.

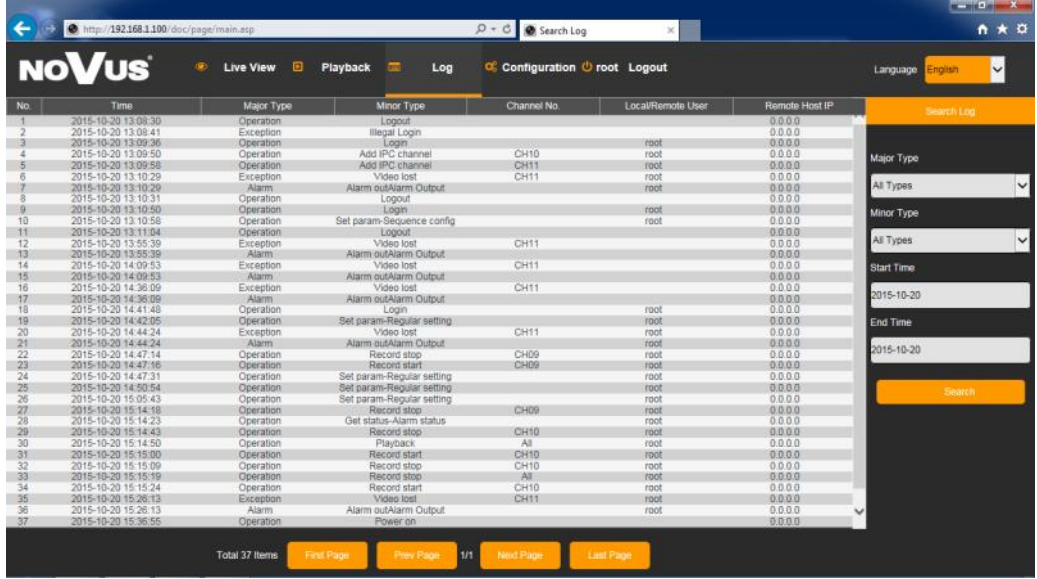

After searching list of logs would be displayed. Each log include information about time, type of log, and if possible channel information, user name and ip address of it.

At the bottom of screen there are navigation buttons, which allow to move between pages.

#### **3.7. Configuration**

Setup menu contains minor settings of NVR. Whole interface is similar to interface displayed on NVRs monitor.

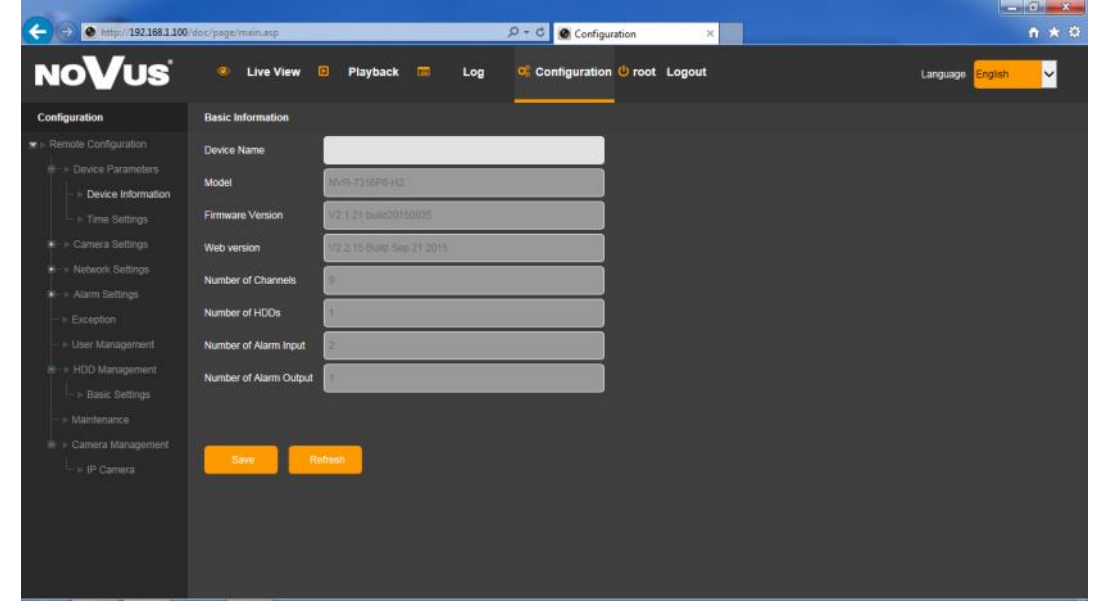

IP camera settings is placed in *Camera Management* menu.

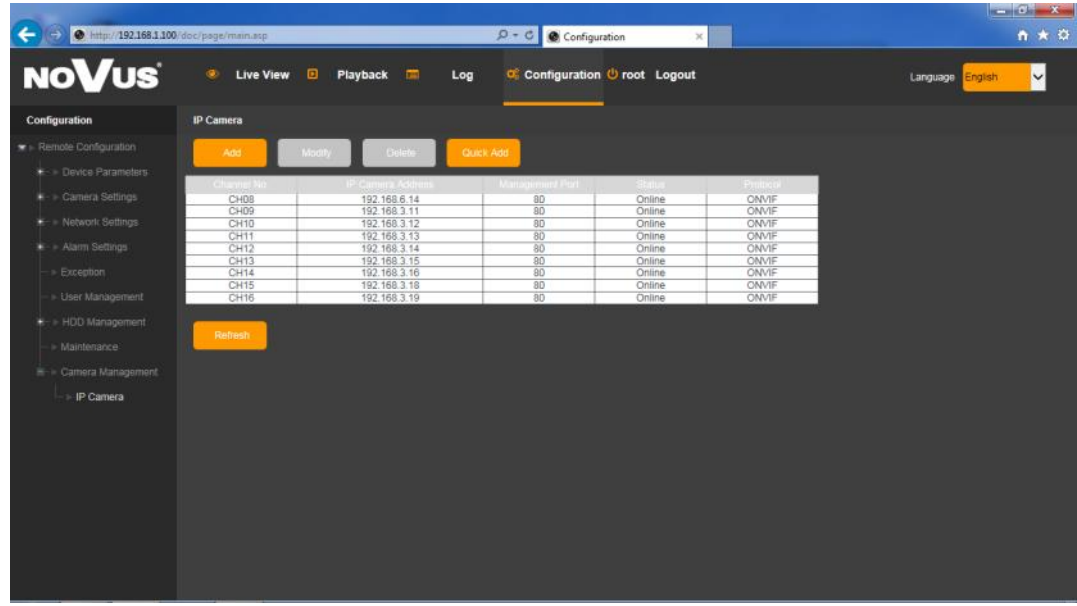

For detail of each settings please refer "System Setup" description in chapter 2 - NVR CONFIGURATION.

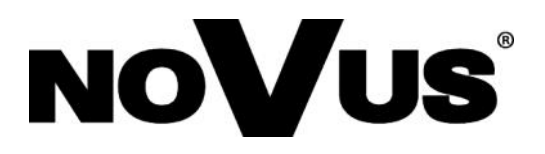

2015-11-03 AN, MK

AAT Holding sp. z o.o., 431 Pulawska St., 02-801 Warsaw, Poland tel.: +4822 546 07 00, fax: +4822 546 07 59 www.novuscctv.com

# **instrukcja obsługi**

NVR-7308P8-H2 NVR-7316P8-H2 NVR-7524P8-H4

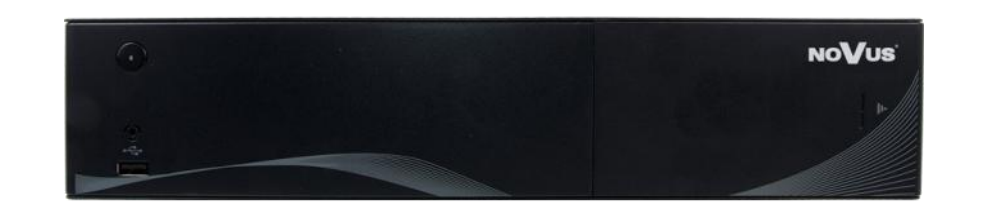

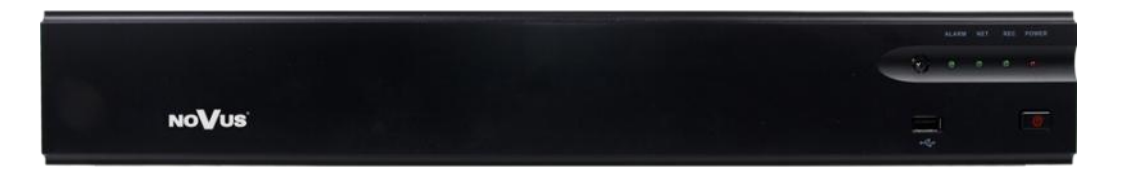

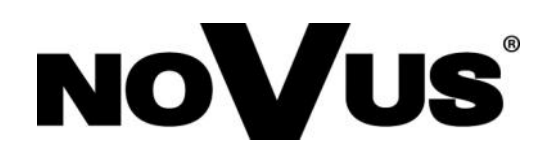

### **UWAGI I OSTRZEŻENIA**

### **Dyrektywy EMC (2004/108/EC) i LVD (2006/95/EC). Oznakowanie CE**

Nasze produkty spełniają wymagania zawarte w dyrektywach oraz przepisach krajowych wprowadzających dyrektywy: Kompatybilność elektromagnetyczna EMC 2004/108/EC. Niskonapięciowa LVD 2006/95/EC. Dyrektywa ma zastosowanie do sprzętu elektrycznego przeznaczonego do użytkowania przy napięciu nominalnym od 50VAC do 1000VAC oraz od 75VDC do 1500VDC.

#### **Dyrektywa WEEE 2012/19/UE**. **Informacja dla użytkowników o pozbywaniu się urządzeń elektrycznych i elektronicznych**

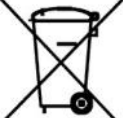

pl

Niniejszy produkt został oznakowany zgodnie z Dyrektywą WEEE (2002/96/EC) oraz późniejszymi zmianami, dotyczącą zużytego sprzętu elektrycznego i elektronicznego. Zapewniając prawidłowe złomowanie przyczyniają się Państwo do ograniczenia ryzyka wystąpienia negatywnego wpływu produktu na środowisko i

zdrowie ludzi, które mogłoby zaistnieć w przypadku niewłaściwej utylizacji urządzenia.

Symbol umieszczony na produkcie lub dołączonych do niego dokumentach oznacza, że nasz produkt nie jest klasyfikowany jako odpad z gospodarstwa domowego. Urządzenie należy oddać do odpowiedniego punktu utylizacji odpadów w celu recyklingu. Aby uzyskać dodatkowe informacje dotyczące recyklingu niniejszego produktu należy skontaktować się z przedstawicielem władz lokalnych, dostawcą usług utylizacji odpadów lub sklepem, gdzie nabyto produkt.

**Dyrektywa RoHS 2011/65/UE. Informacja dla użytkowników dotycząca ograniczenia użycia substancji niebezpiecznych w sprzęcie elektrycznym i elektronicznym.**

W trosce o ochronę zdrowia ludzi oraz przyjazne środowisko zapewniamy, że nasze produkty podlegające przepisom dyrektywy RoHS, dotyczącej użycia substancji **RoHS** niebezpiecznych w sprzęcie elektrycznym i elektronicznym, zostały zaprojektowane i wyprodukowane zgodnie z wymaganiami tej dyrektywy. Jednocześnie zapewniamy,

że nasze produkty zostały przetestowane i nie zawierają substancji niebezpiecznych w ilościach mogących niekorzystnie wpływać na zdrowie człowieka lub środowisko naturalne.

*Urządzenie, jako element profesjonalnego systemu telewizji dozorowej służącego do nadzoru i kontroli, nie jest przeznaczone do samodzielnego montażu w gospodarstwach domowych przez osoby nie posiadające specjalistycznej wiedzy. Producent urządzenia nie ponosi odpowiedzialności za wady i uszkodzenia wynikające z niewłaściwej lub niezgodnej z instrukcją obsługi instalacji urządzenia w systemie.* 

### **UWAGA!**

**ZNAJOMOŚĆ NINIEJSZEJ INSTRUKCJI JAK I PEŁNEJ WERSJI INSTRUKCJI ZAWARTEJ NA DOŁĄCZONEJ PŁYCIE CD JEST NIEZBĘDNYM WARUNKIEM PRAWIDŁOWEJ EKSPLOATACJI URZĄDZENIA. PROSIMY O ZAPOZNANIE SIĘ Z NIMI PRZED PRZYSTĄPIENIEM DO INSTALACJI I OBSŁUGI REJESTRATORA.**

**NIE WOLNO DOKONYWAĆ ŻADNYCH SAMODZIELNYCH NAPRAW. WSZYSTKIE NAPRAWY MOGĄ BYĆ REALIZOWANE JEDYNIE PRZEZ WYKWALIFIKOWANYCH PRACOWNIKÓW SERWISU.**

2

### **WARUNKI BEZPIECZEŃSTWA**

- 1. Przed zainstalowaniem i rozpoczęciem eksploatacji należy dokładnie zapoznać się z niniejszą instrukcją obsługi i zawartymi w niej wymogami bezpieczeństwa;
- 2. Uprasza się o zachowanie instrukcji na czas eksploatacji rejestratora na wypadek konieczności odniesienia się do zawartych w niej treści;
- 3. Należy skrupulatnie przestrzegać wymogów bezpieczeństwa opisanych w instrukcji, gdyż mają one bezpośredni wpływ na bezpieczeństwo użytkowników i trwałość oraz niezawodność urządzenia;
- 4. Wszystkie czynności wykonywane przez instalatorów i użytkowników muszą być realizowane zgodnie z opisem zawartym w instrukcji;
- 5. W czasie czynności konserwatorskich urządzenie musi być odłączone od zasilania;
- 6. Nie wolno stosować żadnych dodatkowych urządzeń lub podzespołów nie przewidzianych i nie zalecanych przez producenta;
- 7. Nie wolno używać rejestratora w środowisku o dużej wilgotności (np. w pobliżu basenów, wanien, w wilgotnych piwnicach);
- 8. Nie należy instalować tego urządzenia w miejscu, gdzie nie można zapewnić właściwej wentylacji (np. zamknięte szafki, itp.), co powoduje zatrzymanie się ciepła i w konsekwencji może doprowadzić do uszkodzenia;
- 9. Nie wolno umieszczać rejestratora na niestabilnych powierzchniach. Rejestrator musi być instalowany przez wykwalifikowany personel o odpowiednich uprawnieniach według zaleceń podanych w niniejszej instrukcji;
- 10. Urządzenie może być zasilane jedynie ze źródeł o parametrach zgodnych ze wskazanymi przez producenta w danych technicznych kamery. Dlatego też, zabrania się zasilania rejestratora ze źródeł o nieznanych, niestabilnych lub niezgodnych z wymaganiami określonymi przez producenta parametrach;
- 11. Nie wolno dopuścić aby jakiekolwiek metalowe elementy dostały się do wnętrza urządzenia, może to spowodować uszkodzenie urządzenia. W przypadku dostania się takich elementów do środka należy niezwłocznie skontaktować się z producentem urządzenia.
- 12. Wyłączenie odpowiedzialności w przypadku uszkodzenia danych zawartych na dysku lub innych urządzeniach: Producent nie ponosi odpowiedzialności w razie uszkodzenia lub utraty w trakcie eksploatacji Produktu danych zawartych na dyskach lub innych urządzeniach.

Przed wykonaniem czynności, która nie jest przewidziana dla danego Produktu w instrukcji obsługi, innych dokumentach dołączonych do Produktu lub nie wynika ze zwykłego przeznaczenia Produktu, należy, pod rygorem wyłączenia odpowiedzialności Producenta za następstwa takiej czynności, skontaktować się z Producentem.

*Ponieważ produkt jest stale ulepszany i optymalizowany niektóre parametry i funkcje opisane w załączonej instrukcji mogły ulec zmianie. Prosimy o zapoznanie się z najnowszą instrukcją obsługi znajdującą się na stronie www.novuscctv.com Instrukcja obsługi znajdującą się na stronie www.novuscctv.com są zawsze najbardziej aktualną wersją.*

#### **UWAGA !**

**Producent zastrzega sobie możliwość wystąpienia błędów w druku oraz zmian parametrów technicznych bez uprzedniego powiadomienia.**

## **SPIS TREŚCI**

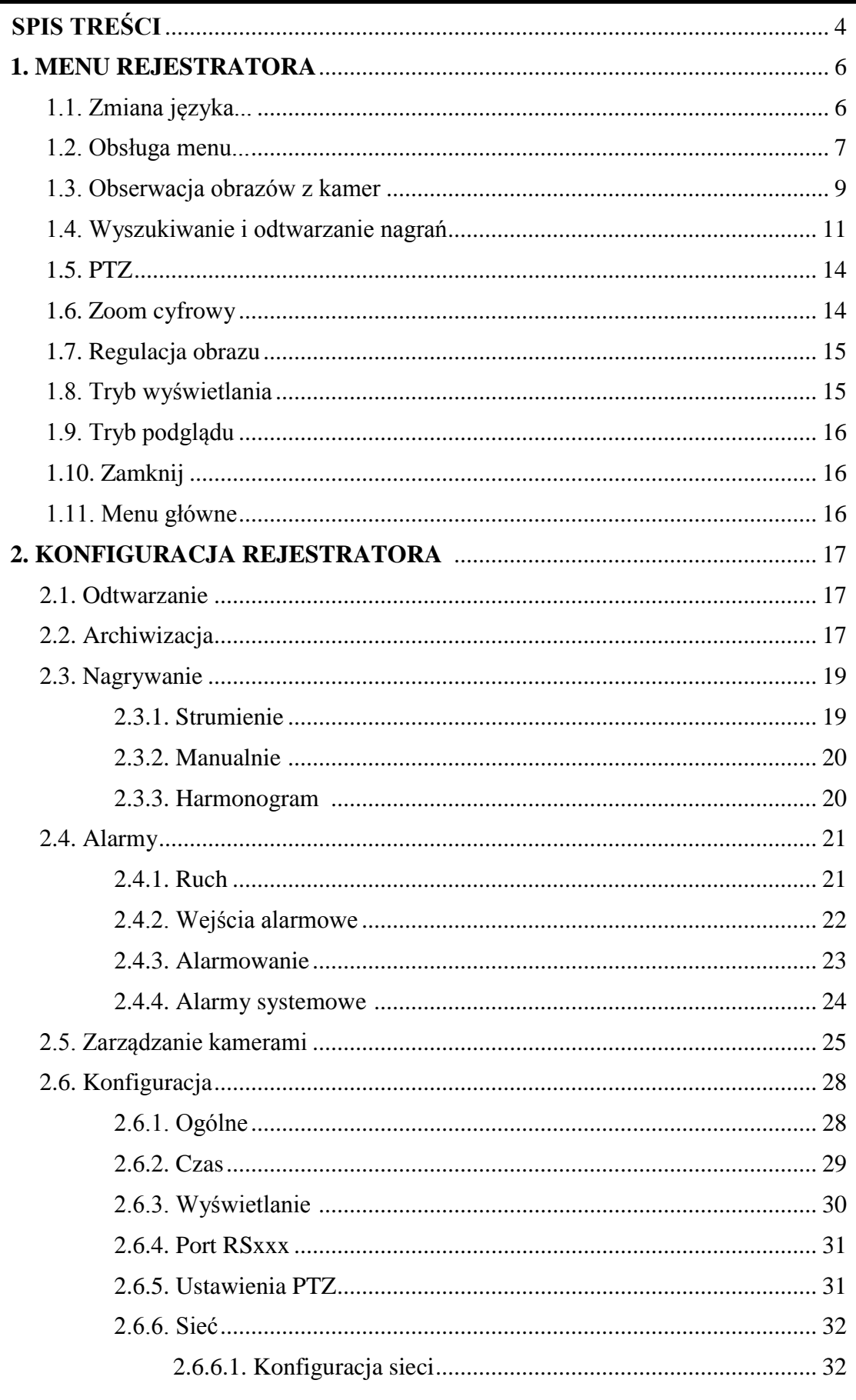

## **SPIS TREŚCI**

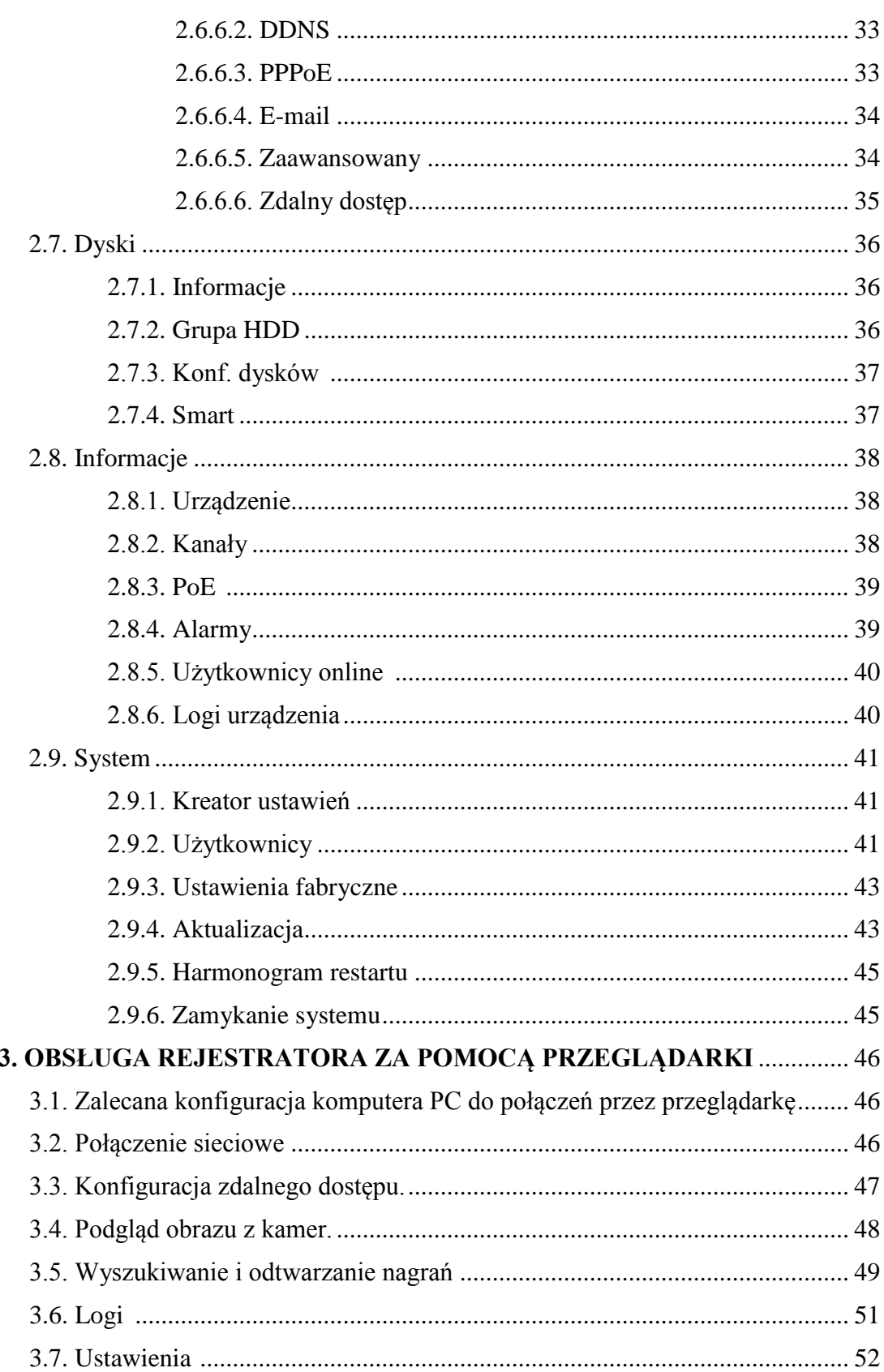

#### **1. MENU REJESTRATORA**

#### **1.1. Zmiana języka**

W przypadku, gdy po uruchomieniu rejestratora aktualnie wybrany język menu jest inny niż oczekiwany, w celu jego zmiany należy postępować zgodnie z poniższą procedurą:

Należy przesunąć kursor do dołu ekranu i wybrać ikonę  $\hat{\mathbf{A}}$ .

Następnie należy wybrać pozycję A i dalej B.

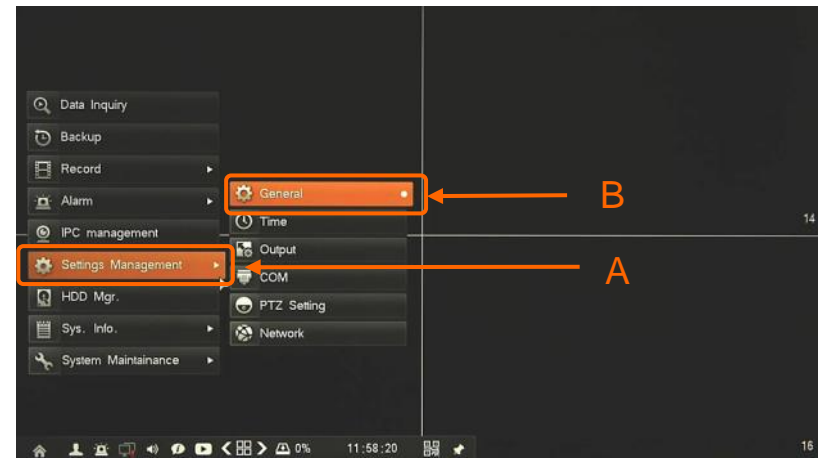

W nowym oknie należy wybrać właściwy język w polu C i potwierdzić przyciskiem D,

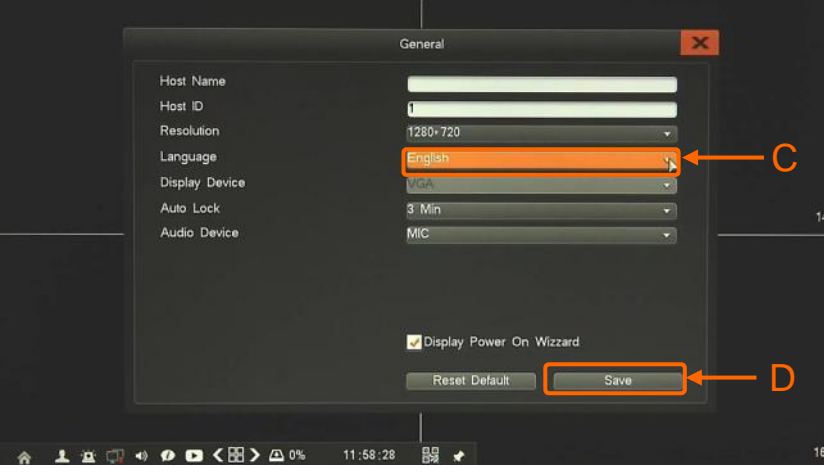

W wyskakującym okienku należy potwierdzić zmianę przyciskiem E.

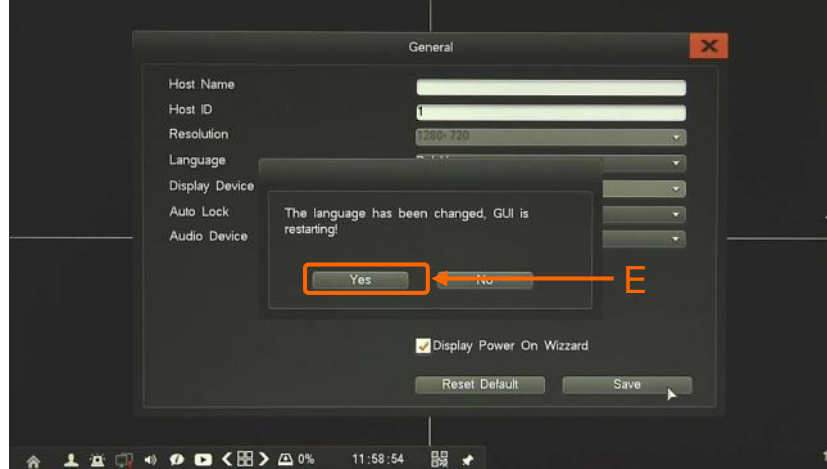

AAT HOLDING S.A., wszystkie prawa zastrzeżone

Po wykonaniu powyższych czynności interfejs rejestratora zostanie przeładowany i zmiany języka menu zostaną zastosowane.

#### **1.2. Obsługa menu**

W celu uruchomienia urządzenia należy podłączyć zasilacz, włączyć przełącznik znajdujący się na tylnym panelu urządzenia. Po zakończeniu procesu inicjalizacji na ekranie monitora wyświetlane są obrazy z kamer "na żywo". Domyślnie rejestrator ma wyłączoną lokalną autoryzację użytkownika, tak wiec po uruchomieniu jest w pełni dostępny bez potrzeby podawania nazwy i hasła. Zaleca się włączyć autoryzację po zakończeniu instalacji systemu

**Domyślnym kontem użytkownika jest root/pass. Ze względów bezpieczeństwa zalecana jest zmiana domyślnego hasła.** 

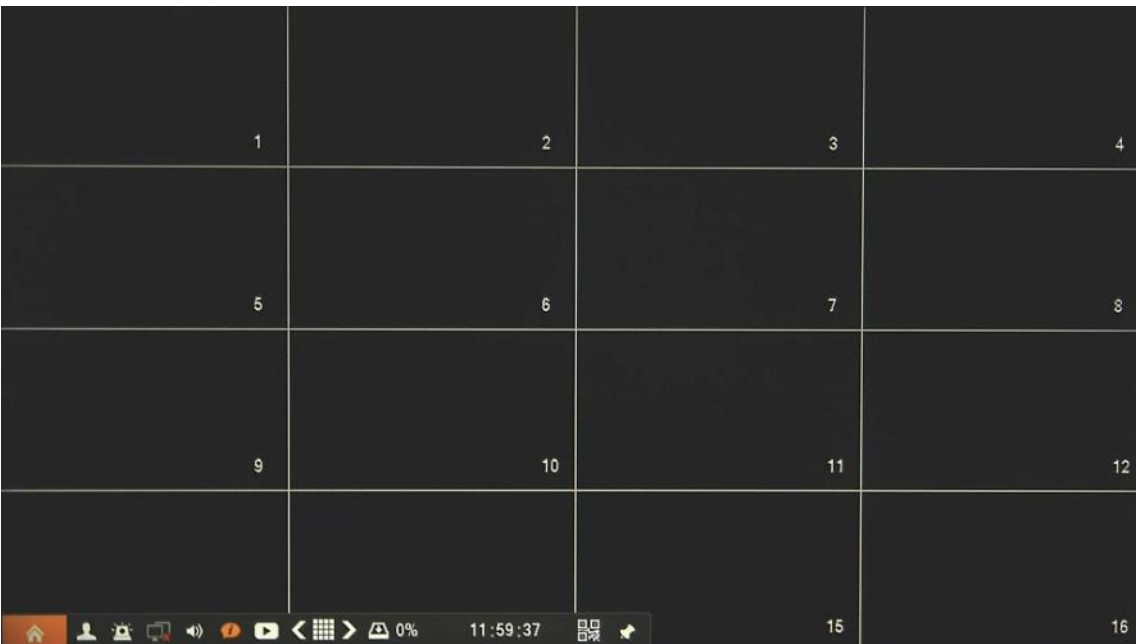

Aby wyłączyć rejestrator należy wybrać na pasku stanu ikonę  $\hat{\uparrow}$  lub kliknąć prawym przyciskiem myszy i wybrać ikonę *Start* . Następnie należy wybrać *System* i *Zamykanie systemu*.

Do wywołania menu zamykania można również użyć przycisku znajdującego się na panelu przednim rejestratora.

Po wyświetleniu okna, zależnie od potrzeb, należy wybrać *Wyloguj*, *Zamknij* lub *Restart* i poczekać to zakończenia operacji.

Aby zabezpieczyć przed dostępem do rejestratora osób postronnych zaleca się wylogować po zakończeniu pracy, lub włączyć *Auto wylogowywanie*. Wówczas dostęp do większości funkcji rejestratora będzie zablokowany.

*Informacja:* 

*Gdy użytkownik nie jest zalogowany wszystkie nieaktywne ikony są szare.*

### **UWAGA:**

**Nieprawidłowe wyłączanie rejestratora (np. wyjęcie wtyczki z gniazda sieciowego podczas normalnej pracy urządzenia ) może skutkować pojawieniem się błędów na dysku co efektywnie przełoży się na skrócenie jego żywotności.** 

Jeśli użytkownik jest wylogowany wyświetlany jest obraz na żywo lub zdefiniowana sekwencja.

Aby móc korzystać z funkcji rejestratora należy się zalogować. W tym celu należy kliknąć gdzieś na ekranie i wywołać menu logowania. Wyświetlone zostanie okno jak poniżej:

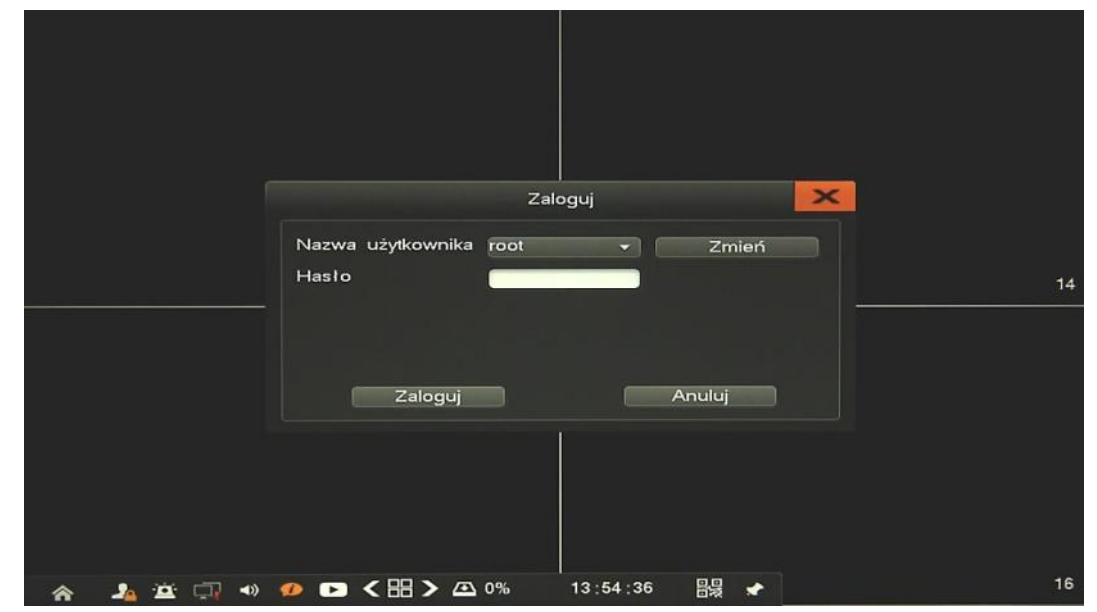

W oknie tym należy wybrać właściwego użytkownika, a następnie wprowadzić hasło z wirtualnej klawiatury. W momencie kliknięcia w polu hasła klawiatura zostanie automatycznie wyświetlona.

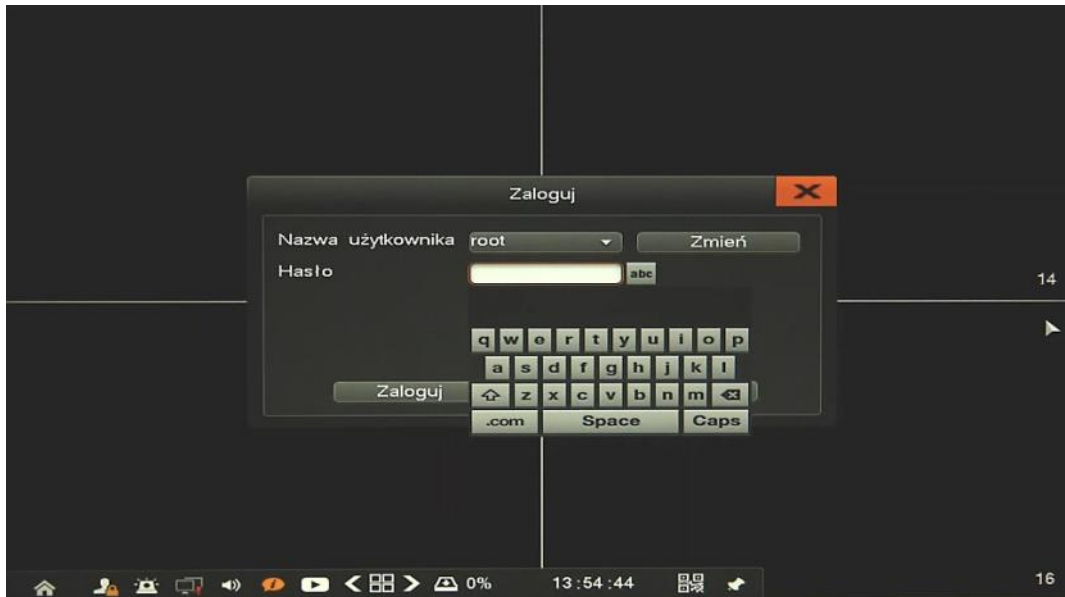

Aby zmienić tryb klawiatury należy użyć przycisku "abc" znajdującego sie obok pola do wpisywania hasła. Wówczas klawiatura z układu qwerty (abc) zmieni się na wybór symboli ( .; ) , następnie na klawiaturę numeryczną ( 123 ), itd.

#### **1.3. Obserwacja obrazów z kamer**

Rejestratory sieciowe NOVUS posiadają wielopoziomowe menu wyświetlane na ekranie monitora służące do obsługi i programowania. Menu urządzenia jest wielojęzyczne i wyświetlane w jednym z następujących języków: angielski, polski i inne.

Po zakończeniu procesu inicjalizacji na ekranie monitora wyświetlane są obrazy z kamer "na żywo". Domyślnym trybem wyświetlania jest największy możliwy podział. U dołu ekrany wyświetlany jest PASEK STANU urządzenia.

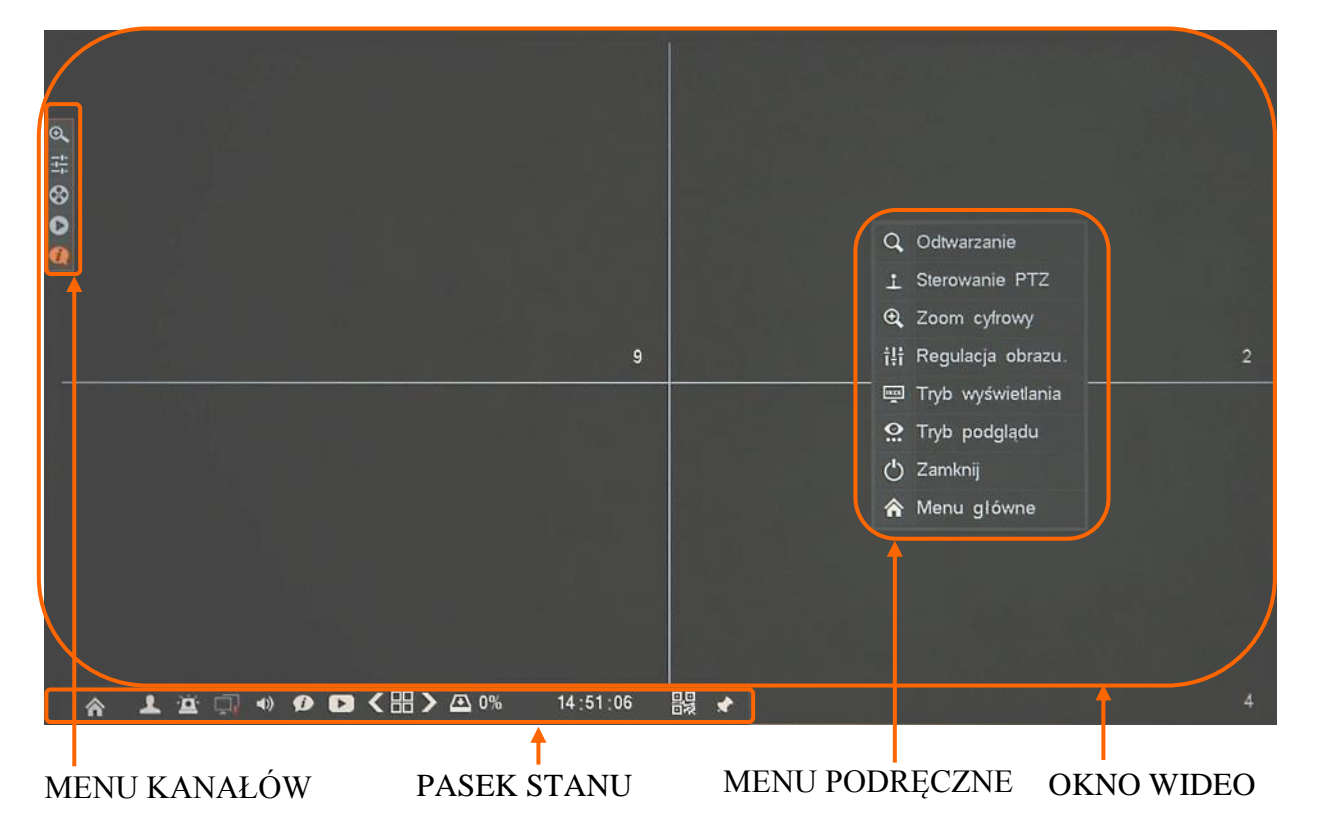

W prawym dolnym rogu każdego okna wideo wyświetlony jest aktualny numer kanału, a w prawym górnym rogu status nagrywania tego kanału (ciągły, ruch, alarm).

Opis ikon PASKA STANU:

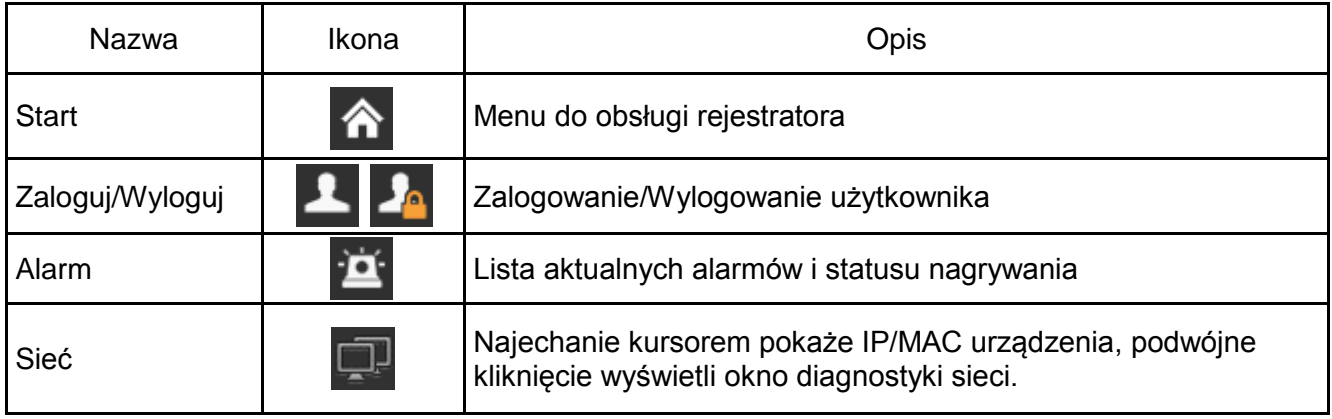

AAT HOLDING S.A., wszystkie prawa zastrzeżone

pl

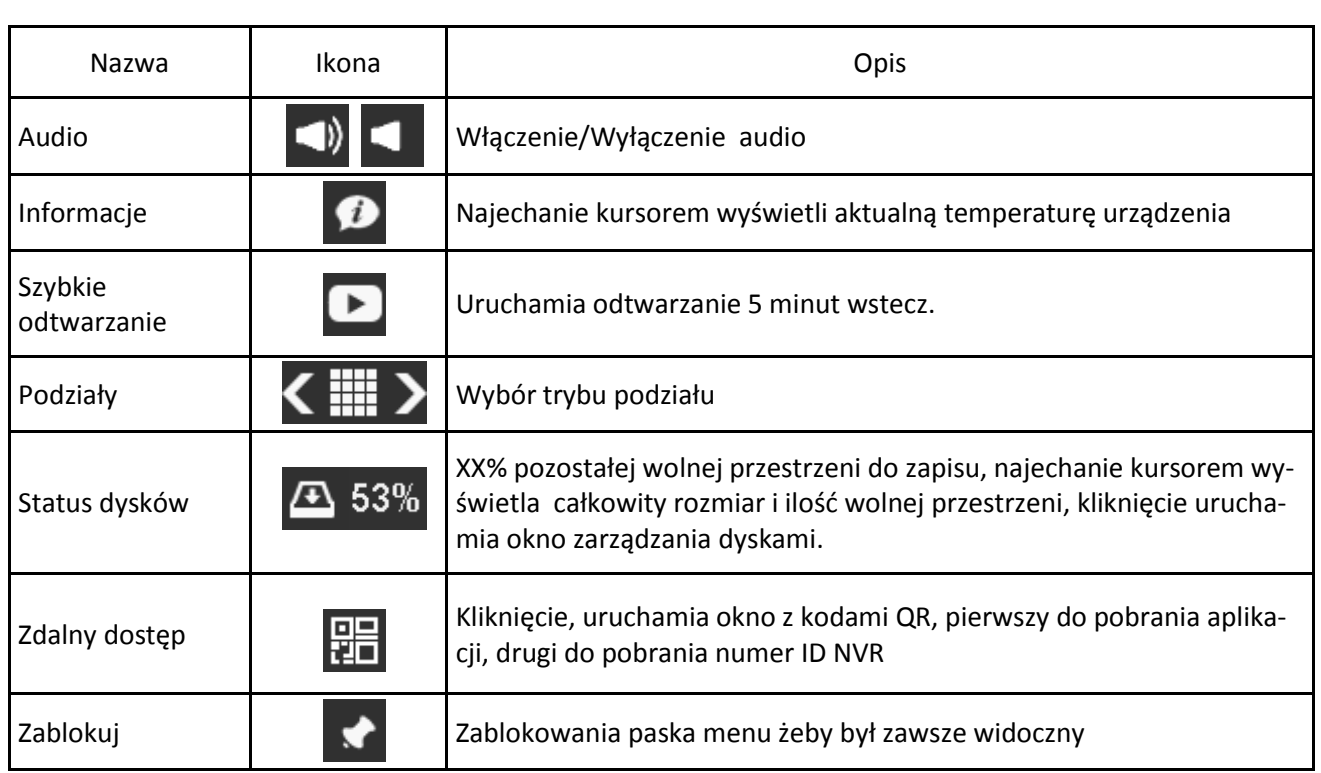

Kliknięcie prawym przyciskiem myszy wywoła MENU PODRĘCZNE opisane poniżej:

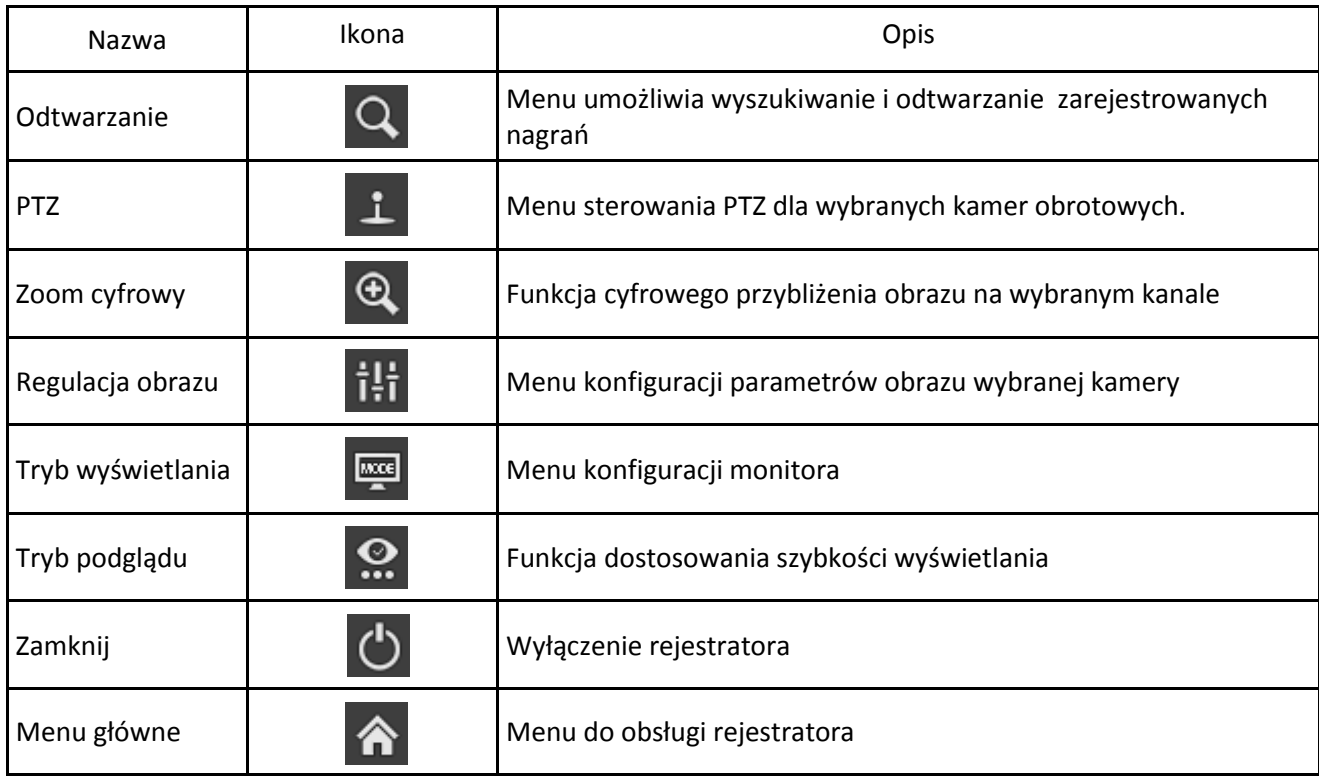

pl

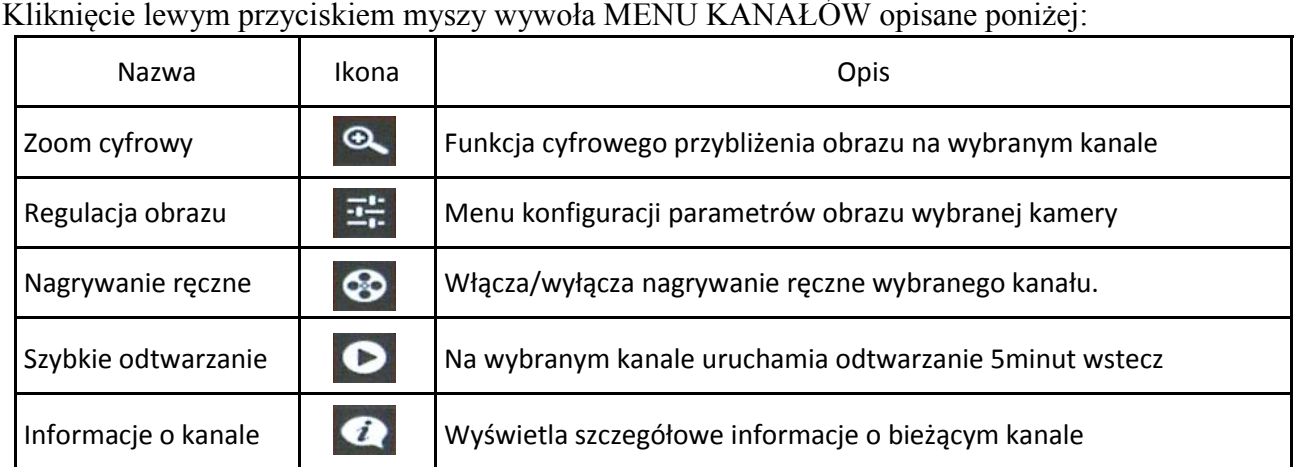

Kliknięcie lewym przyciskiem myszy wywoła MENU KANAŁÓW opisane poniżej:

#### **1.4. Wyszukiwanie i odtwarzanie nagrań**

Aby rozpocząć odtwarzanie zarejestrowanych materiałów należy wybrać menu *Odtwarzanie*, zakładkę *Wyszukiwanie*, wyświetlone zostanie wówczas okno jak poniżej:

|

KALENDARZ GRAF ILUSTRUJĄCY NAGRANIA

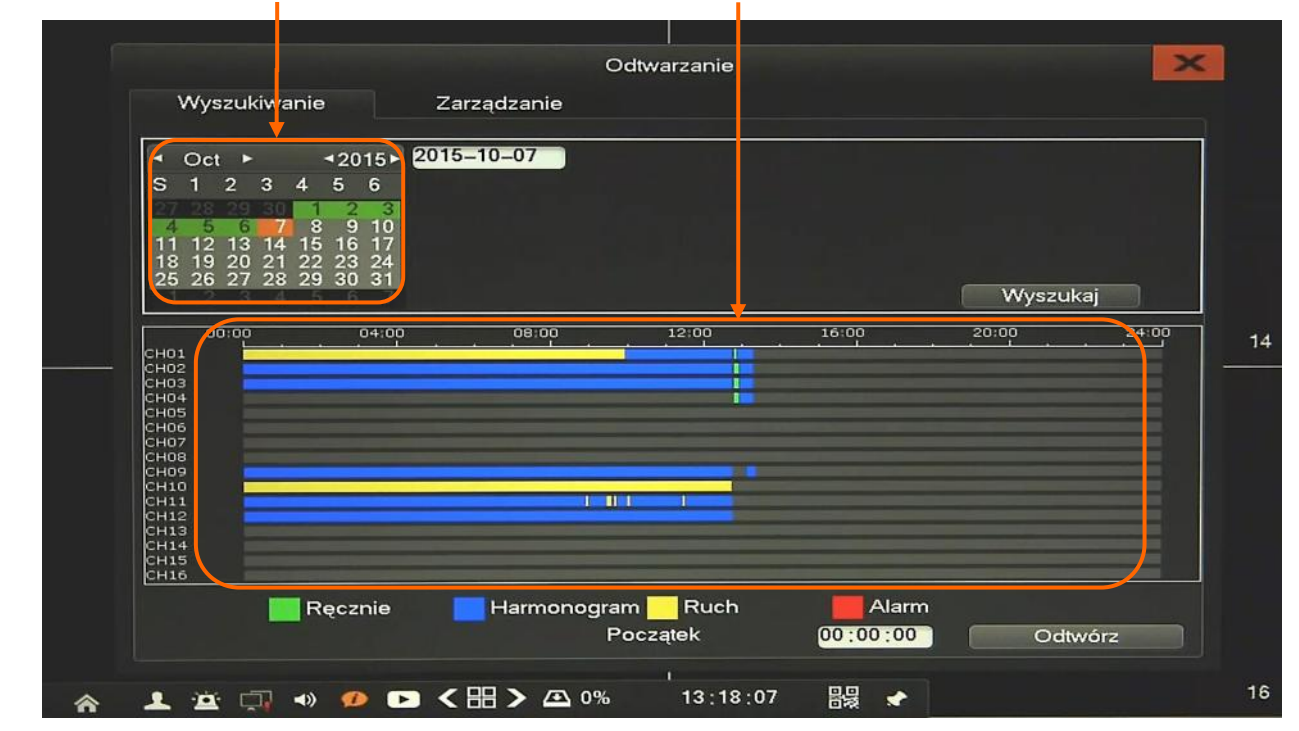

Na kalendarzu należy wybrać pożądaną datę i wcisnąć przycisk *Wyszukaj*. Na grafie wyświetlone zostaną nagrania dostępne dla wybranego dnia zaznaczonych kanałów wideo.

Kolory pasków z nagraniami określają typ nagrań zgonie z opisem:

- Zielony zapis wywołany nagrywaniem ręcznym
- Niebieski zapis ciągły sterowany z harmonogramu
- Żółty zapis wywołany detekcją ruchu.
- Czerwony zapis wywołany alarmem zewnętrznym.

Uruchomienie odtwarzania następuje po naciśnięciu przycisku *Odtwórz* lub dwukrotnym kliknięciu wybranego punktu na grafie.

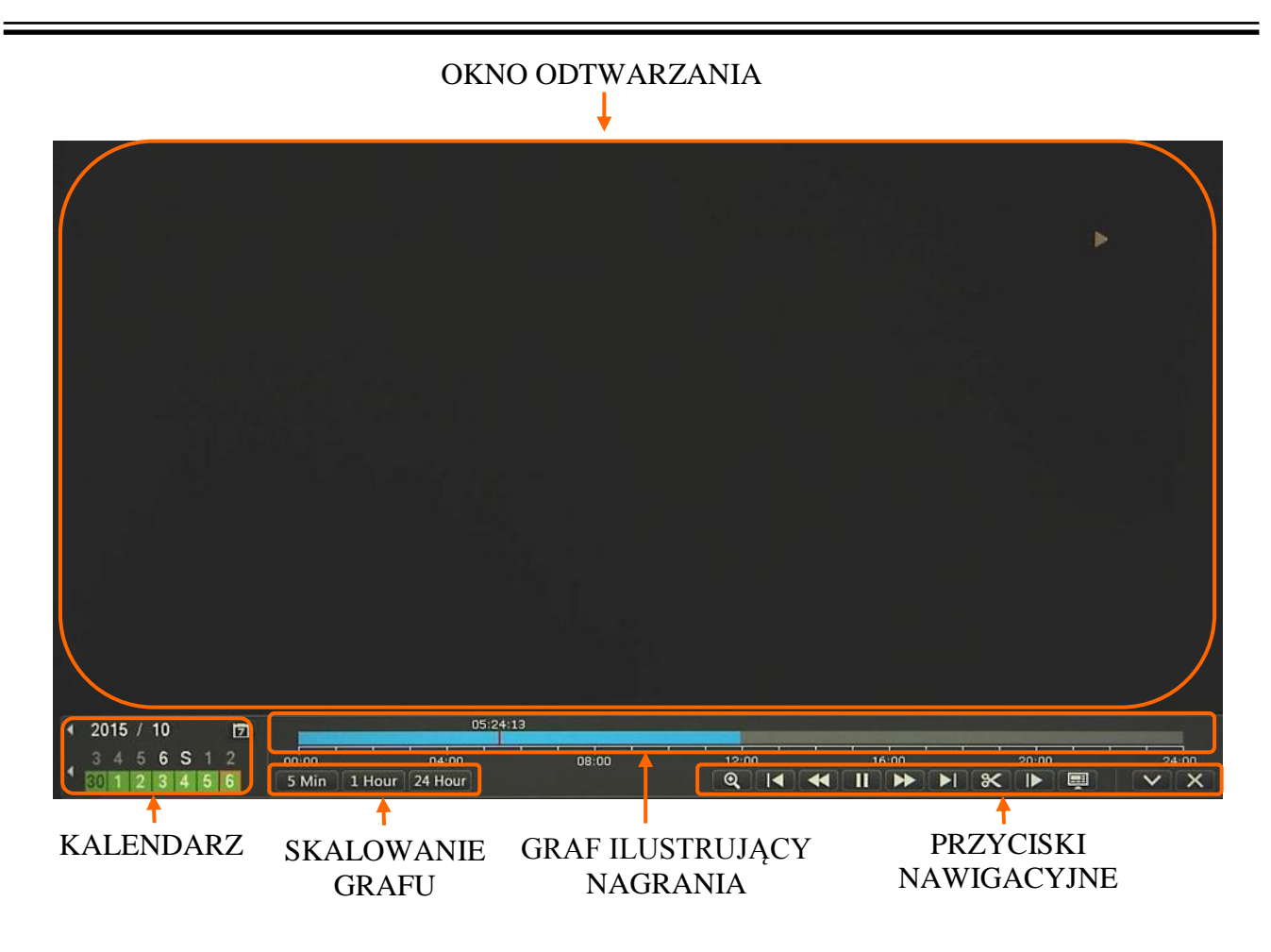

Na kalendarzu można zmienić odtwarzany dzień. Przy pomocy przycisków SKALOWANIA GRAFU można zwiększyć lub zmniejszyć zakres wyświetlanych nagrań. Wskaźnik wyświetla sumę dostępnych nagrań ze wszystkich kanałów.

Opis panelu PRZYCISKI NAWIGACYJNE:

- Wolno wstecz: zmniejsza prędkość odtwarzania do tyłu (możliwe wartości to: 1/2 )
- Szybko wstecz: zwiększa prędkość odtwarzania. (możliwe krotności to: 2, 4, 8, 16 )
- Pauza: wstrzymuje odtwarzanie.
- Odtwórz: uruchamia odtwarzanie.
- Szybko w przód: zwiększa prędkość odtwarzania. (możliwe krotności to: 2, 4, 8, 16 )
- Wolno w przód: zmniejsza prędkość odtwarzania. (możliwe wartości to: 1/2, 1/4, 1/8, 1/16 )
- Znacznik czasu: umożliwia zaznaczenie początku i końca eksportu w czasie odtwarzania
- Klatka w przód: przesuwa o pojedynczą klatkę do przodu/tyłu.
- Zmień podział: umożliwia wybranie pożądanego układu podglądu
- Minimalizuj okno: zmniejsza okno funkcyjne odtwarzania do przycisków nawigacyjnych

Menu Zarządzanie umożliwia wyszukiwanie zdarzeń, odtwarzanie, i zarządzanie nagraniami. Po wybraniu menu Zarządzanie wyświetlone zostanie okno jak poniżej:

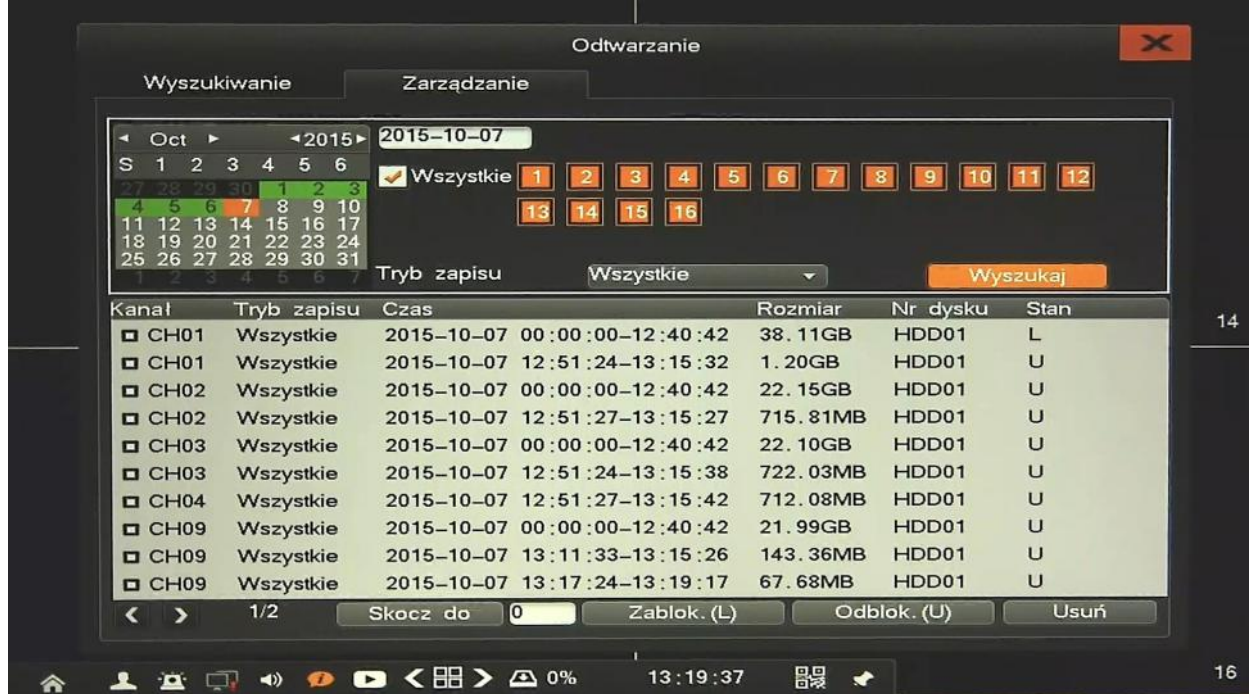

Aby wyszukać nagrania wideo należy wybrać kanał, datę z kalendarza, a także tryb zapisu (ruch, alarm, itp.) a następnie nacisnąć przycisk *Wyszukaj*. Poniżej zostanie wyświetlona lista nagrań, zawierająca informacje o czasie, rodzaju zdarzenia, wielkości i statusie pliku.

Podwójne kliknięcie w wybraną pozycję uruchomi odtwarzanie zdarzenia.

Istnieje możliwość zablokowania wybranego pliku (tak aby nie został usunięty przez nadpisywanie). Aby to zrobić należy wybrać nagranie i nacisnąć przycisk *Zablok*. , wówczas jego stan zmieni się na *L* (*locked*). W celu odblokowania pliku należy go zaznaczyć i nacisnąć przycisk *Odblok*.

Przycisk *Usuń* umożliwia trwałe usunięcie wybranych nagrań z dysku.

#### **1.5. PTZ**

Przycisk PTZ otwiera nowe okno, które pozwala sterować wybraną kamerą.

Aby uruchomić menu PTZ należy z menu głównego kliknąć ikonę . Wyświetlone zostanie okno jak poniżej:

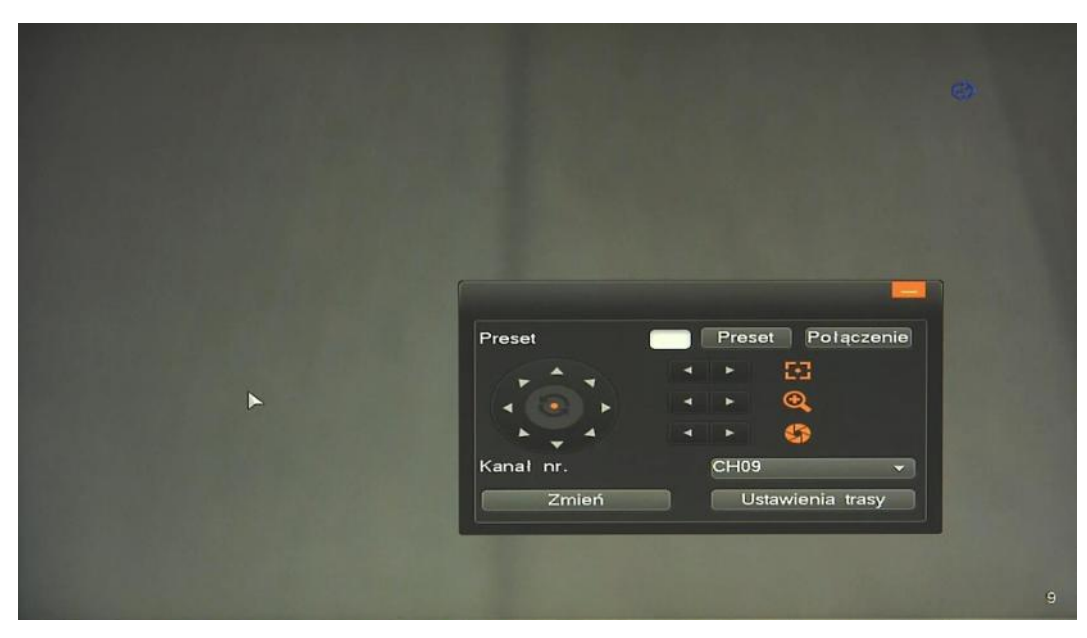

Dostępne opcje to uchył, obrót, przybliżenie, regulacja ostrości, operacje na presetach itp. Można również sterować kamerą poprzez przemieszczanie kursora do krawędzi ekranu. Przycisk *Zmień*  przełącza na dodatkowe menu.

*Informacja: Kompatybilność funkcji zdalnych jest uzależniona od modelu kamery i protokołu sieciowego.*

#### **1.6. Zoom cyfrowy**

Funkcja cyfrowego przybliżenia obrazu na wybranym kanale. Aby przemieścić wyświetlany obszar należy użyć okna nawigacyjnego, umieszczonego w prawym dolnym rogu. Przybliżenie/oddalenia należy użyć suwaka umieszczonego po lewej stronie okna.

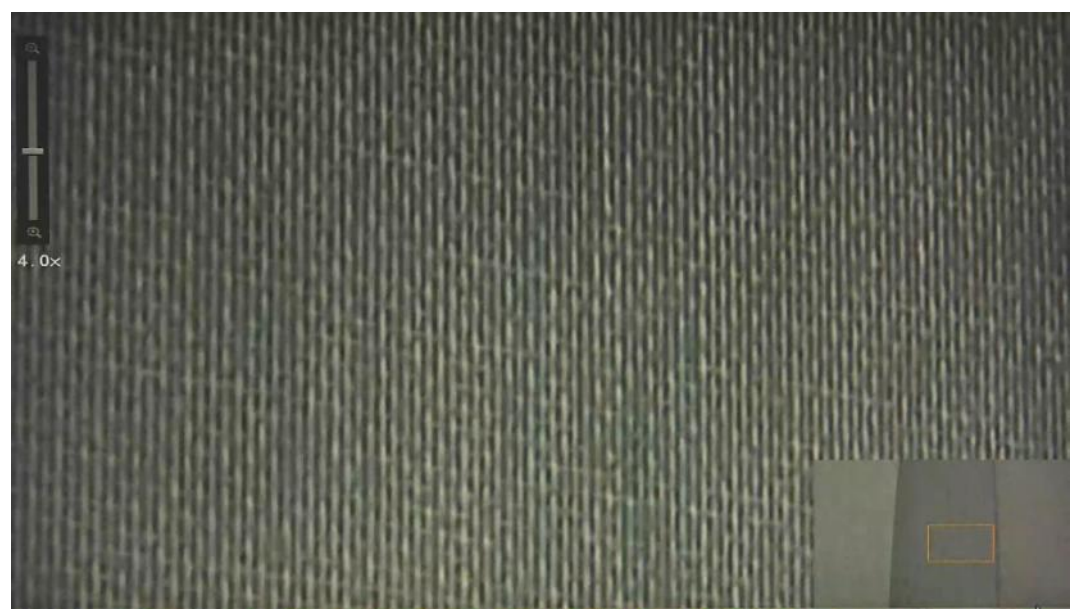

AAT HOLDING S.A., wszystkie prawa zastrzeżone

#### **1.7. Regulacja obrazu**

Menu umożliwia konfigurację parametrów kamery, takich jak: jasność, kontrast, nasycenie. Zmiany odbywają się zdalnie w ustawieniach kamery.

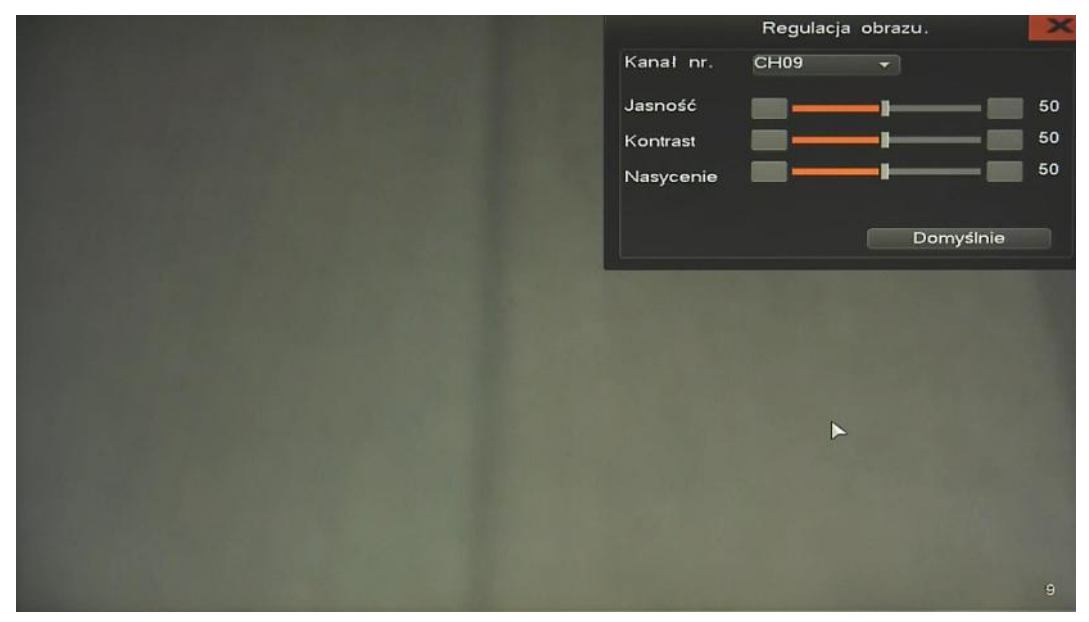

*Informacja:* 

*Kompatybilność funkcji zdalnych jest uzależniona od modelu kamery i protokołu sieciowego.*

### **1.8. Tryb wyświetlania**

Menu służy do zmiany trybu wyświetlania, umożliwia dostosowanie parametrów monitora do panujących warunków otoczenia.

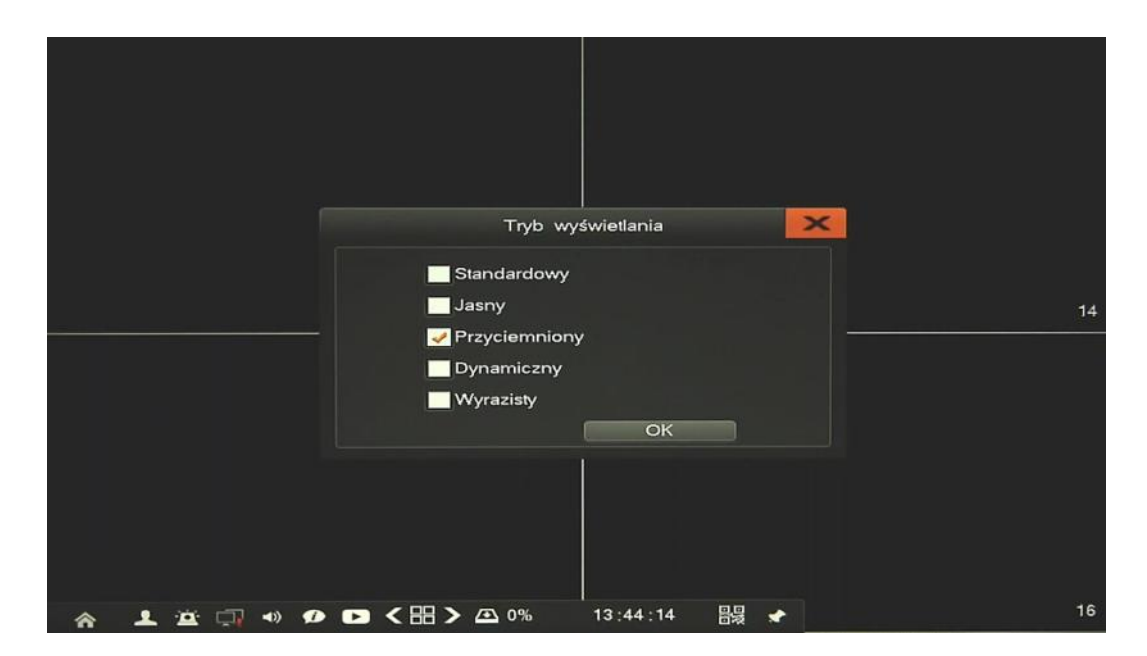

#### **1.9. Tryb podglądu**

Menu umożliwia konfigurację wyświetlania obrazu, w celu uzyskania lepszej płynności obrazu lub zmniejszenia opóźnień. .

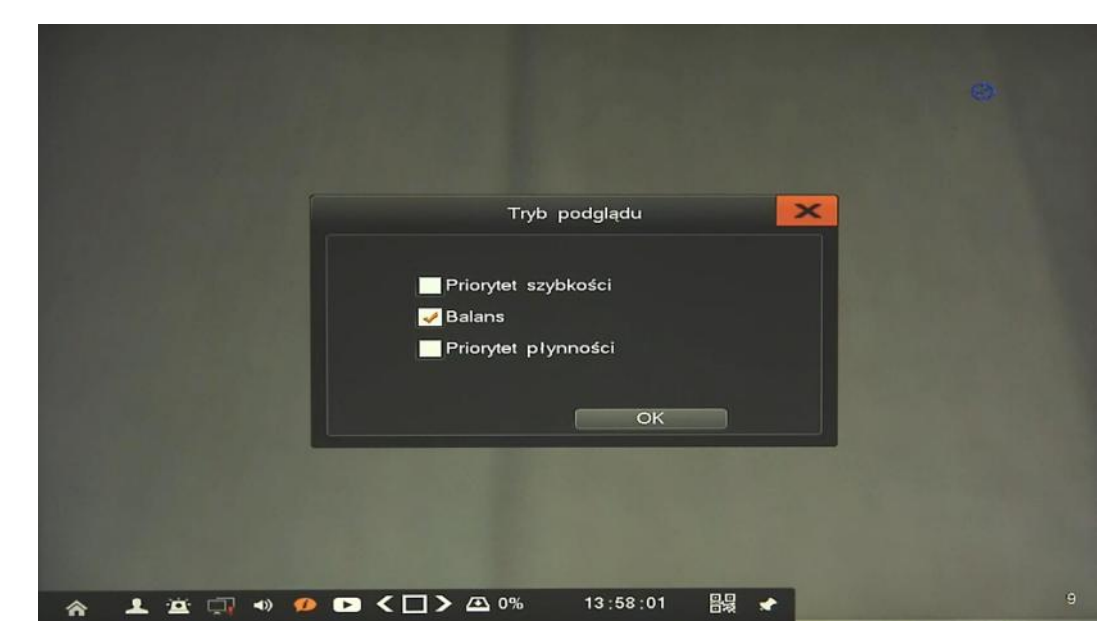

#### **1.10. Zamknij**

Menu służy bezpiecznego wyłączenia rejestratora. Po kliknięciu przycisku *Zamknij* wyświetlony zostanie monit o potwierdzenie wyłączenia. Po zakończeniu zamykania systemu stosowny komunikat zostanie wyświetlony, można wówczas odłączyć zasilanie.

#### **1.11. Menu główne**

Menu dodawania kamer, konfiguracji rejestratora i jego parametrów. Szczegółowy opis znajduje sie w następnym rozdziale.

### **KONFIGURACJA REJESTRATORA**

### **2. KONFIGURACJA REJESTRATORA**

Menu rejestratora zawiera kilka podrzędnych pozycji umożliwiających jego konfigurację.

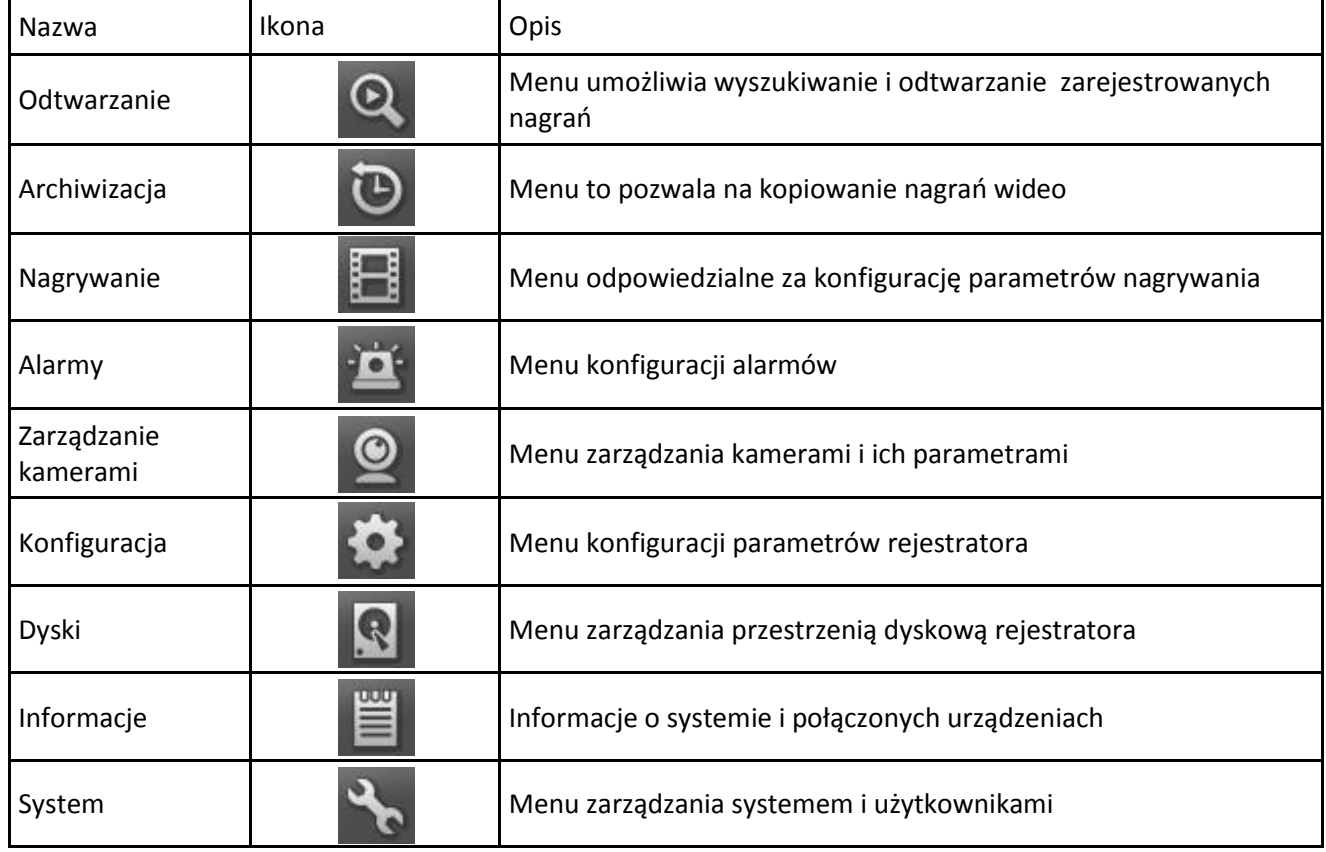

**2.1. Odtwarzanie -** menu umożliwia wyszukiwanie i odtwarzanie nagrań, oraz pozwala na zarządzanie nagraniami na dysku. Szczegółowy opis znajduje się w rozdziale 1.4.

**2.2. Archiwizacja -** menu umożliwia archiwizowanie nagrań wideo. Po wybraniu menu zostanie wyświetlone okno jak poniżej:

|                   |                  |                               |                  |                          |          |              | Archiwizacia |                                               |  |              |          |                          |                     |  |
|-------------------|------------------|-------------------------------|------------------|--------------------------|----------|--------------|--------------|-----------------------------------------------|--|--------------|----------|--------------------------|---------------------|--|
|                   | <b>Wszystkie</b> |                               |                  |                          |          |              |              | <b>1 2 3 4 5 6 7 8 9 10 11 12 13 14 15 16</b> |  |              |          |                          |                     |  |
|                   | Zakres nagrań    |                               | $2015 - 10 - 07$ |                          | 00:00:00 |              |              | $2015 - 10 - 07$                              |  | 23:59:59     |          |                          |                     |  |
|                   | Dysk źródłowy    |                               | HDD              | -                        |          |              |              | Typ pliku                                     |  | Wszystkie    |          | $\overline{\phantom{0}}$ |                     |  |
|                   |                  |                               |                  |                          |          |              |              | Tryb zapisu                                   |  | Wszystkie    |          | $\overline{\phantom{0}}$ | Wyszukaj            |  |
|                   |                  | Urządzenie archiwizacji USB06 |                  | $\overline{\phantom{a}}$ |          | Format       |              | Wolna przestrzeń: 3.49GB                      |  |              |          |                          |                     |  |
| Typ pliku         |                  |                               | <b>DAT</b>       | $\overline{\phantom{a}}$ |          | Wkonaj kopie |              |                                               |  |              |          |                          |                     |  |
| Nr ser. Kanał     |                  | Tryb zapisu                   |                  | Czas                     |          |              |              |                                               |  | Rozmiar      |          | Urzadzenie               | Stan                |  |
| D <sub>01</sub>   | <b>CH01</b>      | Wszystkie                     |                  |                          |          |              |              | 2015-10-07 00:00:00-12:40:42                  |  | 38.11GB      | HDD01    |                          | L                   |  |
| $\Box$ 02         | CH <sub>01</sub> | Wszystkie                     |                  |                          |          |              |              | 2015-10-07 12:51:24-13:15:32                  |  | 1.20GB       | HDD01    |                          | U                   |  |
| □ 03              | <b>CH02</b>      | Wszystkie                     |                  |                          |          |              |              | 2015-10-07 00:00:00-12:40:42                  |  | 22.15GB      | HDD01    |                          | $\cup$              |  |
| $\Box$ 04         | CH <sub>02</sub> | Wszystkie                     |                  |                          |          |              |              | 2015-10-07 12:51:27-13:15:27                  |  | 715.81MB     | HDD01    |                          | $\cup$              |  |
| $\Box$ 05         | CH <sub>03</sub> | Wszystkie                     |                  |                          |          |              |              | 2015-10-07 00:00:00-12:40:42                  |  | 22.10GB      | HDD01    |                          | U                   |  |
| □ 06              | <b>CH03</b>      | Wszystkie                     |                  |                          |          |              |              | 2015-10-07 12:51:24-13:15:38                  |  | 722.03MB     | HDD01    |                          | U                   |  |
| $\square$ 07      | <b>CH04</b>      | Wszystkie                     |                  |                          |          |              |              | 2015-10-07 12:51:27-13:15:42                  |  | 712.08MB     | HDD01    |                          | $\cup$              |  |
| $\Box$ 08         | <b>CH09</b>      | Wszystkie                     |                  |                          |          |              |              | 2015-10-07 00:00:00-12:40:42                  |  | 21.99GB      | HDD01    |                          | $\cup$              |  |
| $\Box$ 09         | CH <sub>09</sub> | Wszystkie                     |                  |                          |          |              |              | 2015-10-07 13:11:33-13:15:26                  |  | 143.36MB     | HDD01    |                          | U                   |  |
| $\Box$ 10         | <b>CH09</b>      | Wszystkie                     |                  |                          |          |              |              | 2015-10-07 13:17:24-13:19:49                  |  | 86.88MB      | HDD01    |                          | $\cup$              |  |
|                   | Odtwórz          |                               |                  |                          |          |              | 1/2          | O                                             |  |              | Skocz do |                          | $\leftrightarrow$   |  |
| Wielkość archiwum |                  |                               |                  |                          |          |              | Dzień/godz.  |                                               |  | archiwizacji |          |                          | Reczna archiwizacja |  |
|                   |                  |                               |                  |                          |          |              |              |                                               |  |              |          |                          |                     |  |
| ⋒                 | 703              | $\bullet$<br>$\rightarrow$    |                  | ■ < 冊 > △ 0%             |          |              |              | 13:20:02                                      |  | 鸓<br>∙       |          |                          |                     |  |

AAT HOLDING S.A., wszystkie prawa zastrzeżone

### **KONFIGURACJA REJESTRATORA**

 *Ręczna archiwizacja* - menu pozwala na archiwację nagrań wyszukiwanych uprzednio po czasie i typie zdarzenia. Aby wyszukać zdarzenia należy wybrać kanały, zdefiniować zakres czasu, typ pliku i tryb zapisu (ruch, alarm, itp.), a następnie wcisnąć przycisk *Wyszukaj*. Po wyszukaniu wyświetlona zostanie lista plików.

Dwukrotne kliknięcie w wybrane zdarzenie spowoduje jego odtworzenie.

Aby zarchiwizować nagranie należy wskazać *Urządzanie archiwizacji* (należy uprzednio podłączyć pamięć do rejestratora) i wybrać typ pliku.

Przycisk *Wykonaj kopię* uruchamia szybką archiwizację wszystkich wyszukanych zdarzeń.

Przycisk *Ręczna archiwizacja* kopiuje tylko te pliku które zostały poprzednio zaznaczone na liście.

Rejestrator umożliwia również odtwarzanie uprzedni zarchiwizowanych nagrań. Aby odtworzyć nagrania z archiwum należy zmienić *Dysk źródłowy* na USB i wyszukać nagrania. Z wyświetlonej listy należy wybrać pożądane nagranie i kliknąć dwukrotnie aby odtworzyć.

 *Archiwizacja wg czasu/daty* - menu umożliwia zdefiniowanie cyklicznej archiwizacji nagrań. Aby uruchomić menu należy wcisnąć przycisk *Dzień/godz. archiwizacji*, wyświetlone zostanie menu jak poniżej:

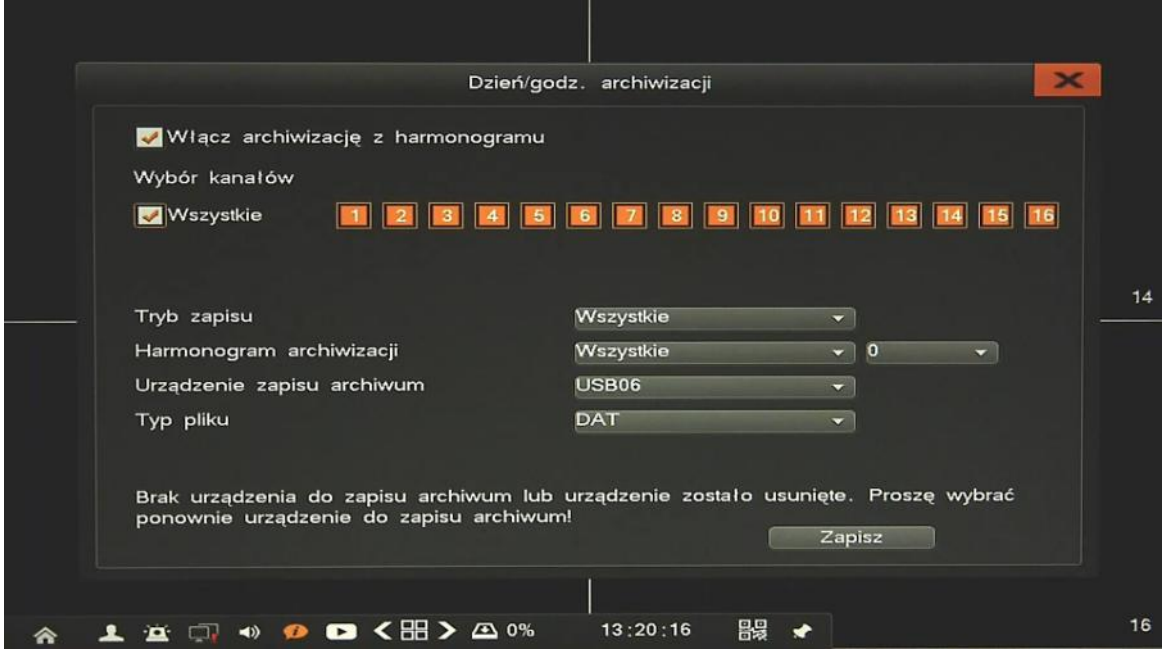

*Archiwizacja wg czasu/daty* pozwala na zarchiwizowanie ostatnich 24 godzin licząc od czasu rozpoczęcia archiwizacji. Możliwe jest wybranie zdarzeń zależnie od *Trybu zapisu*. W typowym zastosowaniu należy w polu *Harmonogram archiwizacji* wybrać wszystkie dni, wskazać godzinę, urządzenie i typ pliku.

Kopiowanie rozpocznie się automatycznie o wskazanej godzinę i zostanie skopiowane ostatnie 24 godziny nagrań na wskazany dysk. Należy pamiętać aby zapewnić wystarczającą ilość wolnej przestrzeni do archiwizacji danych.
**2.3. Nagrywanie -** menu umożliwia konfigurację parametrów strumieni i harmonogramu nagrywania.

**2.3.1. Strumienie** - definiuje parametry strumieni poszczególnych kamer. Konfiguracja odbywa się zdalnie w kamerze przypisanej do wybranego kanału rejestratora.

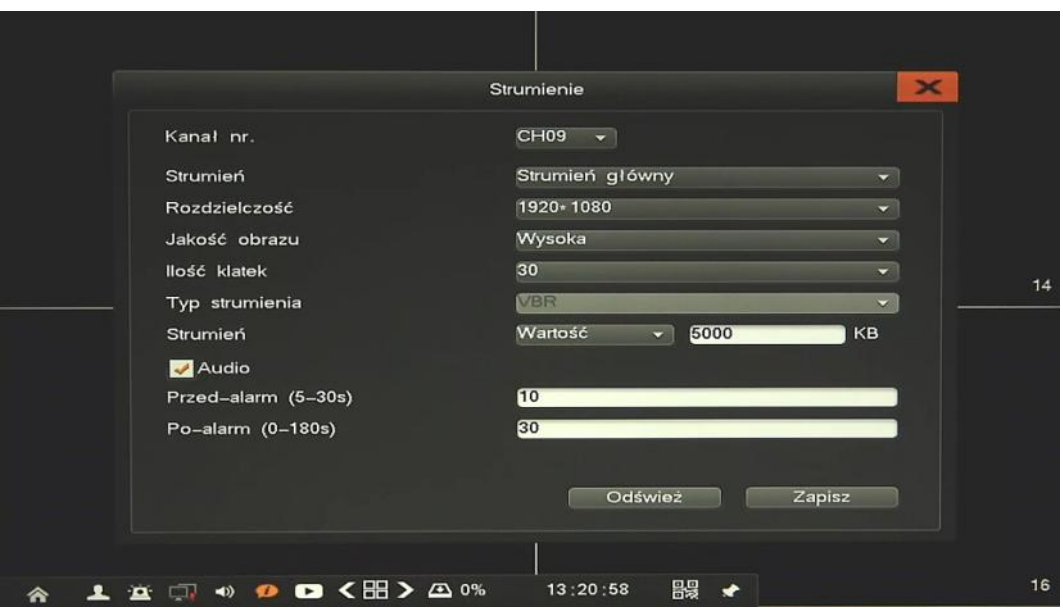

Po wybraniu właściwego strumienia w menu *Kanał nr*. a następnie S*trumień* dostępne są funkcje:

- *Rozdzielczość:* ustawienie rozdzielczości wybranego strumienia
- *Jakość obrazu:* ustawienie jakości obrazu wybranego strumienia (dla trybu VBR)
- *Ilość klatek:* ustawienie liczby klatek na sekundę dla wybranego strumienia.
- *Typ strumienia:* wybór kodowania CBR(stały strumień) i VBR(zmienny strumień).
- *Strumień:* ustawienie wielkości bitrate wybranego strumienia
- *Audio:* zaznaczenie pola włączą strumień audio kamery
- *Przed alarm:* menu definiuje parametry nagrywania przed alarmowego.
- *Po alarm:* menu definiuje parametry nagrywania po alarmowego.

Po zmianie pożądanych parametrów należy zachować konfigurację przyciskiem *Zapisz*.

#### *Informacja:*

*Kompatybilność funkcji zdalnych jest uzależniona od modelu kamery i protokołu sieciowego.*

**2.3.2 Manualnie** - menu umożliwia włączenie ręcznego nagrywania niezależnie od innych trybów zapisu.

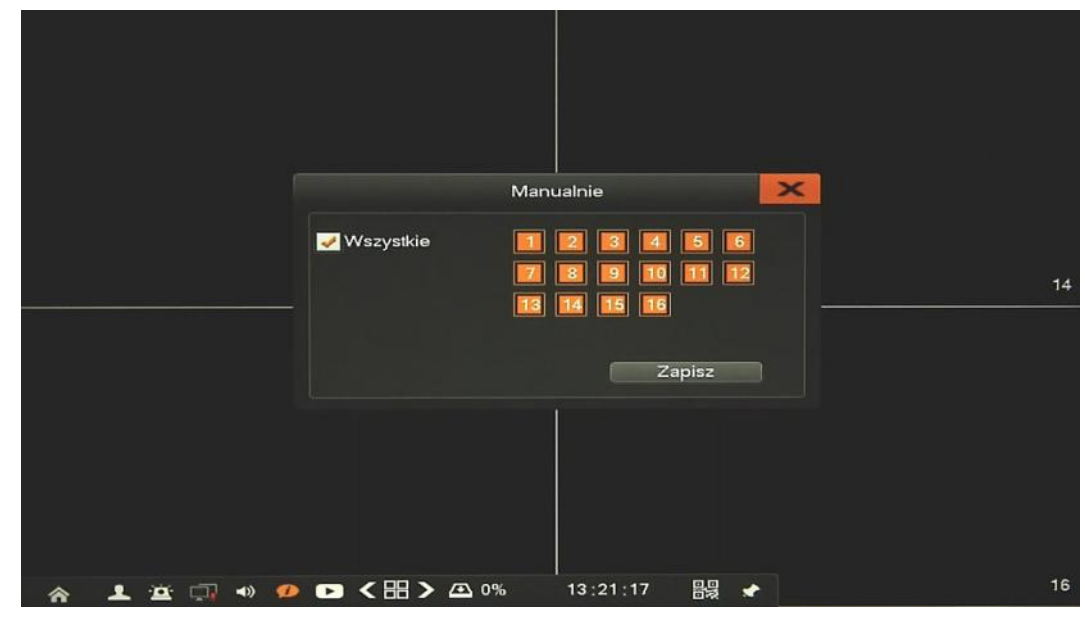

**2.3.3. Harmonogram** - menu umożliwia konfigurację harmonogramu nagrywania.

|                                 |                                              | Harmonogram                      | $\boldsymbol{\times}$ |
|---------------------------------|----------------------------------------------|----------------------------------|-----------------------|
| Kanał nr.                       | CH <sub>09</sub><br>$\overline{\phantom{0}}$ |                                  |                       |
| <b>Wszystkie</b>                |                                              | 1111111                          |                       |
| $\blacksquare$ Pon              |                                              |                                  |                       |
| $\vee$ Wt                       |                                              |                                  |                       |
| V Śr                            |                                              |                                  |                       |
| Czw                             |                                              |                                  | 14                    |
| $\vee$ Pt                       |                                              |                                  |                       |
| $\sqrt{\text{Sob}}$             |                                              |                                  |                       |
| Niedz                           |                                              | Ш                                |                       |
|                                 | 09:00<br>00:00<br>03:00<br>06:00             | 12:00<br>15:00<br>18:00<br>21:00 | 24:00                 |
|                                 |                                              |                                  |                       |
|                                 |                                              |                                  |                       |
| Kopiuj                          |                                              | Domyślnie<br>Zapisz              |                       |
|                                 |                                              |                                  |                       |
|                                 |                                              |                                  |                       |
| $\blacktriangleleft$<br>o.<br>÷ | $\bullet$ < EB > $\circ$ 0%<br>$\bullet$     | 鸓<br>13:21:29<br>◆               | 16                    |

Po wybraniu właściwej kamery w menu *Kanał nr* należy zdefiniować jego harmonogram. Można ustawić niezależne zakresy czasowe dla każdego z dni lub ustawić w polu *Wszystkie* nadać takie same przedziały czasu.

Po zmianie pożądanych parametrów należy zachować konfigurację przyciskiem *Zapisz*.

Przycisk *Kopiuj* umożliwia szybkie przeniesienie powyższych ustawień do wybranych kanałów. Należy pamiętać o zapisaniu zmian przed użyciem przycisku *Kopiuj*.

Przycisk *Domyślne* przywraca ustawienia fabryczne dla wybranego menu.

pl

**2.4. Alarmy -** menu konfiguracji parametrów detekcji i reakcji alarmowych.

**2.4.1. Ruch** - menu umożliwia konfigurację ustawień harmonogramu i reguł działania detekcji ruchu. Konfiguracja odbywa się zdalnie w kamerze przypisanej do wybranego kanału rejestratora.

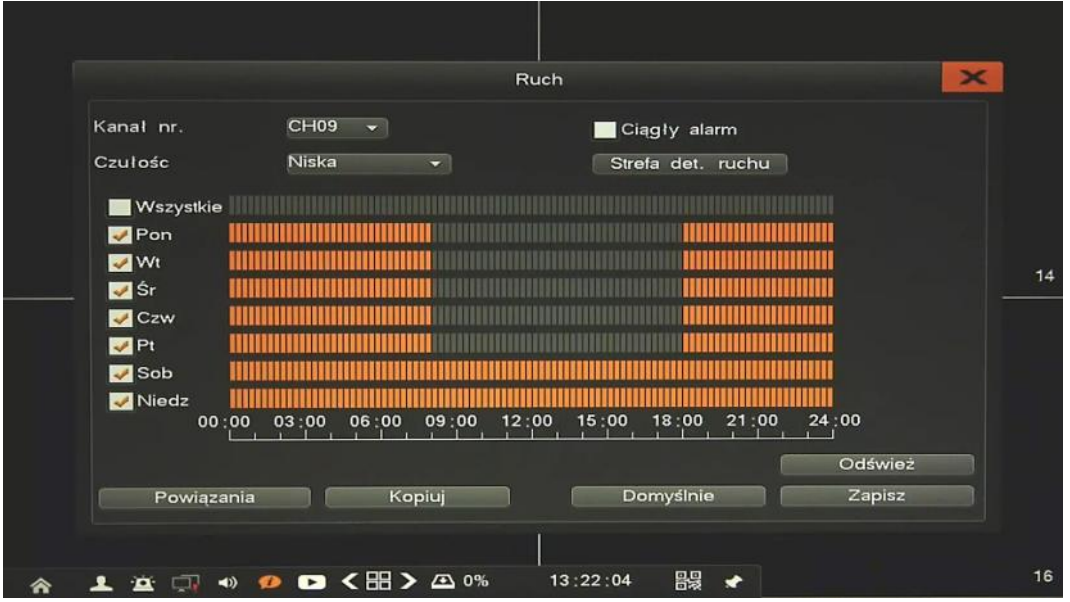

Po wybraniu właściwej kamery w menu *Kanał* dostępne są następujące funkcje:

- *Ciągły alarm:* zaznaczenie uruchamia alarmowanie przez cały czas trwania detekcji ruchu.
- *Czułość*: definiuje czułość detekcji ruchu zdalnie w kamerze przypisanej do wybranego kanału.
- *Strefa det. ruchu*: umożliwia konfigurację stref detekcji ruchu zdalnie w kamerze przypisanej do wybranego kanału.
- *Harmonogram*: definiuje przedziały czasowe aktywacji alarmów detekcji ruchu.
- *Powiązania*: konfiguracja zdarzeń powiązanych z detekcją ruchu.

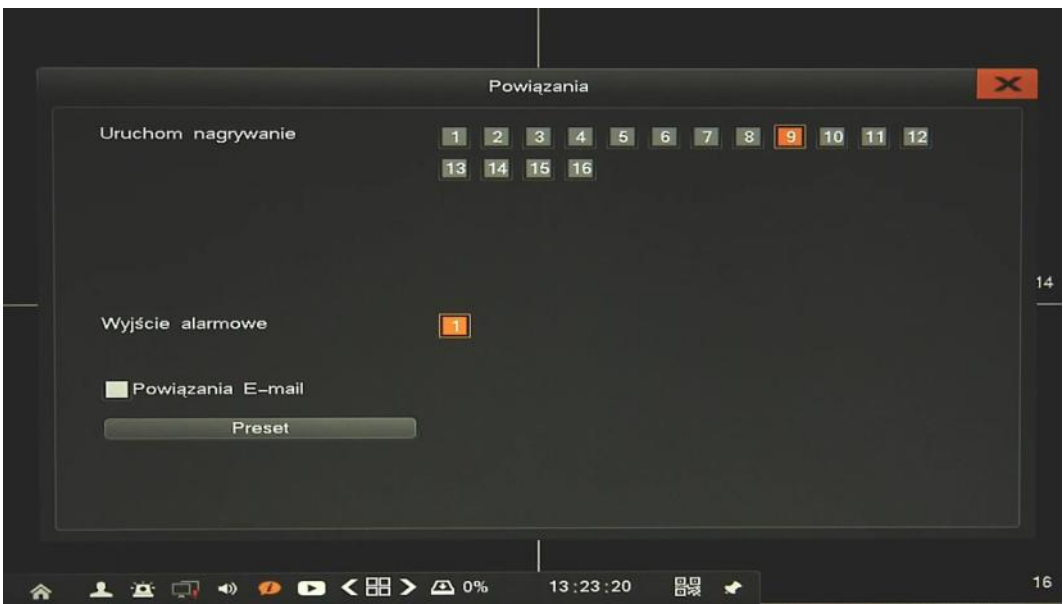

Dostępne reakcje: Alarmowanie systemowe (zawsze aktywne), aktywacja nagrywania, aktywacja wyj. alarmowego, wiadomość email, funkcja PTZ.

Przycisk *Kopiuj* umożliwia szybkie przeniesienie powyższych ustawień do wybranych kanałów. Należy pamiętać o zapisaniu zmian przed użyciem przycisku *Kopiuj*.

Przycisk *Domyślne* przywraca ustawienia fabryczne dla wybranego menu.

#### *Informacja:*

*Kompatybilność funkcji zdalnych jest uzależniona od modelu kamery i protokołu sieciowego.*

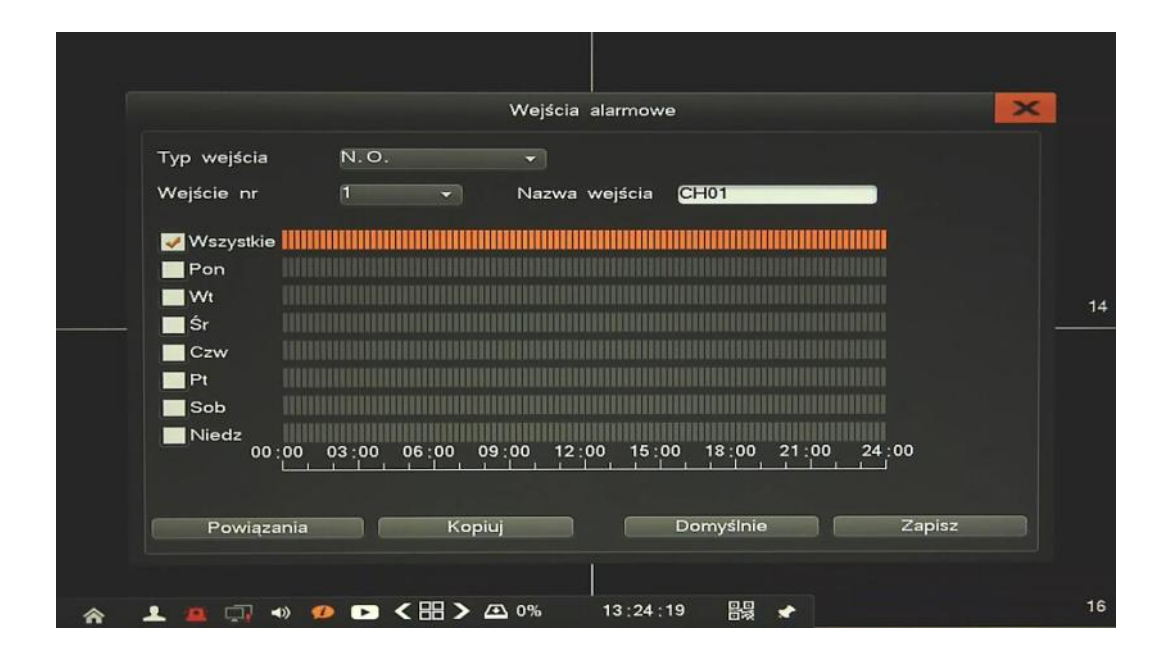

**2.4.2. Wejścia alarmowe-** konfiguracja parametrów wejść alarmowych i reakcji alarmowych

Po wybraniu właściwego wejścia w menu *Wejścia alarmowe* dostępne są następujące funkcje:

- *Typ wejścia:* umożliwia konfigurację trybu pracy wejścia, N.O. (Normalnie otwarte) lub N.C. (Normalnie zamknięte)
- *Wejście nr:* numer wejścia alarmowego
- *Nazwa wejścia*: definiuje nazwę własną dla wybranego wejścia.
- *Harmonogram*: definiuje przedziały czasowe aktywacji alarmów.
- *Powiązania*: menu umożliwia zdefiniowane reakcji alarmowych

pl

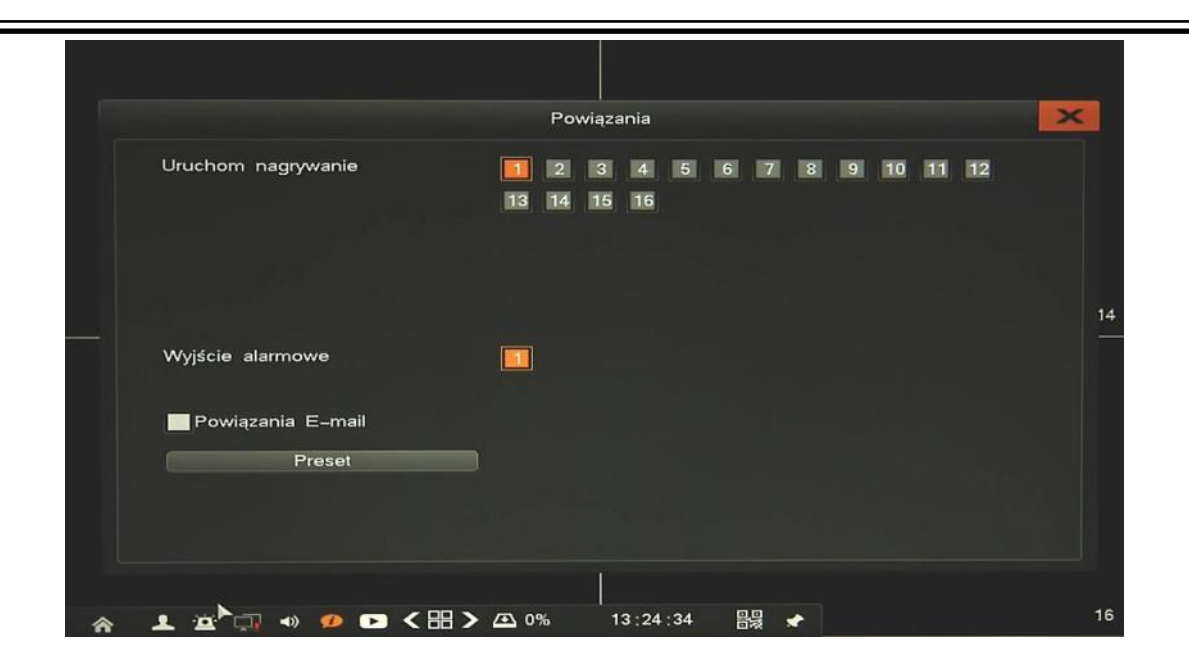

Dostępne reakcje: Alarmowanie systemowe (zawsze aktywne), aktywacja nagrywania, aktywacja wyj. alarmowego, wiadomość email, funkcja PTZ.

Przycisk *Kopiuj* umożliwia szybkie przeniesienie powyższych ustawień do wybranych kanałów. Należy pamiętać o zapisaniu zmian przed użyciem przycisku *Kopiuj*.

Przycisk *Domyślne* przywraca ustawienia fabryczne dla wybranego menu.

**2.4.3. Alarmowanie-** konfiguracja mechanizmu alarmowania użytkownika.

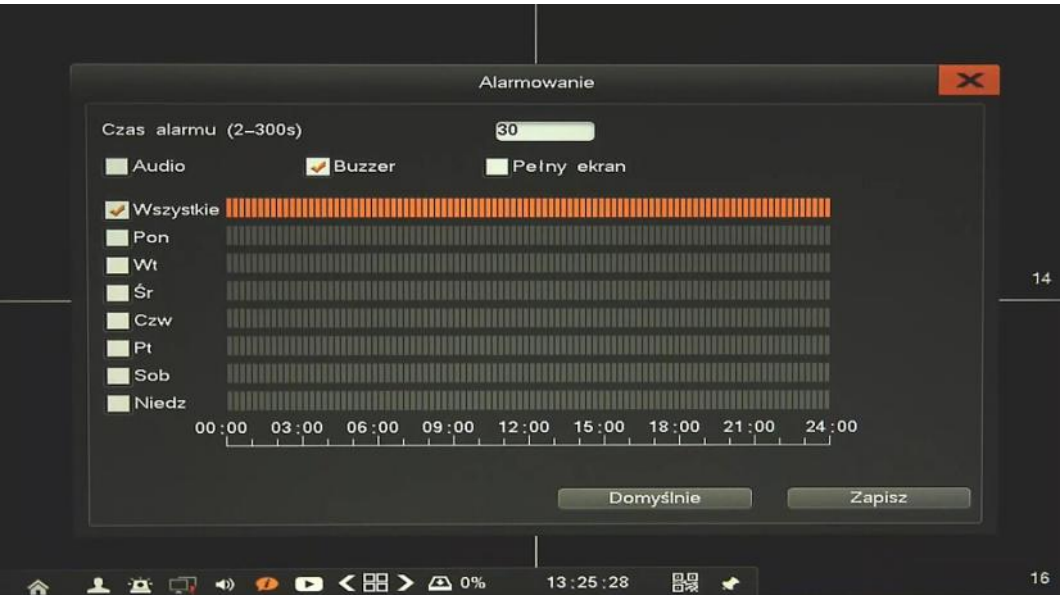

- *Audio*: włącza dźwięk ostrzegawczy (wyjście audio)
- *Buzzer*: włącza dźwięk ostrzegawczy (wewnętrzny piszczyk NVRa)
- *Pełny ekran*: włącza wyświetlanie kamery w pełnym oknie
- *Czas alarmu*: czas alarmowania
- AAT HOLDING S.A., wszystkie prawa zastrzeżone *Harmonogram*: definiuje przedziały czasowe aktywacji alarmów.

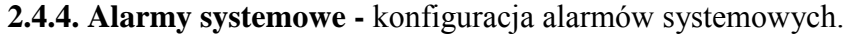

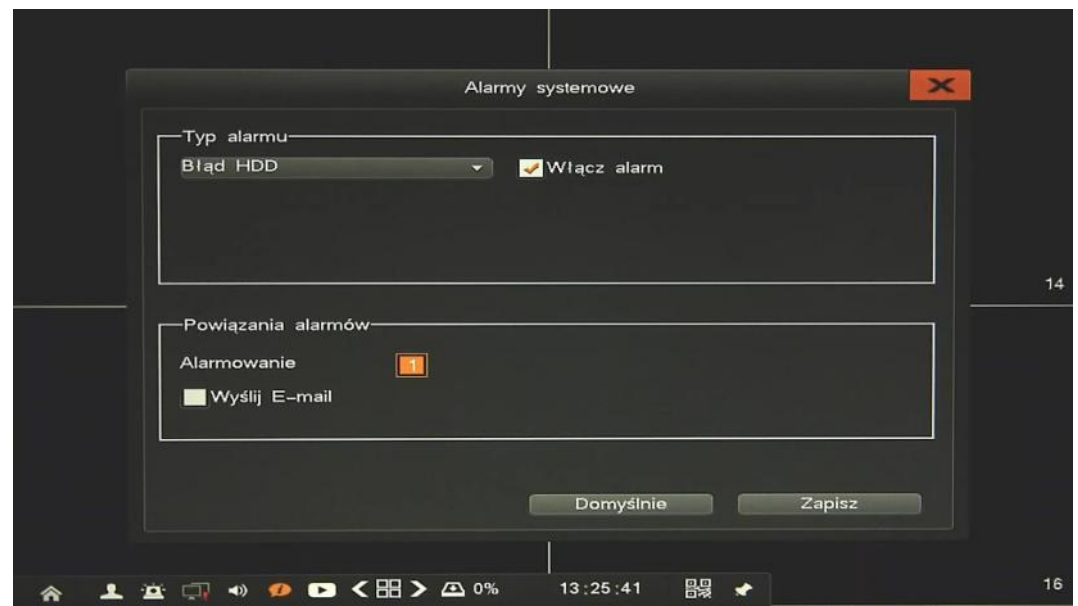

Wybierz *Typ alarmu*, zaznacz pole *Włącz alarm* i wprowadź potrzebne ustawienia. Dostępne zdarzenia to:

- *Błąd HDD*: alarm występuje kiedy system wykryje awarie dysku lub system SMART.
- *Utrata wideo*: alarm występuje przy zaniku sygnału wideo
- *Sieć odłączona*: alarm występuje w przypadku uszkodzenia sieci LAN.
- *Przekroczenie temperatury*: alarm występuje po przekroczeniu zadanej temperatury.
- *Dysk pełny*: alarm występuje kiedy miejsce na dysku się kończy.
- *Konflikt PoE*: alarm występuje w przypadku wykrycia konfliktu adresów IP na portach PoE.

Dostępne są następujące reakcję alarmowe (zależnie od typu alarmu): Alarmowanie systemowe (zawsze aktywne), aktywacja wyj. alarmowego, wiadomość email.

Przycisk *Domyślne* przywraca ustawienia fabryczne dla wybranego menu.

**2.4.5. Alarm ręczny -** menu umożliwia sterowanie wyjścia alarmowego.

Aby włączyć wyjście alarmowe, należy je zaznaczyć i wcisnąć przycisk *Aktywny*.

Aby wyłączyć wyjście alarmowe, należy je zaznaczyć i wcisnąć przycisk *Nieaktywny*.

**2.5. Zarządzanie kamerami** - menu umożliwia dodawanie i konfigurację parametrów połączenia z kamerami. Po wywołaniu menu wyświetlone zostanie okno jak poniżej:

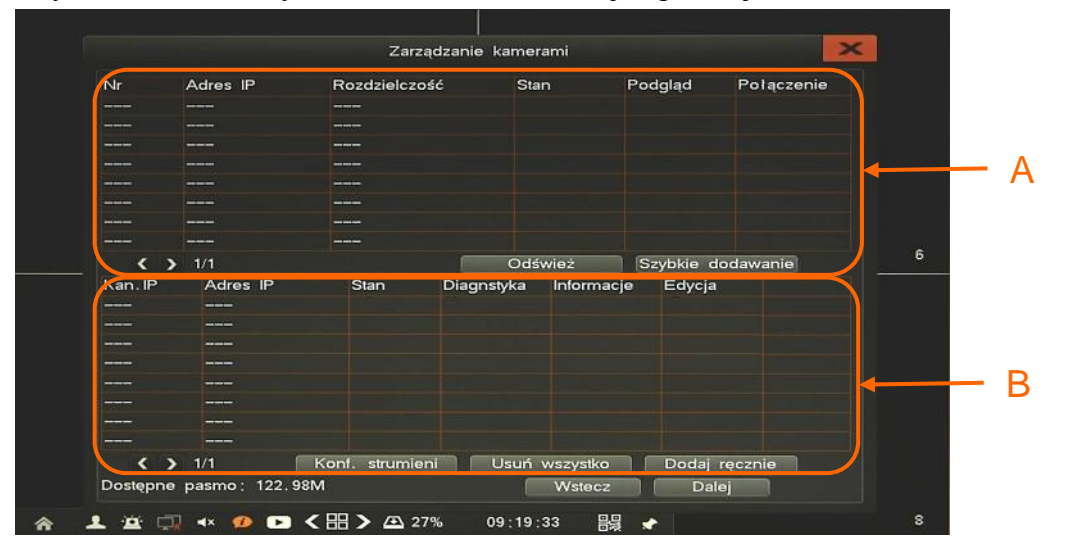

Sekcja A zawiera listę wyszukanych kamer. Po uruchomieniu menu kamery są wyszukiwane automatycznie. Przycisk *Odśwież* wznawia wyszukiwanie kamer. Lista zawiera informacje takie jak:

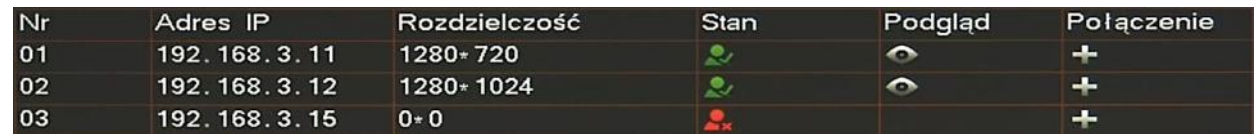

- *Nr*  kolejny numer pozycji
- *Adres IP kamery*
- *Rozdzielczość*
- *Stan* Zielona ikona **o**znacza że kamera jest gotowa do połączenia, czerwona ikona wymaga wprowadzenia hasła przed połączeniem.
- *Podgląd*  wyświetla zdjęcie z kamery
- *Połączenie*  kliknięcie + dodaje kamerę do systemu.

Sekcja B zawiera listę dodanych kamer, zawiera informacje takie jak:

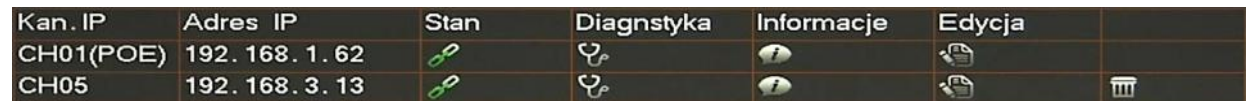

- *Kan. IP*  numer kanału wideo, W przypadku kamery podłączonej do PoE jest dodatkowa informacja o tym.
- *Adres IP kamery*
- *Stan*  Zielona ikona oznacza że kamera jest połączona, czerwona ikona oznacza ze kamera nie jest połączona.
- *Diagnostyka*  gdy kamera nie jest połączona należy uruchomić tą opcję i kliknąć *Uruchom test*. Po zakończeniu testu wyświetlony zostanie wynik i przyczyna braku połączenia.

#### *Informacja:*

*W przypadku diagnozowania kamery należy uprzednio wprowadzić Nazwę i Hasło kamery. Hasła dodawane automatycznie nie będą działy.*

- *Informacje*  wyświetla szczegółowe informacje o kamerze.
- *Edycja*  umożliwia zmianę adresu IP kamery (zdalnie w kamerze), wprowadzenie nazwy i hasła użytkownika.
- *Usuń*  umożliwia usunięcie kamery z systemu
- *Szybkie dodawanie*  użycie przycisku spowoduje dodanie do systemu (na wszystkie wolne kanały) kamer ze stanem oznaczonym zieloną ikoną.
- *Dodaj ręcznie*  przycisk umożliwia dodanie dowolnej kamery. W nowym oknie należy wybrać numer kanału, wprowadzić adres IP, nazwę i hasło użytkownika kamery.

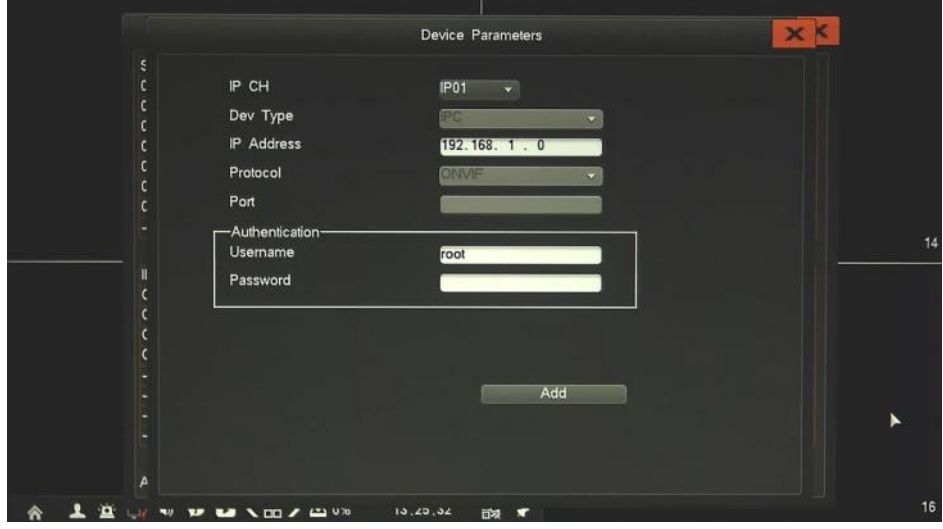

 *Konf. strumieni*: menu umożliwia zmianę wartości strumieni głównego i dodatkowego. Dla każdej kamery należy wybrać pożądana wartość z listy lub wprowadzić własną, a następnie wcisnąć przycisk *Zapisz*. Można również zdefiniować wszystkie strumienie automatycznie poprzez *Szybką konfigurację*. Po wciśnięciu przycisku wartości strumieni zostaną ustawione proporcjonalnie do ich rozdzielczości i ilości klatek. U dołu ekranu wyświetlane są informacje o dostępnym paśmie i ilości dni jakie można zapisać na wolnej przestrzeni dyskowej.

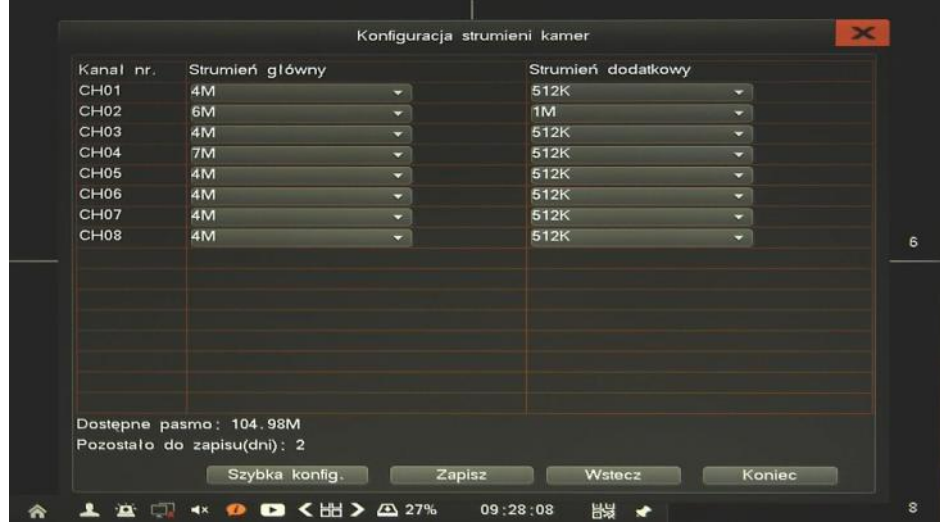

*Usuń wszystko*: usuwa wszystkie podłączone kamery z systemu.

Należy rozróżnić dwie metody podłączenia kamer IP:

 Kamery podłączone bezpośrednio do portów PoE rejestratora zostaną automatycznie wykryte, podłączone i dodane na właściwym kanale wideo (odnośnik A). Dla kamer z ustawieniami fabrycznymi nie trzeba podawać nazwy i hasła użytkownika, chyba że zostało ono zmienione. Wówczas należy wprowadzić poprawne hasło klikając ikonę *Edycja* przy wybranej kamerze. Jeśli podane hasło pasuje do innych kamer, zostanie ono zastosowane dla każdego kanału. Tylko pierwsze 8 kanałów pracuje w takim trybie.

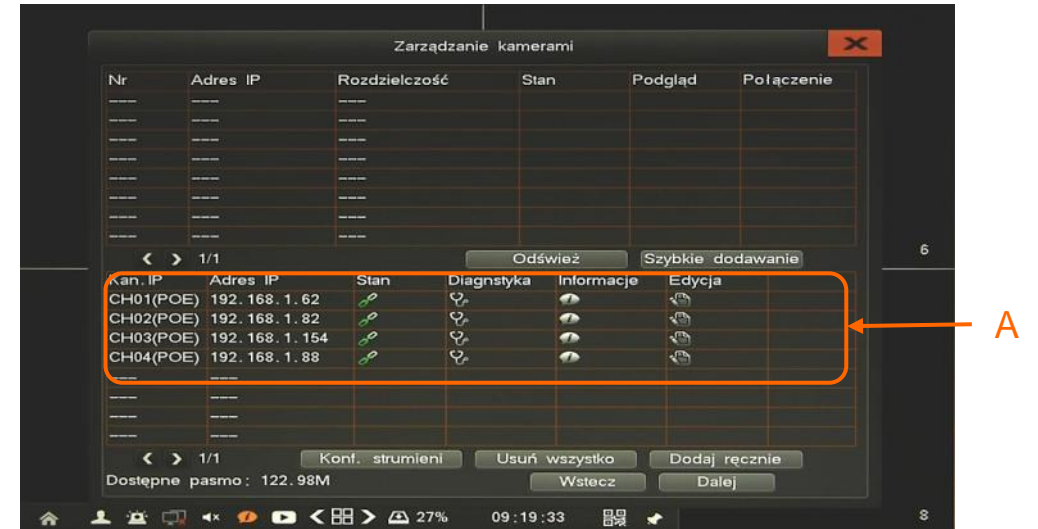

#### *Informacja:*

*Rejestrator posiada funkcję automatycznej zmiany adresów IP kamer. W przypadku wykrycia konfliktu, adresy kamer zostaną zmienione na właściwe.* 

 Kamery podłączone do zewnętrznego przełącznika sieciowego zostaną wyszukane w sieci i wyświetlone w zaznaczonym oknie (B). Aby dodać wybraną kamerę należy kliknąć +, jeśli status kamery jest oznaczony na zielono wówczas kamerę zostanie przypisana do pierwszego wolnego kanału (po kanałach PoE - C). Jeśli status kamery jest oznaczony na czerwono wówczas należy podać nazwe i hasło użytkownika przy dodawaniu.

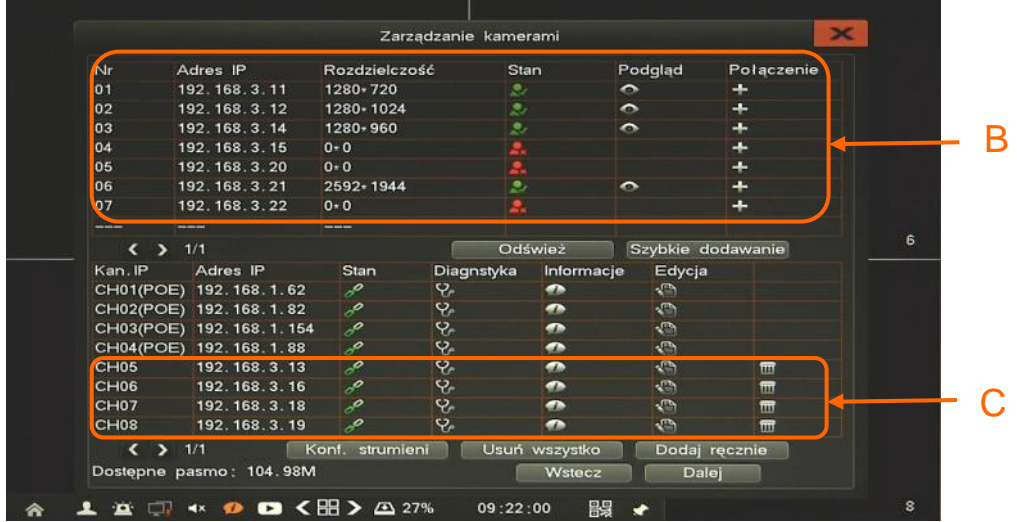

#### *Informacja:*

*Rejestrator posiada funkcję automatycznego zapamiętywania haseł kamer. Jeśli podane hasło pasuje do innych kamer, zostanie ono zastosowane dla każdego kanału.*

**2.6. Konfiguracja -** menu umożliwia konfigurację parametrów i funkcji rejestratora.

**2.6.1. Ogólne -** menu zawiera konfigurację języka, rozdzielczość i monitora, i innych parametrów.

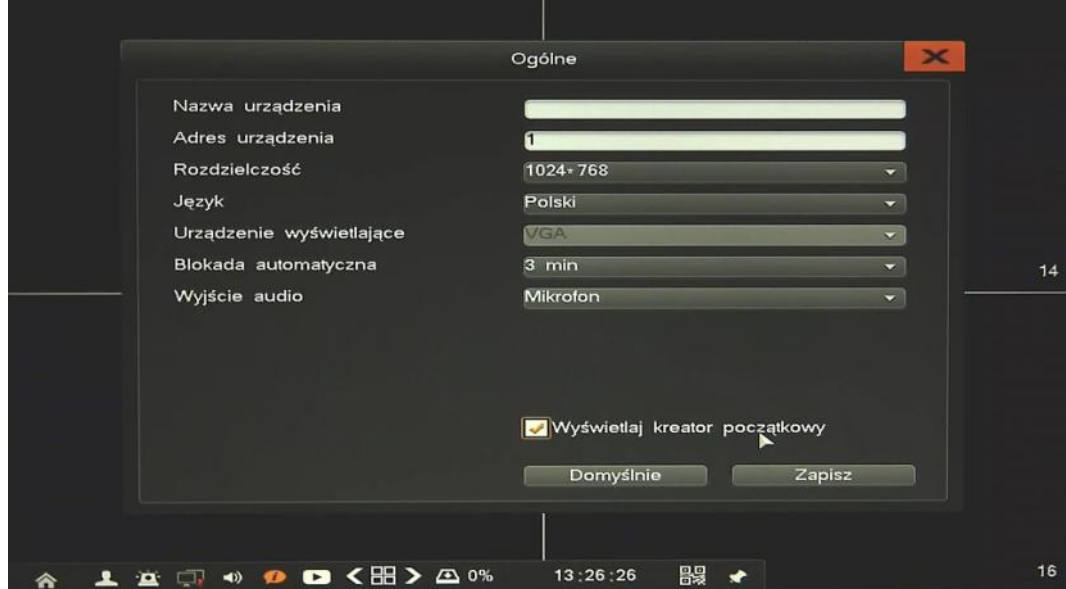

Dostępne są następujące funkcje:

- *Nazwa urządzenia*  umożliwia zdefiniowanie nazwy rejestratora.
- *Adres urządzenia*  definiuje unikalny adres urządzenia dla zdalnego sterowania.
- *Rozdzielczość* ustawienia rozdzielczości wyjściowej monitora.
- *Język*  wybór preferowanego języka.
- *Urządzenie wyświetlające*  wybór wyjścia monitorowego (HDMI i VGA działają jednocześnie)
- *Blokada automatyczna*  czas po którym nastąpi wylogowanie użytkownika.
- *Wejście audio*  wybór typu wejścia mikrofonu
- *Wyświetlaj kreator początkowy*  zaznaczenie uruchamia kreator początkowy po każdym włączeniu urządzenia.

Po zmianie pożądanych parametrów należy zachować konfigurację przyciskiem *Zapisz*. Przycisk *Domyślne* przywraca ustawienia fabryczne dla wybranego menu.

pl

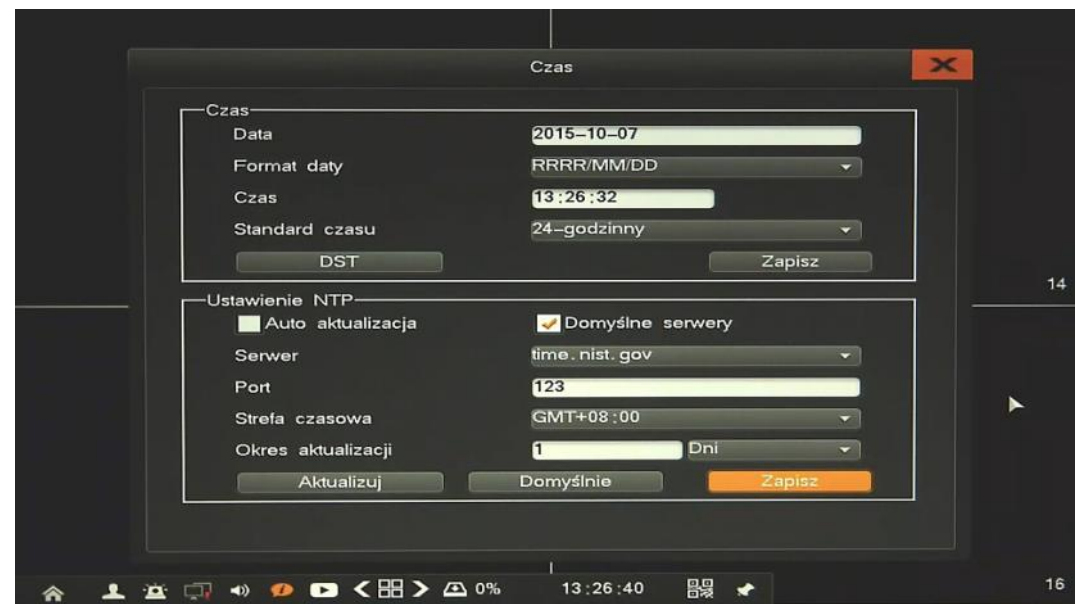

**2.6.2. Czas -** menu umożliwia konfigurację czasu , parametrów NTP i czasu letniego..

Menu czas zawiera ustawienia czasu i daty, a także wyświetlanego formatu. Przycisk *DST* wywołuje nowe okno do ustawienia czasu letniego.

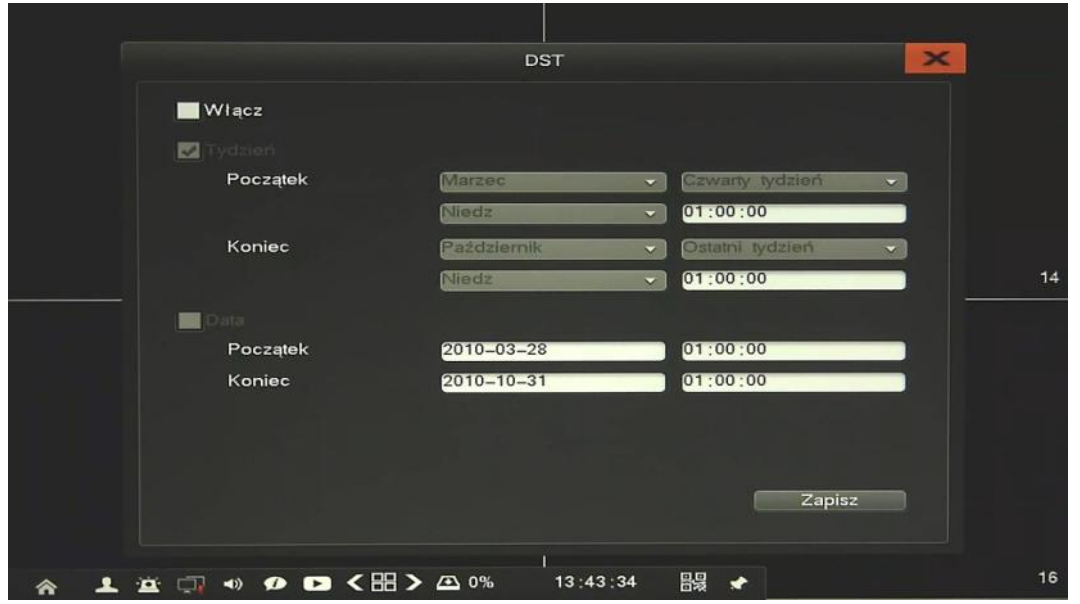

Czas należy zdefiniować tak, aby w ostatnią niedzielę marca o 1:00 [czasu uniwersalnego](http://pl.wikipedia.org/wiki/Czas_uniwersalny) zegar przestawić o zadany czas do przodu, a w ostatnią niedzielę października o 1:00 czasu uniwersalnego o zadany czas do tyłu.

Menu NTP umożliwia ustawienie synchronizacji rejestratora z serwerem NTP. Aby uruchomić synchronizację należy zaznaczyć pole *Auto aktualizacja*, wskazać serwer NTP, ustawić port, strefę czasową, i okres aktualizacji.

Po zmianie pożądanych parametrów należy zachować konfigurację przyciskiem *Zapisz*.

Przycisk *Domyślne* przywraca ustawienia fabryczne dla wybranego menu.

#### **2.6.3. Wyświetlanie**

**Ustawienia kanałów -** menu umożliwiające konfigurację maskowania, opisów wyświetlanych na ekranie, regulacji obraz itp. Funkcje są zdalne konfigurowane w kamerze.

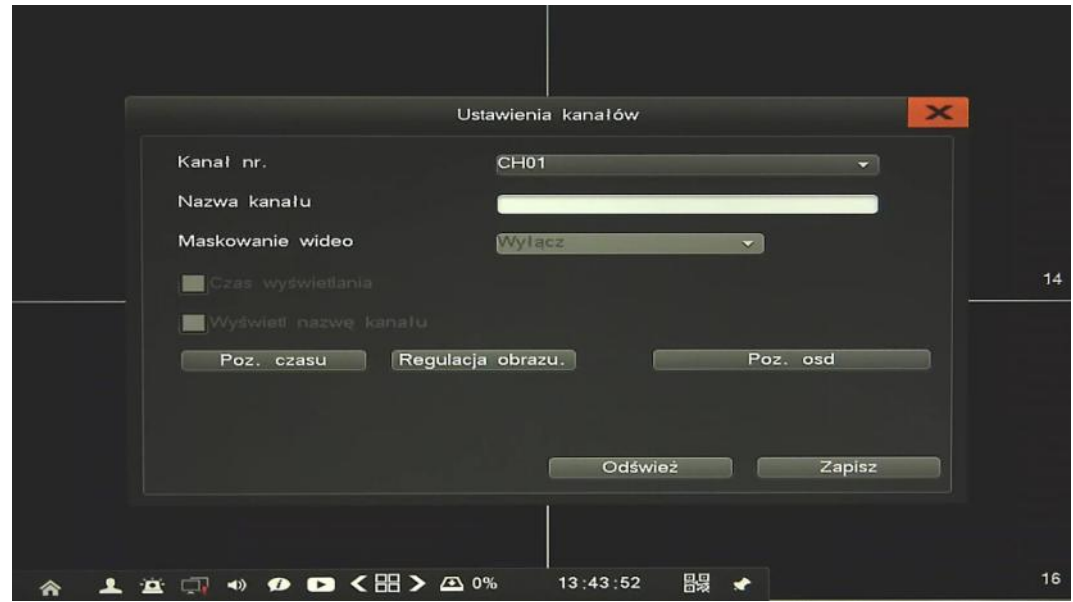

Po wybraniu kanału dostępne są następujące parametry: *Nazwa kamery, Maskowanie, Wyświetlanie czasu, Wyświetlanie nazwy kanału, Pozycja czasu, Pozycja OSD, Regulacja obrazu*.

*Informacja: Kompatybilność funkcji zdalnych jest uzależniona od modelu kamery i protokołu sieciowego.*

**Sekwencja -** konfiguracja wyświetlania sekwencji

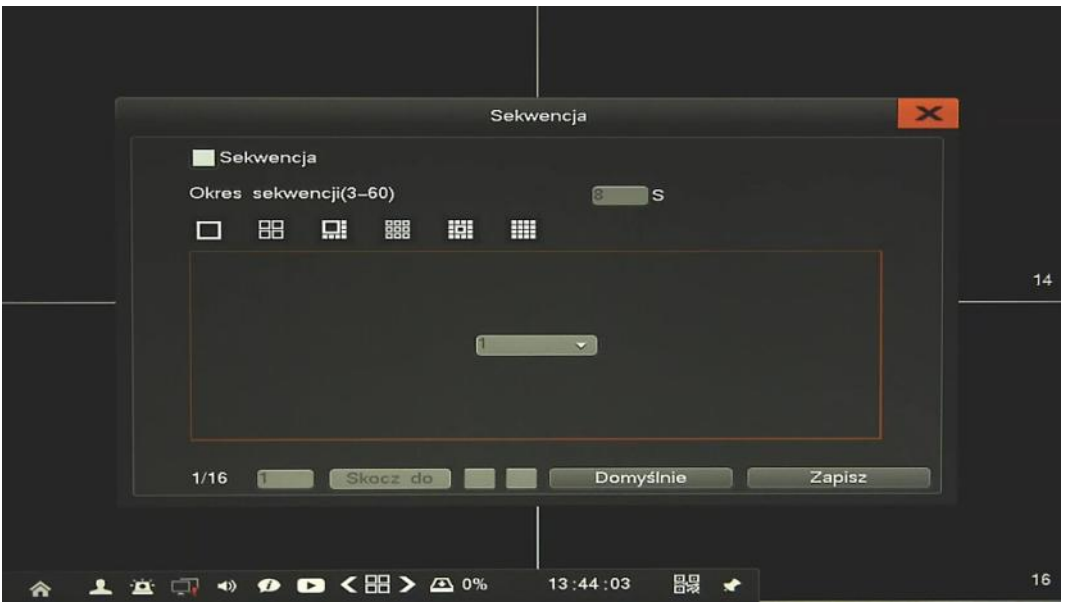

Aby włączyć sekwencję należy zaznaczyć pole *Sekwencja*, następnie podać okres sekwencji i wybrać podział. Na kolejnych oknach podziału należy wstawić pożądane kanały wideo i zapisać przyciskiem Zapisz. Sekwencja zostanie uruchomiona automatycznie po wylogowaniu użytkownika.

**Tryb wyświetlania -** Menu służy do zmiany trybu wyświetlania, opis w rozdziale 1.8.

pl

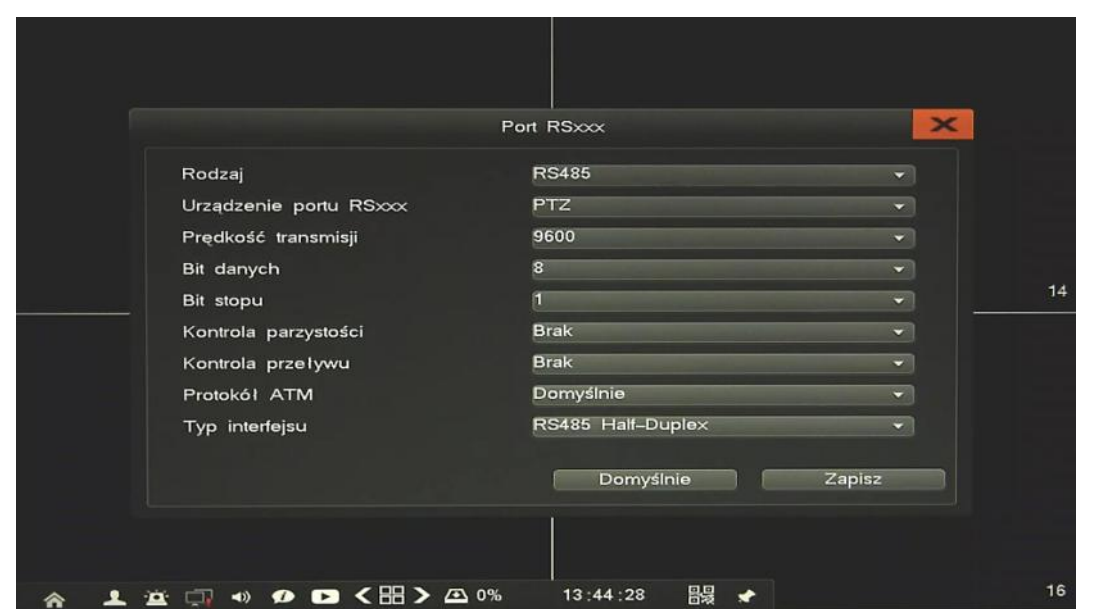

**2.6.4. Port RSxxx -** menu umożliwia konfigurację portu do klawiatury i urządzeń peryferyjnych.

Zależnie od urządzenia należy wybrać rodzaj, typ i parametry pracy portu a następnie należy zachować konfigurację przyciskiem *Zapisz*.

Przycisk *Domyślne* przywraca ustawienia fabryczne dla wybranego menu.

**2.6.5. Ustawienia PTZ** - menu umożliwia konfigurację podłączonych urządzeń PTZ.

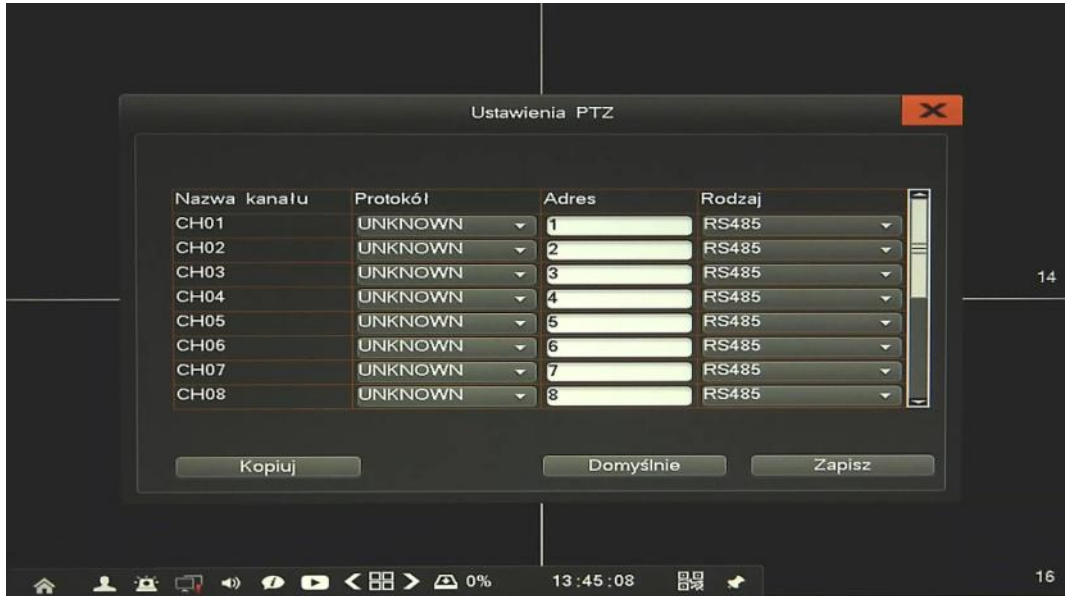

Należy wybrać protokół, adres i rodzaj interfejsu a następnie potwierdzić konfigurację przyciskiem *Zapisz*. Przycisk *Domyślne* przywraca ustawienia fabryczne dla wybranego menu.

*Informacja:*

*Kamery PTZ marki NOVUS nie wymagają konfiguracji żadnego z tych parametrów protokół ONVIF zapewnia komunikację i sterowanie PTZ.*

**2.6.6. Sieć** - menu umożliwia konfigurację ustawień sieciowych rejestratora, DDNS, E-mail, itp.

**2.6.6.1. Konfiguracja sieci -** definiują parametry dostępu rejestratora do sieci. Dostępne opcje to:

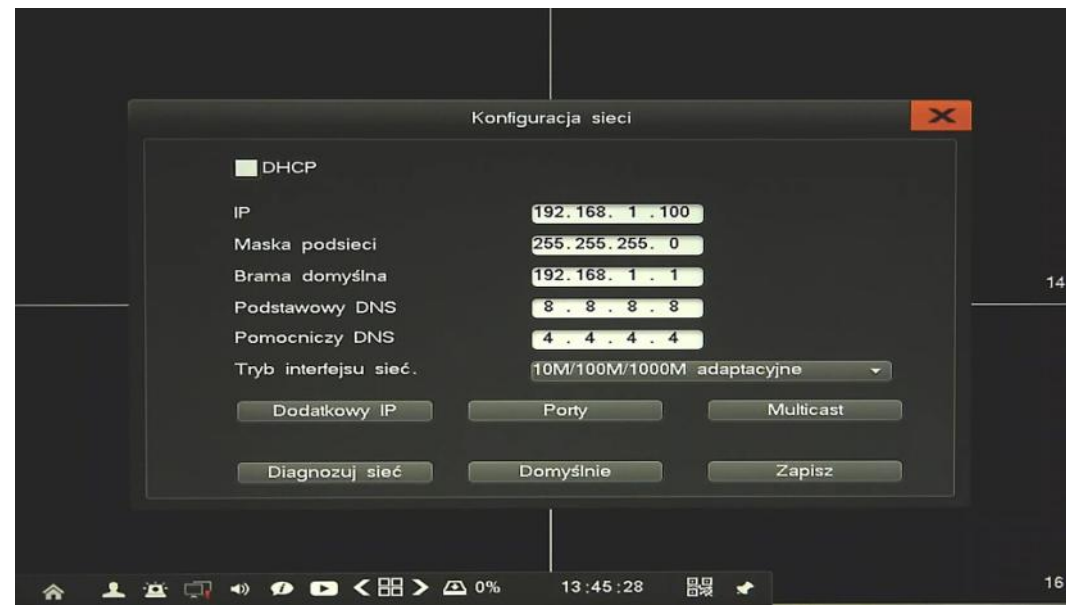

 $\bullet$ 

рl

- *DHCP*: gdy pole wyboru DHCP jest zaznaczone wówczas parametry takie jak adres IP, brama i maska sieciowa oraz adresy DNS są przyznawane automatycznie przez serwer DHCP.
- *IP*: należy wprowadzić właściwy adres IP i inne ustawienia sieciowe.
- *Maska podsieci*: należy wprowadzić właściwą maskę sieciową
- *Brama domyślna*: należy wprowadzić adres bramy dostępu do Internetu.
- *Podstawowy/Pomocniczy DNS*: należy wprowadzić adresy serwerów DNS.
- *Typ interfejsu*: maksymalna szybkość interfejsu sieciowego.
- *Dodatkowy IP*: zapasowe ustawienia IP (używane w trybie DHCP na wypadek awarii serwera DHCP)
- *Porty*: konfiguracja portów do połączenia z przeglądarką oraz przesyłania danych.
- *Multicast*: konfiguracja adresu i portów rozgłaszających dla połączeń multicast.
- *Diagnozuj sieć*: menu do diagnozowania i przywracania połączenia sieciowego.

Po otwarciu menu wyświetlone zostanie nowe okno, naciśnięcie przycisku *Diagnozuj sieć* aby sprawdzić stan połączeń. W przypadku wykrycia błędów na poziomie konfiguracji urządzenia można użyć przycisku *Napraw sieć* który spróbuje ustawić właściwe parametry sieciowe urządzania. Jeśli metoda ta nie zadziała należy samodzielnie rozwiązać zaistniały problem z połączeniem.

Po zmianie pożądanych parametrów należy zachować konfigurację przyciskiem *Zapisz*.

Przycisk *Domyślne* przywraca ustawienia fabryczne dla wybranego menu.

 $14$ 

#### **2.6.6.2. DDNS -** konfiguracja usługi Dynamic DNS **DDNS**  $\overline{\mathbf{x}}$ Server dyndns.com Domena Nazwa użytkownika Haslo Zaloguj **DDNS** test Auto logowanie Nie zalogowany Domena Zapisz **食 □ ◎ ● ● < HD > △ 0%**  $13:46:08$ 熙

Aby włączyć usługę należy zaznaczyć pole *Auto logowanie*, wybrać serwer, podać domenę, nazwę użytkownika i hasło. Następnie należy kliknąć *Zaloguj*, lub *DDNS test* w celu sprawdzenia poprawności konfiguracji.

**Uwaga!**

**Pomimo, że rejestrator umożliwia obsługę dynamicznych adresów IP zalecane jest aby obsługę funkcji DDNS realizować z poziomu routera do którego podłączony jest rejestrator.**

**Przed przystąpieniem do konfiguracji należy zarejestrować adres w jednym z serwisów DDNS obsługiwanych przez rejestrator. Zalecanym serwisem jest serwis: www.dyndns.com.** 

**Przed przystąpieniem do konfiguracji funkcji DDNS należy skontaktować się z administratorem danej sieci w celu uzyskania dozwolonych parametrów, które będą wprowadzone w tym menu.**

**2.6.6.3. PPPoE** - konfiguracja połączeń PPPoE

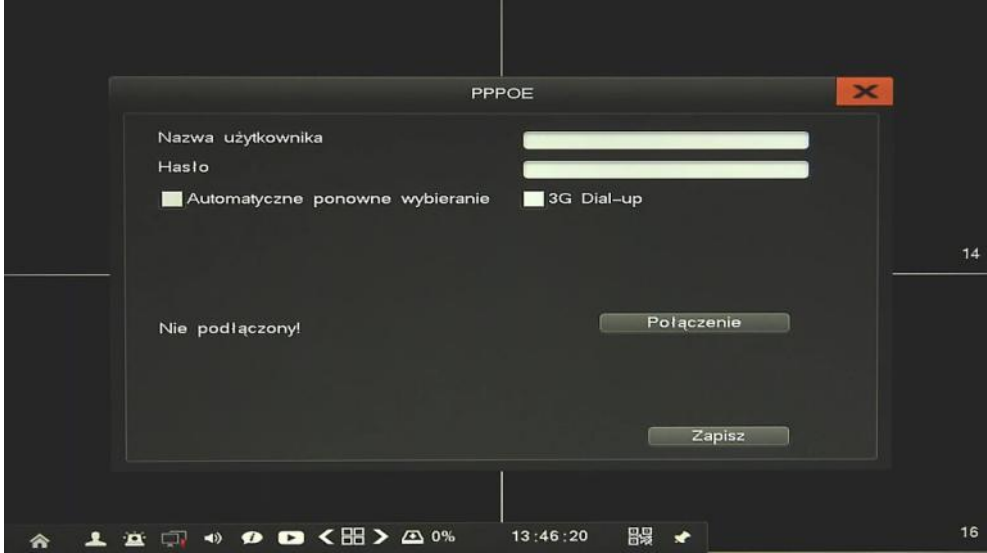

Aby włączyć połączenie PPPoE należy podać nazwę i hasło użytkownika i kliknąć przycisk *Połączenie*. Zaznaczenie pola *Automatyczne wybieranie* uruchomi automatyczne nawiązywanie

**2.6.6.4. E-mail -** menu definiuje ustawienia serwera email koniecznego do przesyłania powiadomień

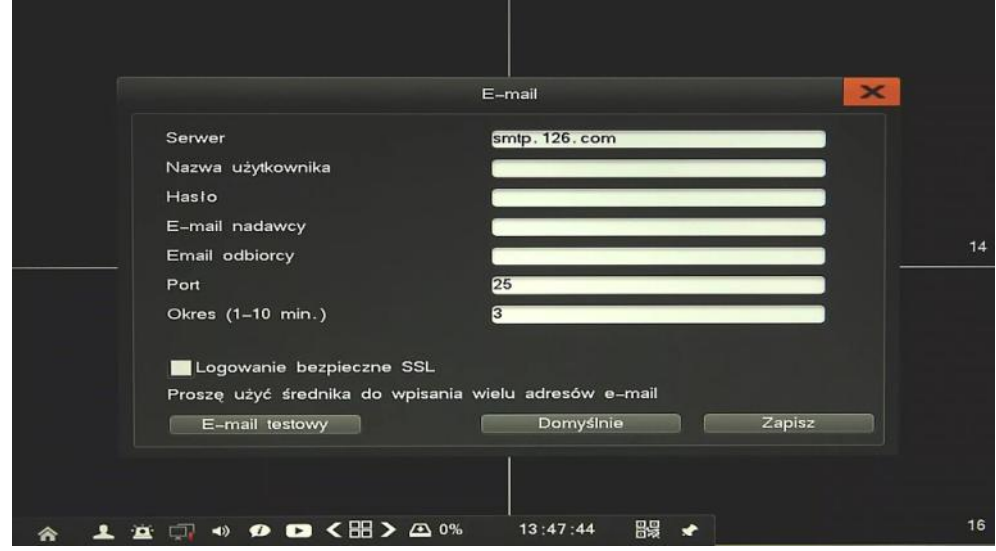

Aby wysłać powiadomienie email należy uprzednio skonfigurować ustawienia serwera. W tym celu należy wprowadzić adres serwera SMTP, nazwę i hasło użytkownika, adres E-mail nadawcy i odbiorcy, port serwera SMTP i dopuszczalny okres wysyłania wiadomości. Należy również zaznaczyć pole SSL jeśli serwer korzysta z szyfrowania.

Aby sprawdzić poprawność konfiguracji należy wcisnąć przycisk *E-mail testowy*.

*Informacja:* 

*Niektóre serwery pocztowe blokują wiadomości email (są traktowane jako spam) jeżeli wysyłane są one w zbyt krótkich odstępach czasu. Należy sprawdzić minimalne czasy wysyłania wiadomości u swojego operatora poczty.* 

**2.6.6.5. Zaawansowany -** konfiguracja pozostałych ustawień sieciowych

**UPnP** - funkcja Universal Plug and Play jest odpowiedzialna za automatyczne włączanie przekierowań w routerach obsługujących tę funkcję. Zaznacz pole *Włącz UPnP* aby uruchomić tą funkcję, wyświetlone zostaną porty i status ich przekeierowań.

|                   |               |              | UPnP            |              |             |  |
|-------------------|---------------|--------------|-----------------|--------------|-------------|--|
|                   | Włącz UPnP    |              |                 |              |             |  |
| Statn połączania: |               | Wyszukiwanie |                 |              |             |  |
| Port LAN:         |               |              |                 | Port WAN:    |             |  |
| Nr                | Nazwa serwisu | Protokół     | <b>NVR Port</b> | Port routera | <b>Stan</b> |  |
| 01                | <b>WEB</b>    | <b>TCP</b>   | 80              | 80           | Bez zmian   |  |
| 02                | <b>VIDEO</b>  | <b>TCP</b>   | 8101            | 8101         | Bez zmian   |  |
| 03                | <b>VIDEO</b>  | <b>UDP</b>   | 8101            | 8101         | Bez zmian   |  |
| 04                | <b>RTMP</b>   | <b>TCP</b>   | 1935            | 1935         | Bez zmian   |  |
|                   |               |              |                 |              |             |  |

AAT HOLDING S.A., wszystkie prawa zastrzeżone

**2.6.6.6. Zdalny dostępu -** menu umożliwia aktywacje / dezaktywację zdalnego dostępu do rejestratora. Aby funkcja działała poprawnie usługa UPnP w rejestratorze musi być włączona oraz router musi wspierać obsługę UPnP.

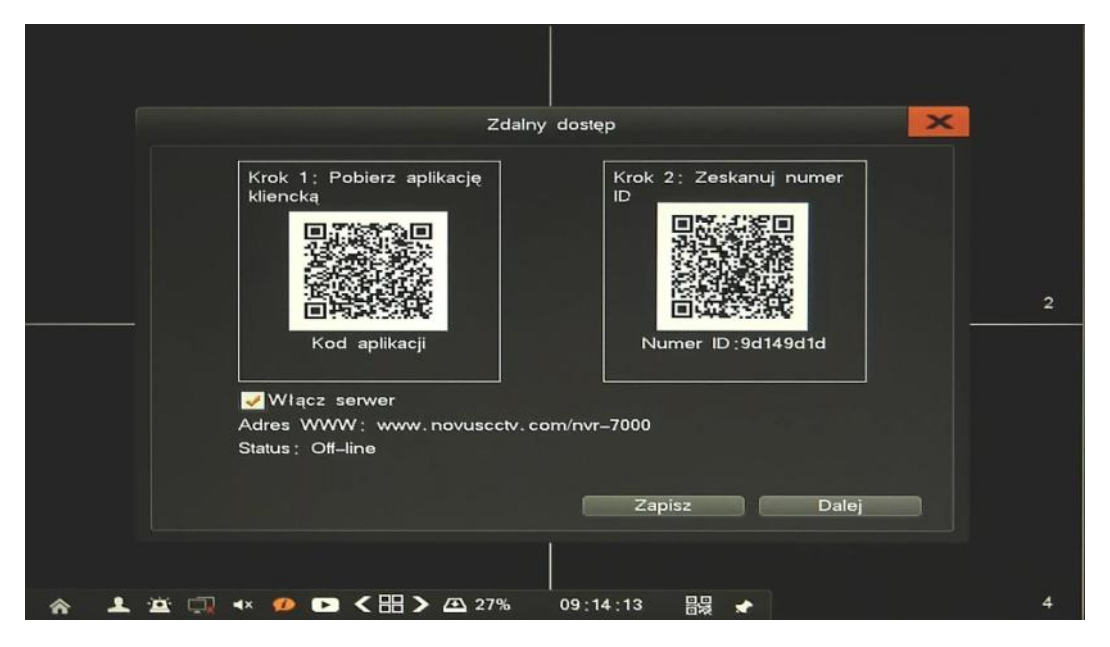

Aby uruchomić usługę należy zaznaczyć pole *Włącz serwer* i potwierdzić przyciskiem *Zapisz*. W menu wyświetlone są dwa QR kody do zeskanowania na urządzeniach mobilnych.

Pierwszy kod jest linkiem do pobrania aplikacji na urządzenie mobilne.

Drugi kod jest numerem seryjnym rejestratora który należy zaskandować w już zainstalowanej aplikacji.

- **2.7. Dyski -** menu zarządzania dyskami
- **2.7.1. Informacje**  podstawowe informacje o zainstalowanych dyskach i ich statusie.

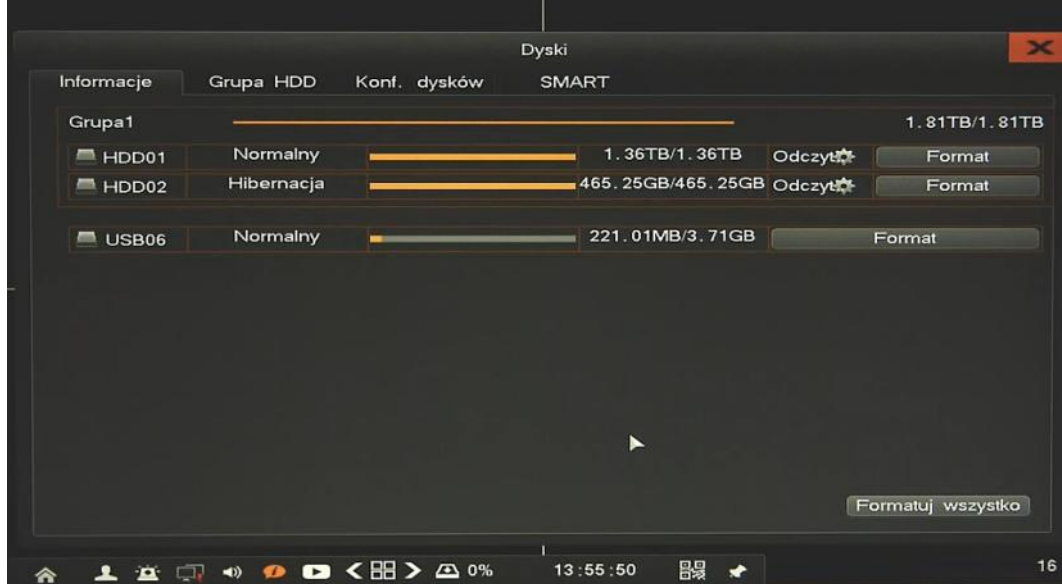

Menu umożliwia przegląd parametrów dysków zainstalowanych w rejestratorze. Menu umożliwia zmianę trybu pracy dysku R-W (odczyt zapis) lub R-O (tylko do odczytu). Przycisk *Format*  umożliwia formatowanie wybranego dysku lub wszystkich dysków przyciskiem *Formatuj wszystko*.

**2.7.2. Grupa HDD -** menu umożliwia tworzenie grup dysków.

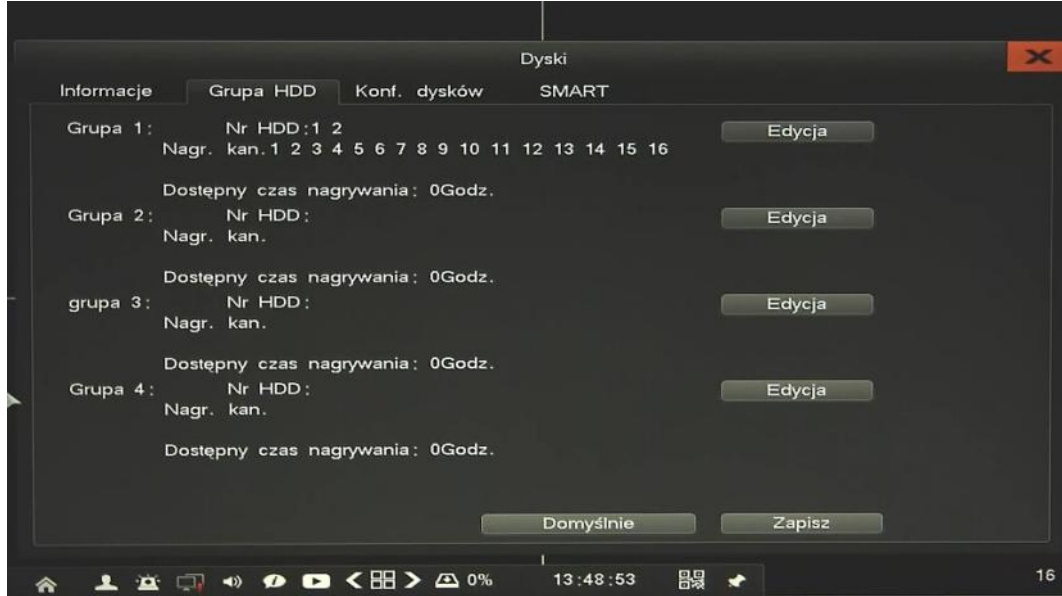

Tworzenie grup jest możliwe gdy przynajmniej dwa dyski są zainstalowane w rejestratorze. Zaletą grupowanie kamer na dyskach jest możliwość zwiększenia zakresu nagrań dla ważniejszych kamer. Są dostępne maksymalnie 4 grupy, każda z nich powinna zawierać dyski niepowtarzalne w innych grupach. Aby zmienić grupę należy użyć przycisku *Edycja*, wybrać dyski i przynależne do nich kamery. W ten sam sposób należy ustawić pozostałe grupy i zatwierdzić przyciskiem *Zapisz*.

Przycisk *Domyślne* przywraca ustawienia fabryczne dla wybranego menu.

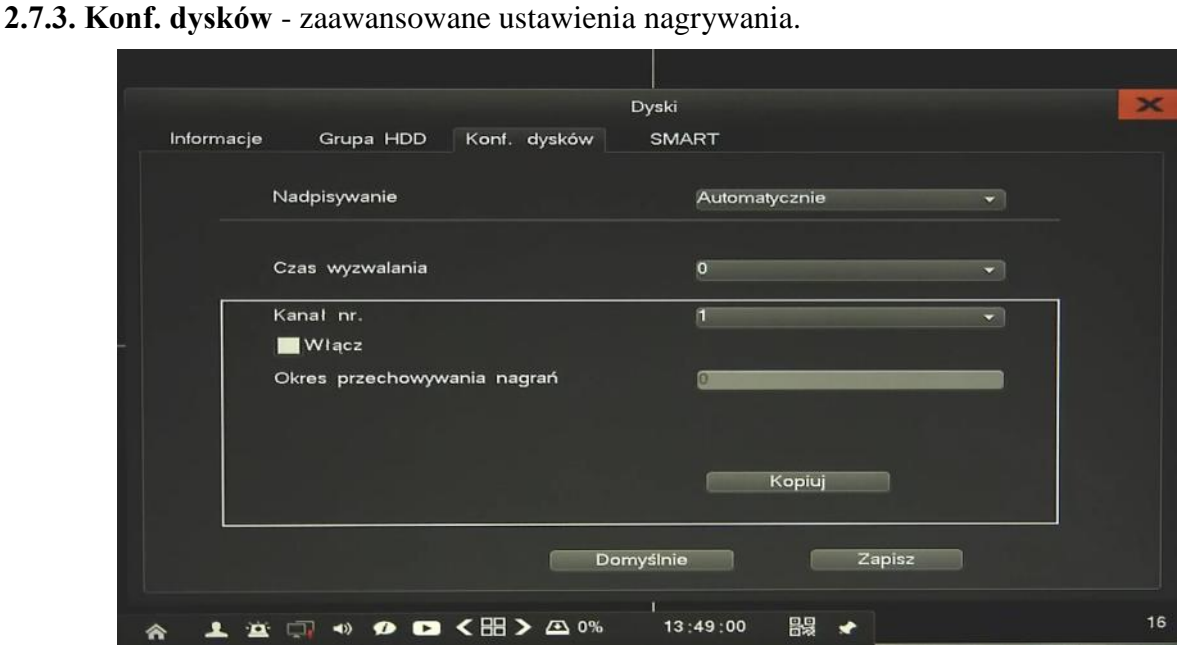

Menu umożliwia zmianę trybu nadpisywania na *Automatyczny* lub *Ręczny*. W trybie ręcznym należy wymieniać dyski po każdorazowym nadpisaniu.

Jeśli konieczne można ustawić automatyczne kasowanie nagrań. W tym celu należy zaznaczyć wybrane kanały i okres przechowywania nagrań. Po uruchomieniu funkcji nagrania będą automatycznie kasowane każdego dnia o godzinie zdefiniowanej w polu *Czas wyzwalania*.

Po zmianie pożądanych parametrów należy zachować konfigurację przyciskiem *Zapisz*.

Przycisk *Domyślne* przywraca ustawienia fabryczne dla wybranego menu.

**2.7.4. SMART -** menu wyświetla informacje SMART każdego z dysków.

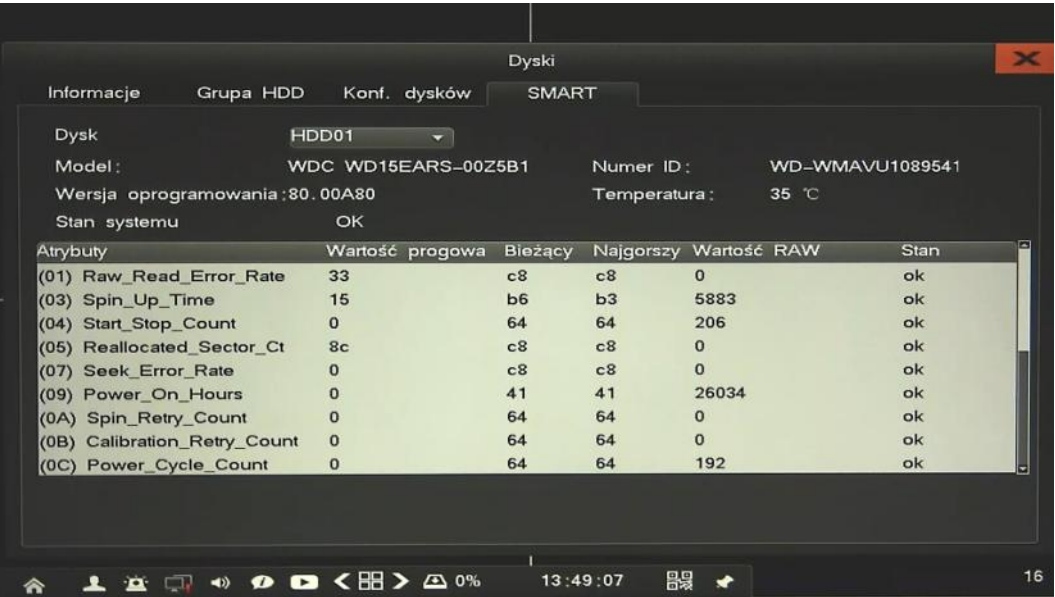

AAT HOLDING S.A., wszystkie prawa zastrzeżone

pl

**2.8. Informacje** - menu zawierające informacje o systemie i podłączonych urządzeń zewnętrznych.

**2.8.1. Urządzenie** - wyświetla podstawowe informacje o rejestratorze wersji oprogramowania itp.

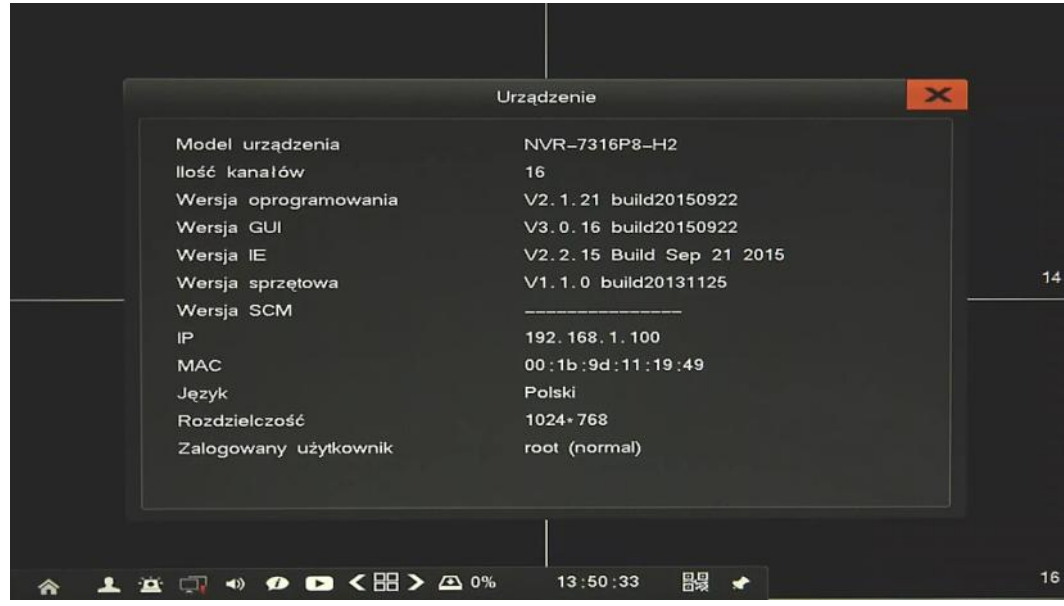

**2.6.2. Kanały -** Wykres ilustruje łączny strumień wideo odbierany z kamer IP. Jego wartość jest wyświetlona u dołu okna.

Lista poniżej zawiera informacje o adresach ip i rozdzielczościach i wartościach strumieni podłączonych kamer.

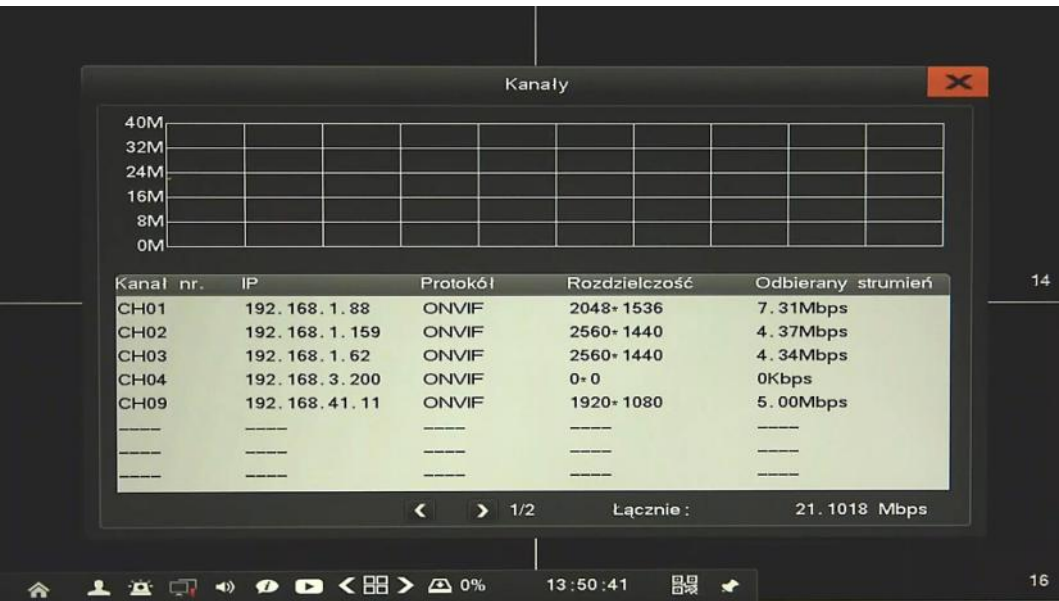

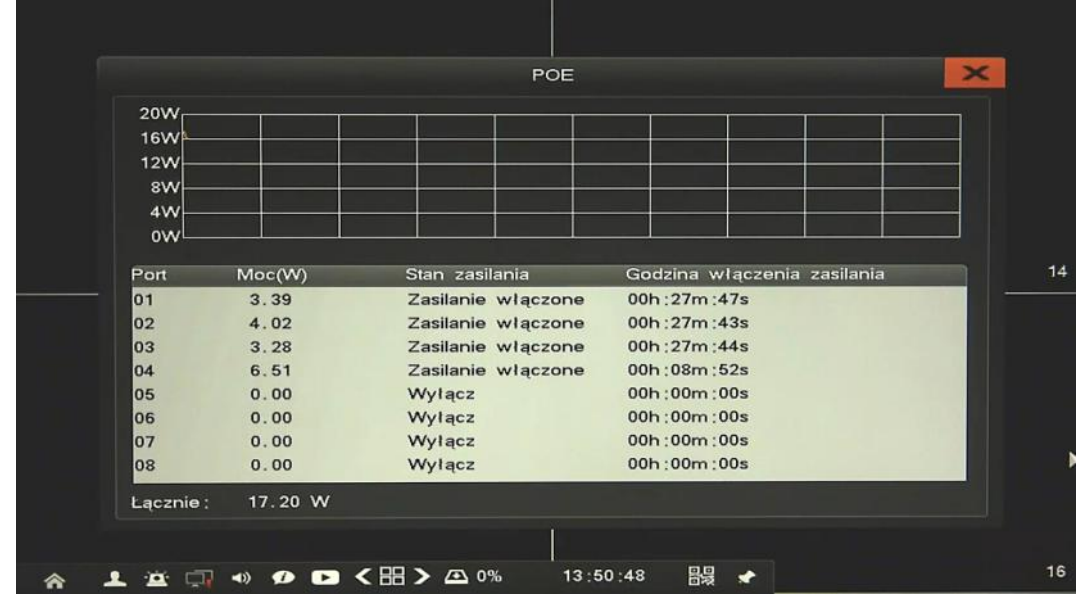

**2.8.3. PoE** - wyświetla informacje o kamerach podłączonych do portów PoE oraz czasie trwania polaczenia.

**2.8.4. Alarmy -** menu zawiera informacje o alarmach od wszystkich podłączonych kamer, detekcji ruchu, utraty wideo, konfliktów PoE, oraz alarmów systemowych takich jak alarm, dysku, sieci, temperatury.

Przycisk *Wyczyść* alarmu kasuje bieżące powiadomienia od alarmów.

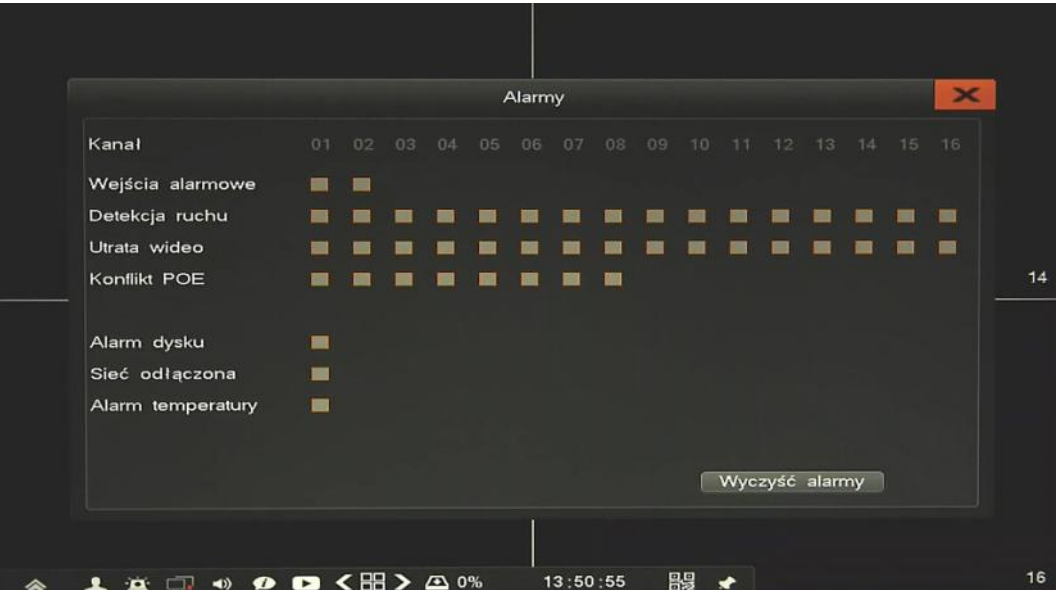

39

**2.8.5. Użytkownicy online -** menu wyświetla informacje o aktualnie zalogowanych użytkownikach zdalnych.

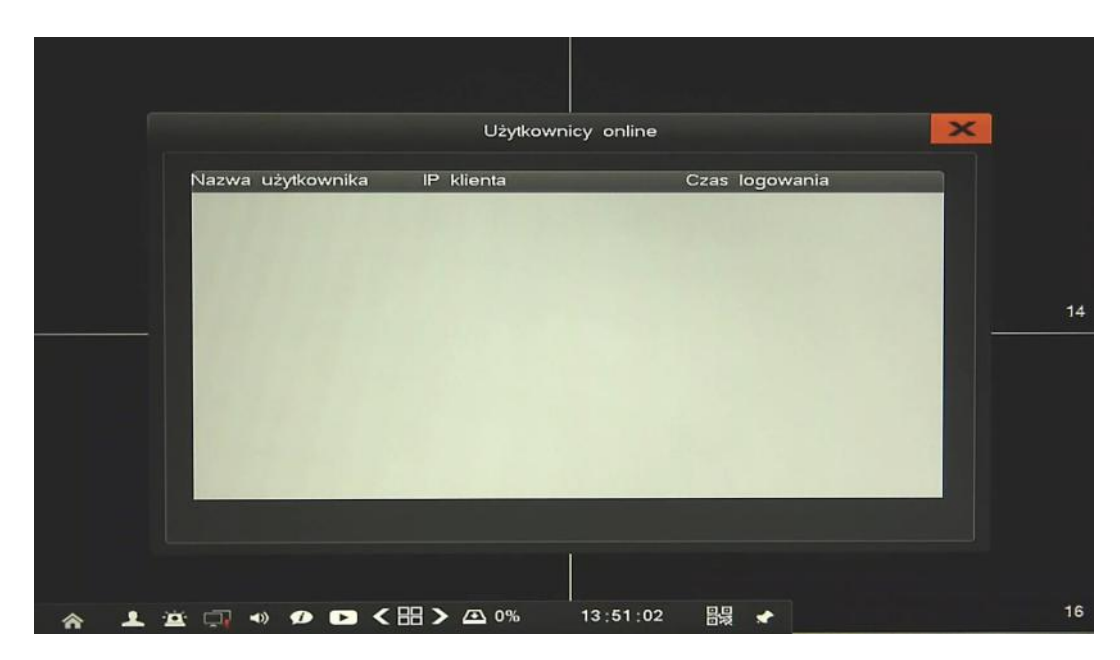

**2.8.6. Logi urządzenia -** menu umożliwia wyszukiwanie logów ze zdarzeń w określonym przedziale czasu.

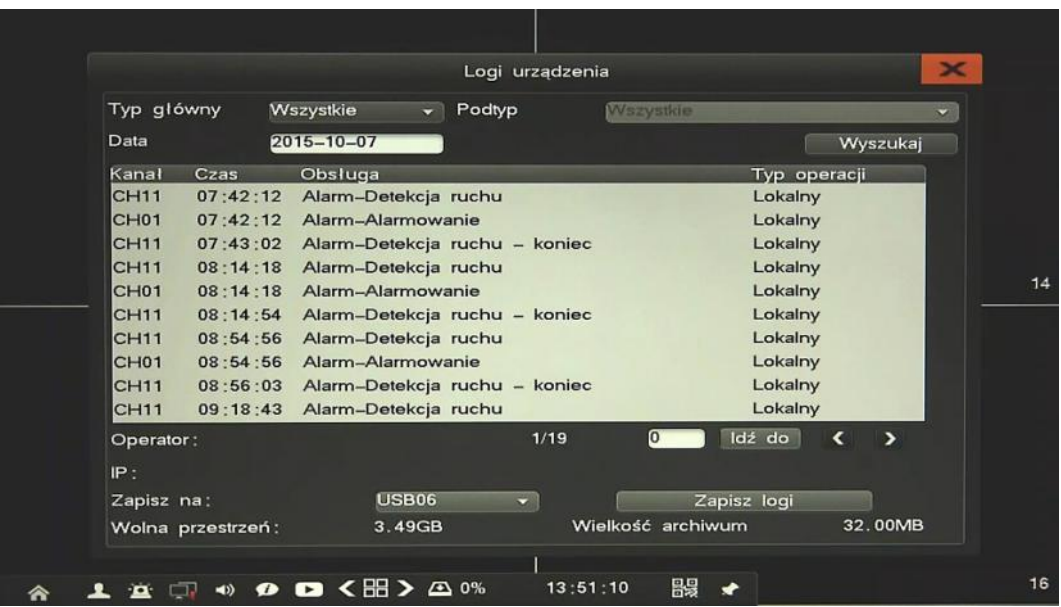

Aby wyszukać zdarzenia należy wybrać pożądany *Typ główny* oraz *Podtyp* lub zaznaczyć *Wszystkie* i wcisnąć przycisk *Wyszukaj*. Wyniki zostaną wyświetlone na liście poniżej, strzałkami nawigacyjnymi < > oraz polem *Idź do* przełącza się strony z wynikami.

Aby zarchiwizować wyniki wyszukiwania zdarzeń należy wskazać urządzenie w polu *Zapisz* na i nacisnąć przycisk *Zapisz logi.*

**2.9. System -** menu umożliwiające zarządzenie ustawieniami rejestratora, użytkowników i urządzeń zewnętrznych.

**2.9.1. Kreator ustawień -** funkcja szybkiej konfiguracji głównych funkcji rejestratora i dodawania kamer. Szczegółowy opis znajduje się w Instrukcji obsługi (skróconej) w rozdziale 3.4.

**2.9.2. Użytkownicy** - menu umożliwia dodawanie i usuwanie użytkowników a także edycję ich uprawnień.

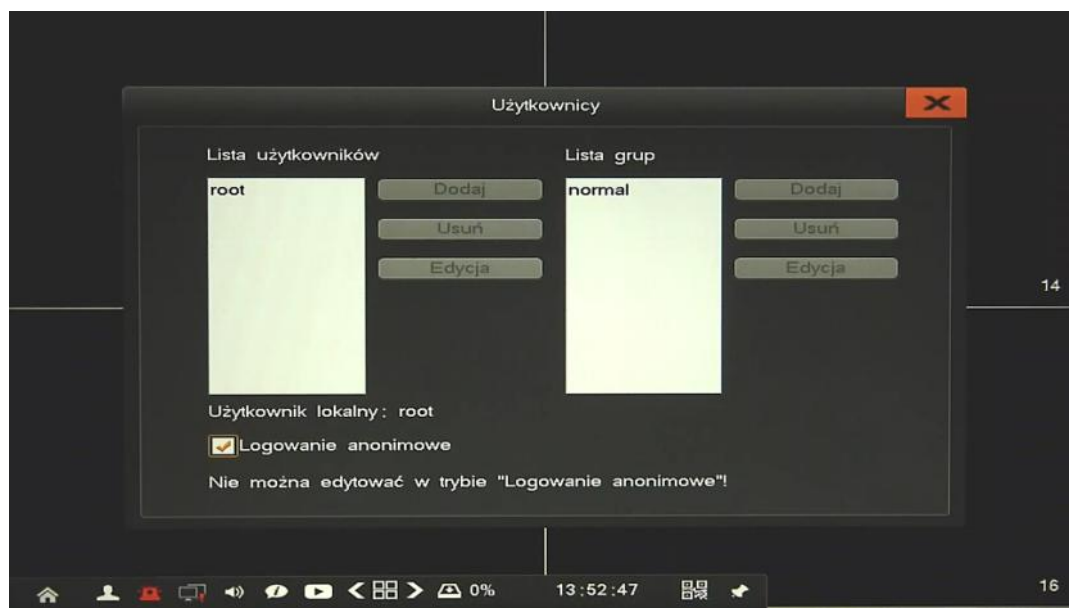

Aby dodać nowego użytkownika należy uprzednio wyłączyć *Logowanie anonimowe*. Następnie należy wcisnąć przycisk *Dodaj*, wyświetlone zostanie okno jak poniżej.

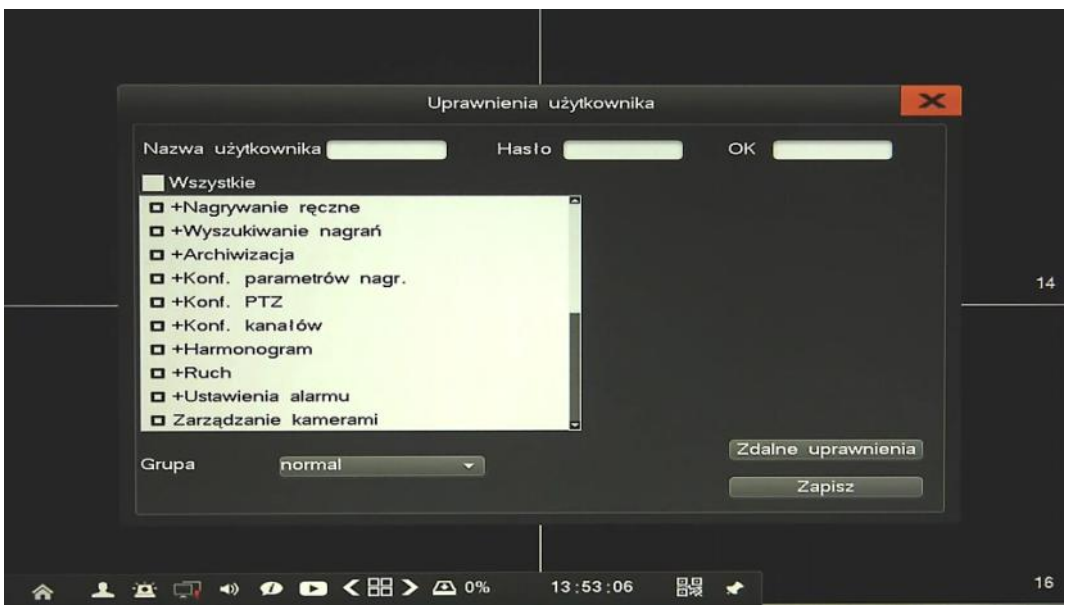

AAT HOLDING S.A., wszystkie prawa zastrzeżone

41

Należy wprowadzić następujące wartości:

- *Nazwa*: należy podać nazwę użytkownika
- *Hasło/Potwierdzenia hasła*: należy podać hasło użytkownika.
- Należy zdefiniować przynależność do grupy, domyślnie istnieje grupa *Normal*, ale można stworzyć dowolne grupy.
- Należy wskazać na liście uprawnienia które zostaną nadane użytkownikowi. Jeśli nazwa grupy zaczyna sie od znaku + należy również wskazać dozwolone kanały wideo.
- *Zdalne uprawnienia*: w nowym oknie należy zdefiniować uprawnienia zdalnego dostępu.

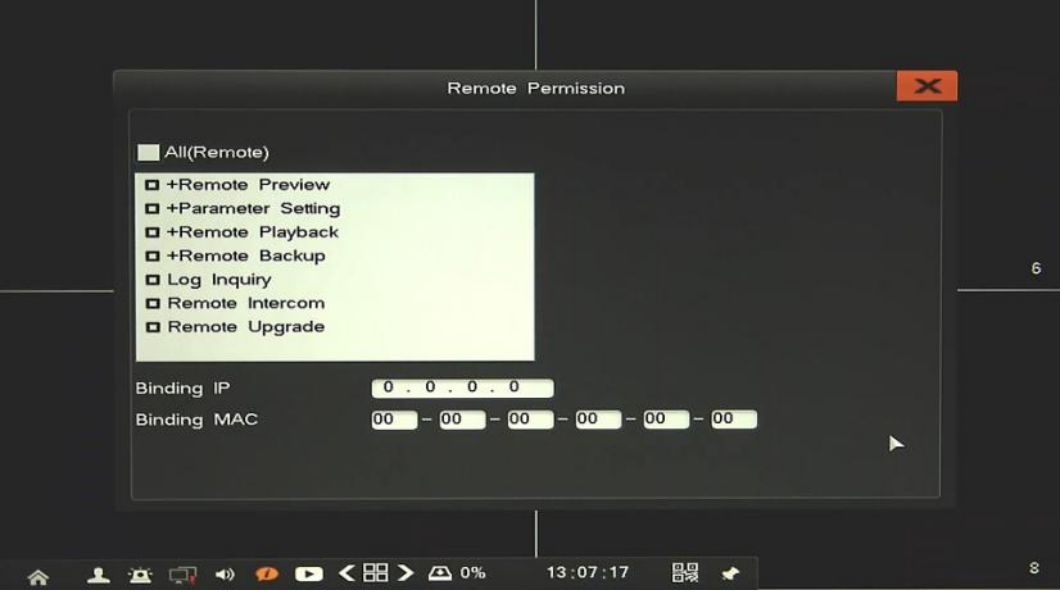

*Powiązany IP/MAC*: wprowadź adres IP / MAC w celu ograniczenia połączeń sieciowych.

Po zakończeniu powrócić do poprzedniego okna i potwierdzić zmiany przyciskiem Zapisz.

Aby zmienić ustawienia użytkownika należy:

- Wybrać użytkownika z listy i wybrać *Edycja*.
- W nowym oknie zmodyfikować pożądane wartości.
- Po zakończeniu potwierdź przyciskiem *Zapisz*.

Aby usunąć użytkownika należy:

- Wybrać użytkownika z listy i wybrać przycisk *Usuń*.
- W nowym oknie potwierdzić usuwanie przyciskiem *Tak*.

W ten sam sposób należy zarządzać grupami użytkowników i ich uprawnieniami.

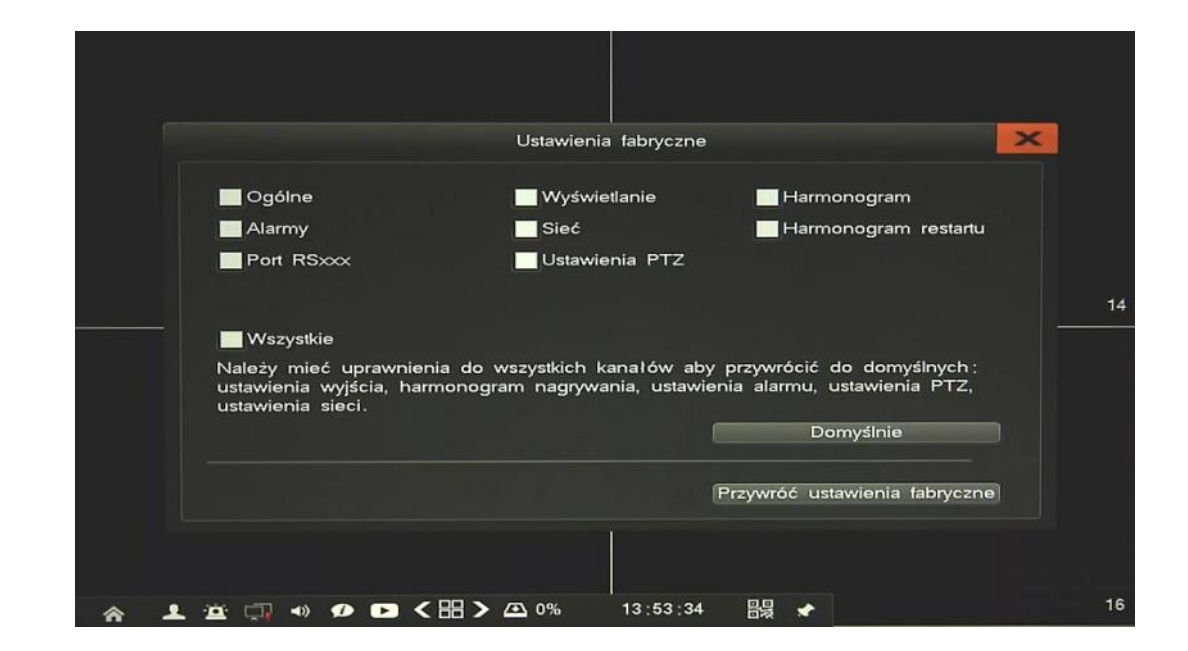

**2.9.3. Ustawienia fabryczne -** menu umożliwia przywrócenie ustawień fabrycznych rejastratora.

- *Ustawienia fabryczne*: przywraca wybrane ustawienia rejestratora do domyślnych.
- *Przywróć ustawienia fabryczne*: przywraca wszystkie ustawienia do ustawień fabrycznych rejestratora.

#### **2.9.4. Aktualizacja -** menu umożliwia aktualizację firmware rejestratora

Aby zaktualizować firmware należy podłączyć pamięć USB z plikiem aktualizacji "upgrade.bin" znajdującym się w katalogu głównym. Po kilku sekundach wyskoczy monit informujący o aktualizacji.

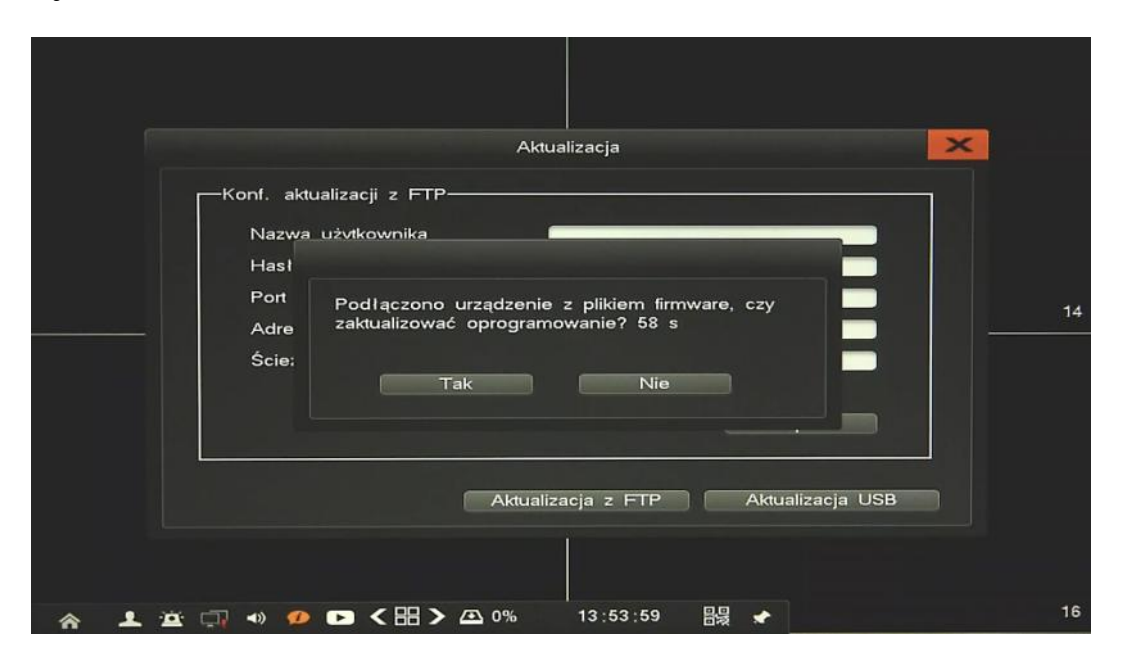

W przypadku nie wykrycia aktualizacji należy:

Uruchomić menu aktualizacja

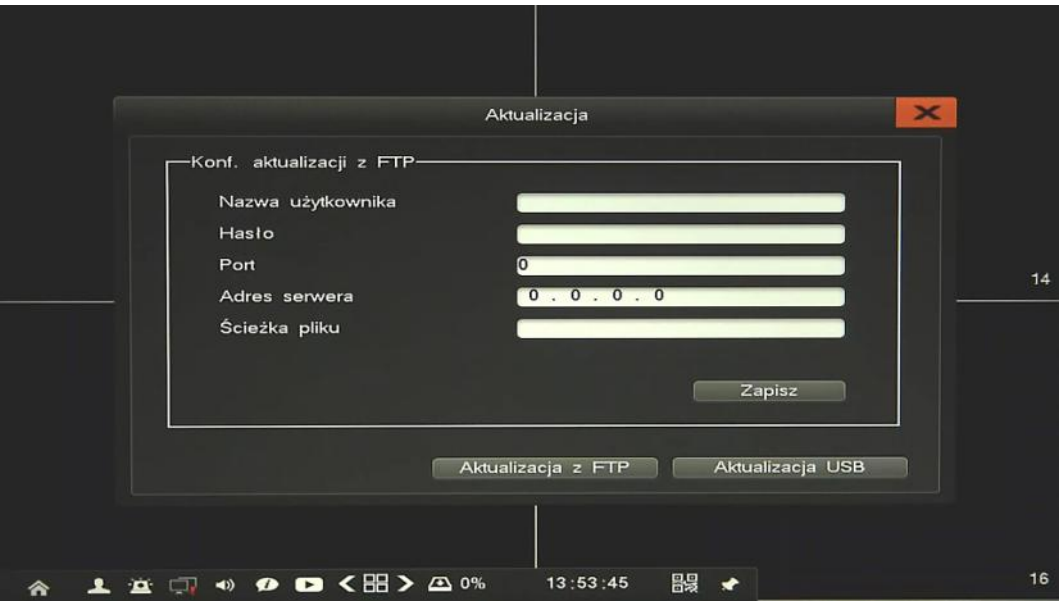

- Nacisnąć przycisk *Aktualizacja USB* i potwierdzić aktualizację systemu
- Pasek postępu będzie wyświetlał aktualny stan aktualizacji.
- Po zakończeniu aktualizacji naciśnij *OK*, system zostanie zrestartowany.

#### **Uwaga:**

**Przed podjęciem próby aktualizacji oprogramowania należy skontaktować się z dystrybutorem sprzętu.** 

**Zanik zasilania, wyłączenie urządzenia lub usunięcie pamięci USB w trakcie procesu aktualizacji oprogramowania skutkuje uszkodzeniem rejestratora i koniecznością naprawy serwisowej nie podlegającej gwarancji. Producent nie ponosi odpowiedzialności za utratę danych powstałą w skutek aktualizacji oprogramowania.**

**2.9.5. Harmonogram restartu -** menu umożliwia konfigurację zaplanowanych restartów rejestratora.

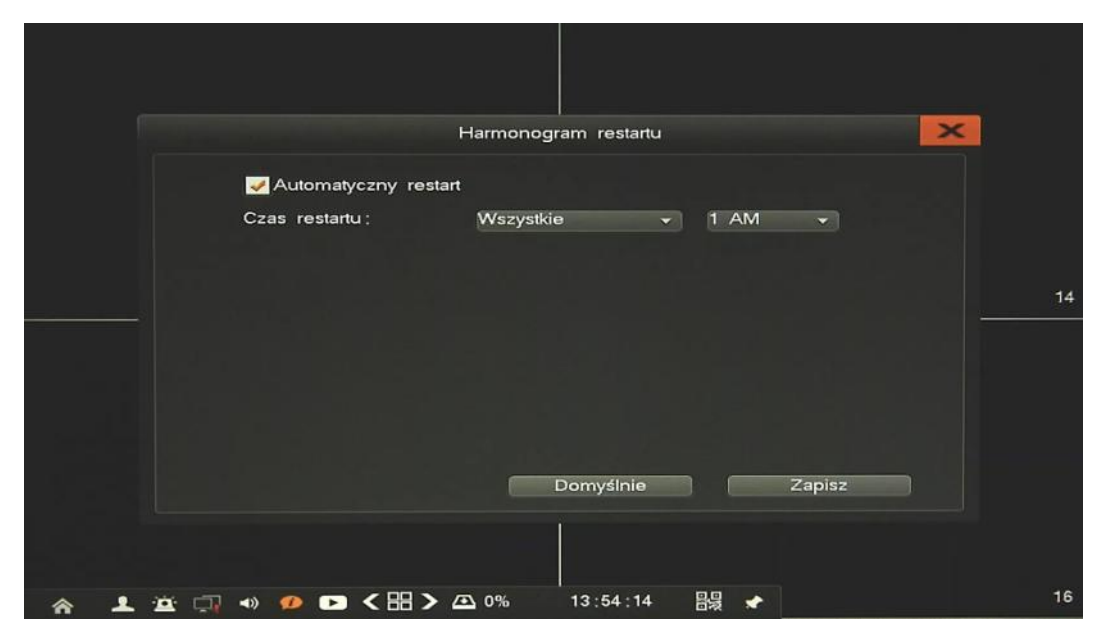

Aby włączyć funkcję należy zaznaczyć pole *Automatyczny restart*,

Należy zdefiniować dzień i godzinę restartu i potwierdzić przyciskiem *Zapisz*.

Przycisk *Domyślne* przywraca ustawienia fabryczne dla wybranego menu.

**2.9.6. Zamykanie systemu -** menu umożliwia wylogowanie, restart lub wyłączenie rejestratora.

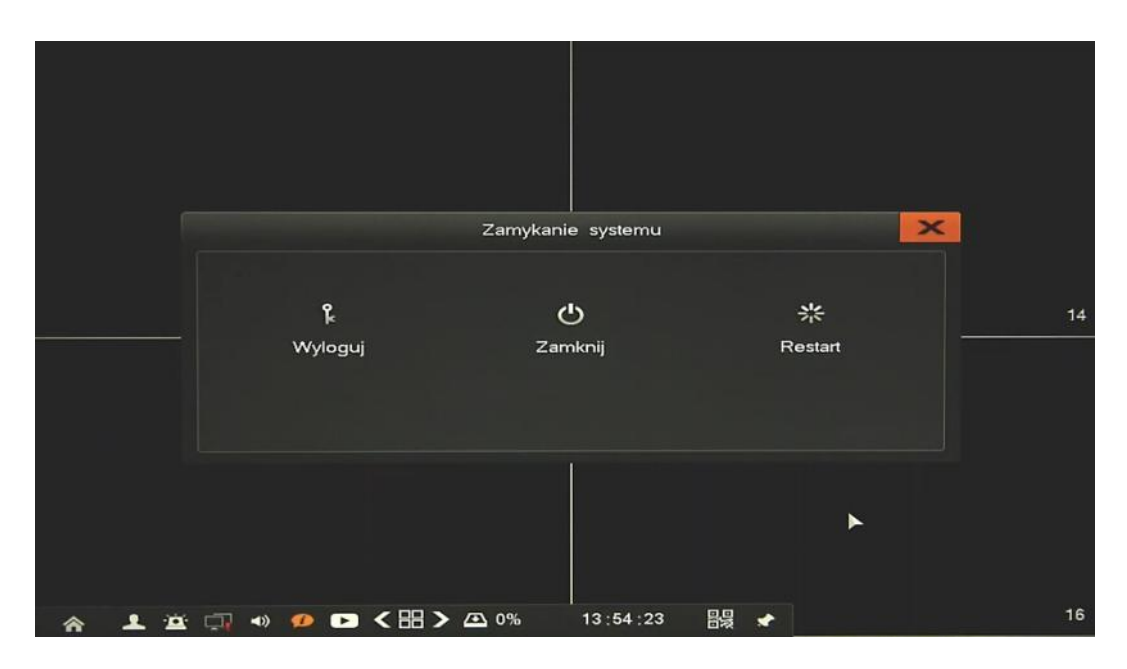

### **3. OBSŁUGA REJESTRATORA ZA POMOCĄ PRZEGLĄDARKI**

Rejestratory sieciowe umożliwiają podgląd obrazów i konfigurację przy użyciu przeglądarki sieciowej (zalecaną przeglądarką jest Internet Explorer).

### **3.1. Zalecana konfiguracja komputera PC do połączeń przez przeglądarkę.**

Podane parametry odnoszą się do połączenia z NVR i płynnego wyświetlania obrazów 4 kanałów 25kl/s każdy w rozdzielczości 1920x1080 .

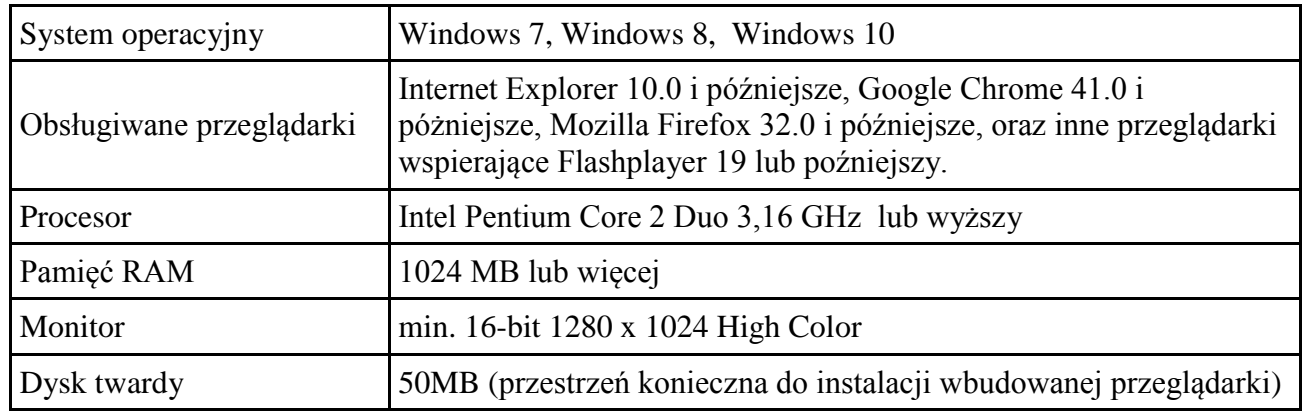

#### **3.2. Połączenie sieciowe za pomocą przeglądarki.**

 Aby nawiązać połączenie z rejestratorem należy uruchomić przeglądarkę i w pasku adresu przeglądarki należy wprowadzić adres IP rejestratora (domyślnie 192.168.1.100)

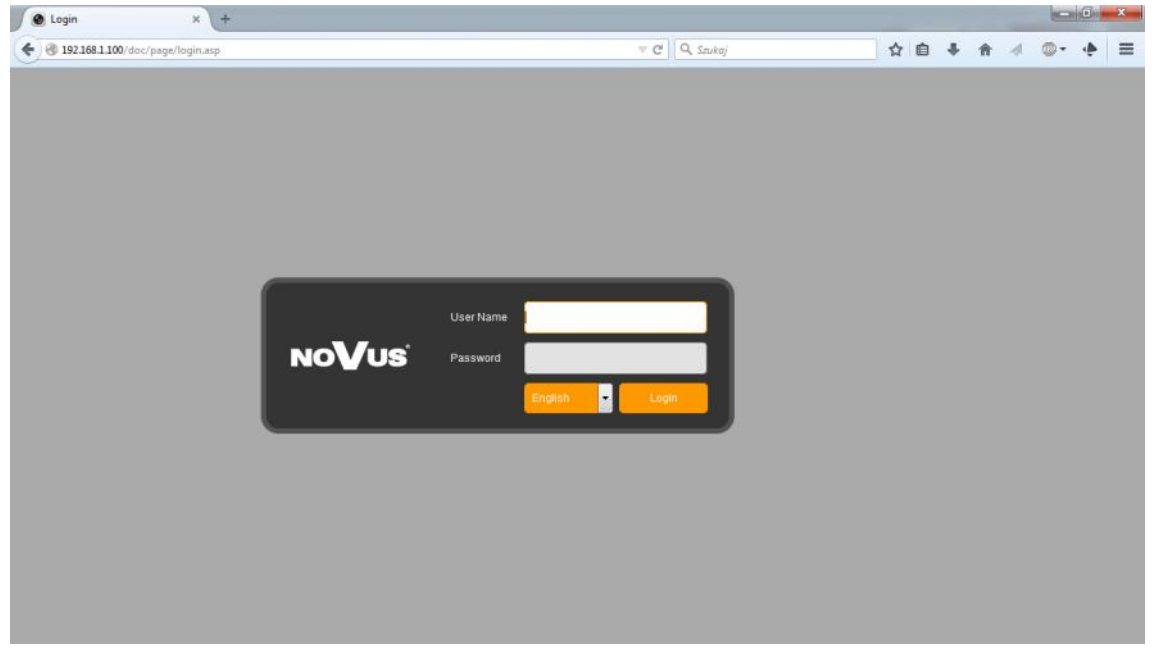

Następnie należy wybrać porządny *Język*, wprowadzić *Nazwę* i *Hasło* użytkownika i zatwierdzić przyciskiem *Zaloguj*.

#### *Informacja:*

*Do pracy z NVR7000 konieczna jest przeglądarka z zainstalowaną wtyczką FlashPlayer. W przypadku jej braku należy otworzyć adres get.adobe.com/flashplayer/ a następnie pobrać i zainstalować tę wtyczkę* 

*Przeglądarka Microsoft Edge jest niezalecana ze względu na niestabilną pracę.* 

#### **3.3. Konfiguracja zdalnego dostępu**

W przypadku gdy do polaczenia z rejestratorem będzie wykorzystywana sieć Internet konieczne jest dysponowanie publicznym adresem IP (stałym lub zmiennym). W celu uzyskania tych informacji należy skontaktować się z dostawcą internetowym.

Ponad to należy ustawić właściwe parametry połączeń sieciowych w rejestratorze oraz parametry Routera.

W rejestratorze należy ustawić:

- *Adres IP* i *maska podsieci*  należy ustawić parametry zgodnie z ustawieniami Routera. W celu uzyskania szczegółowych informacji należy skontaktować sie dostawcą Internetu.
- *Brama*  adres bramy dostępowej do Internetu (typowo adres routera), W celu uzyskania szczegółowych informacji należy skontaktować sie dostawcą Internetu
- *Pierwszy i Drugi DNS*  należy użyć wartości DNS dostarczone przez dostawcę Internetu lub użyć publicznych serwerów DNS, np. 208.67.222.222.

W menu Routera należy ustawić mapowanie/przekierowanie następujących portów:

- *Port HTTP* : domyślna wartość 80
- *Port danych*: domyślna wartość 8101

Zależnie od typu używanego Routera mapowanie portów może się nazywać: *Virtual Server (serwery wirtualne)* lub *Port Forwarding (przekierowanie portów)*.

W przypadku posiadania dynamicznego adresu IP należy ustawić właściwe parametry DDNS jak opisano w niniejszej instrukcji.

Po właściwym skonfigurowaniu urządzeń dostęp zdalny do rejestratora będzie możliwy prze Internet. Aby sprawdzić poprawność konfiguracji należy w pasku adresu przeglądarki wprowadzić: dla stałego publicznego adresu IP http://aders IP publiczny:port http lub poprzez adres DDNS : http://nazwa\_domeny\_DDNS:port\_http

Po poprawnym połączeniu powinno zostać wyświetlone okno logowania.

*Informacja:* 

*W przypadku połączenia poprzez P2P wymagana jest jedynie obsługa UPnP przez router i rejestratorr. Ponad to nie ma potrzeby konfigurowania przekierowań w Routerze, funkcja UPnP gwarantuje automatyczne przekierowanie portów. Wystarczy skonfigurować rejestrator do pracy w Internecie, a połączenie zostanie nawiązane automatycznie.* 

#### **3.4. Podgląd obrazu z kamer**

Po poprawnym zalogowaniu się w przeglądarce zostanie wyświetlone okno podglądu jak poniżej:

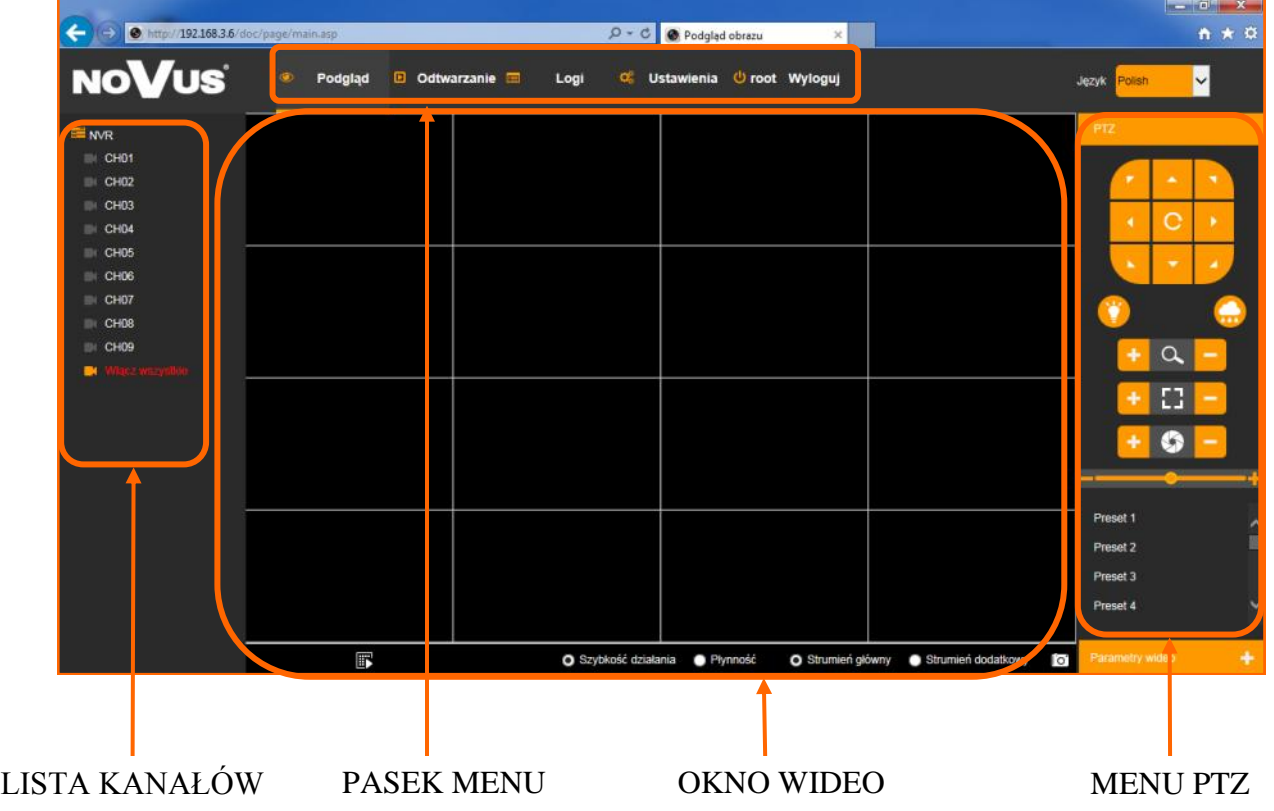

Opis poszczególnych funkcji interfejsu:

Aby włączyć/wyłączyć wyświetlanie wszystkich kanałów należy wybrać *Włącz wszystko* lub kliknąć na ikonę

Aby włączyć/wyłączyć wyświetlanie pojedynczego kanału należy klikać na ikonę kamery.

Wybór *Szybkość działania* lub *Płynność* optymalizuje wyświetlanie celem zmniejszenia opóźnień lub poprawienia płynności.

Strumień główny / Strumień dodatkowy przełącza wyświetlany strumień w trybie podglądu jednego kanału.

Panel sterowania PTZ umożliwia sterowanie obrotem kamery, przybliżeniem, ostrością i przesłoną. A także wywoływanie presetów itp.

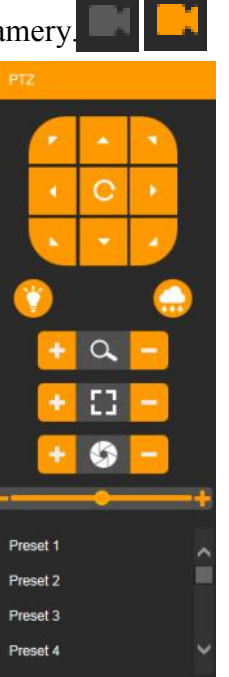

Pasek MENU zawiera następujące funkcje:

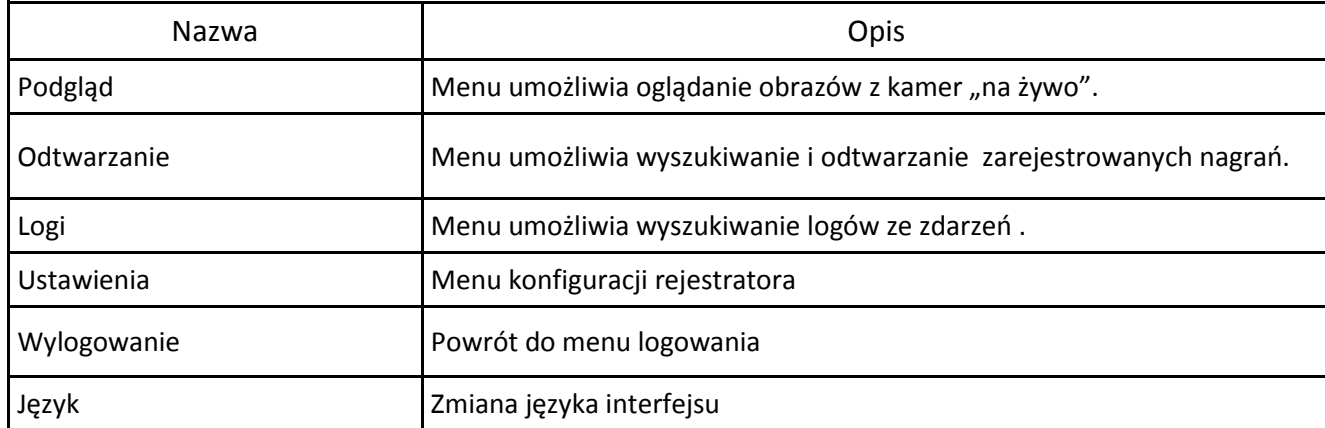

#### **3.5. Wyszukiwanie i odtwarzanie nagrań.**

Aby rozpocząć odtwarzanie zarejestrowanych materiałów należy wybrać menu *Odtwarzanie,* wyświetlone zostanie wówczas okno jak poniżej:

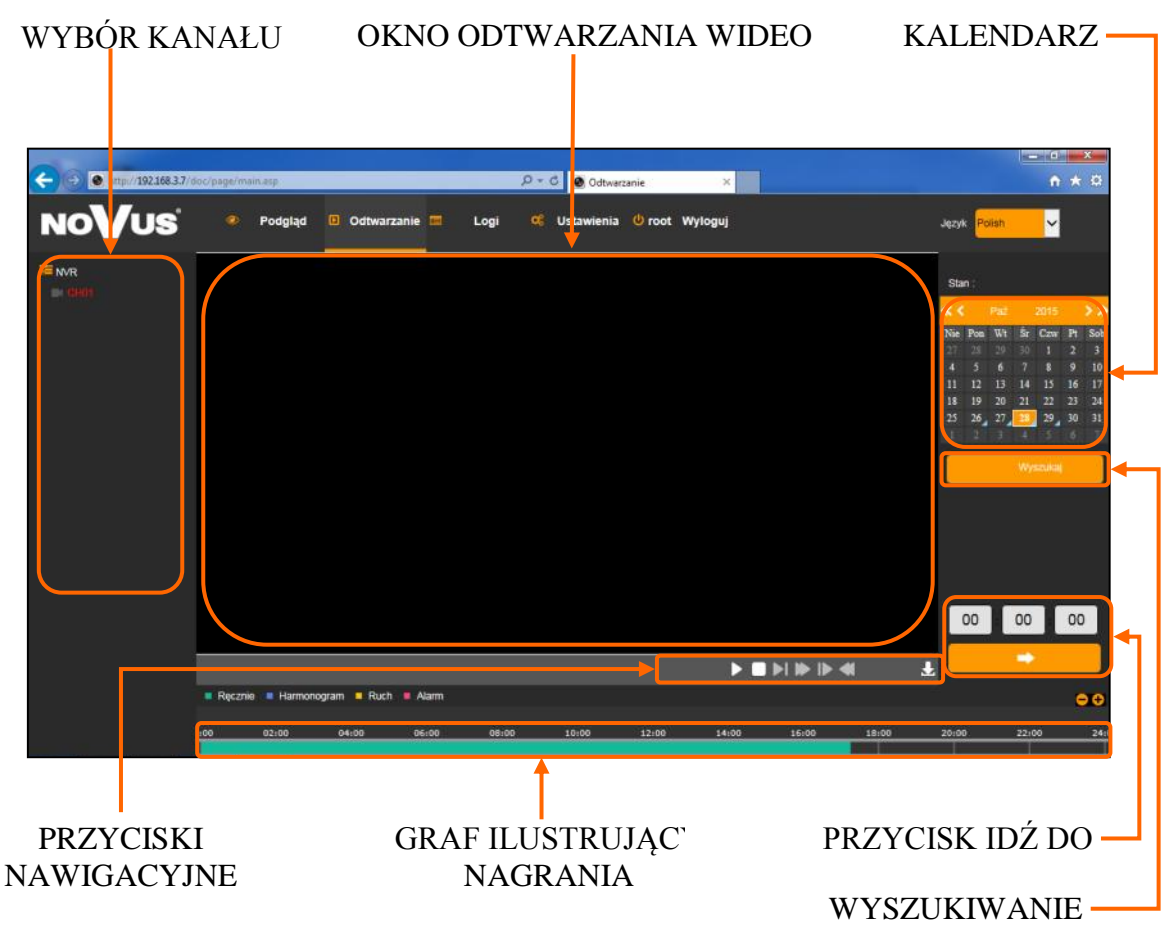

1. Z menu WYBORU KANAŁU należy wybrać pożądaną kamerę.

2. Na kalendarzu należy wybrać pożądaną datę i wcisnąć przycisk *Szukaj*. Na grafie wyświetlone zostaną nagrania dostępne dla wybranego dnia zaznaczonego kanału wideo.

Kolory pasków z nagraniami określają typ nagrań zgonie z opisem:

- Zielony (Ręcznie) zapis w trybie ręcznym uruchomiony przez użytkownika
- Niebieski (Harmonogram)- zapis ciągły (sterowany harmonogramem).
- Żółty (Ruch) zapis wywołany detekcją ruchu.
- Czerwony (Alarm)- zapis wywołany alarmem zewnętrznym.
- 3. Uruchomienie odtwarzania następuje po naciśnięciu przycisku ODTWARZAJ lub dwukrotnym kliknięciu wybranego punktu na grafie.

Przyciski nawigacyjne odtwarzania umożliwiają:

- *Odtwórz/Pauza*: uruchamia odtwarzanie lub je wstrzymuje.
- *Stop*: zatrzymuje całkowicie odtwarzanie.
- *Wolniej*: zmniejsza prędkość odtwarzania. (możliwe wartości to: 1/2, 1/4, 1/8, 1/16 )
- *Szybciej*: zwiększa prędkość odtwarzania. (możliwe krotności to: 2, 4, 8, 16 )
- *Poklatkowo*: przesuwa o pojedynczą klatkę do przodu/tyłu.
- *Szybko wstecz*: odtwarza wstecz w trybie przyśpieszonym (możliwe krotności to: 2, 4, 8, 16 )
- *Pobierz*: uruchamia pobieranie nagrań z rejestratora, z wybranego kanału.

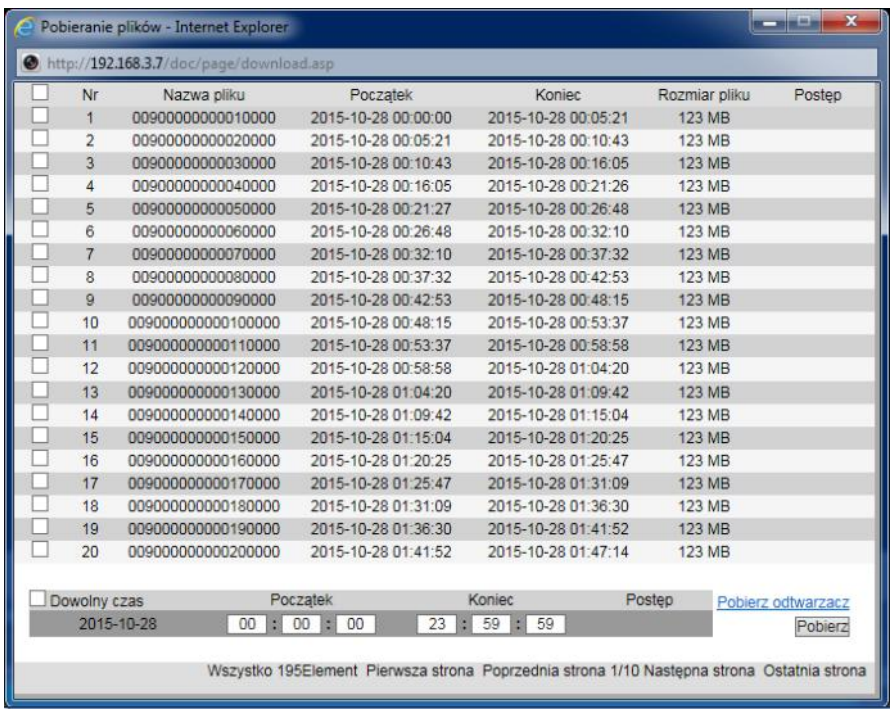

Aby pobrać nagrania należy je zaznaczyć na liście i wcisnąć przycisk *Pobierz*.

Jeśli jest konieczne pobranie dokładnego zakresu nagrań należy wprowadzić jego zakres w polach *Początek* i *Koniec* a następnie wcisnąć *Pobierz*.

Do odtwarzania zapisanych nagrań należy użyć odtwarzacza dostępnego pod linkiem *Pobierz odtwarzacz.* 

**3.6. Logi -** menu umożliwia wyszukiwanie logów ze zdarzeń w określonym przedziale czasu.

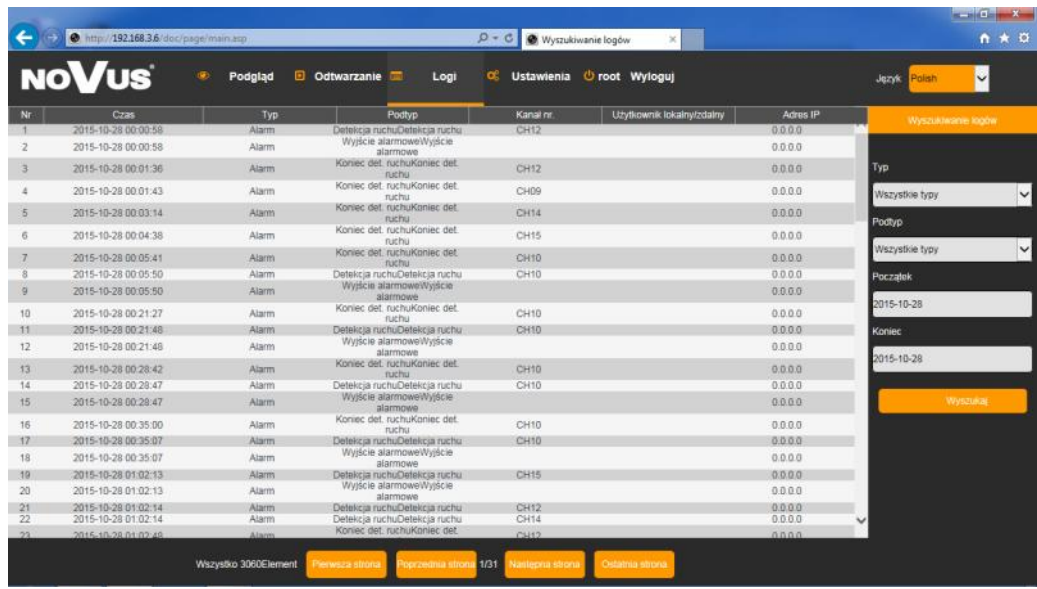

- *Typ* : wybór kategorii zdarzeń Wszystkie, Alarmy, Awarie, Obsługa
- *Podtyp* : wybór szczegółowych zdarzeń , zależnie od wybranej kategorii
- *Początek i Koniec*: wybór przedziału czasowego do wyszukiwania zdarzeń
- *Wyszukaj*: naciśnięcie przycisku rozpoczyna wyszukiwanie zdarzeń

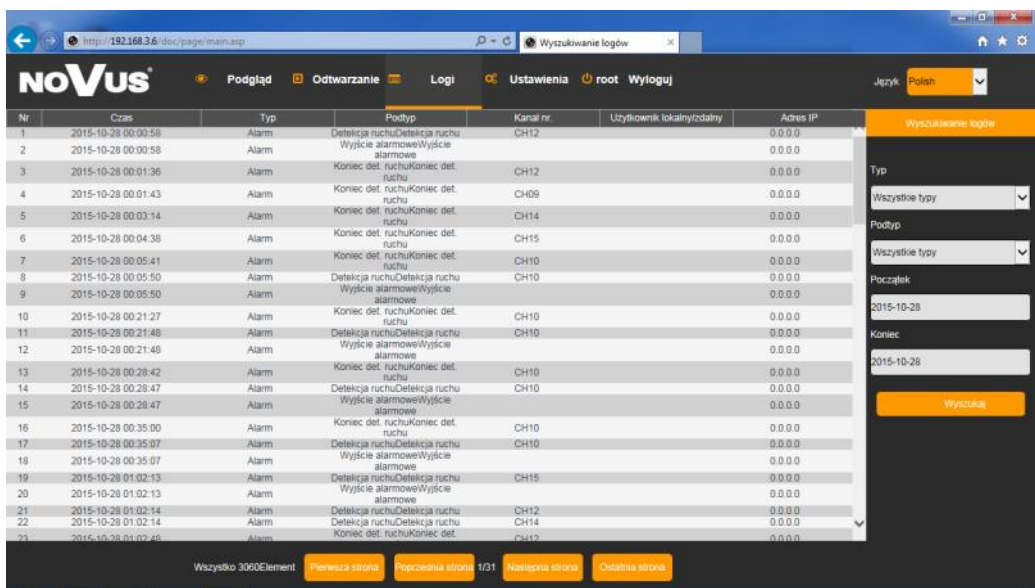

Po zakończeniu wyszukiwania zostanie wyświetlona lista zawierająca informacje, takie jak czas i typ zdarzenia, oraz jeśli dostępne: kanał zdarzenia, użytkownik i adres ip.

U dołu ekranu znajdują się przyciski nawigacyjne pozwalające przełączać strony wyszukiwania.

AAT HOLDING S.A., wszystkie prawa zastrzeżone

51

#### **3.7. Ustawienia**

Wygląd i funkcjonalność interfejsu jest zbliżona do menu wyświetlanego na monitorze NVRa.

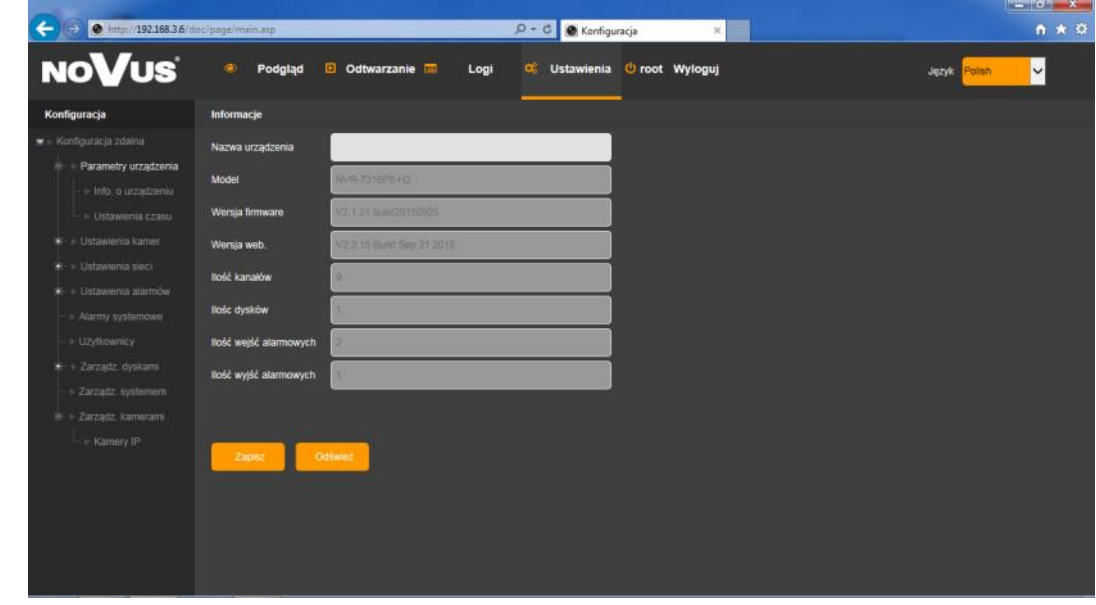

Menu dodawania kamer IP znajduje sie w kategorii *Zarządzanie kamerami.*

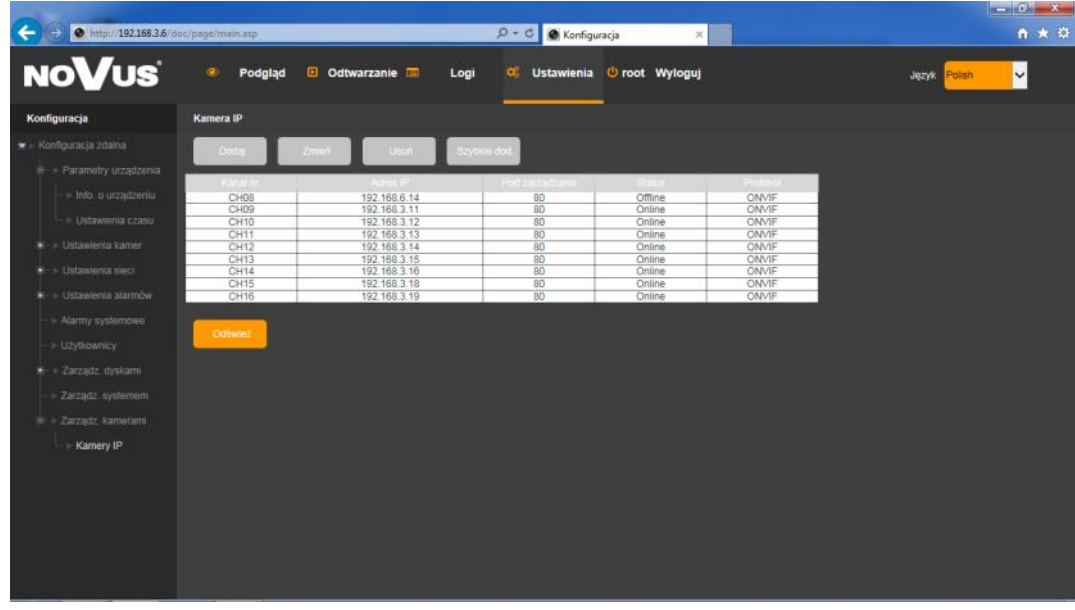

Szczegółów konfiguracji opisano w rozdziale 2 - Konfiguracja rejestratora.

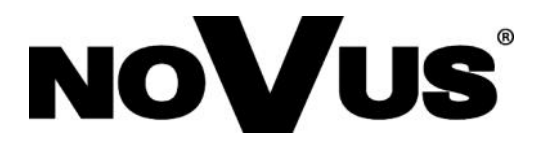

2015-11-03 AN, MK

AAT HOLDING S.A.., 431 Puławska St., 02-801 Warsaw, Poland tel.: +4822 546 07 00, fax.: +4822 546 07 59 www.novuscctv.com